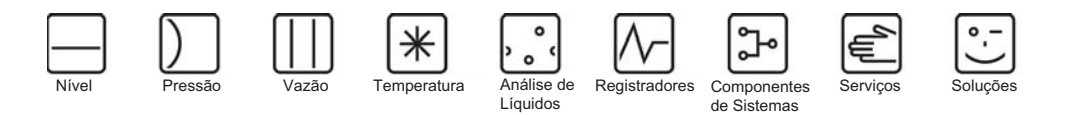

# Instruções de Operação

# Proline Promass 83

# Sistemas Medidores de Fluxo por Coriolis

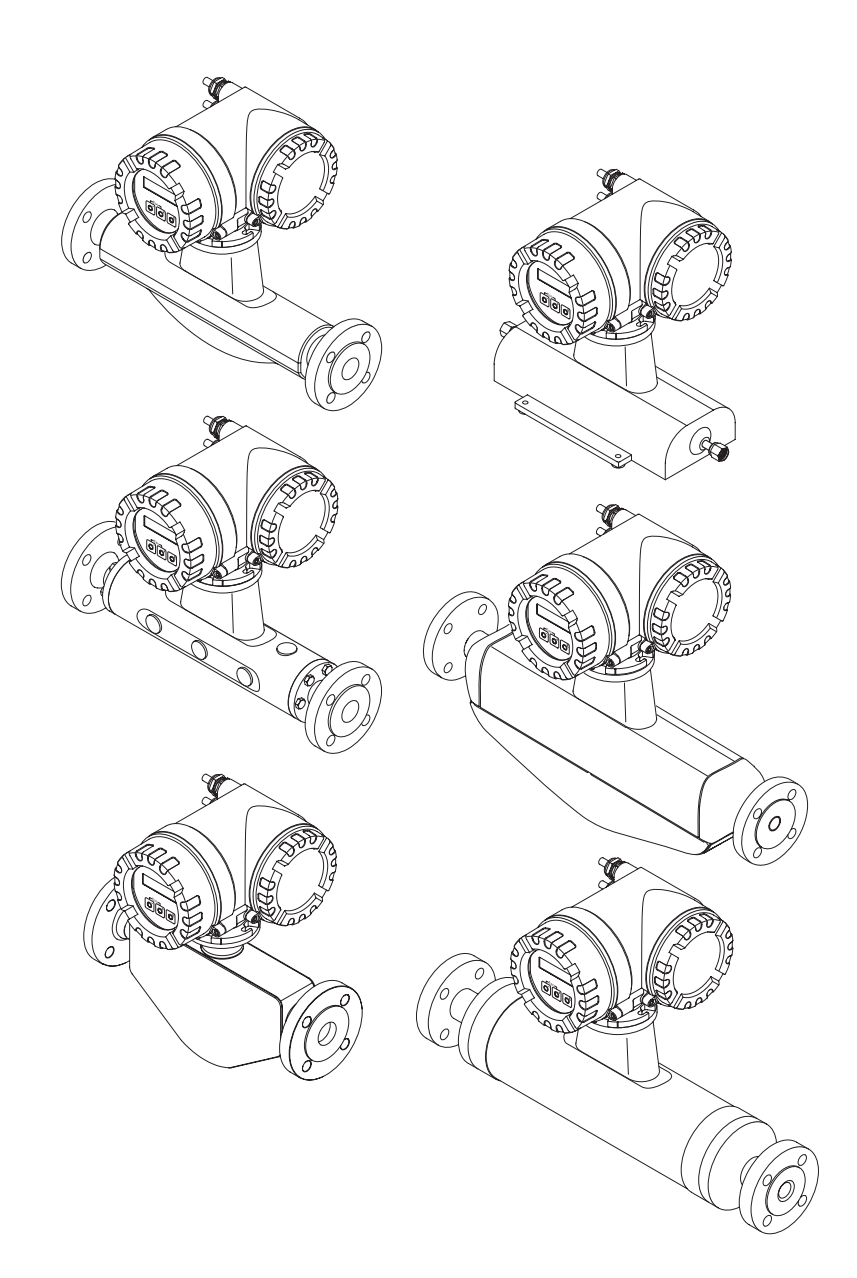

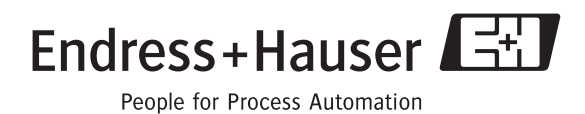

BA059D/38/pt/11.04 Válido a partir da versão V 2.00.XX (software do instrumento)

# **Sumário das instruções de operação**

Este sumário das instruções de operação mostra como configurar rápida e facilmente seu instrumento de medição:

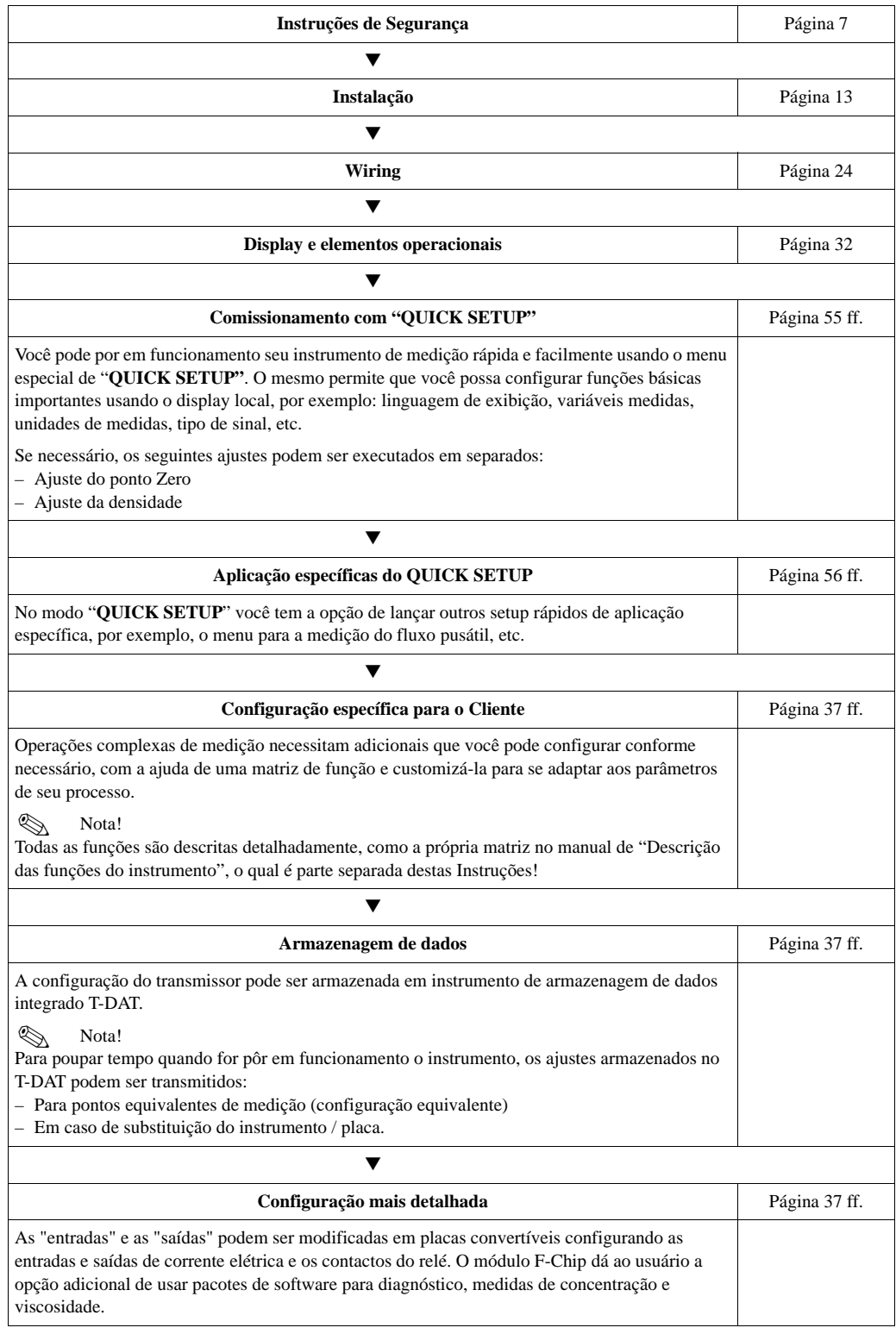

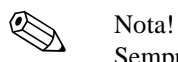

Sempre iniciar a localização de erros para correção na **página 85**, caso ocorram falhas após pôr o instrumento em funcionamento, ou durante a operação. A rotina lhe leva diretamente à causa do problema e às medidas adequadas de conserto.

# **"Funcionamento" QUICK SETUP**

## **Nota!**

Mais informações detalhadas sobre os menus de **"QUICK SETUP"**, especialmente para instrumentos sem display local, podem ser encontradas na Seção "comissionamento".

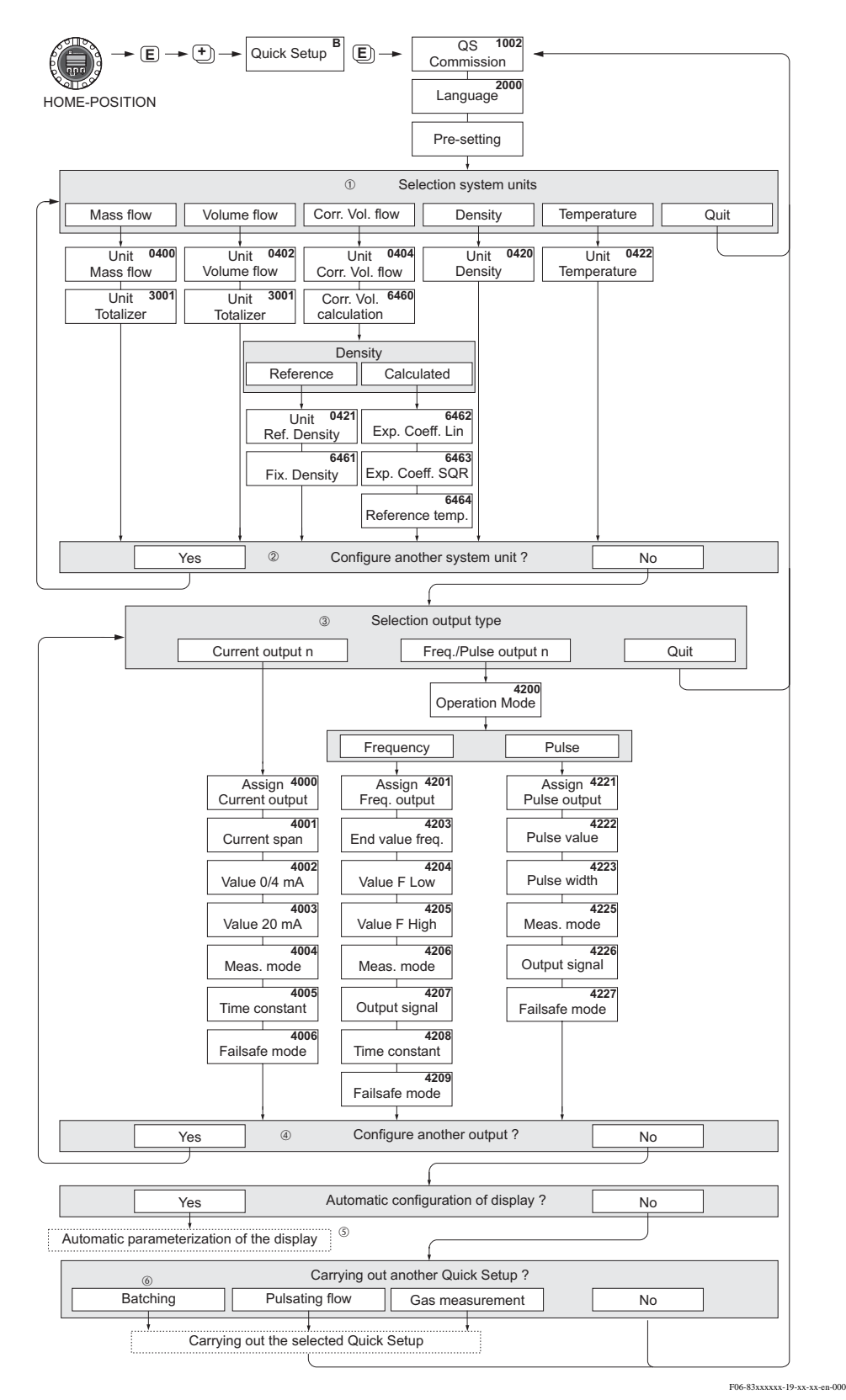

Fig. 1: "**QUICK SETUP** PARA PÔR O INSTRUMENTO EM FUNCIONAMENTO" - menu para configuração direta das principais funções do instrumento.

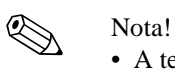

- A tela volta à cela SETUP COMMISSIONING (1002) se você apertar a combinação da tecla ESC durante a interrogação do parâmetro. Os parâmetros armazenados permanecem válidos.
- O Setup Rápido para pôr o instrumento em funcionamento deve ser executado antes que um dos QUICK SETUP abaixo seja executado.
- 1. Somente se oferecem as unidades que não foram configuradas no setup atual para a escolha de cada ciclo. A unidade para "massa", "volume" e "volume corrigido deriva da correspondente unidade de fluxo.
- 2. A Opção "SIM" permanece visível até que todas as unidades tenham sido configuradas. "NÃO " é a única opção que permanece no display quando não há unidades disponíveis.
- 3. Somente se oferecem saídas que não estão configuradas no setup atual para a escolha de cada ciclo.
- 4. A opção "SIM" permanece visível até que as saídas tenham sido parametrizadas. "NÃO" é a única opção exibida quando não há mais saídas disponíveis.
- 5. A opção "parametrização automática do display" contém os seguintes ajustes básicos/ajustes de fábrica. SIM: Linha principal = fluxo de massa; Linha adicional = Totalizador 1; Linha de Informação = Condições do sistema/operação
	- NÃO: Os ajustes existentes (selecionados) permanecem.
- 6. O LOTE DE SETUP RÁPIDO para batelada fica disponível somente quanto o software opcional para batelada está instalado.

# **Sumário**

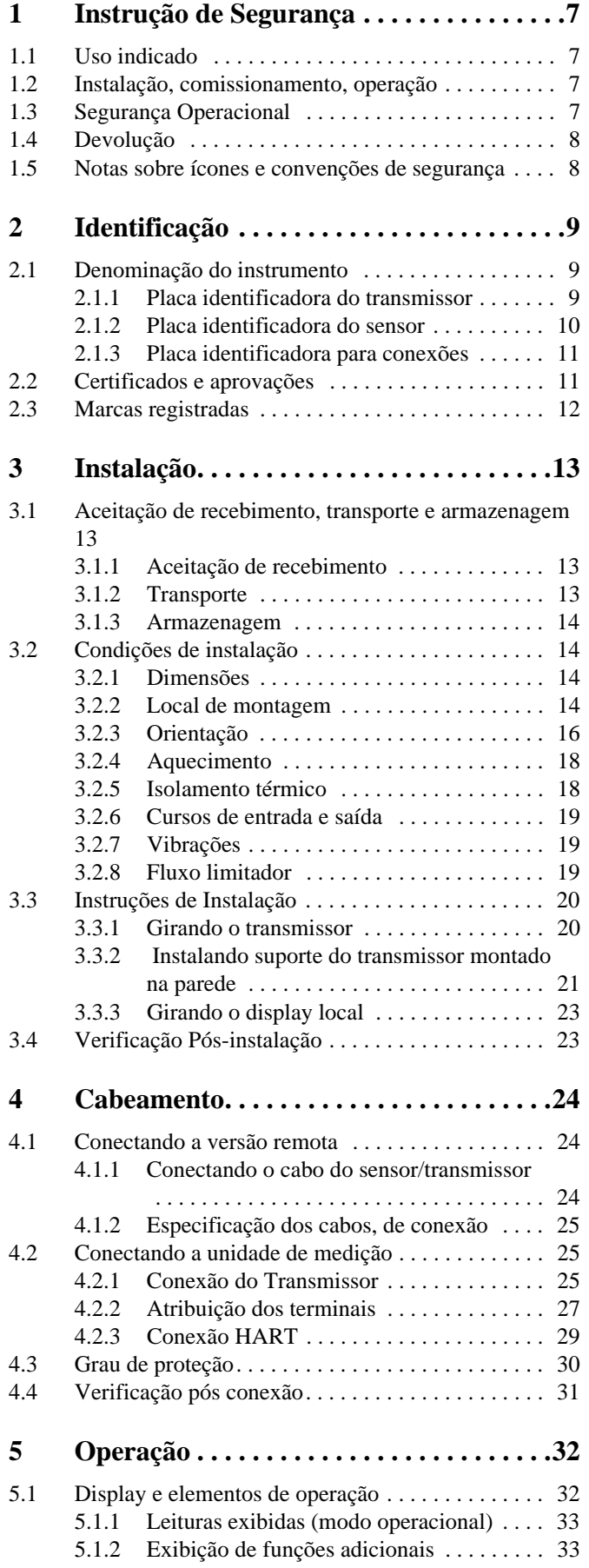

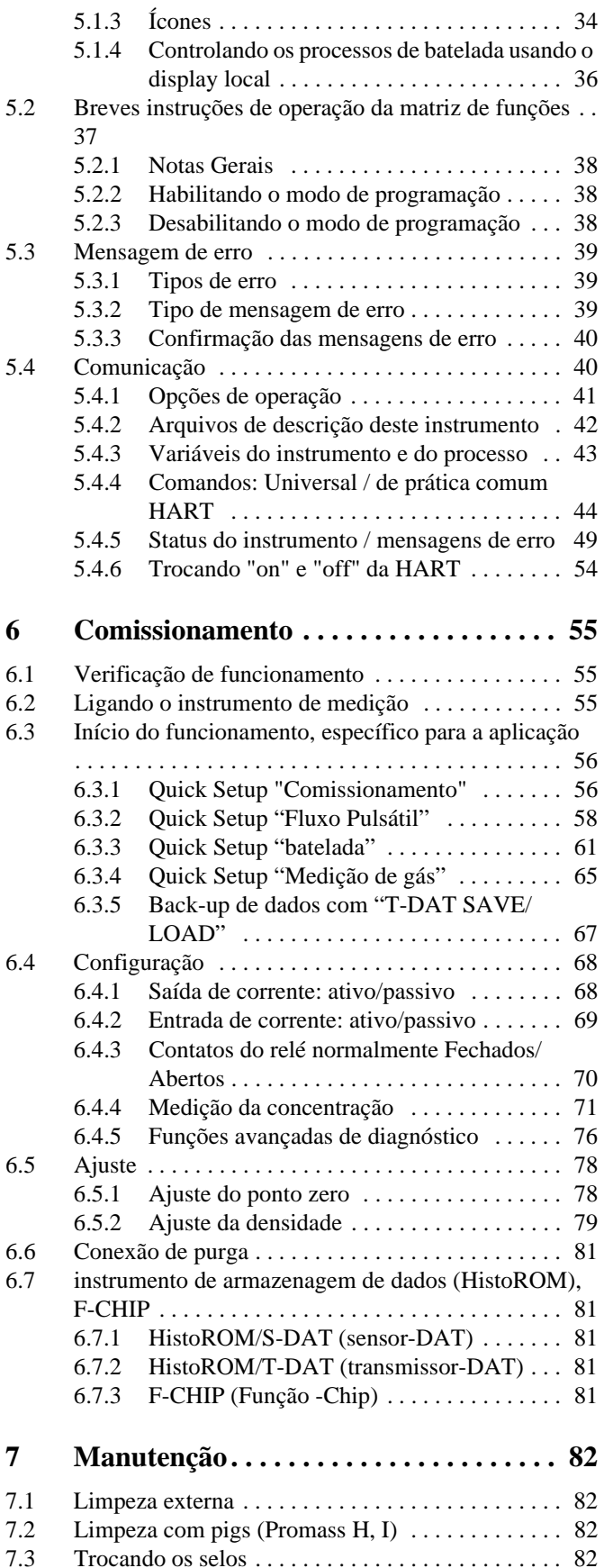

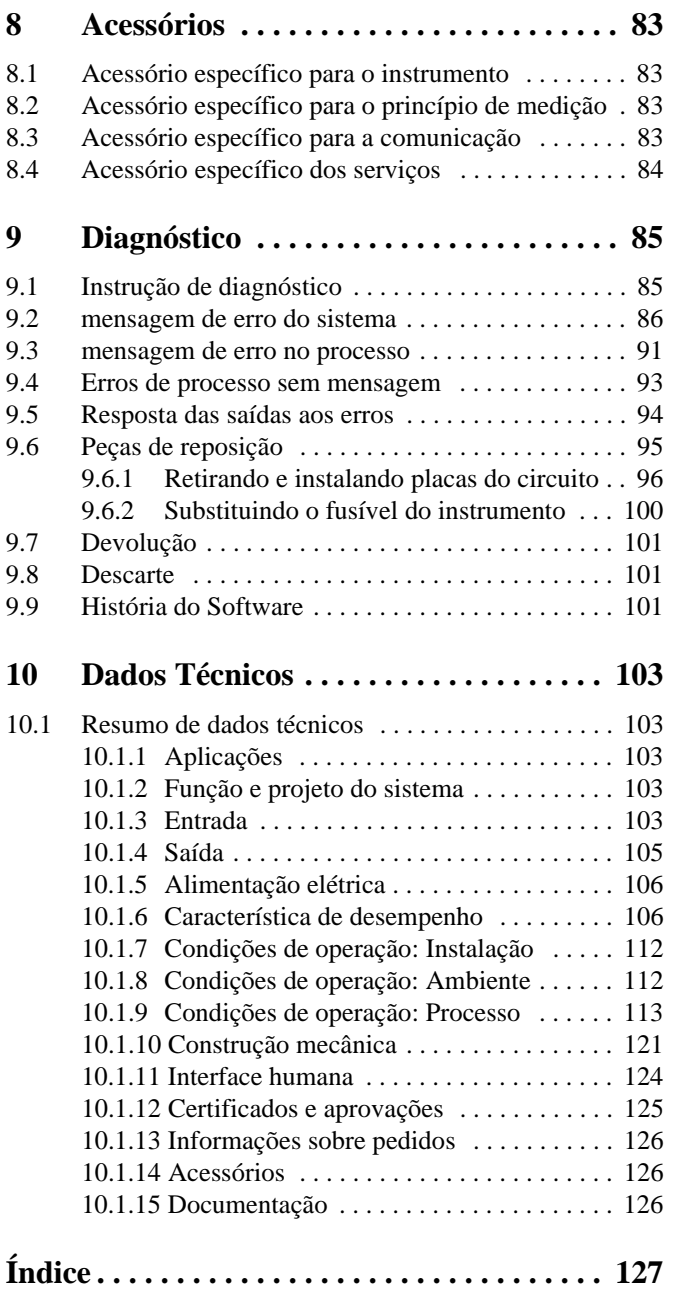

# <span id="page-6-0"></span>**1 Instruções de Segurança**

# **1.1 Uso indicado**

O instrumento de medição descrito nestas Instruções de Operação deve ser utilizado somente para medir fluxo de massa de líquidos e gases. Ao mesmo tempo o sistema mede também a densidade e a temperatura do fluido. Esses parâmetros são depois usados para calcular outras variáveis tais como o fluxo do volume. Podem ser medidos fluidos com propriedades amplamente diferenciadas.

Exemplos:

- Chocolate, leite condensado, açúcar líquido
- óleo, gordura
- Ácidos, álcalis, vernizes, tintas solventes e agentes de limpeza
- Produtos farmacêuticos, catalisadores, inibidores
- Suspensões
- Gases, gases liquefatos, etc.

Como resultado do uso incorreto ou de uso diferente do especificado, a segurança operacional dos instrumentos de medição pode ser comprometida. O fabricante não se responsabilizará por danos que tenham sido produzidos como conseqüência disto.

# <span id="page-6-1"></span>**1.2 Instalação, comissionamento, operação**

Vide os seguintes pontos:

- A instalação, conexão a uma fonte de eletricidade, início do funcionamento e manutenção do instrumento deve ser executada por especialistas autorizados, treinados e qualificados para realizar tal trabalho pelo proprietário da instalação. O especialista deve ter lido e entendido estas Instruções de Operação e deve seguir as instruções nelas contidas.
- O Instrumento deve ser operado por pessoas autorizadas e treinadas pelo operador proprietário da instalação. É obrigatória a total conformidade com as instruções contidas de Operação.
- A Endress+Hauser terá enorme prazer em lhe ajudar a esclarecer as propriedades químicas de resistência das partes molhadas por fluidos especiais, incluindo os fluidos usados para limpeza. Entretanto, a escolha dos materiais molhados com fluido é de responsabilidade do usuário, no que diz respeito ao processo interno de resistência à corrosão. O fabricante recusa-se a aceitar quaisquer responsabilidades.
- Se a execução de trabalho de soldagem na tubulação, a unidade de solda pode não estar aterrada por meio do instrumento de medição.
- Quem for executar a instalação deve certifica-se que o sistema de medição está corretamente instalado, de acordo com os diagramas de instalação. O transmissor deverá ter ligação a terra, a menos que a fonte elétrica seja isolada galvanicamente.
- Invariavelmente, aplicam-se as normas locais que regulam a abertura e reparação de instrumentos elétricos.

# **1.3 Segurança Operacional**

Vide os seguintes pontos:

- Os sistemas de medição a serem usados em ambientes perigosos vêm acompanhados de "Documentação Ex", a qual é parte integrante destas Instruções de Operação. É obrigatória a total conformidade com as instruções de instalação e com as voltagens, conforme consta na documentação complementar.
	- O símbolo na frente desta documentação Ex indica a aprovação e a entidade certificadora ( $\&$  Europe,  $\&$  USA,  $\&$  Canada).
- O instrumento de medição atende as exigências gerais de segurança de acordo com o EN 61010, as exigências EMC do EN 61326/A1, e as recomendações NAMUR NE 21, NE 43 e NE 53.
- Para os sistemas de medição usados em aplicações SIL 2, deve ser observado o manual em separado sobre segurança funcional..

• O fabricante reserva-se o direito de modificar os dados técnicos sem prévio aviso. Seu distribuidor Endress+Hauser lhe proverá as informações atuais e atualizações destas Instruções de operação.

# **1.4 Devolução**

Os seguintes procedimentos devem ser executados antes que o instrumento que necessita ser reparado ou calibrado seja devolvido à Endress+Hauser:

- Sempre anexar o formulário de "Declaração de contaminação" devidamente preenchido; somente assim a Endress+Hauser poderá transportar, examinar e devolver o instrumento.
- Se necessário inclua as instruções especiais de manuseio, por exemplo, as especificações de segurança, de acordo com o EN 91/155/EEC.
- Retire todos os resíduos. Preste especial atenção nas ranhuras, para ver se há material tóxico nas fissuras. Isto é especialmente importante em caso a substância seja prejudicial à saúde, por ex. material inflamável, tóxico, cáustico, cancerígenos, etc

Com os equipamentos Promass A e Promass M as conexões em cadeia do processo devem, primeiro, serem retiradas do sensor e depois limpas.

# Nota!

Ao final do manual, você encontrará uma "Declaração de contaminação" pré-impressa.

- # Cuidado! Não devolva o instrumento de medição se não tiver absoluta certeza que todos os restos de substâncias perigosas foram retirados, por exemplo, substâncias que possam ter entrado nas fissuras ou que tenham se difundido através do plástico.
	- Os custos incorridos por danos ou pelo desgaste devido à limpeza inadequada serão cobrados do operador-proprietário.

# **1.5 Notas sobre ícones e convenções de seguro**

Os instrumentos são projetados para atenderem os mais altos níveis das exigências de segurança, foram testados e deixaram a fábrica em totais condições de segurança de operação. Os instrumentos atendem todos os padrões aplicáveis e regulamentações, de acordo com o EN 61010 "Medidas de Vedação para Equipamentos Elétricos de Medição, Controle, Regras e Procedimentos Laboratoriais". Entretanto, os mesmos podem representar uma fonte de risco se usados incorretamente ou para outros fins que não aquele para o qual foram projetados. Conseqüentemente, sempre preste especial atenção às instruções de segurança constantes nestas Instruções e indicadas com os seguintes ícones:

# Aviso! "Aviso" indica uma ação ou procedimento que, se não for executado corretamente, pode resultar em dano ou risco à segurança. Obedeça atentamente às instruções e proceda com cuidado.

# Cuidado!

"Cuidado" uma ação ou procedimento que se não for executado corretamente pode resultar na operação incorreta ou destruição dos instrumentos. Obedeça atentamente às instruções.

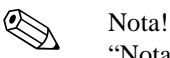

"Nota" indica uma ação ou procedimento que, se não for executado corretamente, poderá ter um efeito indireto na operação ou disparar uma resposta inesperada por parte do instrumento.

# <span id="page-8-0"></span>**2 Identificação**

# <span id="page-8-1"></span>**2.1 Denominação do instrumento**

O sistema de medição de fluxo "Promass 80/83" consiste nos seguintes componentes: • Um transmissor Promass 80 ou 83

• Um sensor Promass F, Promass M, Promass E, Promass A, Promass H ou Promass I

Há duas versões disponíveis:

- Versão Integral: O transmissor e o sensor formam uma única unidade mecânica.
- Versão remota: O transmissor e o sensor estão instalados separadamente.

# <span id="page-8-2"></span>**2.1.1 Placa identificadora do transmissor**

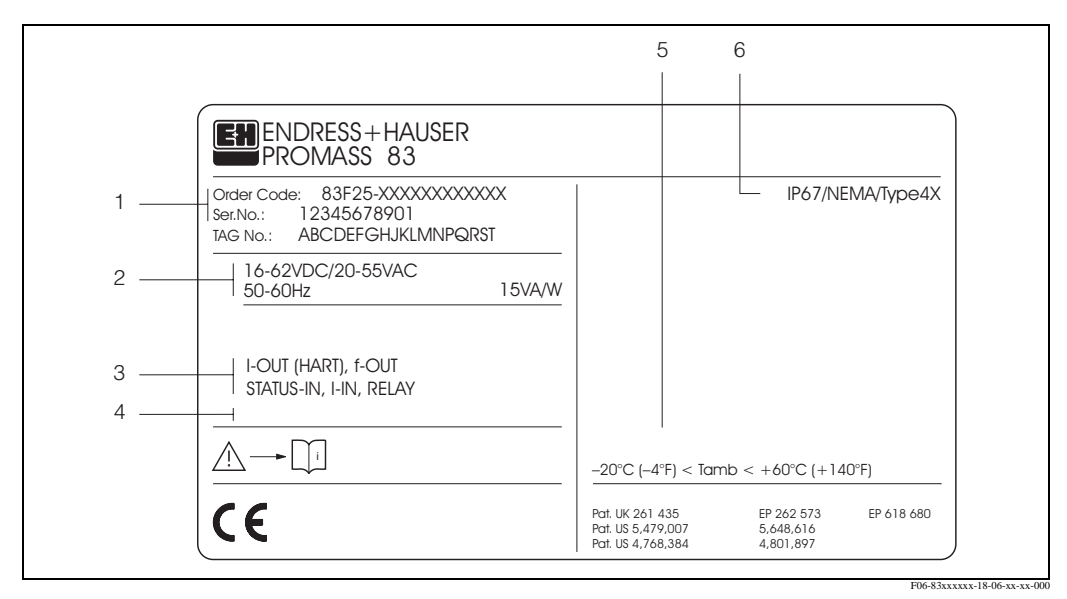

Fig. 2: Especificações da placa identificadora do transmissor "Promass 83" (exemplo)

- 1 Código do pedido/Número de série: Vide as especificações na confirmação do pedido para entender o significado de cada letra e dígito.
- 2 Fornecimento de energia / freqüência: 20...55 V AC /16...62 V DC / 50...60 Hz
- Consumo de energia: 15 VA / 15 W
- 3 Entrada / saída disponíveis: I-OUT (HART): Com saída de corrente elétrica (HART) f-OUT: com saída de pulso/freqüência RELÉ: com relé de saída I-IN: com entrada de corrente elétrica STATUS-IN: com entrada de status (entrada auxiliar)
- 
- 4 Reservado para informações sobre produtos especiais
- 5 Variação da temperatura ambiente
- 6 Grau de proteção

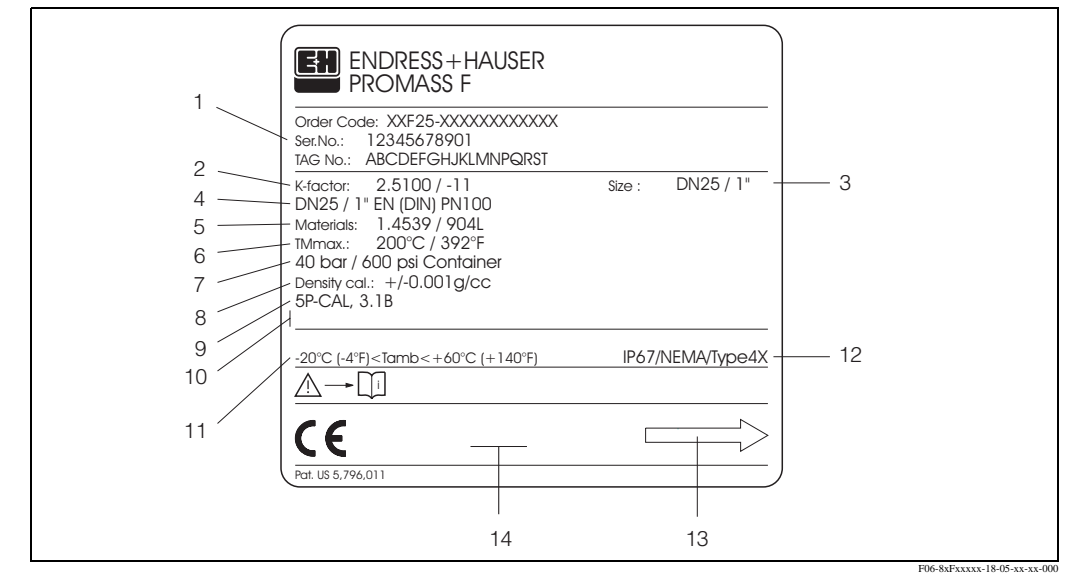

# **2.1.2 Placa identificadora do sensor**

Fig. 3: Especificações da placa identificadora do sensor "Promass F" sensor (exemplo)

- 1 Código de pedido/Número de série: Vide as especificações na confirmação do pedido para entender o significado de cada letra e dígito.
- 2 Fator de calibração: 2.5100; ponto zero: -11
- 3 Diâmetro nominal do instrumento: DN 25 / 1"
- 4 Diâmetro nominal da rosca: DN 25 / 1" Pressão nominal: EN (DIN) PN 100 bar
- 5 Material dos tubos de medição: Aço inoxidável 1.4539/904L
- 6 Temperatura Máxima:  $+200 \degree C$  /  $+392 \degree F$  (temperatura máxima do fluido)
- 7 Variação da pressão de retenção secundária: máx. 40 bar (600 psi)
- 8 Precisão da medição da densidade: ± 0.001 g/cc
- 9 Informações adicionais (exemplos):
	- com calibração de 5 pontos
	- com certificado 3.1 B para partes molhadas
- 10 Reservado para informações sobre produtos especiais
- 11 Variação da temperatura ambiente
- 12 Grau de proteção
- 13 Direção do fluxo
- 14 Reservado para informações adicionais sobre a versão do instrumento (aprovações, certificados)

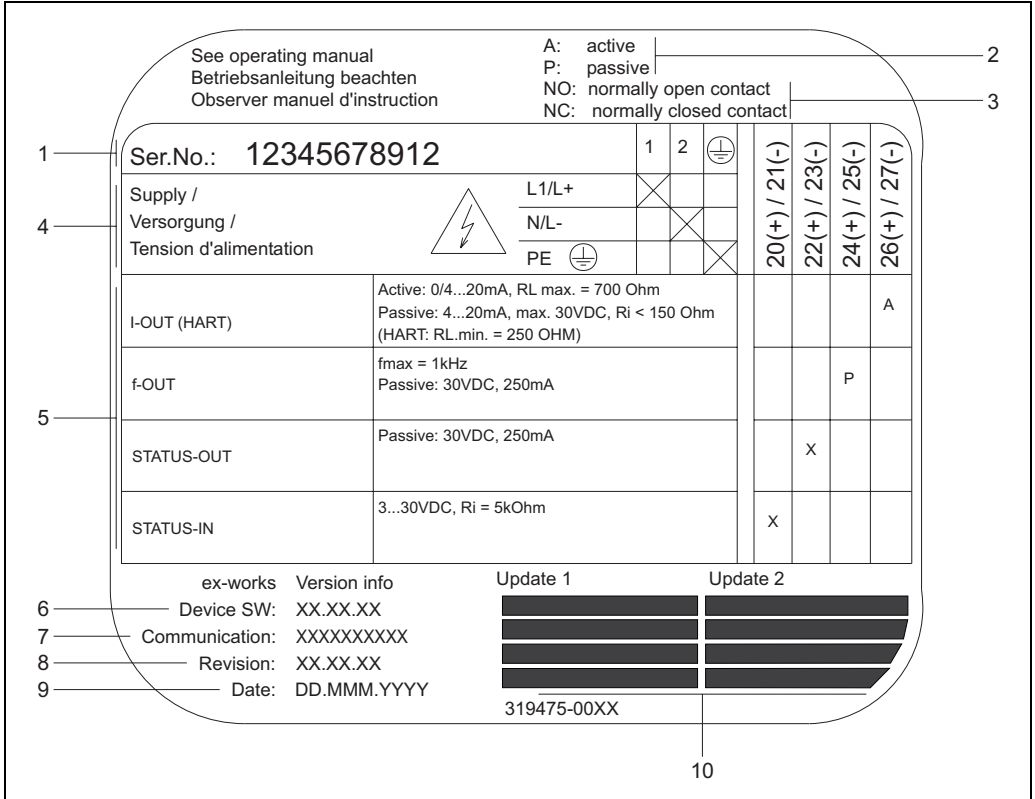

# <span id="page-10-0"></span>**2.1.3 Placa identificadora para conexões 14**

Fig. 4: Especificações da placa identificadora do transmissor Proline (exemplo)

- 1 Número de série
- 2 Configuração possível da saída da corrente elétrica
- 3 Configuração possível dos contatos do relé
- 4 Indicação do terminal, cabo para o fornecimento de energia: 85...260 V AC, 20...55 V AC, 16...62 V DC Terminal **No. 1**: L1 for AC, L+ para DC Terminal **No. 2**: N for AC, L- para DC
- 5 Sinais presentes na entrada e saída, configuração possível e indicação do terminal (20...27), vide também "valores elétrico de entrada/saída"→ Página 105 ff.
- 6 Versão do software atualmente instalado no instrumento
- 7 Tipo de comunicação instalada, por ex..: HART, PROFIBUS PA, etc.
- 8 Informações sobre o software de comunicação atual (Revisão do instrumento e Descrição do instrumento), por exemplo: Dev. 01 / DD 01 for HART
- 9 Data da instalação
- 10 Atualização para os dados especificados nos pontos de 6 a 9

# <span id="page-10-1"></span>**2.2 Certificados e aprovações**

Os instrumentos são projetados de acordo com boas práticas de engenharia para atender os mais altos níveis das exigências de segurança; Os instrumentos atendem os padrões e regras aplicáveis de acordo com o EN 61010 "Medidas de Vedação para Equipamentos Elétricos de Medição, Controle, Regras e Procedimentos Laboratoriais" e as exigências do EMC do EN 61326/A1. O sistema de medição descrito nestas Instruções de Operação atende assim as exigências estatutária das ordens oficiais na comunidade Européia. A Endress+Hauser confirma o resultado satisfatório dos testes do instrumento, colocando nele a marca CE.

a0000963

# **2.3 Marcas registradas**

## KALREZ® e VITON®

Marcas registradas de E.I. Du Pont de Nemours & Co., Wilmington, USA

TRI-CLAMP®

Marca registrada de Ladish & Co., Inc., Kenosha, USA

SWAGELOK® Marca registrada de Swagelok & Co., Solon, USA

HART®

Marca registrada de HART Communication Foundation, Austin, USA

HistoROM™, S-DAT®, T-DAT™, F-CHIP®, ToF Tool - Fieldtool® Package, Fieldcheck®, Applicator®

Marcas registradas ou com registro Endress+Hauser Flowtec AG, Reinach, CH

# <span id="page-12-0"></span>**3 Instalação**

# <span id="page-12-1"></span>**3.1 Aceitação de recebimento, transporte e armazenagem**

# <span id="page-12-2"></span>**3.1.1 Aceitação de recebimento**

Ao receber as mercadorias verifique os seguintes pontos:

- Verifique que se a embalagem e o conteúdo estão danificados.
- Verifique o carregamento, certifique-se que não falte nada e que o escopo do fornecimento coincide com seu pedido.

# <span id="page-12-3"></span>**3.1.2 Transporte**

As seguintes instruções aplicam-se à desembalagem e ao transporte do instrumento até seu destino final:

- Transporte dos instrumentos nos contêineres em que são entregues.
- As proteções ou tampas encaixadas nas conexões do processo impedem danos mecânicos dos lados de selagem e a entrada de corpos estranhos no tubo de medição durante o transporte e armazenagem. Conseqüentemente, não remover as proteções nem as tampas até a instalação.
- No caso da versão remota (Fig. 5), não elevar instrumentos de medição com diâmetro nominal DN 40...250 pelo suporte do transmissor ou pelo suporte de conexão. Não usar correia de içar enganchada em volta das duas conexões do processo. Não usar correntes, as quais poderão danificar o suporte.
- No caso so sensor Promass M / DN 80, para içar a montagem usar somente os anéis de içamento nas flanges.

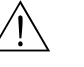

## Aviso!

Se o instrumento de medição escorregar, haverá risco de dano. O centro de gravidade do instrumento de medição montado deve estar mais alto que os pontos em volta dos quais os ganchos são amarrados. Portanto sempre verifique que o instrumento, inesperadamente, gire em volta de seu eixo ou que escorregue.

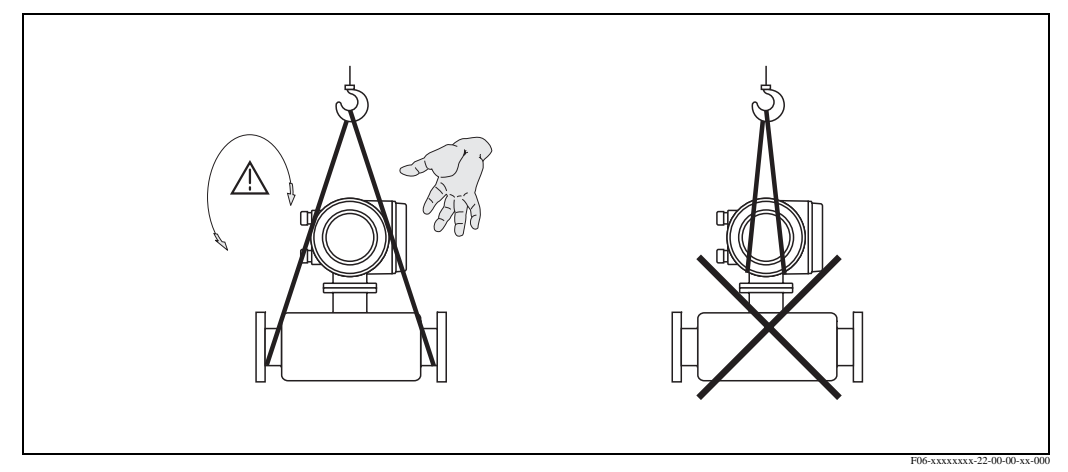

Fig. 5: Instruções para o transporte de sensores com DN 40...250

# <span id="page-13-0"></span>**3.1.3 Armazenagem**

Vide os seguintes pontos:

- Embalar o instrumento de medição de maneira tal que esteja de fato protegido contra o impacto da armazenagem (e do transporte). A embalagem original provê ótima proteção.
- As temperaturas de armazenagem permitidas variam entre  $-40...+80$  °C (de preferência+20 °C).
- Não retirar as proteções ou tampas das conexões do processo até que esteja pronto para instalar o instrumento.
- Durante a armazenagem, o instrumento de medição deve permanecer protegido da luz solar direta, para evitar temperaturas elevadas na sua superfície, as quais não são aceitas.

# <span id="page-13-1"></span>**3.2 Condições de instalação**

Vide os seguintes pontos:

- Não é necessário tomar medidas especiais, como, por exemplo, pôr suportes. As forças externas são absorvidas pela construção do instrumento, por exemplo, uma retenção secundária.
- A alta freqüência da oscilação dos tubos de medição garante que a operação correta do sistema de medição não seja influenciada pelas vibrações dos tubos.
- Não é necessário tomar precauções especiais com relação às conexões que criam turbulência (Válvula, cotovelos, peças em "T", etc.), uma vez que não ocorra cavitação.
- Por questões mecânicas, e para proteger a tubulação, recomenda-se o apoio para os sensores mais pesados.

# <span id="page-13-2"></span>**3.2.1 Dimensões**

Todas as dimensões e comprimentos do sensor e do transmissor são informados em documentos em separado: as "Informações Técnicas".

# <span id="page-13-3"></span>**3.2.2 Local de montagem**

A entrada de bolhas de gás no tubo de medição pode causar o aumento de erros de medição. **Evite os seguintes locais**:

- Ponto alto da tubulação risco de acúmulo de ar.
- Diretamente sobre a saída de um tubo solto, em uma tubulação vertical.

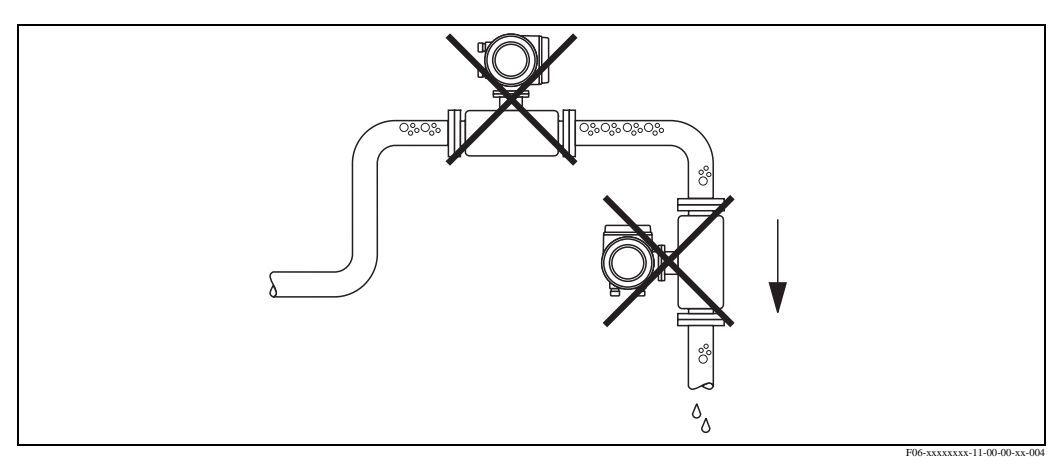

Fig. 6: Local de Montagem

Contudo, a configuração proposta no diagrama abaixo permite a instalação em uma tubulação vertical. Os limitadores dos tubos, ou o uso de uma lâmina com um orifício com uma seção transversal menor que o diâmetro nominal, impede que o sensor funcione vazio durante a medição.

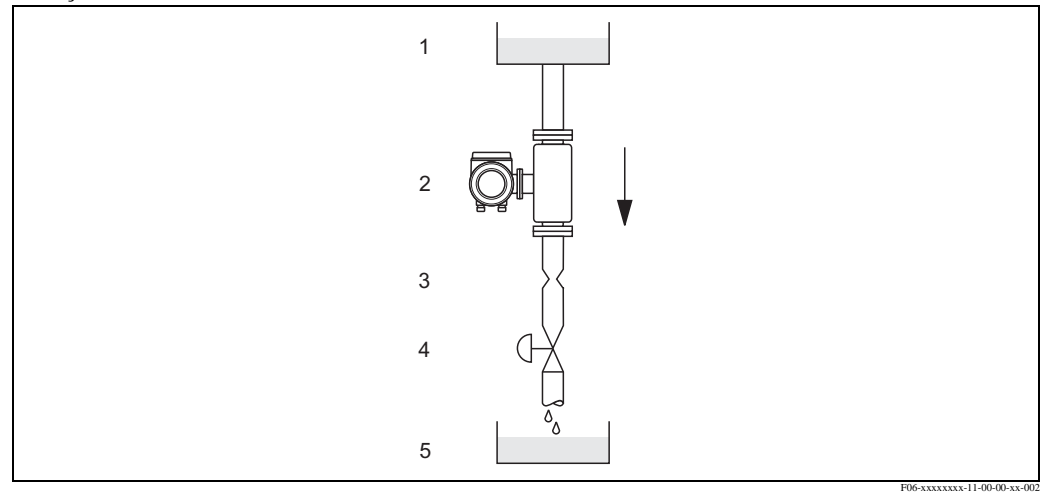

Fig. 7: Instalação em um tubo vertical (por exemplo: para aplicações de batelada)

1 Reservatório de fornecimento

2 Sensor

- 3 Lâmina com orifício, limitação do tubo (Vide Tabela)
- 4 Válvula
- 5 Reservatório

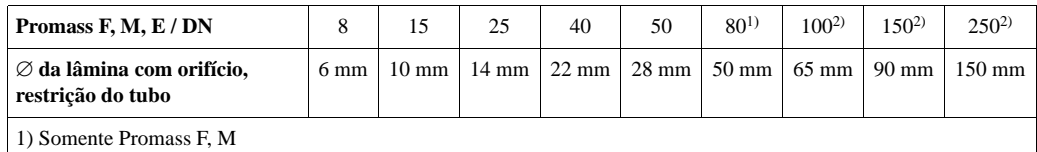

2) Somente Promass F

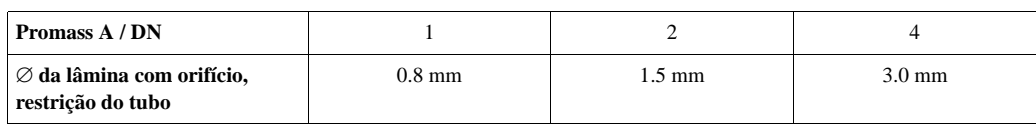

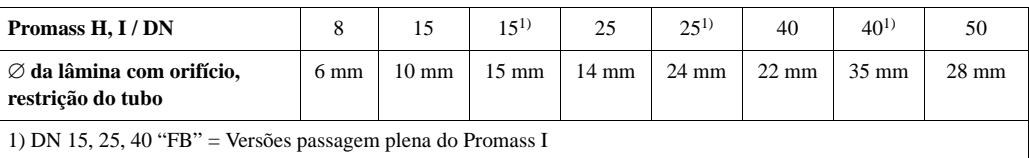

#### **Pressão do sistema**

É importante garantir que não ocorra a cavitação porque esta influencia a oscilação do tubo de medição. Não é necessário tomar medidas especiais para os fluidos que têm propriedades similares à água sob condições normais.

No caso de líquidos com baixo ponto de ebulição (hidrocarbonetos, solventes, gases liquefatos) ou em linhas de sucção, é importante certificar-se que a pressão não caia abaixo do nível da pressão do vapor e que o líquido não vaporizem. Deve-se se certificar que os gases que normalmente ocorrem em muitos líquidos não vaporizem. Tais efeitos podem ser evitados se a pressão do sistema estiver suficientemente alta.

Conseqüentemente, geralmente o melhor é instalar o sensor:

- Abaixo das bombas (não há perigo de vácuo),
- No ponto mais baixo do tubo vertical.

# <span id="page-15-0"></span>**3.2.3 Orientação**

Certifique-se que a direção da seta na placa de identificação do sensor coincida com a direção do fluxo (direção na qual o fluido flui através do tubo).

#### **Orientação do Promass A**

#### Vertical:

Orientação recomendada com direção do fluxo para o alto. Quando o fluido não flui, sólidos que tiverem entrado, se depositarão e os gases do tubo de medição. Os tubos de medição podem ser drenados completamente e podem ser protegidos contra a incrustação.

#### Horizontal:

Quando a instalação está correta o suporte do transmissor fica acima ou embaixo do tubo. Este ajuste significa que não haverá acúmulo nem de gases nem de sólidos no tubo de medição curvado (Sistema de tubo único).

Não instalar o sensor de maneira que fique suspenso no tubo, em outras palavras sem apoio ou sem estar fixado ao mesmo. Isto é para evitar o peso excessivo quando da conexão do processo. A lâmina de base do suporte do sensor é projetada para ser montada sobre o tampo de uma mesa, em uma parede ou um poste.

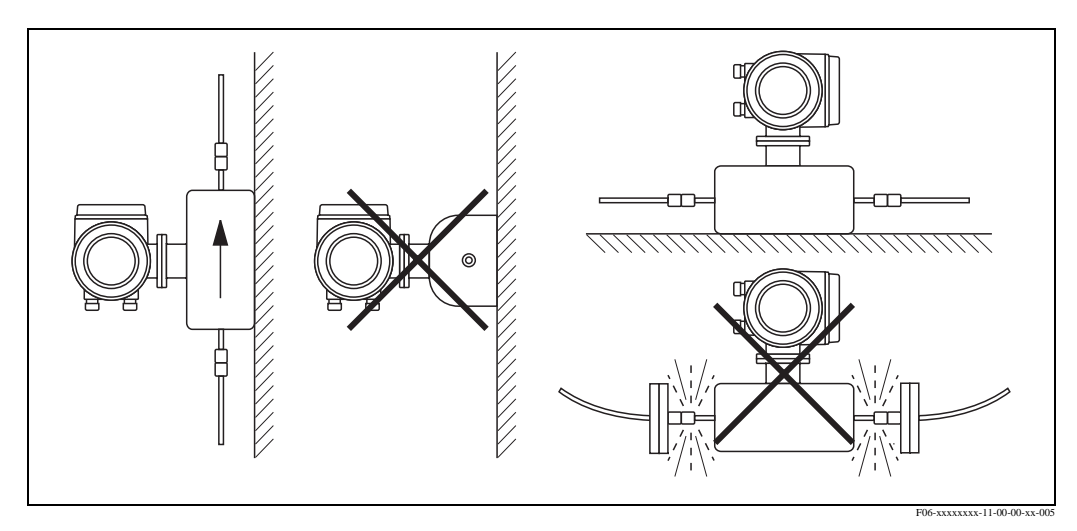

Fig. 8: Orientação Vertical e horizontal (Promass A)

#### **Orientação do(s) Promass F, M, E, H, I**

Certifique-se que a direção da seta na placa de identificação do sensor coincida com a direção do fluxo (direção na qual o fluido flui através do tubo).

Vertical:

Orientação recomendada com direção do fluxo para o alto (Vide Fig. V). Quando o fluido não flui, sólido que tiverem entrado, se depositarão e os gases subirão no tubo de medição. Os tubos de medição podem ser drenados completamente e podem ser protegidos contra a incrustação.

Horizontal (Promass F, M, E):

Os tubos de medição do Promass F, M e E devem estar em posição horizontal e um ao lado do outro. Quando a instalação está correta o suporte do transmissor fica acima ou em baixo do tubo (vide imagem H1/H2). Evitar sempre que o transmissor esteja no mesmo plano horizontal que o tubo.

#### Horizontal (Promass H, I):

Promass H eo Promass I podem ser instalado com qualquer orientação em um tubo orientado horizontalmente.

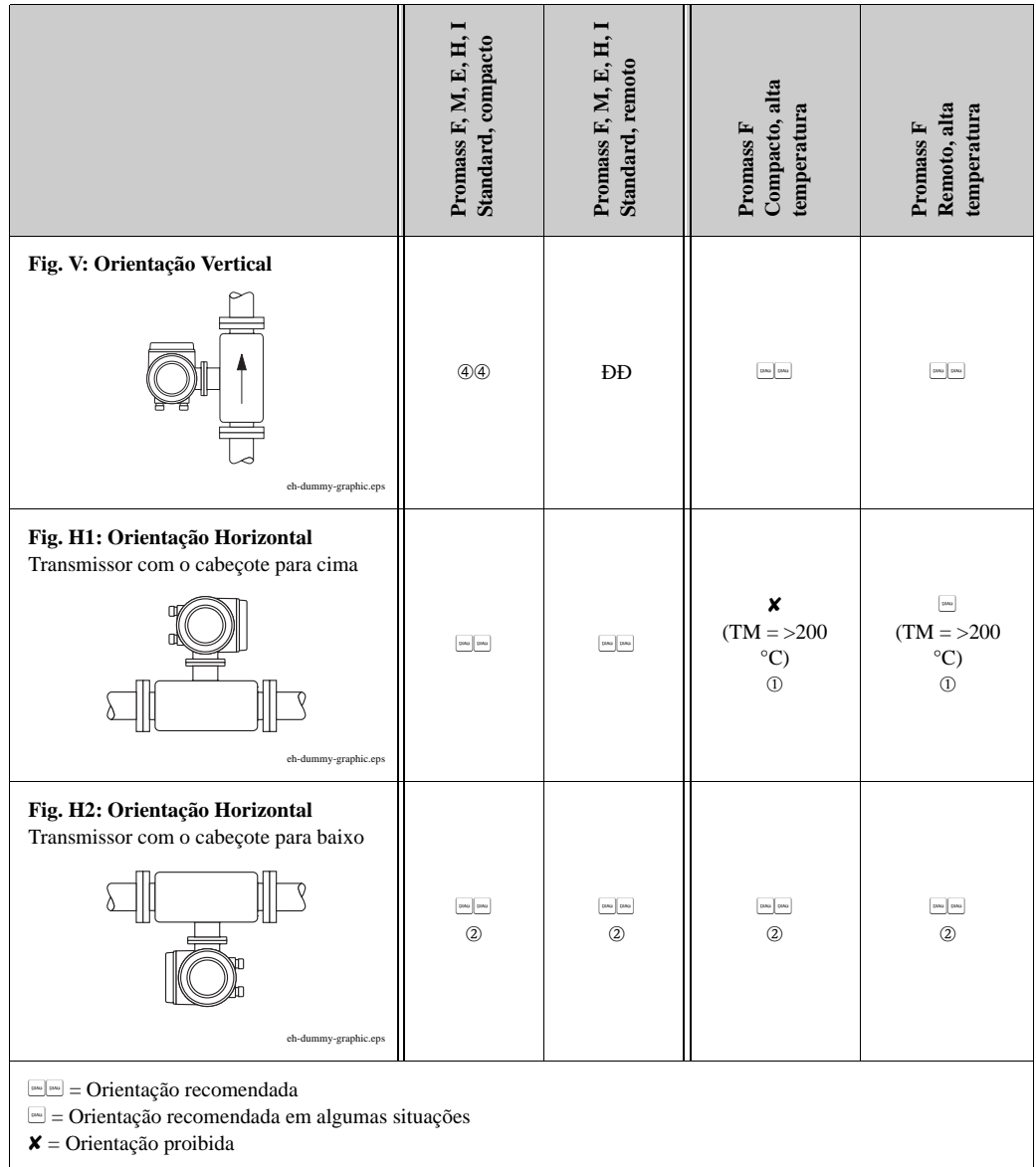

Para garantir que a temperatura ambiente máxima permitida não seja superada  $(-20...+60 \degree C,$  opcional  $-40...+60 \degree C$ ), recomendamos as seguintes orientação:

 $\mathcal{F}$  = Para fluidos com temperaturas muito elevadas (> 200 °C), recomendamos a orientação horizontal com o cabeçote do transmissor apontado para baixo (Fig. H2) ou a orientação vertical (Fig. V).

2= Para fluidos com baixas temperaturas, recomendamos a orientação horizontal com o cabeçote do transmissor apontado para cima (Fig. H1) ou a orientação vertical (Fig. V).

#### **Instruções para a instalação especial do Promass F, E e H**

### Cuidado!

Os dois tubos de medição do Promass F e do Promass E e o Promass H são levemente curvos. A posição do sensor, entretanto deve coincidir com as propriedades do fluido quando o sensor está instalado horizontalmente.

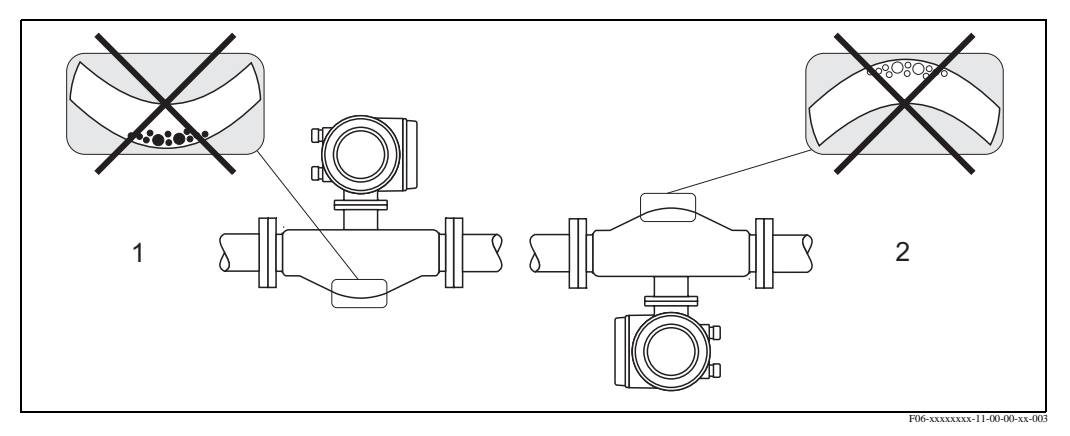

Fig. 9: Promass F, E, H Instalado horizontalmente

- 1 Não compatível para fluidos com sólidos entrados. Risco de acúmulo dos sólidos.
- 2 Não compatível para fluidos desgasificados. Risco de acúmulo de ar.

# <span id="page-17-0"></span>**3.2.4 Aquecimento**

Alguns fluidos requerem medidas compatíveis para evitar a perda de calor no cabeçote do sensor. O aquecimento pode ser elétrico, por exemplo: com elementos aquecidos ou água quente ou tubos de vapor feitos de cobre.

- Cuidado!
	- Há risco de superaquecimento dos componentes eletrônicos! Conseqüentemente, certifique-se que o adaptador entre o sensor e o transmissor e o suporte da conexão da versão remota sempre estejam livres de material isolante. Dependendo da temperatura do fluido, pode ser necessário que o instrumento esteja orientado em uma determinada posição.→ Página 17 ff. Orientação dos Promass F, M, E, H e I
	- Com a temperatura do fluido entre 200...350 °C, o aquecimento na versão compacta da versão de alta temperatura não é permitido.

Quando estiver usando um traçado de aquecimento elétrico cujo calor é regulado usando um controle por fases ou por pacotes de pulsos, não pode se garantir que os valores medidos não são influenciados por campos magnéticos, o que pode ocorrer, por exemplo, em valores superiores aos permitidos pelo EC standard (Sinus 30 A/m). Em tais casos o sensor deve ser isolado magneticamente (exceto para o Promass M).

O compartimento secundário pode ser protegido com lâmina de estanho ou chapas elétricas sem direção privilegiada (e.g. V330-35A) com as seguintes propriedades:

- Permeabilidade magnética relativa  $\mu_r \geq 300$
- Espessura da lâmina: d ≥ 0.35 mm
- A informação sobre a variação permitida da temperatura consta na  $\rightarrow$  Página 113 ff..

Jaquetas especiais de aquecimento, disponíveis para os sensores, podem ser solicitados como acessórios junto a Endress+Hauser.

# <span id="page-18-0"></span>**3.2.5 Isolamento térmico**

Alguns fluidos requerem medidas adequadas para evitar a perda do calor no sensor. Uma série de materiais pode ser usada para prover o isolamento térmico necessário.

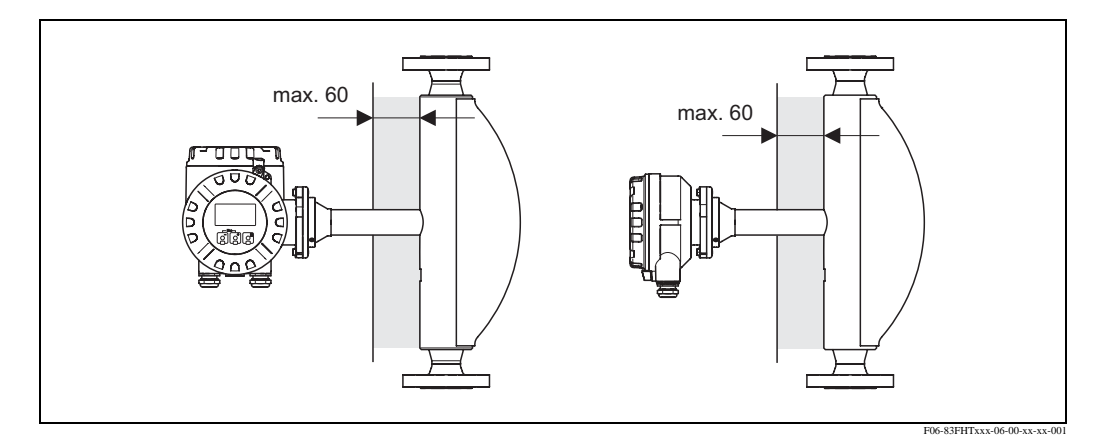

Fig. 10: No caso da versão da alta temperatura do Promass F, a espessura máxima de isolamento de 60 mm deve ser observada na área dos eletrônicos/gargalo.

Se a versão de alta temperatura do Promass F está instalada horizontalmente (com o cabeçote do transmissor apontado para cima), uma espessura mínima de isolamento de 10 mm é recomendada para reduzir a convecção. Deve ser observada a espessura máxima de isolamento de 60 mm.

# <span id="page-18-1"></span>**3.2.6 Cursos de entradas e saída**

Não há requisitos especiais de instalação com relação aos cursos de entradas e saída. Se possível, instale o sensor sem conexão como válvulas, peças em "T", cotovelos, etc.

# <span id="page-18-2"></span>**3.2.7 Vibrações**

A alta freqüência da oscilação dos tubos de medição garante que a operação correta do sistema de medição não seja influenciado pelas vibrações dos tubos. Conseqüentemente, os sensores não precisam de medidas especiais de conexão.

# <span id="page-18-3"></span>**3.2.8 Fluxo limitador**

Informações relevantes podem ser encontradas na Seção "Dados Técnicos" sob "faixa de Medição" → Página 103 ff. Ou Fluxo Limitador → Página 114.

# <span id="page-19-0"></span>**3.3 Instruções de instalação**

# <span id="page-19-1"></span>**3.3.1 Girando o suporte do transmissor**

### **Girando o alojamento de campo de alumínio**

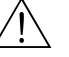

Aviso!

O mecanismo giratório nos instrumentos com classificação EEx d/de ou FM/CSA Cl. I Div. 1 não é o mesmo que o aqui descrito. O procedimento para girar esses suportes está descrito na documentação específica do "EX".

- 1. Soltar os dois parafusos de segurança.
- 2. Girar a lingüeta da baioneta até onde for possível.
- 3. Levantar cuidadosamente o suporte do transmissor, até onde for possível.
- 4. Girar o suporte do transmissor até a posição desejada (máx. 2 x 90° em qualquer uma das direções).
- 5. Abaixar o suporte até a posição em que se re-encaixa na lingüeta da baioneta.
- 6. Re-apertar os parafusos de segurança.

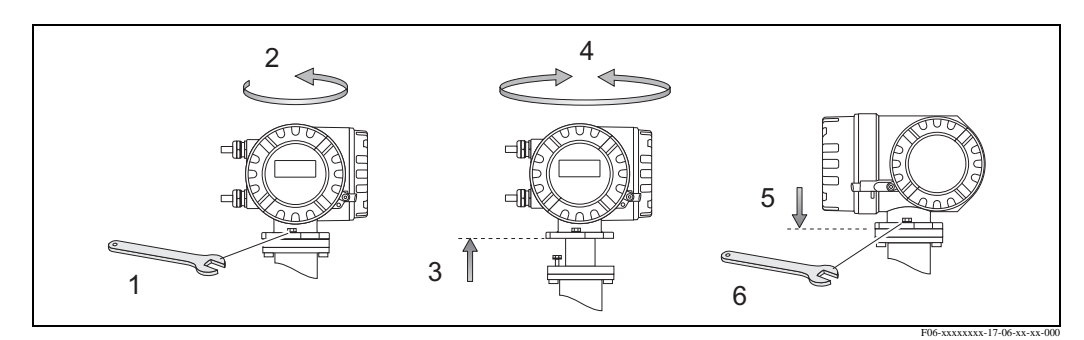

Fig. 11: Girando o suporte do transmissor (suporte de campo de alumínio)

### **Girando o suporte de campo de aço inoxidável**

- 1. Soltar os dois parafusos de segurança.
- 2. Levantar cuidadosamente o suporte do transmissor, até onde for possível.
- 3. Girar o suporte do transmissor até a posição desejada (máx. 2 x 90° em qualquer uma das direções).
- 4. Abaixar o suporte até a posição.
- 5. Re-apertar os parafusos de segurança.

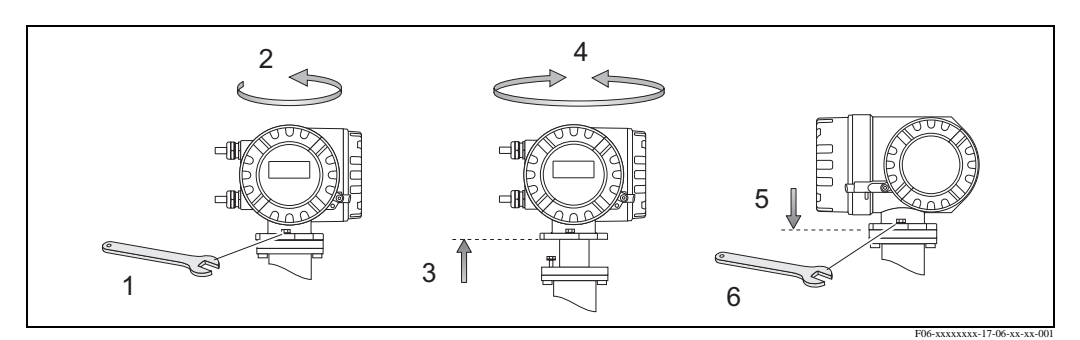

Fig. 12: Girando o suporte do transmissor (suporte de campo de aço inoxidável)

# <span id="page-20-0"></span>**3.3.2 Instalando o transmissor para montagem em parede**

Há diversas maneiras de instalar o suporte do transmissor, montado na parede:

- Montá-lo diretamente na parede
- Instalação no painel de controle (Kit de montagem em separado, acessório)→ Página 22
- Montado em um tubo (Kit de montagem em separado, acessório)→ Página 22

### Cuidado!

- Certifique-se que a temperatura ambiente não exceda a margem permitida
	- $(-20...+60 °C)$ , opcional 40...+60 °C). Instale o instrumento em um local com sombra. Evite a luz solar direta.
- Sempre instale o suporte montado na maneira que as entradas dos cabos estejam pontadas para baixo.

#### **Montagem direta na parede**

- 1. Perfure os furos como ilustrado no diagrama.
- 2. Retire a tampa do compartimento de conexão (a).
- 3. Empurre os dois parafusos de segurança (b) através dos furos correspondentes (c)no suporte. – Parafusos de segurança (M6): máx. Ø 6.5 mm
	- Cabeça dos parafusos: máx. Ø 10.5 mm
- 4. Afixe o suporte do transmissor na parede, como indicado.
- 5. Parafusos a tampa do compartimento de conexão (a) firmemente no suporte.

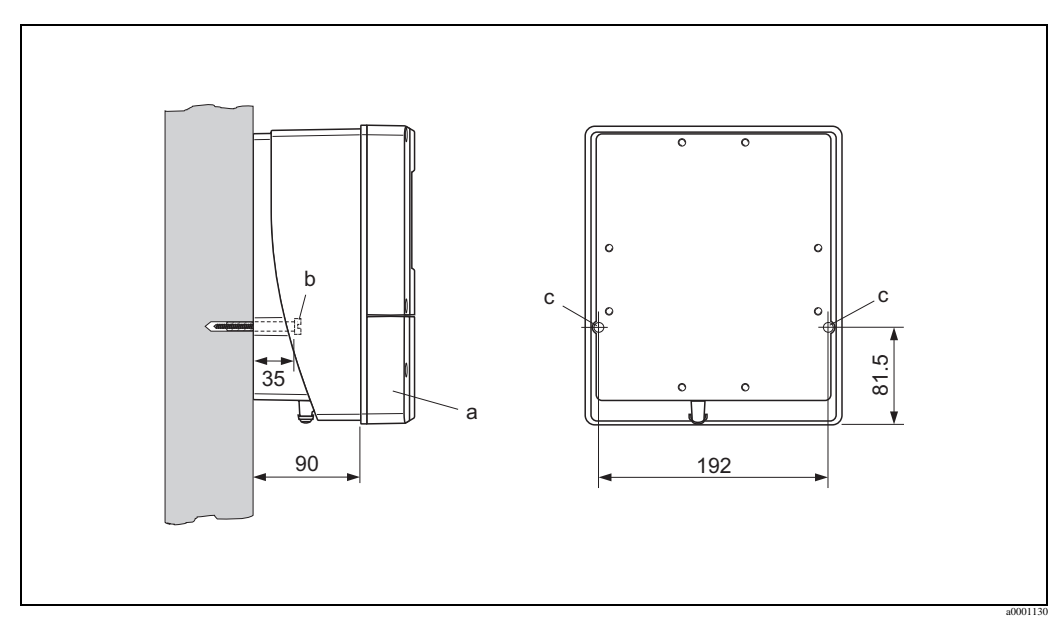

Fig. 13: Montagem diretamente na parede

#### **Instalação no painel de controle**

- 1. Preparar a abertura do painel como ilustrado no diagrama.
- 2. Fazer deslizar o suporte dentro da abertura do painel, pela frente.
- 3. Parafusar os fechos no suporte montado na parede.
- 4. Parafusar as roscas das hastes dentro dos suportes e apertar até que o suporte esteja solidamente assentado na parede do painel. Depois, apertar as porcas de travamento. Não há necessidade de suporte adicional.

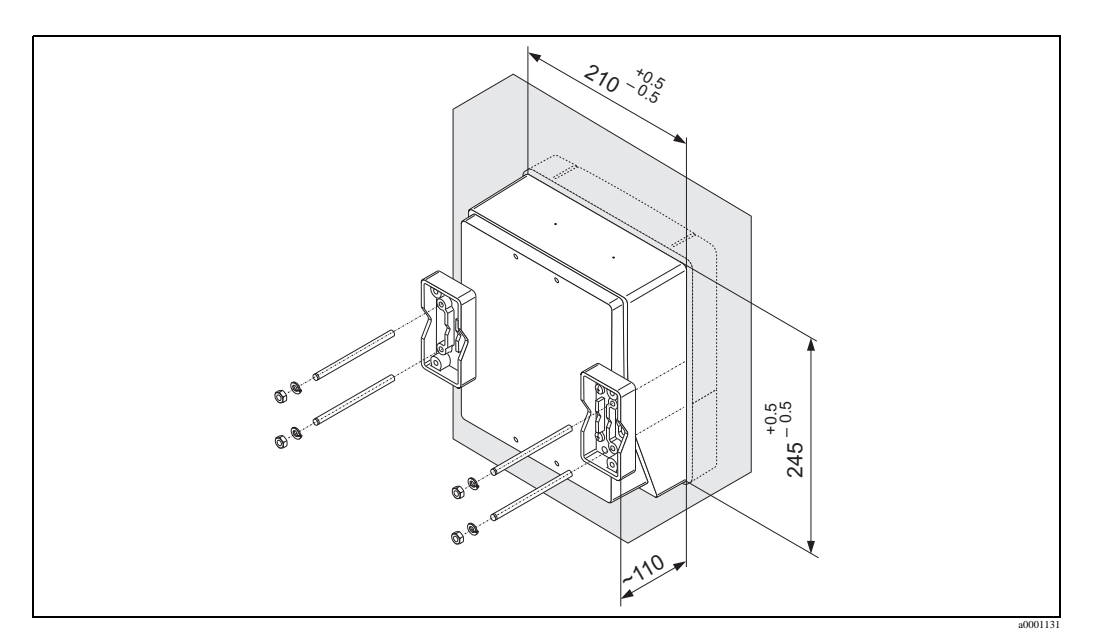

Fig. 14: Instalação do painel (suporte montado na parede)

#### **Montagem do tubo**

A montagem deverá ser executada de acordo com as instruções no diagrama.

#### Cuidado!

Se for usar um tubo quente para a instalação, certifique-se que a temperatura do suporte não exceda o valor máximo permitido de +60 °C.

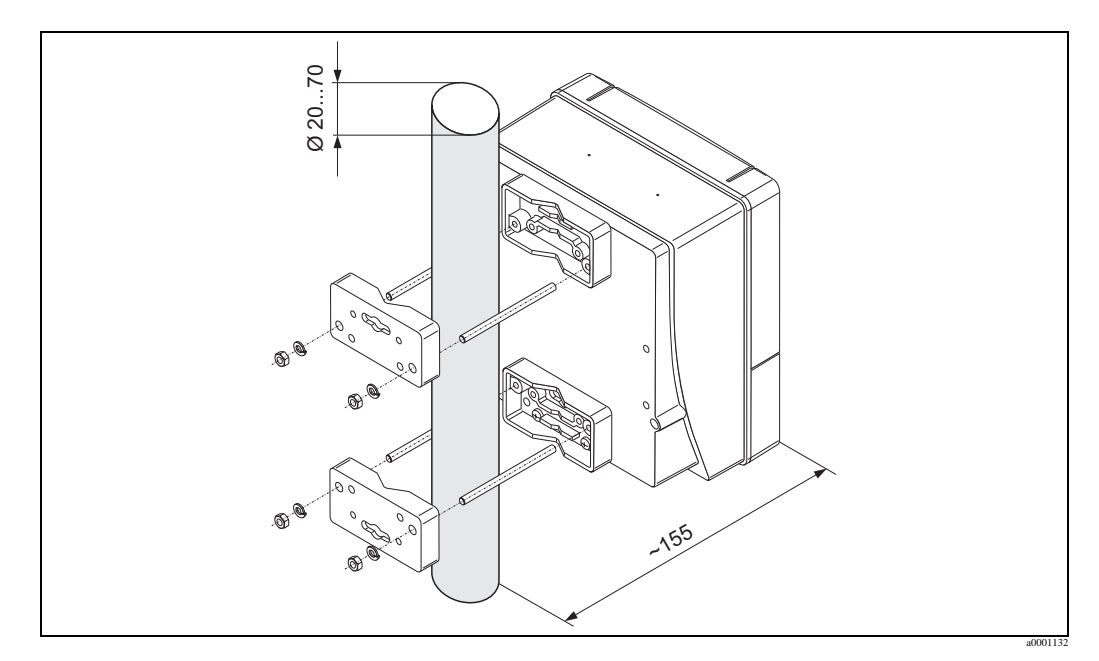

Fig. 15: Montagem do tubo (Suporte montado na parede)

# <span id="page-22-0"></span>**3.3.3 Girando o display local**

- 1. Desparafusar a tampa do compartimento eletrônico no suporte do transmissor.
- 2. Pressione os trincos no módulo do display e retirar o módulo da tampa do compartimento eletrônico.
- 3. Girar o display até a posição desejada (máx. 4 x 45 ° em ambos os sentidos), e resetá-lo na tampa do compartimento eletrônico.
- 4. Parafusar a tampa do compartimento eletrônico bem firme no suporte do transmissor.

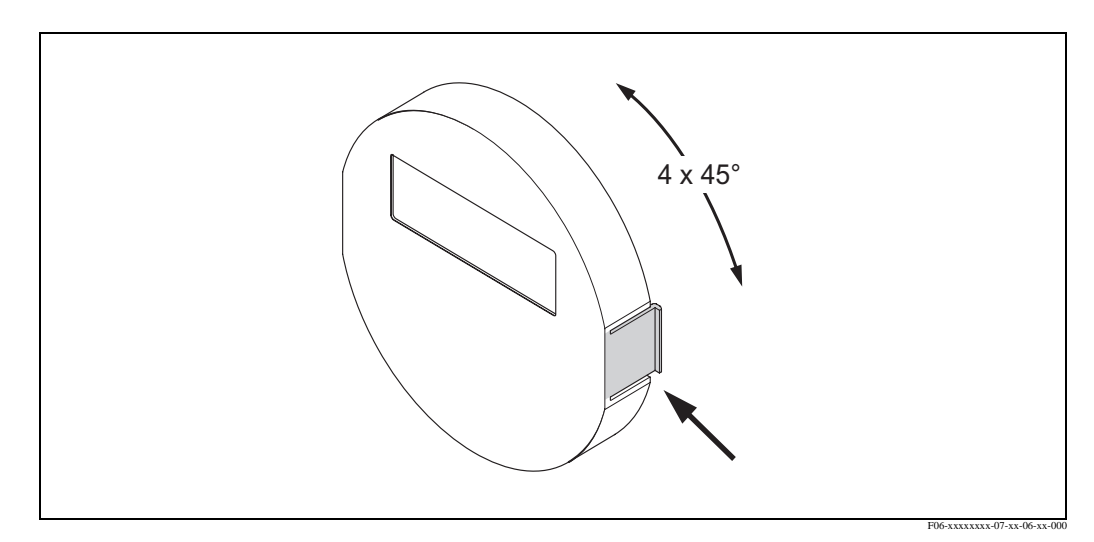

Fig. 16: Girando o display local (suporte de campo)

# <span id="page-22-1"></span>**3.4 Verificação Pós-Instalação**

Proceder com a seguinte verificação após ter instalado o instrumento de medição no tubo:

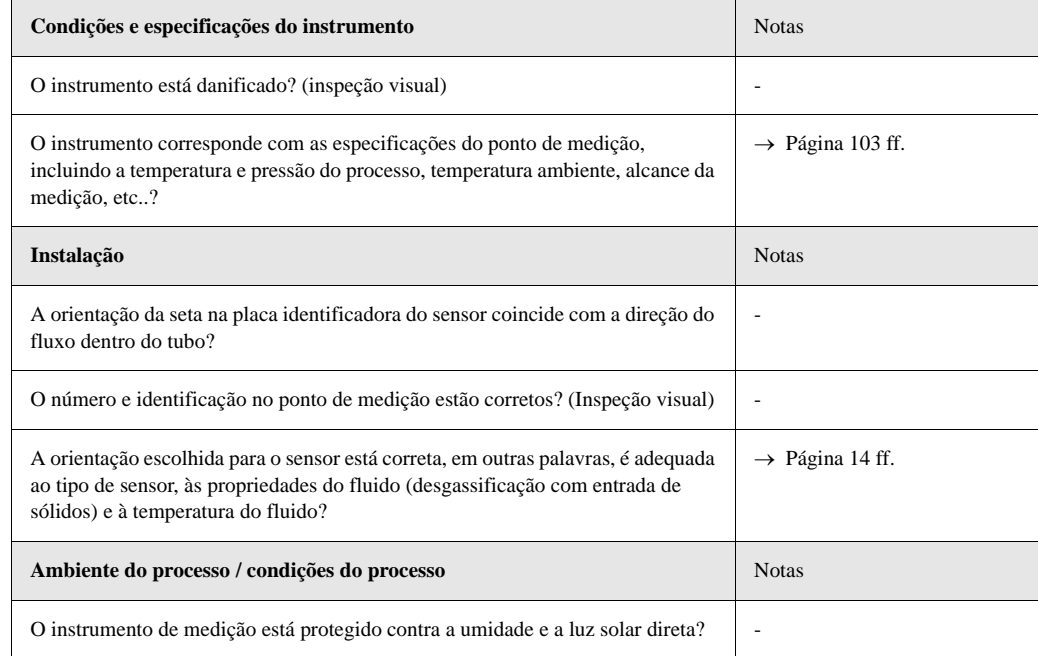

# <span id="page-23-0"></span>**4 Cabeamento**

#### Aviso!

Quando for conectar instrumento previamente certificados, vide as notas e diagramas no suplemento específico anterior a estas Instruções de Operação. Por favor, não hesite em contatar sua sede comercial da Endress+Hauser, caso tenha alguma dúvida.

# <span id="page-23-1"></span>**4.1 Conectando a versão remota**

### <span id="page-23-2"></span>**4.1.1 Conectando o cabo do sensor/transmissor**

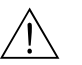

- Aviso! • Risco de choque elétrico. Desligar o fornecimento de energia antes de abrir o instrumento. Não instalar ou ligar o instrumento enquanto está conectado ao fornecimento de energia. O não
	- atendimento desta recomendação pode resultar em danos irreparáveis às partes eletrônicas. • Risco de choque elétrico. Conectar o fio terra protetor ao terminal correspondente no suporte antes de aplicar corrente elétrica.
	- Você pode conectar o sensor somente a um transmissor com o mesmo número de série. Poderão ocorrer erros de comunicação se isso não for observado quando for conectar os instrumentos.
	- 1. Retirar a tampa do compartimento de conexão (a) soltando os parafusos de segurança no suporte do transmissor e do sensor.
	- 2. Carregar os cabos de conexão (b) por meio dos conduites apropriados.
	- 3. Fixar as conexões entre o sensor e os transmissor, de acordo com o diagrama da instalação elétrica:
		- Vide a Fig. 17
		- Vide o diagrama da instalação elétrica nas extremidades dos parafusos
	- 4. Parafusar de novo a tampa do compartimento de conexão (a) no suporte do sensor e do transmissor.

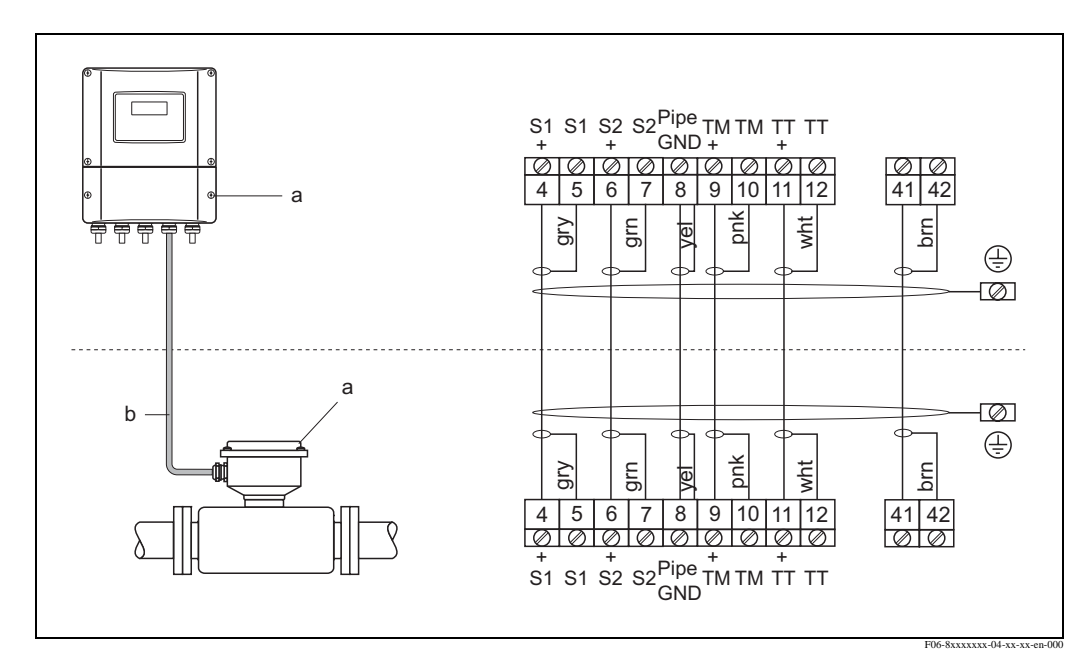

Fig. 17: Conectando a versão remota

- a Cobre os compartimentos de conexão (transmissor, sensor)
- b Conectando o cabo (cabo do sinal)

# <span id="page-24-0"></span>**4.1.2 Especificação dos cabos de conexão**

As especificações dos cabos que conectam o transmissor e o sensor da versão remota são a seguintes:

- Cabo de PVC  $6 \times 0.38$  mm<sup>2</sup>, com vedação individual e os núcleos protegidos individualmente
- Resistência do Condutor:  $\leq 50 \Omega/km$
- Capacidade do núcleo/vedação: ≤ 420 pF/m
- Comprimento do cabo: máx. 20 m
- Temperatura permanente de operação: máx. +105 °C

! Nota! O cabo deve estar instalado com segurança, para evitar movimento brusco.

# **4.2 Conectando a unidade de medição**

# **4.2.1 Conexão do transmissor**

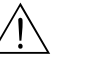

- Aviso!<br>• Risco de choque elétrico. Desligar o fornecimento de energia antes de abrir o instrumento. Não instalar ou ligar o instrumento enquanto está conectado ao fornecimento de energia. O não atendimento desta recomendação pode resultar em danos irreparáveis às partes eletrônicas.
	- Risco de choque elétrico. Conectar o fio terra protetor ao terminal correspondente no suporte antes de aplicar corrente elétrica.
	- Compare as especificações na placa identificadora ao fornecimento de voltagem e freqüência locais. Aplicam-se também as normas que regulam a instalação de equipamentos elétricos.
	- 1. Retirar a tampa do compartimento de conexão (f) do suporte do transmissor.
	- 2. Carregar os cabos de conexão (a) no cabo de sinal (b) por meio das entradas apropriadas dos cabos.
	- 3. Providenciar a instalação elétrica:
		- Diagrama da instalação elétrica (suporte de alumínio)  $\rightarrow$  Fig. 18
		- Diagrama da instalação elétrica (suporte de aço inoxidável)  $\rightarrow$  Fig. 19
		- Diagrama da instalação elétrica (suporte montado na parede)  $\rightarrow$  Fig. 20
		- Atribuição dos terminais  $\rightarrow$  Página 27
	- 4. Parafusar de novo a tampa do compartimento de conexão (f) no suporte do transmissor.

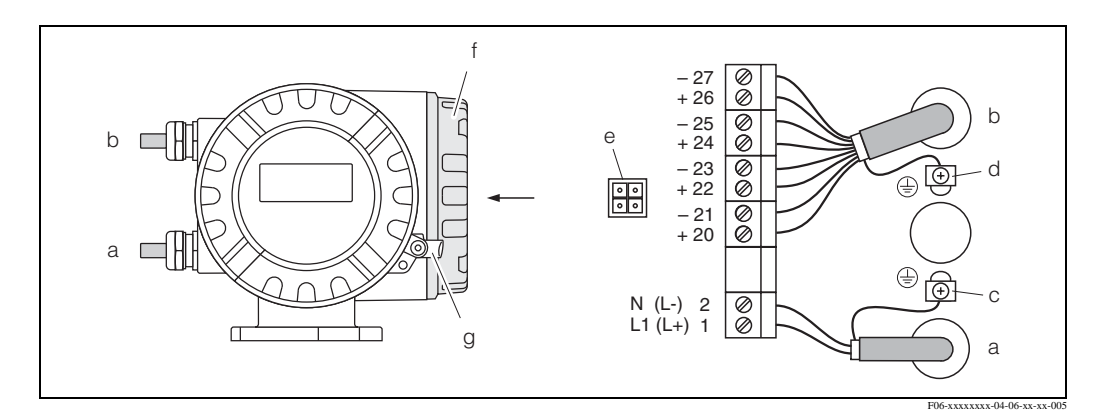

Fig. 18: Conectando o transmissor (suporte do campo de alumínio). Seção do cabo: máx. 2.5 mm<sup>2</sup>

- a Cabo para o fornecimento de energia: 85...260 V AC, 20...55 V AC, 16...62 V DC Terminal **No. 1**: L1 para AC, L+ for DC
- Terminal **No. 2**: N para AC, L- for DC b Cabo de sinal: Terminais **Nos. 20-27**→ Página 27
- c Terminal terra
- d Terminal terra do cabo de sinal
- e Adaptador de serviço para conectar a interface de serviço FXA 193 (verificação de campo, ToF Tool pacote Fieldtool )
- f Tampa do compartimento de conexão
- g Braçadeira de segurança

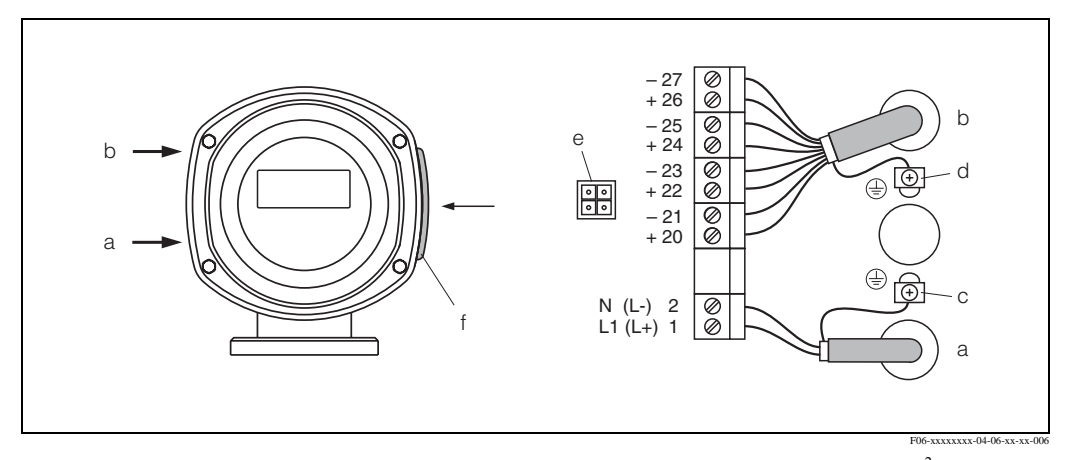

Fig. 19: Conectando o transmissor (Suporte de campo de aço inoxidável); seção do cabo: máx. 2.5 mm<sup>2</sup>

- a Cabo para o fornecimento de energia: 85...260 V AC, 20...55 V AC, 16...62 V DC Terminal **No. 1**: L1 para AC, L+ for DC Terminal **No. 2**: N para AC, L- for DC
- b Cabo de sinais: Terminais **Nos. 20-27**→ Página 27
- c Terminal terra
- d Terminal terra do cabo de sinal
- e Adaptador de serviço para conectar a interface de serviço FXA 193 (verificação de campo, ToF Tool pacote Fieldtool)
- f Tampa do compartimento de conexão

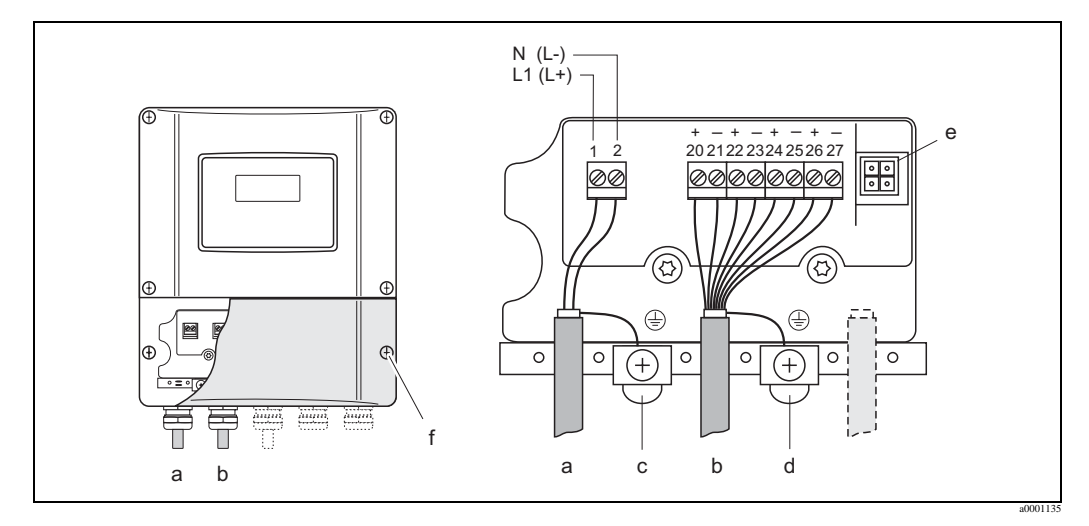

Fig. 20: Conectando o transmissor (suporte montado na parede); seção do cabo: máx. 2.5 mm<sup>2</sup>

- a Cabo para o fornecimento de energia: 85...260 V AC, 20...55 V AC, 16...62 V DC Terminal **No. 1**: L1 para AC, L+ for DC
	- Terminal **No. 2**: N para AC, L- for DC
- b Cabo de sinal: Terminais **Nos. 20-27**→ Página 27
- c Terminal terra, para vedação
- d Terminal terra para vedação do cabo de sinal
- e Adaptador de serviço para conectar a interface de serviço FXA 193 (Verificação de campo, ToF Tool pacote Fieldtool)
- f Tampa do compartimento de conexão

# <span id="page-26-0"></span>**4.2.2 Atribuição dos terminais**

## **Valores elétricos das entradas**

# **Valores elétricos das saídas**

 $\rightarrow$  Página 105

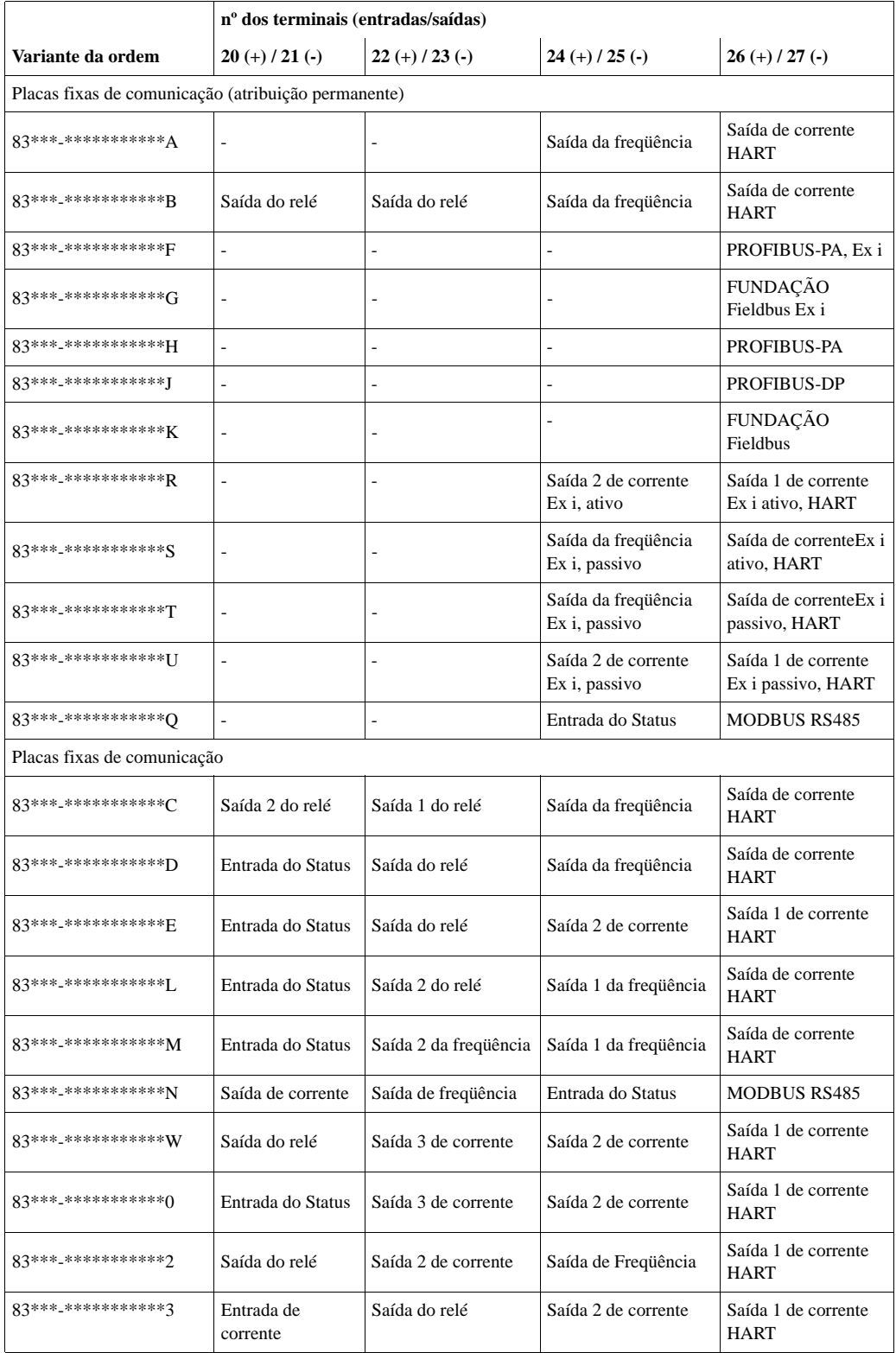

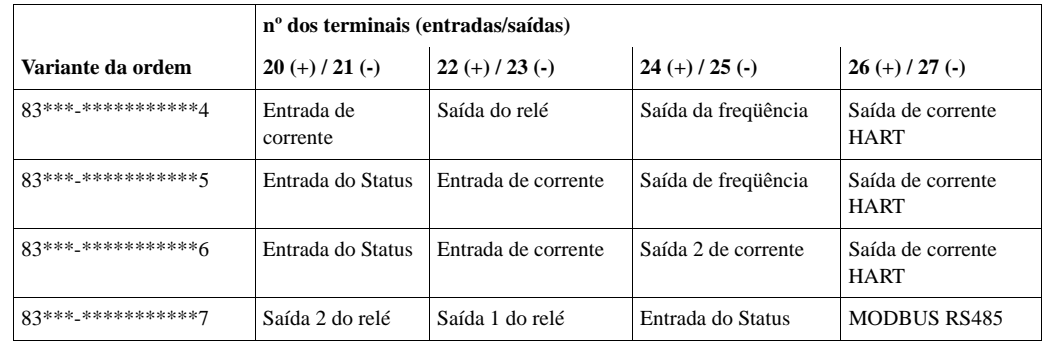

# <span id="page-28-0"></span>**4.2.3 Conexão HART**

Os usuários têm à disposição as seguintes opções de conexão:

- Conexão direta ao transmissor por meio dos terminais 26(+) / 27(−)
- Conexão por meio do circuito 4...20 mA

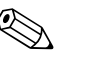

Veja!

- A carga mínima do circuito de medição deve ser, pelo menos de 250  $\Omega$ .
- A função CURRENT SPAN deve estar fixado em "4-20 mA" (para opções individuais, vide as funções do instrumento).
- Vide também os documentos emitidos pela HART Communication Foundation e, em especial o HCF LIT 20: "HART, um resumo técnico".

#### **Conexão do comunicador portátil HART**

Vide também os documentos emitidos pela HART Communication Foundation e, em especial o HCF LIT 20: "HART, um resumo técnico".

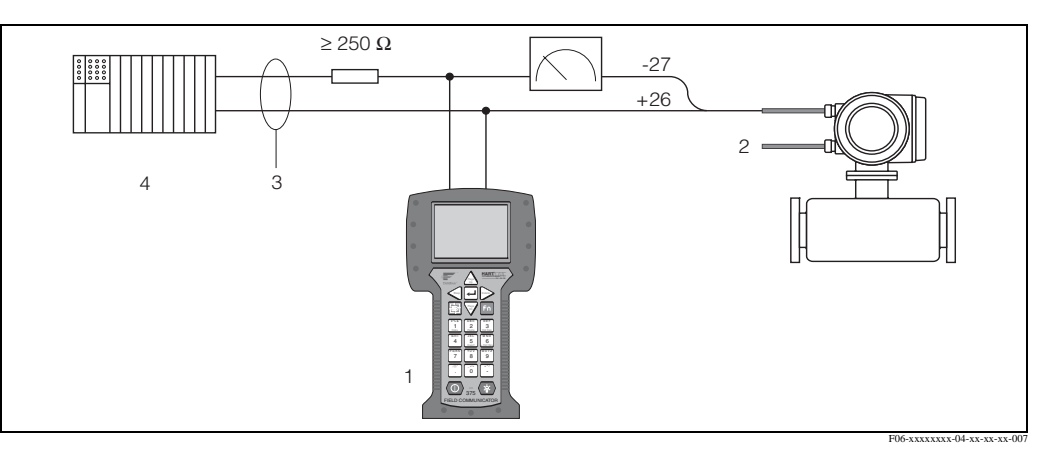

Fig. 21: Conexão elétrica do terminal portátil da HART

- 1 Terminal portátil da HART
- 2 Energia: Alimentação Elétrica
- 3 Proteção
- 4 Outras unidades de comutação ou PLC com entrada passiva

#### **Conexão de um PC com um software operativo**

Para poder conectar um PC com software operativo (por exemplo: "ToF Tool - pacote Fieldtool"), é necessário dispor de um modem HART (por exemplo "Commubox FXA 191").

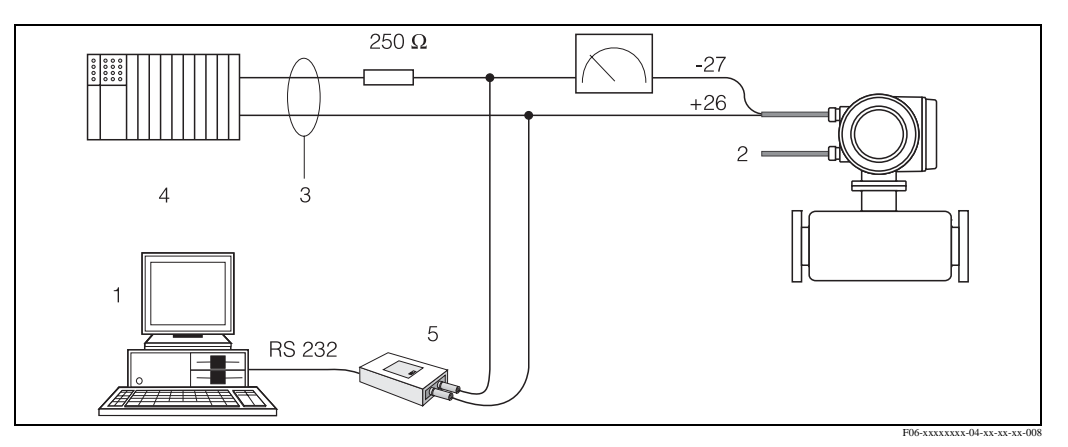

Fig. 22: Conexão elétrica de um PC com um software operativo

- 1 PC com software operativo
- 2 Alimentação Elétrica
- 3 Proteção
- 4 Outras unidades de comutação ou PLC com entrada passiva
- 5 Modem HART, por exemplo: FXA 191 COMMUBOX

# **4.3 Grau de proteção**

O instrumento satisfaz os requisitos para IP 67.

É obrigatória a conformidade com os seguintes pontos após a instalação em campo ou área de serviço, para garantir que se mantenha o grau de proteção IP 67:

- Os lacres do suporte devem estar limpos e não podem estar danificados quando forem inseridos dentro das suas ranhuras. Os lacres devem estar secos, limpos ou, se for necessário, devem ser substituídos.
- Todos os fechos em rosca e as tampas dos parafusos devem estar apertados firmemente.
- Os cabos usados para conexão devem ter o diâmetro externo especificado.→ Página 25
- Apertar firmemente as entradas dos cabos.
- Os cabos devem ser desenrolados antes que passem pelas respectivas entradas ("coletores d'água"). Este ajuste evita que se forme umidade na entrada. Instalar sempre o instrumento de medição de maneira tal que as entradas dos cabos não apontem para cima.
- Retirar as entradas dos cabos que não forem usadas e no seu lugar colocar plugues.
- Não retirar o anel isolante da entrada dos cabos.

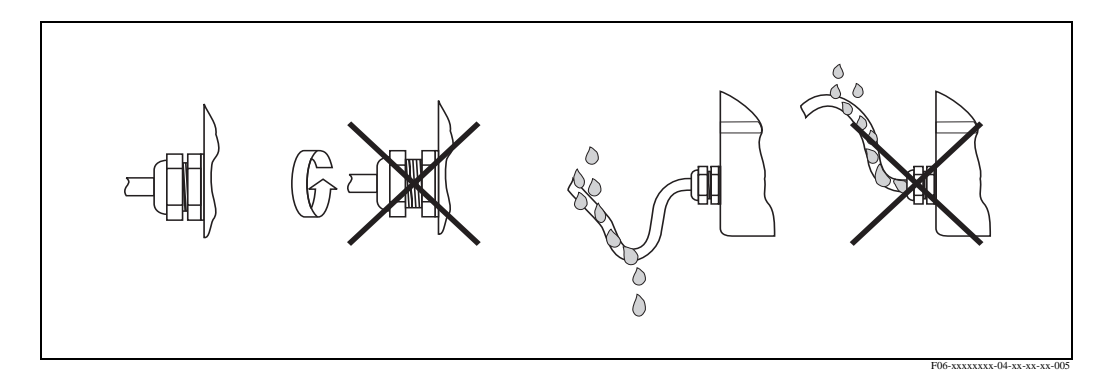

Fig. 23: Instruções de instalação - entrada dos cabos

# <span id="page-30-0"></span>**4.4 Verificação pós-conexão**

Proceder com a seguinte verificação após ter concluído a instalação elétrica do instrumento de medição:

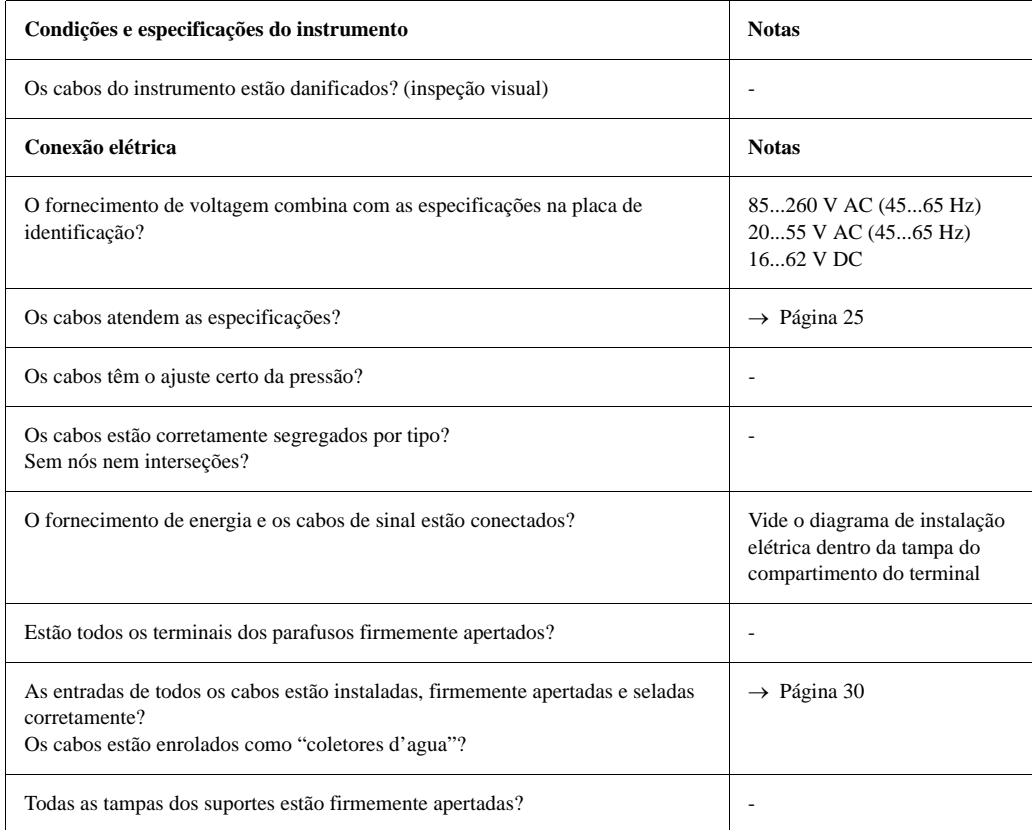

# <span id="page-31-0"></span>**5 Operação**

# **5.1 Display e elementos de operação**

O display local permite que você tenha acesso a parâmetros importantes diretamente no ponto de medição e que possa configurar o instrumento usando o "Quick Setup" ou a função matriz. O display é composto por quatro linhas; é aqui que os valores medidos e/ou o status das (direção do fluxo, tubulação vazia, gráfico de barras, etc.) são exibidos. Você pode mudar a determinação das linhas exibidas para diferentes variáveis que atendam suas necessidades e preferências (→ vide o manual "Descrição das funções do instrumento").

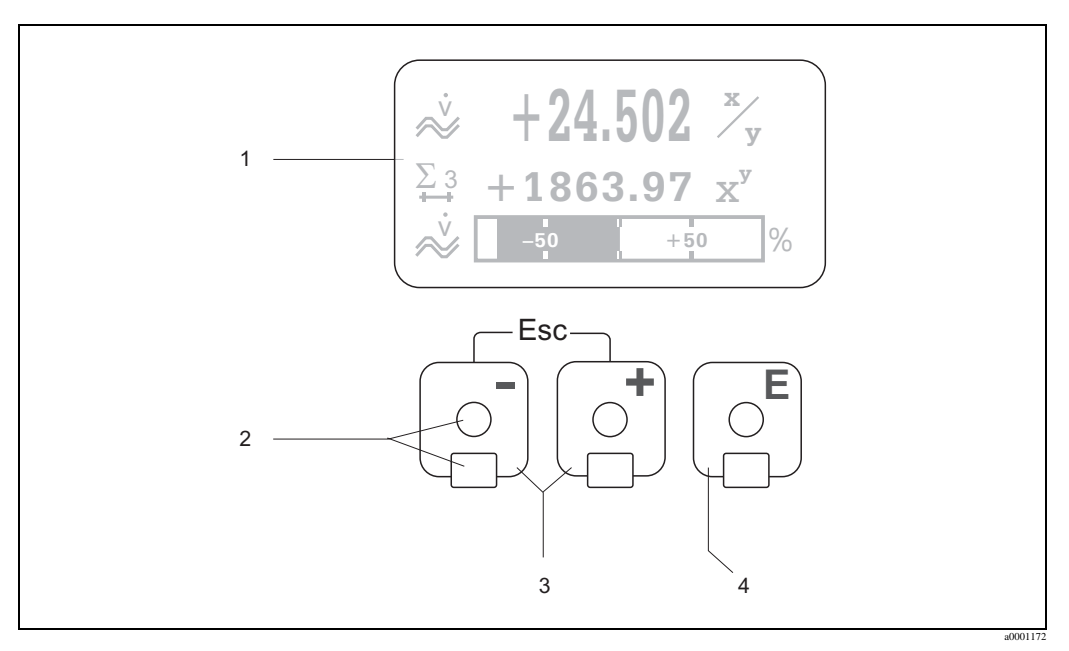

Fig. 24: Display e elementos operacionais

1 Display de cristal líquido

Com a iluminação, o display de cristal líquido com quatro linhas mostra os valores medidos, caixas de diálogo, mensagens de falhas e aviso. A posição HOME (modo operacional) é a condição dada para exibir a operação normal.

Exibição das leituras

- 2 Sensores óticos para "Touch Control" (Controle por toque)
- 3 Teclas de Plus/minus (mais/Menos)
	- Posição HOME → Acesso direto ao totalizador de valores atuais de entradas e saídas
	- Introdução de valores numéricos, seleção de parâmetros
	- Seleção de blocos diferentes, grupos e grupos de função dentro da matriz de funções
	- Apertar as teclas  $+/-$  ( $\Box$ ) simultaneamente para acionar as seguintes funções:
	- Sair da matriz de funções passo a passo → posição HOME
	- Apertar e soltar as teclas +/- por não mais de 3 segundos → voltar diretamente para a posição HOME
- Cancelar a entrada de dados 4 Introduzir a chave
	- Posição HOME → acessar até a matriz da função
	- Salvar os valores numéricos que você insere ou os parâmetros que você muda

# <span id="page-32-0"></span>**5.1.1 Leituras exibidas (modo operacional)**

A área do display está composta por três linhas ao todo; é aqui que os valores medidos e/ou as variáveis do status são exibido (direção do fluxo, gráfico de barras, etc.). Você pode mudar as determinações das linhas a serem exibidas para variáveis diferentes que atendam suas necessidades e preferências (→ Vide o Manual: "Descrição das funções do instrumento").

#### Modo Multiplex:

Para cada linha podem ser determinadas, ao máximo, duas variáveis diferentes. Variáveis múltiplas desta maneira se alternam a cada 10 segundos no display.

#### Mensagem de Erro:

A exibição e apresentação dos erros no sistema/processo constam na → Página 39

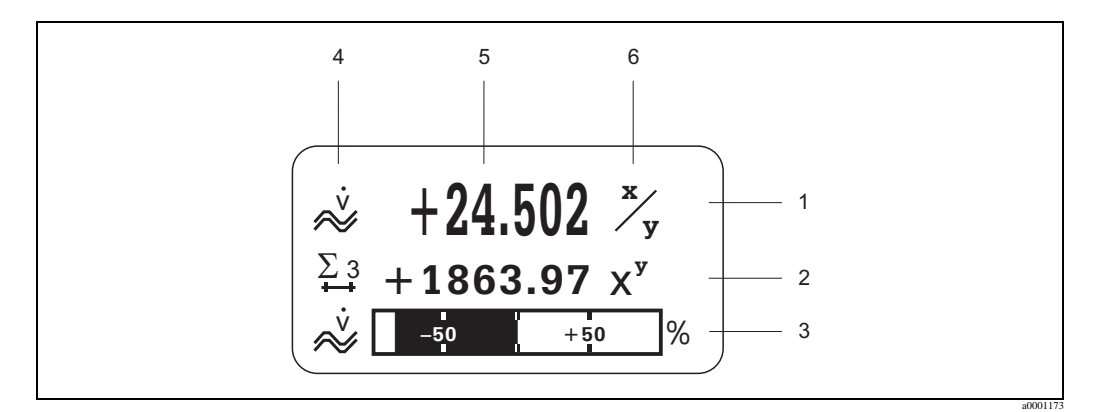

Fig. 25: Exemplo típico de exibição do modo normal de operação (posição HOME)

- 1 Linha principal de exibição: Mostra os primeiros valores medidos, por ex. o fluxo da massa em [kg/h]
- 2 Linha adicional: mostra as variáveis medidas e as variáveis de status, por ex. o totalizador nº o. 3 em [t]
- 3 Linha de informação: mostra informações adicionais sobre as variáveis medidas e as variáveis do status,
- por exemplo, mostra o gráfico de barras da escala total de valores atingida pelo fluxo de massa 4 Campo dos "Ícones de informações": Neste campo são exibidos ícones que representam informações adicionais
- sobre os valores medidos. Para conhecer a lista completa de ícones e seus significados, vide
- 5 Campo dos "valores medidos": Neste campo aparecem os valores reais medidos.
- 6 Campo "Unidade de medida": Neste campo aparecem as unidades de medidas e o tempo definido para os valores reais medidos.

## <span id="page-32-1"></span>**5.1.2 Instrumento sem software de batelada**

Dependendo das outras opções, o display local tem diferentes funções de exibição:

#### **Exibição de funções adicionais:**

Na posição HOME usar as teclas +/- para acessar o menu "Info" que contém as seguintes informações:

- Totalizador (incluído excesso de fluxo)
- Valores reais ou estados das entradas/saídas que foram configuradas
- Número de identificação do instrumento (definido pelo usuário)
- $\mathbb{B} \rightarrow$  Varredura dos valores individuais dentro do menu Info

 $\mathbb{H}$  (Tecla Esc)  $\rightarrow$  Volta à posição HOME

#### **Instrumento com o software de batelada:**

Nos instrumentos de medição com o software de lote instalado (F-Chip\*) e com a linha de exibição configurada de acordo, você poderá executar os processos de enchimentos usando diretamente o display local.

A descrição detalhada disto consta na → Página 36. \*F-CHIP → Página 81

# <span id="page-33-0"></span>**5.1.3 Ícones**

Os ícones que aparecem no campo à esquerda facilitam a leitura e o reconhecimento das variáveis medidas, o status do instrumento e as mensagens de erro.

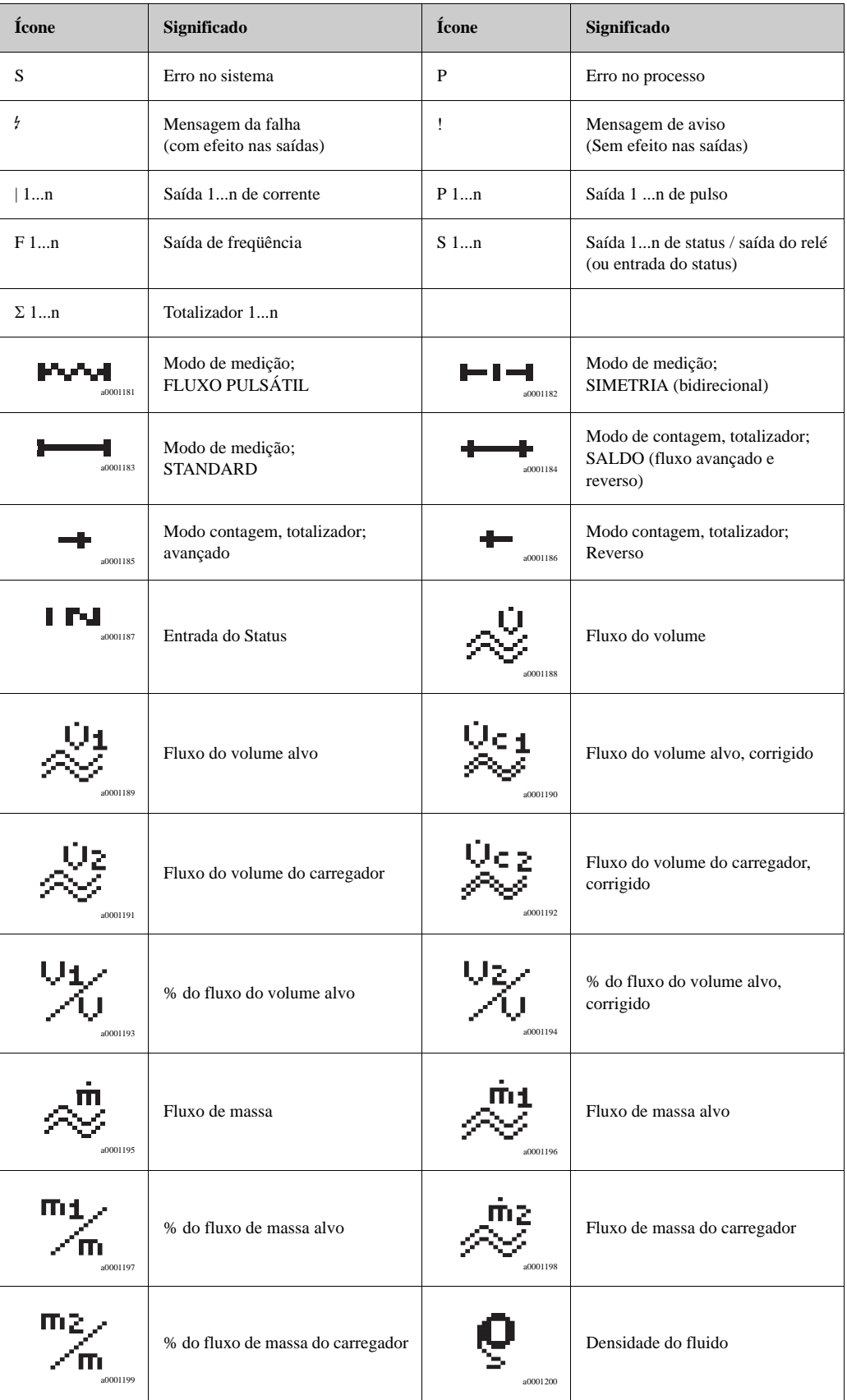

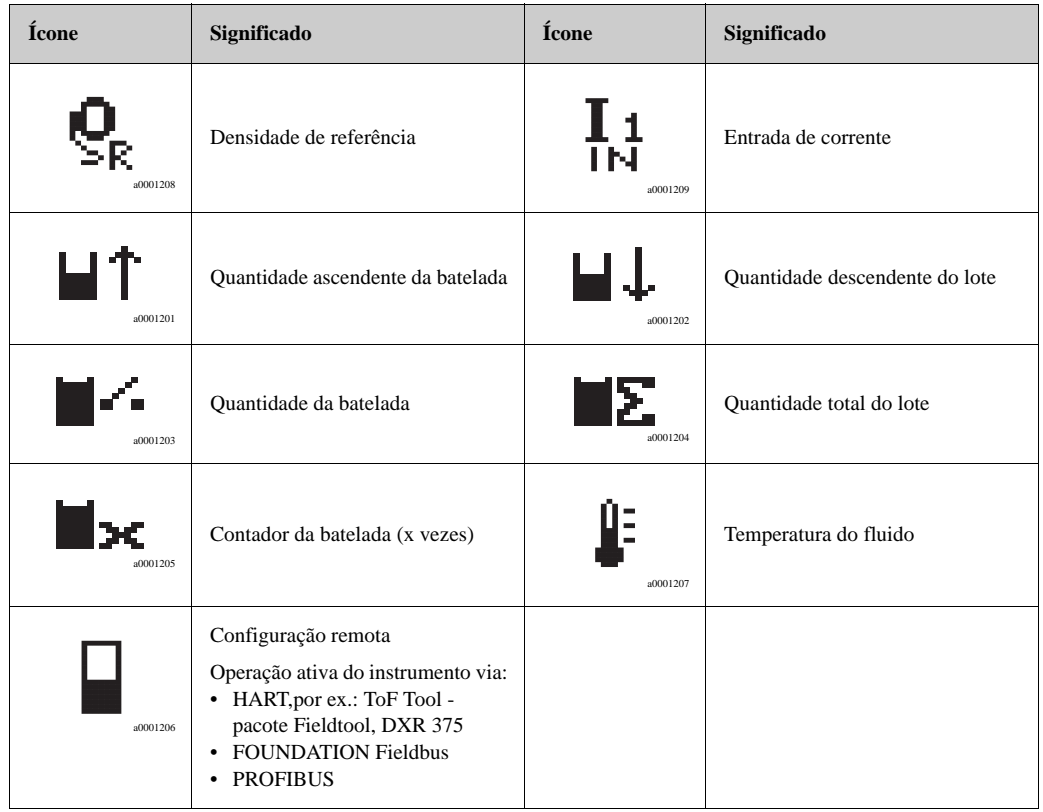

# <span id="page-35-0"></span>**5.1.4 Controlando os processos dos lotes usando o display local**

Os processos de enchimento podem ser executados diretamente por meio do display local, com o auxílio do pacote opcional de software "(Batelada)" (F-CHIP, acessórios → Página 83). Portanto, o instrumento pode ser acionado completamente no campo, como "controlador de batelada".

Procedimento:

- 1. Configurar as funções de batelada e determinar-lhes a linha inferior de informação no display (= BATCHING KEYS) usando o "Quick setup" "Batch" (lote) ou usando a matriz de funções.
	- As seguintes "teclas" aparecem na base da linha do display local  $\rightarrow$  Fig. 26:
	- $-$  START = tecla à esquerda do display  $(-)$
	- $-$  PRESET = tecla do meio do display  $(+)$
	- $-$  MATRIX = tecla à direita do display (E)
- 2. Apertar a tecla "PRESET (+)". Aparecerão no display várias funções do processo dos lotes que precisam ser configuradas:

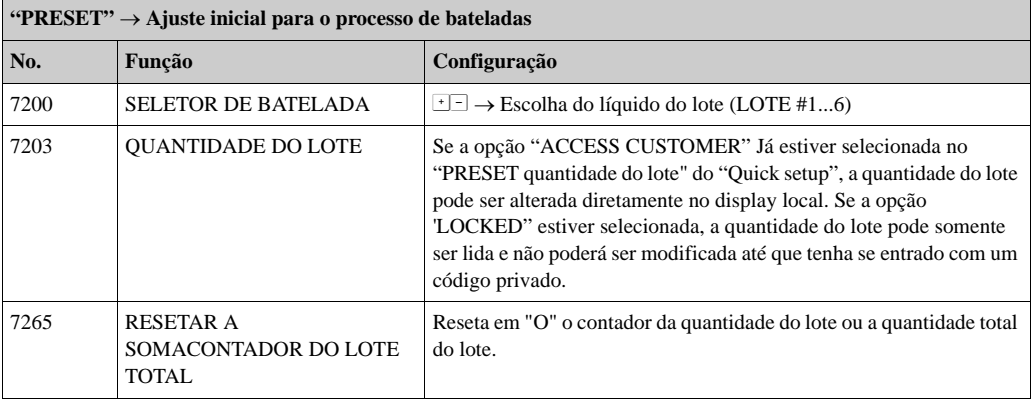

3. Depois que sair do menu PRESET, você começar o processo de batelada apertando "START (-)". Aparecerão no display novas teclas (STOP / HOLD ou GO ON). Você poderá usá-las para, a qualquer momento, interromper, continuar ou parar o processo dos lotes.  $\rightarrow$  Fig. 26 **STOP** (-) → Pára o processo do lote

**HOLD**  $(+)$   $\rightarrow$  Interrompe o processo de batelada (a tecla muda para "GO ON") **GO ON** (+)  $\rightarrow$  Continua o processo de batelada (a tecla muda para "HOLD") Após ter atingido a quantidade do lote, as teclas "START" ou "PRESET" reaparecem no display.

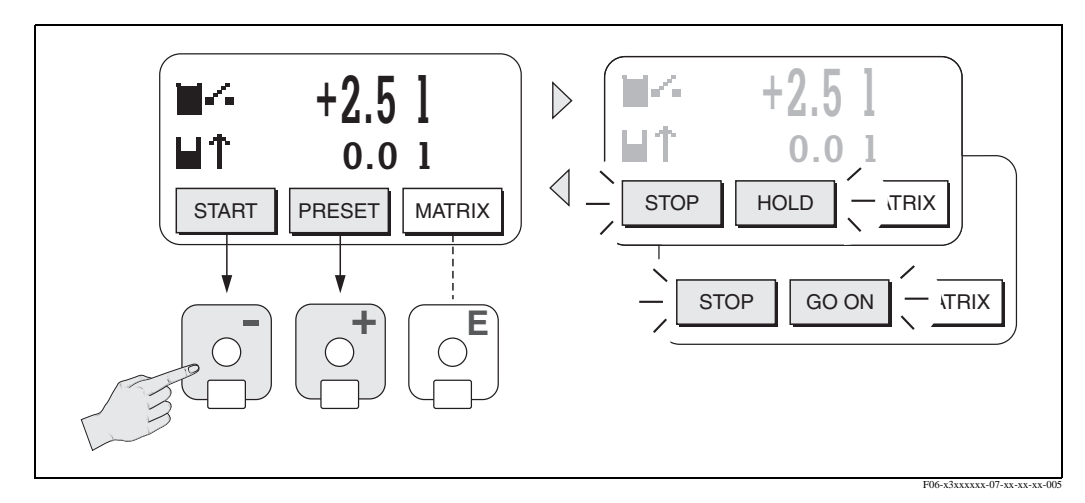

Fig. 26: Controlando os processos do lote usando o display local (teclas)
# **5.2 Breves Instruções de operação da matriz de funções**

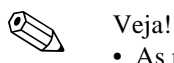

- As notas gerais  $\rightarrow$  Página 38.
- As descrições das funções → no manual de "Descrição das funções do instrumento"
- 1. Posição HOME →→E Entrada à matriz de funções
- 2. Escolher um bloco (por exemplo SAÍDAS)
- 3. Escolher um grupo (por ex. SAÍDA 1 DE CORRENTE)
- 4. Escolher um grupo de funções (por ex. AJUSTES)
- 5. Escolher a função (por ex. CONSTANTE DO TEMPO) Mudar parâmetro / inserir valores numéricos:  $\mathbb{B} \rightarrow$  Escolher ou inserir código de habilitação, parâmetro, valores numéricos  $\epsilon \rightarrow$  Salva os dados inseridos
- 6. Sair da matriz de funções:
	- Apertar e segurar a tecla Esc ( $\Xi$ ) por mais de três (3) segundos  $\rightarrow$  posição HOME
	- Apertar repetidamente a tecla Esc  $(\overline{\mathbb{R}}) \to \text{Vol}$ ta, passo a passo à posição HOME

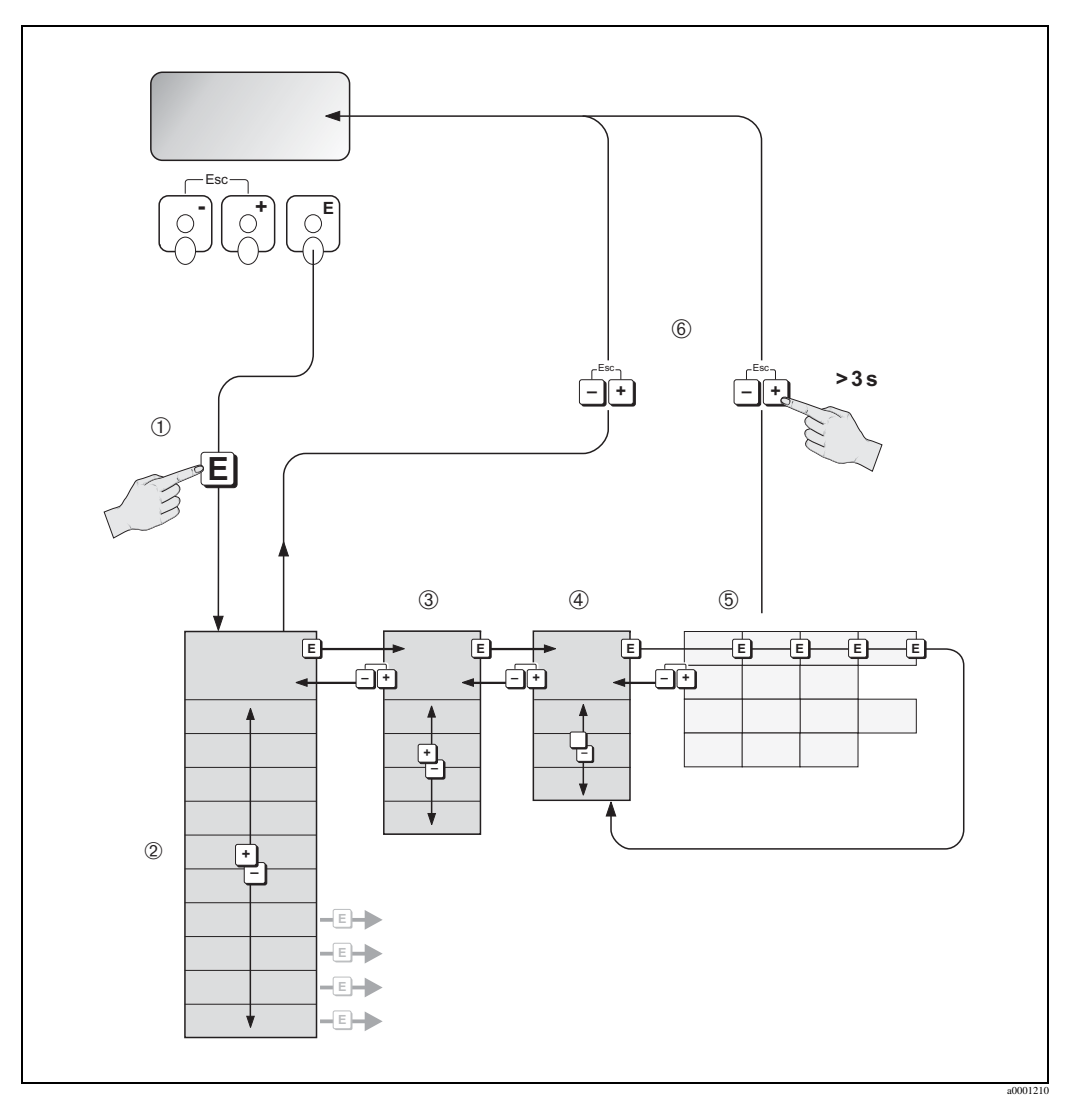

Fig. 27: Selecionando as funções e configurando os parâmetro (matriz de funções)

## **5.2.1 Notas Gerais**

O Quick Setup contém os ajustes padrão que são os adequados para pôr o instrumento em funcionamento.

Por outro lado, as operações de medição mais complexas necessitam de funções adicionais que você pode configurar conforme necessário e customizá-las para que atendam seus parâmetros do processo. Entretanto, a matriz de função, engloba outras funções adicionais que, tornam mais claras uma série de níveis de menu (blocos grupos e grupos de funções).

Quando for confirmar as funções atenda as seguintes instruções:

- Selecionar as funções como já foi descrito.  $\rightarrow$  Página 37 Cada célula, na matriz de funções, está identificada, no display, por um código numérico ou de letras.
- Algumas funções podem ser desativadas (OFF). Se você fizer isto não mais serão exibidas as funções correspondentes em outros grupos de funções.
- Determinadas funções permitem que a inserção dos dados seja confirmada. Apertar  $\exists$  para escolher "SURE  $[YES]$ " e apertar  $\boxed{\phantom{a}}$  para confirmar. Isto salva seus ajustes ou inicia a função, conforme for.
- Voltar à posição HOME é um processo automático caso nenhuma tecla seja apertada em um período de 5 minutos.
- O modo de programação se desativará automaticamente se você não apertar nenhuma tecla em até 60 segundos após a volta automática à posição HOME.

Cuidado!<br>"Todas as Funções Detalhadas" é descrito, em detalhes, como a própria matriz das funções no manual: "Descrição das Funções do instrumento" o qual é parte separada destas Instruções de Operação.

- ! Veja! O transmissor continua a realizar a medição enquanto se realiza a inserção de dados, ou seja, os valores atuais medidos são emitidos através da saída de sinais, na maneira normal.
	- Se houver falha no fornecimento elétrico todos os valores reais e parametrizados permanecem armazenados com segurança dentro da EEPROM.

## **5.2.2 Habilitando o modo de programação**

A matriz de funções pode ser desabilitada. Desabilitar a matriz de funções exclui a possibilidade de mudanças inadvertidas das funções do instrumento, os valores numéricos ou os ajustes de fábrica. O código numérico (ajuste de fábrica = 83) deve ser inserido antes de mudar os ajustes. Se você usar um código numérico de sua escolha, você excluirá a possibilidade de pessoas não autorizadas ter acesso aos dados (→ Vide o manual: "Descrição das funções do instrumento").

Quando for inserir os código, atenda as seguintes instruções:

- Se a programação estiver desabilitada e os  $\frac{4}{3}$  elementos de operação são apertados em qualquer função, aparece automaticamente no display um prompt para o código.
- Se for inserido o "0" como código do cliente, a programação fica habilitada.
- Caso você perca seu código pessoal, a organização de serviço da Endress+Hauser poderá lhe ajudar.

### Cuidado!

A mudança de determinados parâmetros como as características do sensor, por exemplo, influencia inúmeras funções de todo o sistema de medição, especialmente a precisão da medição. Em circunstâncias normais, não há necessidade de mudar estes parâmetros; eles estão protegidos por um código especial conhecido somente pela organização de serviços da Endress+Hauser. Caso você tenha quaisquer dúvidas, queira entrar em contato com a Endress+Hauser.

## **5.2.3 Desabilitando o modo de programação**

O modo de programação é desabilitado se você não apertar nenhum elemento de operação em até 60 segundos após o sistema ter retornado à posição HOME.

Você pode também desabilitar a programação na função "ACCESS CODE" inserindo um número (Diferente do código do cliente).

# **5.3 Mensagem de erro**

## **5.3.1 Tipos de erro**

Os erros que ocorrem durante o início do funcionamento ou da medição são exibidos automaticamente. Se ocorrerem dois ou mais erros de sistemas ou de processo, o erro que apresente maior prioridade será aquele a ser exibido no display.

O sistema de medição diferencia entre dois tipos de erros:

- Erro de sistema: Este grupo inclui todos os erros do instrumento, por exemplo: erros de comunicação, erro de hardware, etc. → Página 86
- Erros de processo: Este grupo inclui todos os erros de aplicação, por exemplo: o fluido não é homogêneo, etc. → Página 91

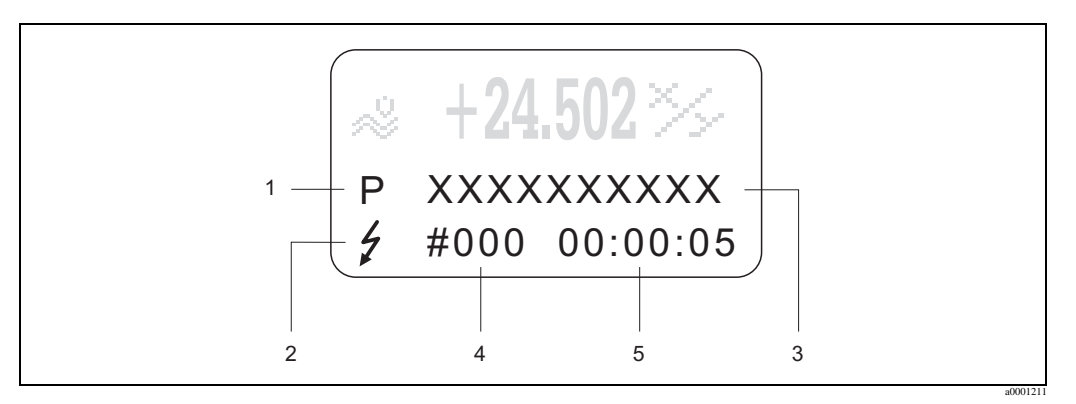

Fig. 28: mensagens de erro no display (exemplo)

- 1 Tipo de erro:  $P =$ erro de processo,  $S =$ erro de sistema
- 2 Tipo de mensagem de erro:  $t =$  mensagem de falha, ! = mensagem de aviso
- 3 Identificação do erro: por ex. FLUID INHOM. = o fluido não é homogêneo
- 4 Número de erro: por ex nº #702
- 5 Duração da ocorrência do erro mais recente (em horas, minutos e segundos)

## **5.3.2 Tipo de mensagem de erro**

O usuário tem a opção de ponderar diferentemente os erros de sistema e de processo, definindoos como **mensagem de falha ou mensagem de aviso.** Você pode definir as mensagens desta maneira com o auxílio da matriz de funções (vide o manual: "Descrição das funções do instrumento").

Erros graves do sistema, como por ex. defeito no módulo, o instrumento de medição sempre os classifica como "mensagem de falha".

Mensagem de aviso (!)

- É exibida  $\rightarrow$  como um ponto exclamativo (!), indicação do tipo de erro (S: erro do sistema, P: Erro do processo).
- O erro em questão não tem efeito sobre as saída do instrumento de medição.

Mensagem de falha ( \$)

- É exibida  $\rightarrow$  como um raio ( $\ell$ ), indicação do tipo de erro (S: erro do sistema, P: erro do processo).
- O erro em questão tem efeito direto nas saídas. A resposta das saídas (modo à prova de falhas) pode ser definida por meio de funções ou na matriz de funções.→ Página 94

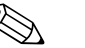

## Nota!

- As condições de erro podem ser produzidas por meio das saídas à relé
- Caso ocorra uma mensagem de erro, de acordo com o NAMUR 43, poderá ser produzido um sinal maior ou menor de informação da avaria através da saída de corrente.

### **5.3.3 Confirmação das mensagens de erro**

Aos fins da segurança da planta e do processo o instrumento de medição pode ser configurado de maneira tal que as mensagens de erro exibidas  $\langle t \rangle$  sempre devam ser retificadas e reconhecidas localmente apertando  $E$ . Somente depois é que a mensagem de erro desaparece do display. Esta opção pode ser ativada ou desativada na função "ACKNOWLEDGE FAULT MESSAGES" (Conhecimento das mensagens de falha) → vide o Manual: "Descrição das funções do instrumentos.

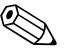

- Nota!
	- as mensagens de falha (\$) podem, também, ser resetadas e confirmadas via a entrada do status.
	- as mensagens de aviso (!) não necessitam de conhecimento. Veja, entretanto, que estas permanecem visíveis até que a causa do erro tenha sido retificada.

# **5.4 Comunicação**

Além da operação local, o instrumento de medição pode ser configurado e, os valores medidos podem ser obtidos por meio do protocolo HART. A comunicação digital se dá usando a saída de corrente 4-20 mA .→ Página 29

O protocolo HART permite a transferência de dados de medição e do instrumento com a finalidade de elaborar configurações e diagnósticos. por exemplo, o terminal portátil máster HART ou programas operacionais baseados no PC (como o ToF Tool - pacote Fieldtool), precisam de arquivos de descrição do instrumento (DD) os quais são usados para acessar todas as informações em um instrumento HART. A informação é transferida exclusivamente usando os chamados "comandos".

Há três grupos diferentes de comandos:

- Comandos universais
	- Estão associados às seguintes funcionalidades, por exemplo: Os comandos universais são suportados e usados por todos os instrumentos HART.
	- Reconhecendo o instrumento HART
	- Lendo os valores medidos digitalmente (Fluxo do volume, totalizador, etc.)
- Comando de prática comum: Esses comandos permitem o acesso a funções que são suportadas e podem ser executados pela maioria, mas não todos, os instrumentos dos campos.
	- Comandos específicos para o instrumento:

Esses comandos permitem o acesso a função específicas dos instrumentos, que não são padrão HART. Tais comandos acessam informações individuais do instrumento de campo, entre outras coisas, tais como os valores de calibração da tubulação cheia / vazia, ajustes de corte de baixo fluxo, etc.

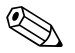

### Nota!

O instrumento de medição tem acesso às três classes de comandos.

A lista de todos os ''Comandos Universais" e dos "Comandos de Prática Comum": → Página 44

## **5.4.1 Opções de operação**

Para a completa operação do instrumento de medição, incluído os comandos específicos do instrumento há arquivo DD disponíveis para o usuário que lhe ajudarão com as seguintes operações e programas:

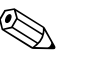

- ! Nota! Na função CURRENT RANGE (saída 1 de corrente), o protocolo HART requer o ajuste "4...20 mA HART" ou "4-20 mA (25 mA) HART".
	- A vedação escrita HART pode ser desativada ou ativada através de um jumper na placa I/ O.→ Página 54

### **Terminal portátil HART DXR 375**

A escolha das funções do instrumento com um comunicado HART é um processo que envolve uma série de níveis de menu e uma matriz HART de funções especial de funções. O manual HART na embalagem do comunicador HART contém informações mais detalhadas sobre o instrumento.

### **Programa de operação "ToF Tool - Pacote Fieldtool"**

O pacote modular de software consiste em um programa de serviços "ToF Tool" para configurar e diagnosticar o nível dos instrumentos de medição ToF (medição do tempo de vôo) e a evolução dos instrumentos de medição de pressão; o programa de serviços "Fieldtool" serve para a configuração e diagnóstico dos medidores de vazão Proline. Os medidores de vazão Proline são acessados por uma interface de serviços, por uma interface de serviços FXA 193 ou protocolo HART.

Conteúdo do "ToF Tool - pacote Fieldtool":

- Análise do inicio das operações e da manutenção
- Configuração dos medidores de vazão
- Funções de serviço
- Visualização dos dados do processo
- Solução de problemas
- Controle do simulador / testador "Fieldcheck"

### **Fieldcare**

FieldCare é uma ferramenta da Endress+Hauser para o gerenciamento dos ativos da planta baseada no FDT que permite a configuração e diagnóstico de instrumentos de campo inteligentes. Utilizando a informação de status, você tem também uma ferramenta, simples, porém eficiente para instrumentos de displayamento. Os medidores de vazão Proline são acessados por meio da interface de serviço ou a interface de serviço FXA 193.

### **Programa de operação "SIMATIC PDM" (Siemens)**

O SIMATIC PDM é uma ferramenta padronizada, independente do fabricante, para a operação, configuração e manutenção de instrumentos de campo inteligentes.

### **Programa de operação "AMS" (Emerson Process Management)**

AMS (Soluções de Gerenciamento de Ativo (Asset Management Solutions): é um programa para a operação e configuração de instrumentos.

# **5.4.2 Arquivos de descrição deste instrumento**

A tabela a seguir descreve os arquivos que melhor se encaixam com o instrumento para a operação da ferramenta em questão e indica onde os mesmos podem ser obtidos.

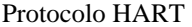

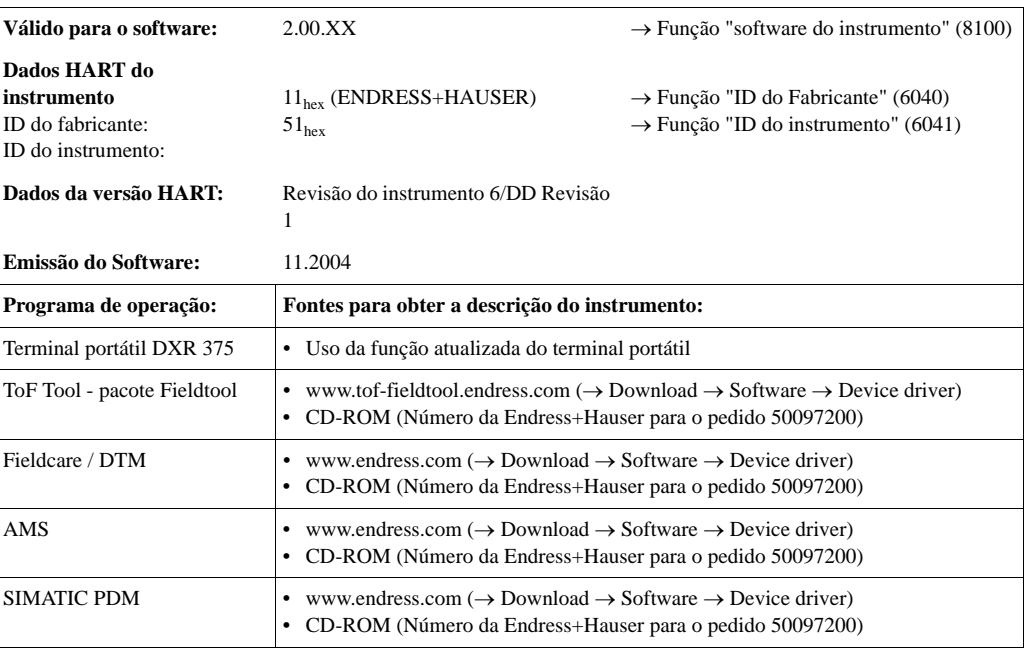

## Operação via protocolo de serviço

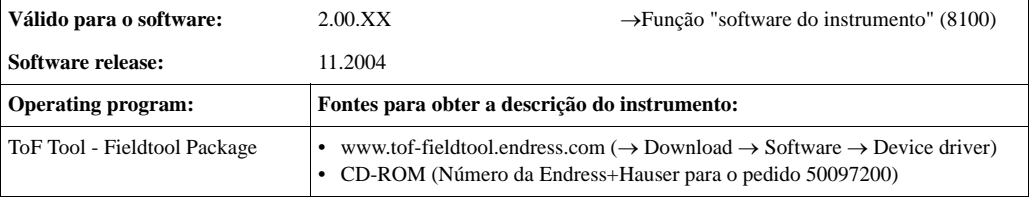

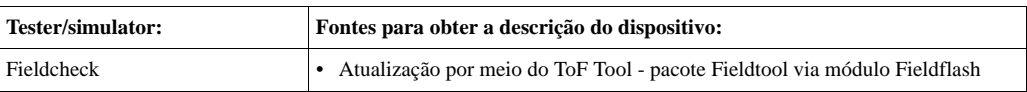

## **5.4.3 Variáveis do instrumento e do processo**

Variáveis do instrumento:

As variáveis a seguir do instrumento estão disponíveis usando o protocolo HART:

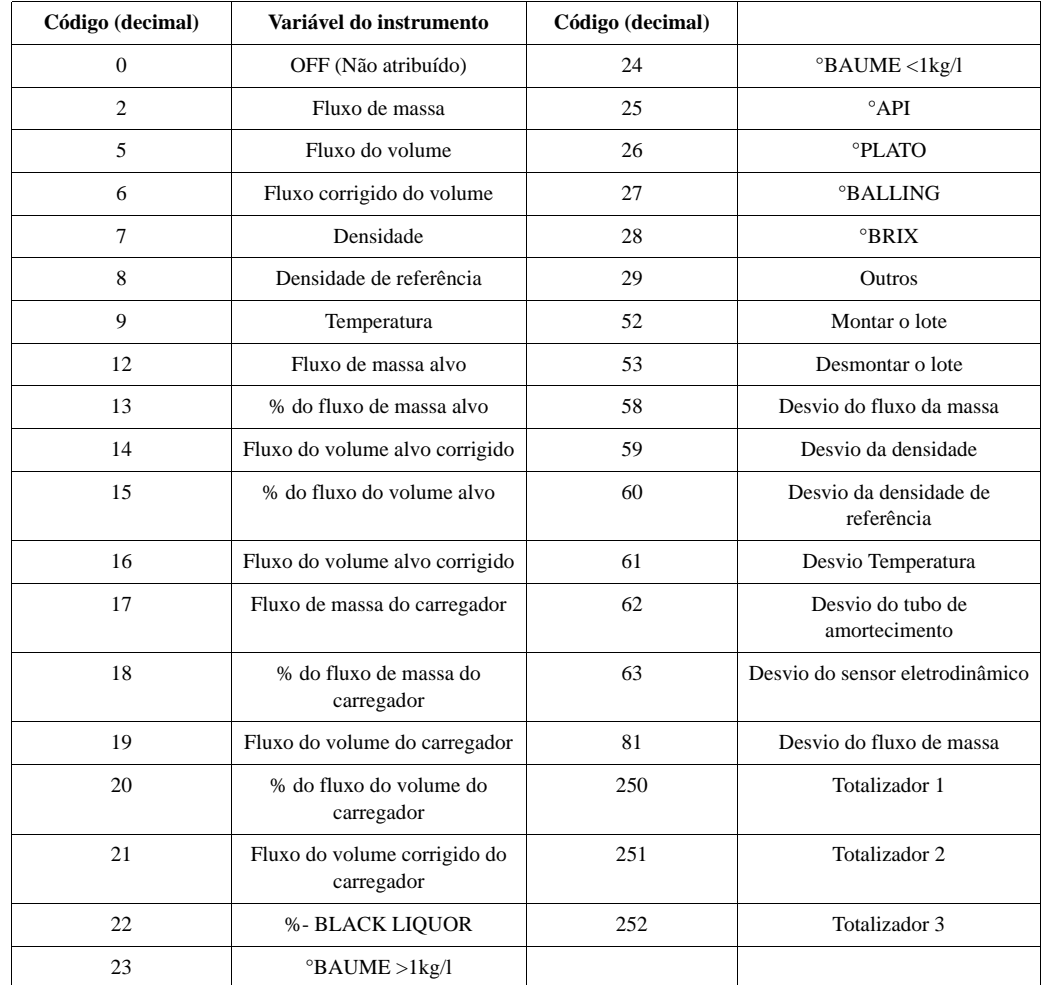

Variáveis do processo:

Na fábrica, as variáveis do processo são determinadas às seguintes variáveis do instrumento:

- Variável primária do processo  $(PV) \rightarrow$  Fluxo de massa
- Segunda variável do processo  $(SV) \rightarrow$  Totalizador 1
- Terceira variável do processo (TV) → Densidade
- Quarta variável do processo  $(FV) \rightarrow T$ emperatura

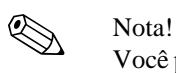

Você pode fixar ou mudar a determinação das variáveis do instrumento para variáveis do processo usando o comando 51.→ Página 47

# **5.4.4 Comando: Universal / de prática comum HART**

A tabela a seguir contém os comandos universais que o instrumento suporta.

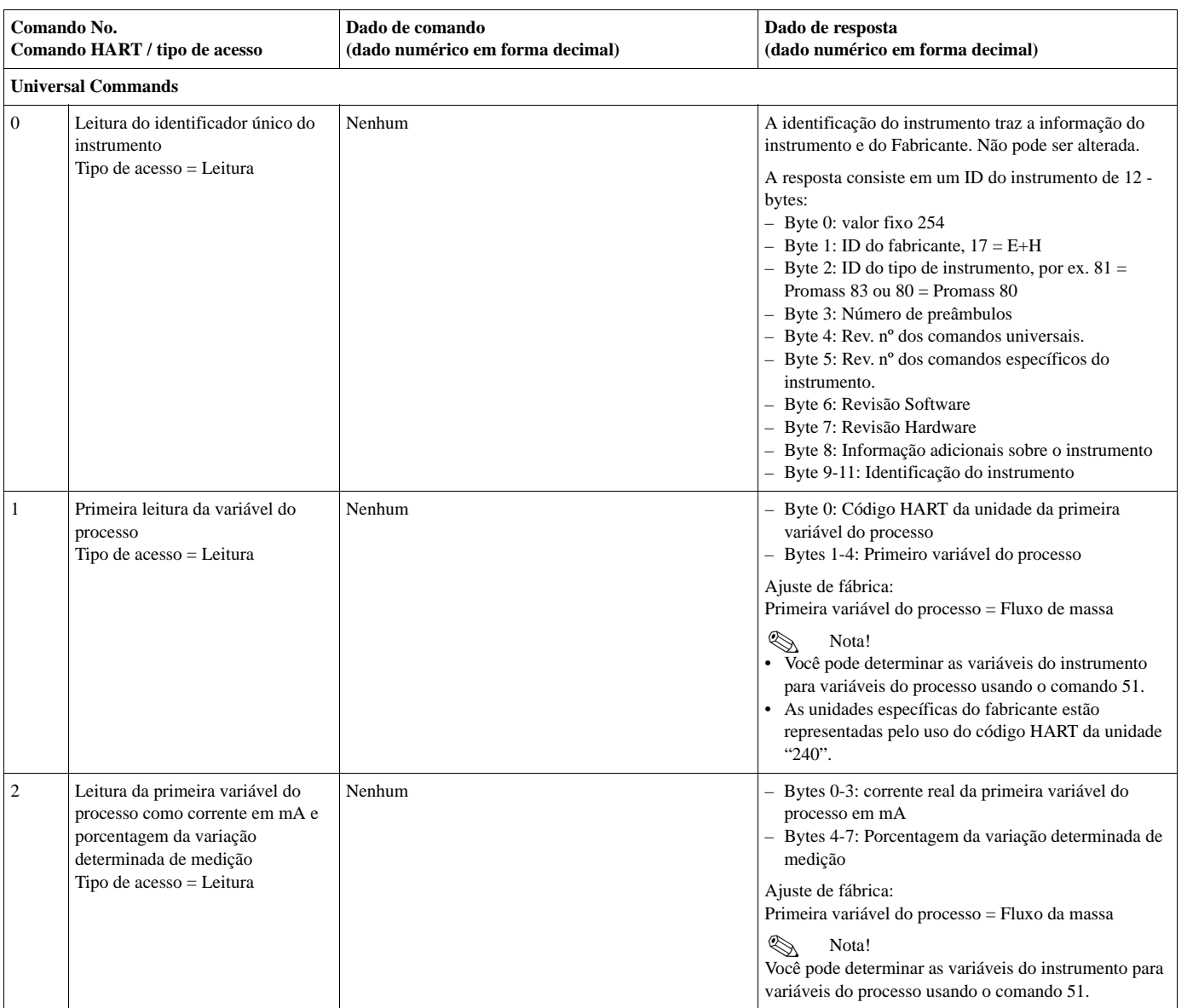

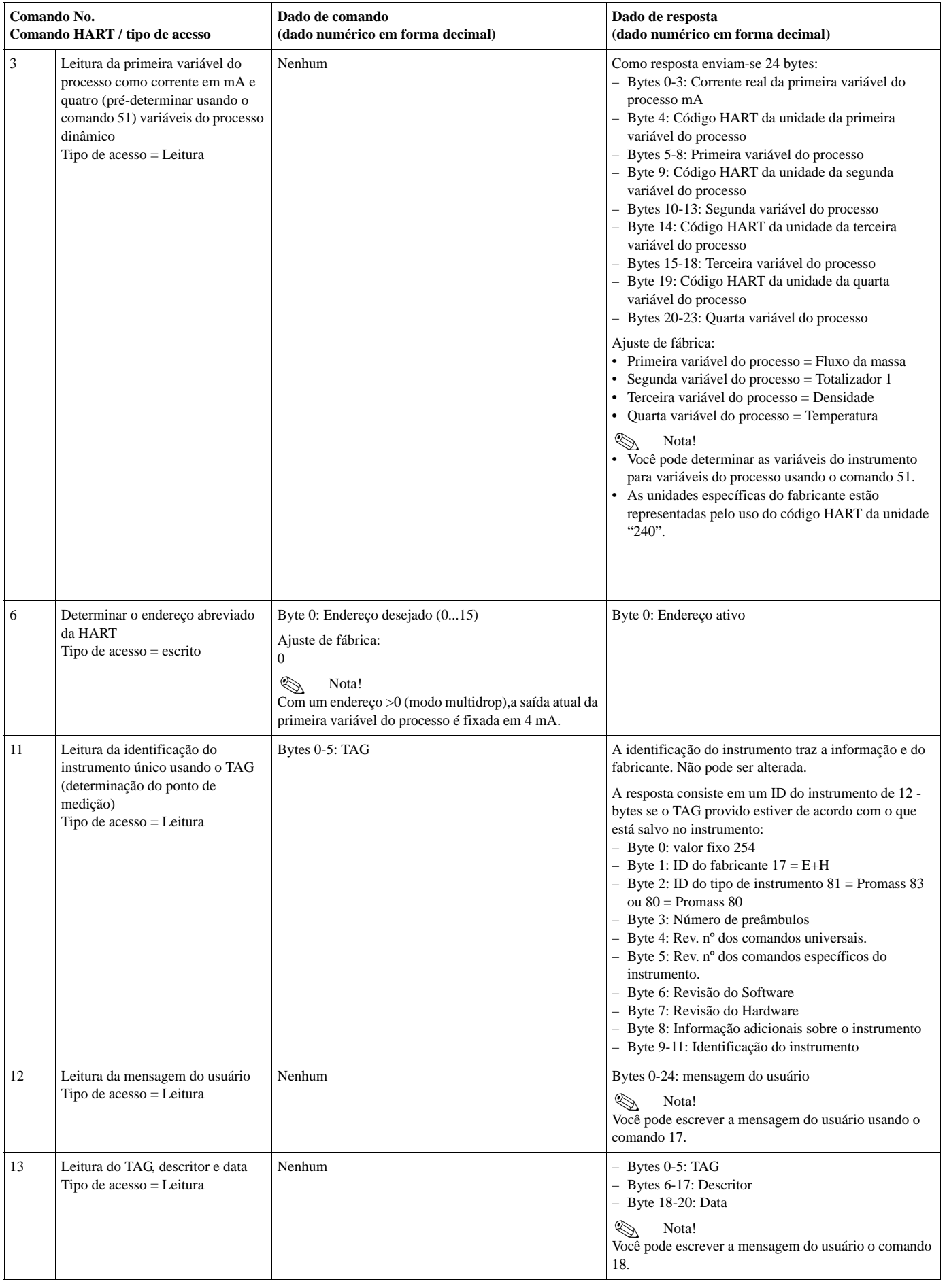

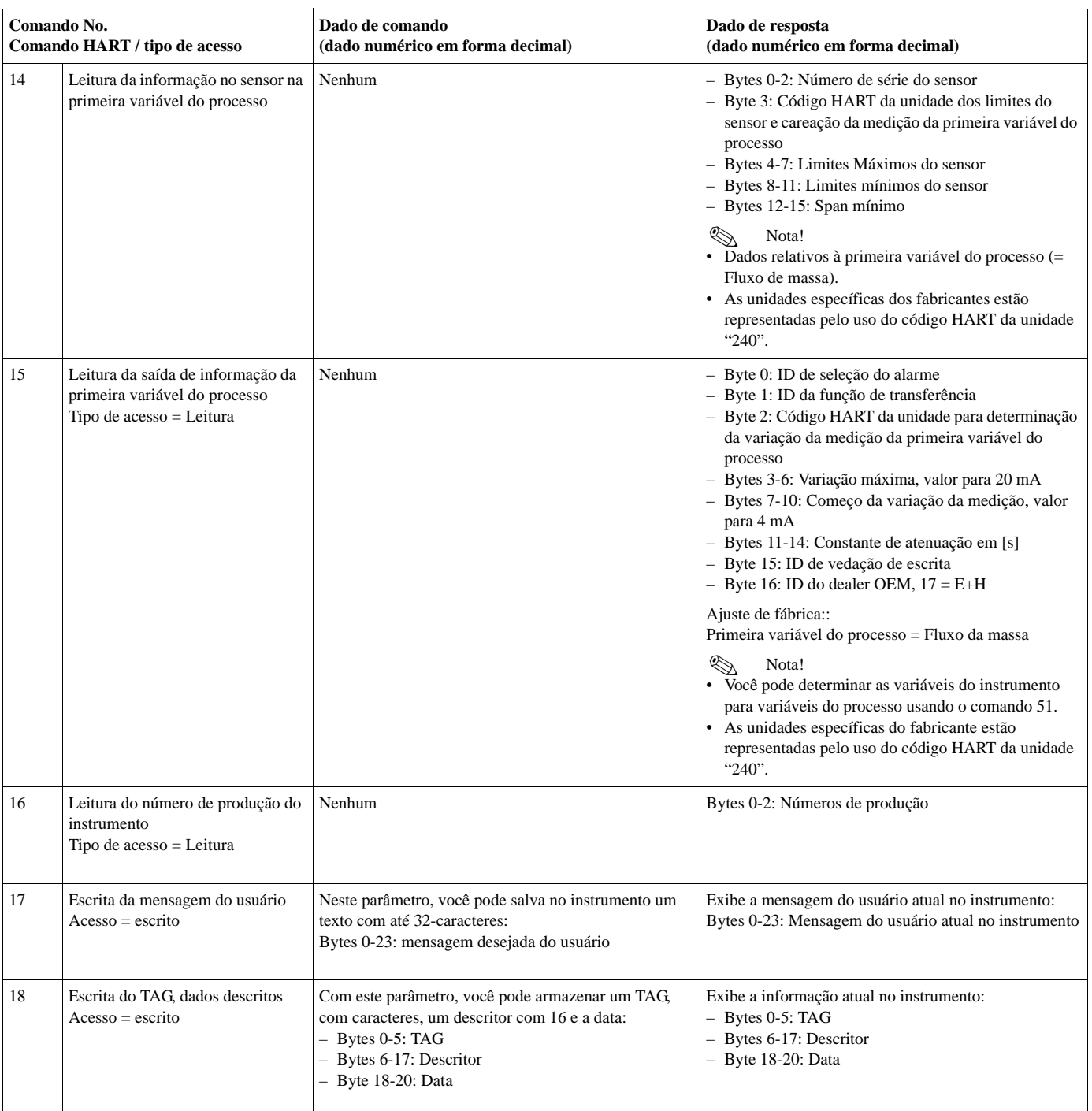

## A tabela a seguir contém os comandos de prática comum que o instrumento suporta.

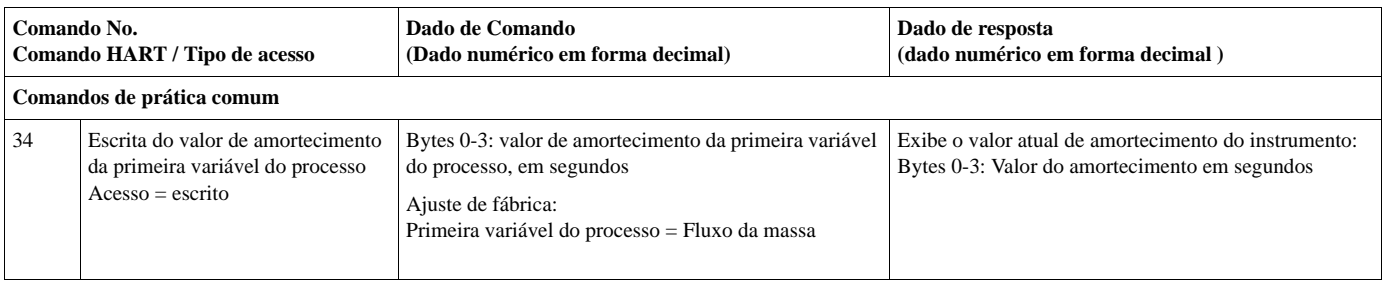

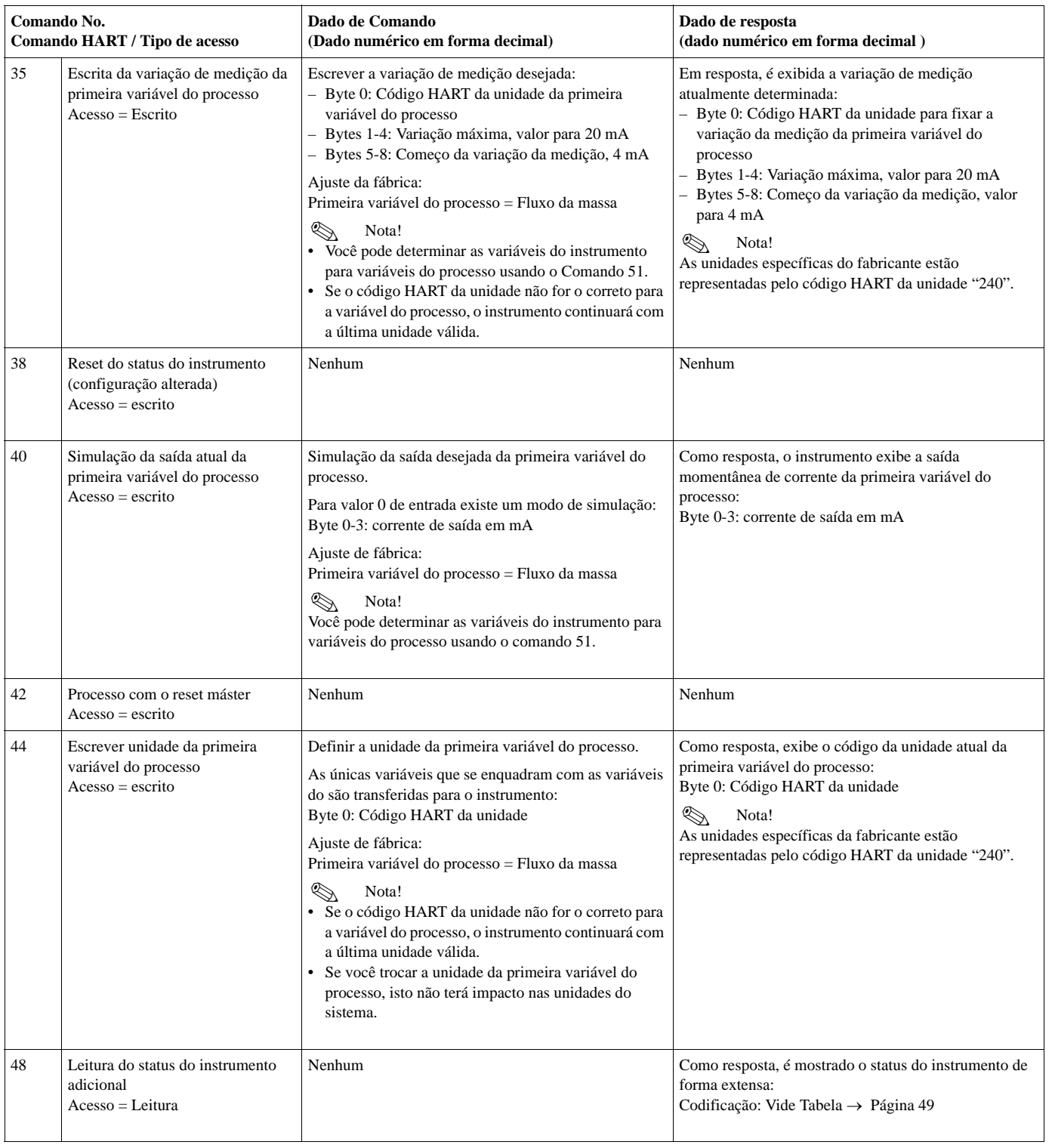

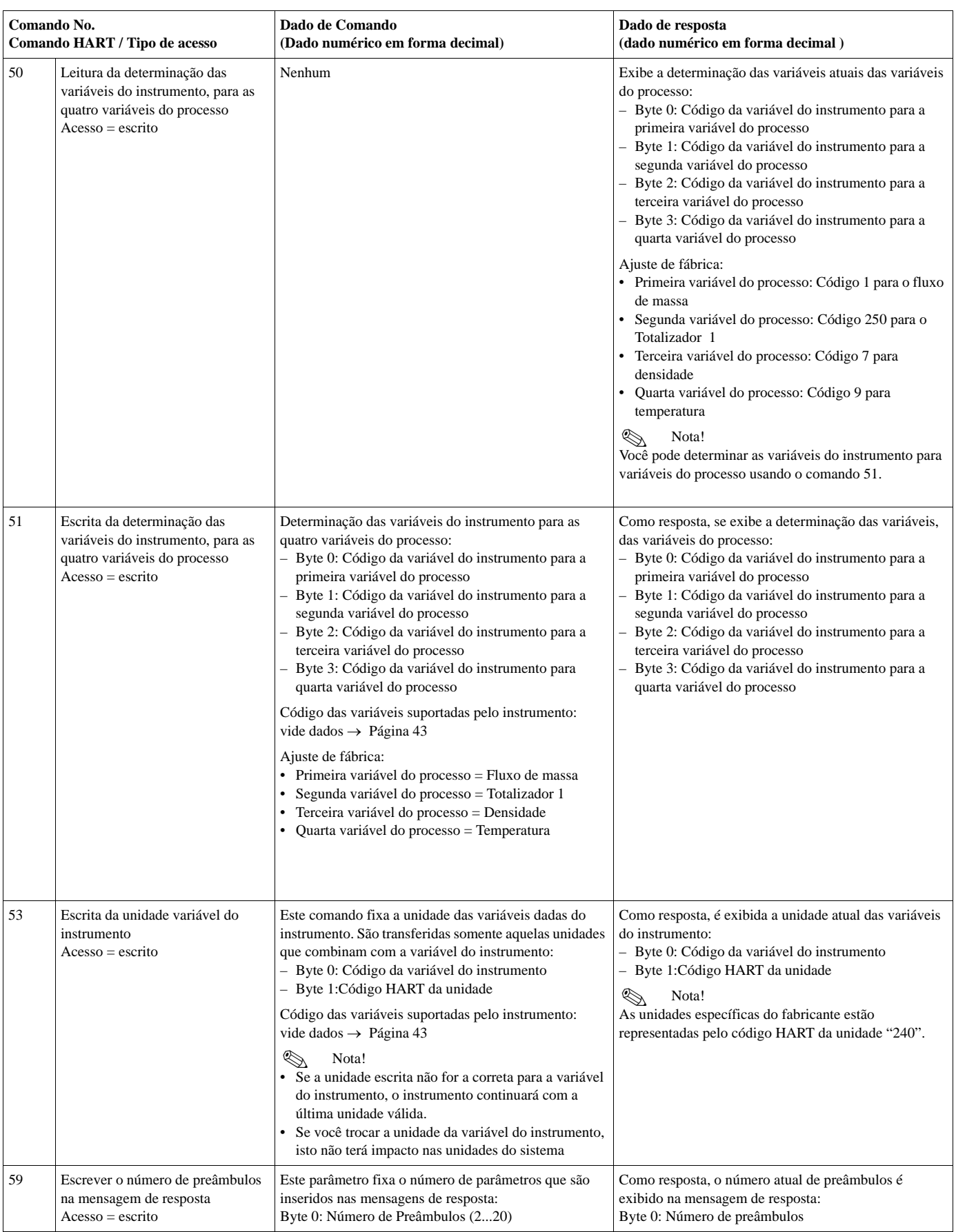

## **5.4.5 Status do instrumento / Mensagens Erro**

Você poderá ler o status por extenso do instrumento, neste caso, as mensagens atuais de erro, com o comando "48". O comando fornece as informações que estão parcialmente codificadas em bits (vide tabela abaixo).

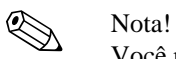

Você poderá encontrar explicações detalhadas sobre o status do instrumentos e sobre as mensagens de erro, e sua eliminação na: → Página 86 ff.

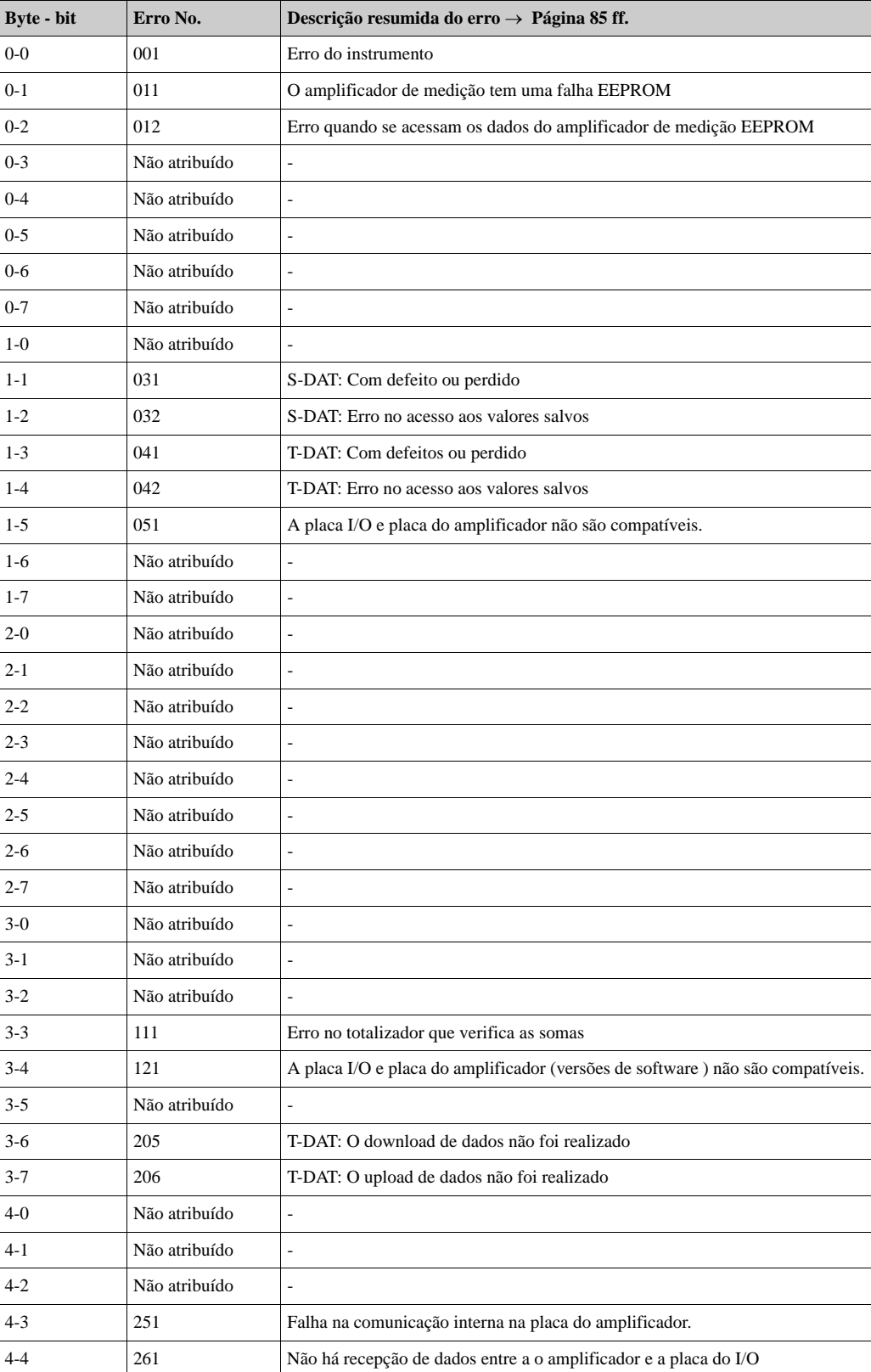

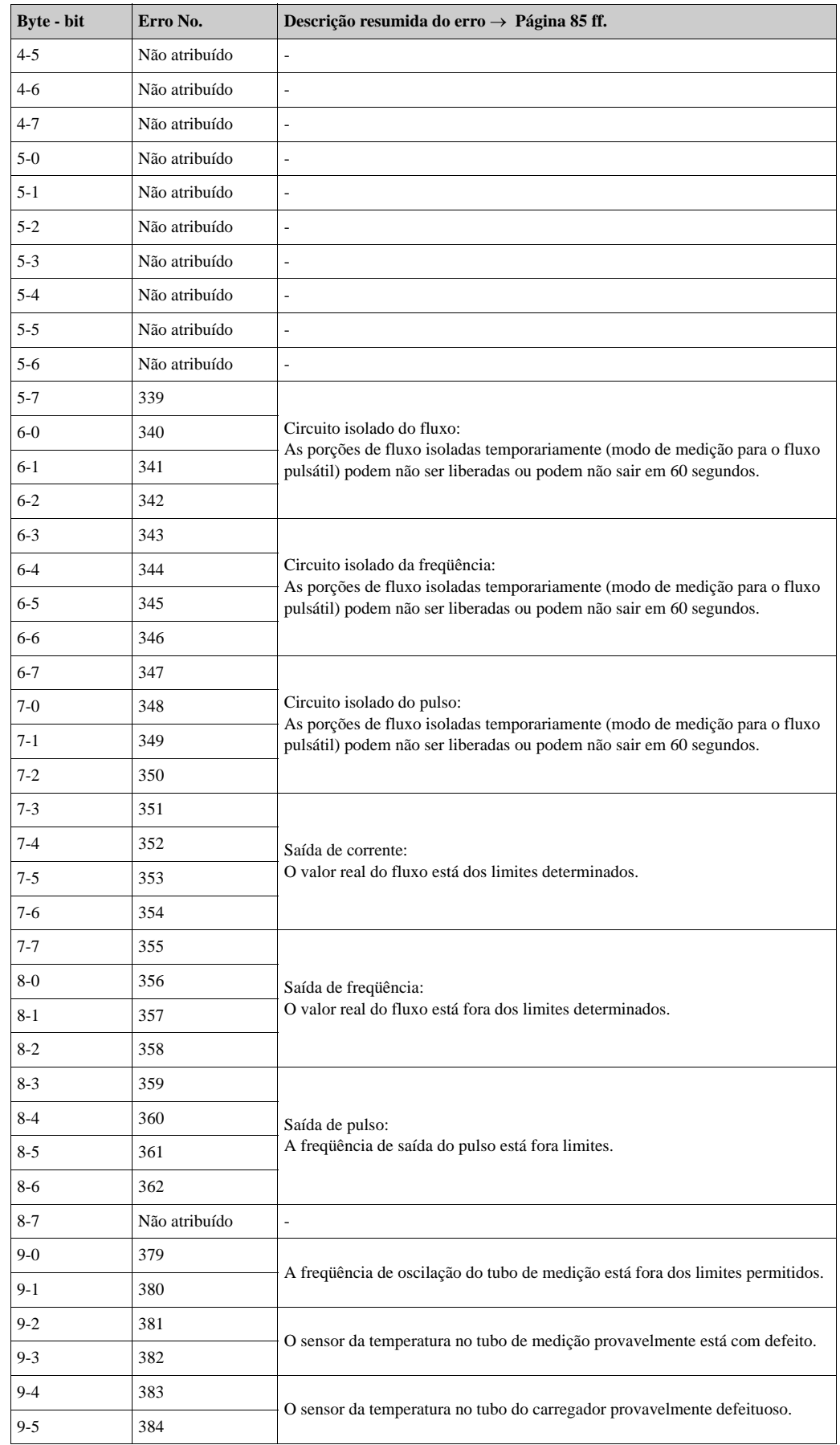

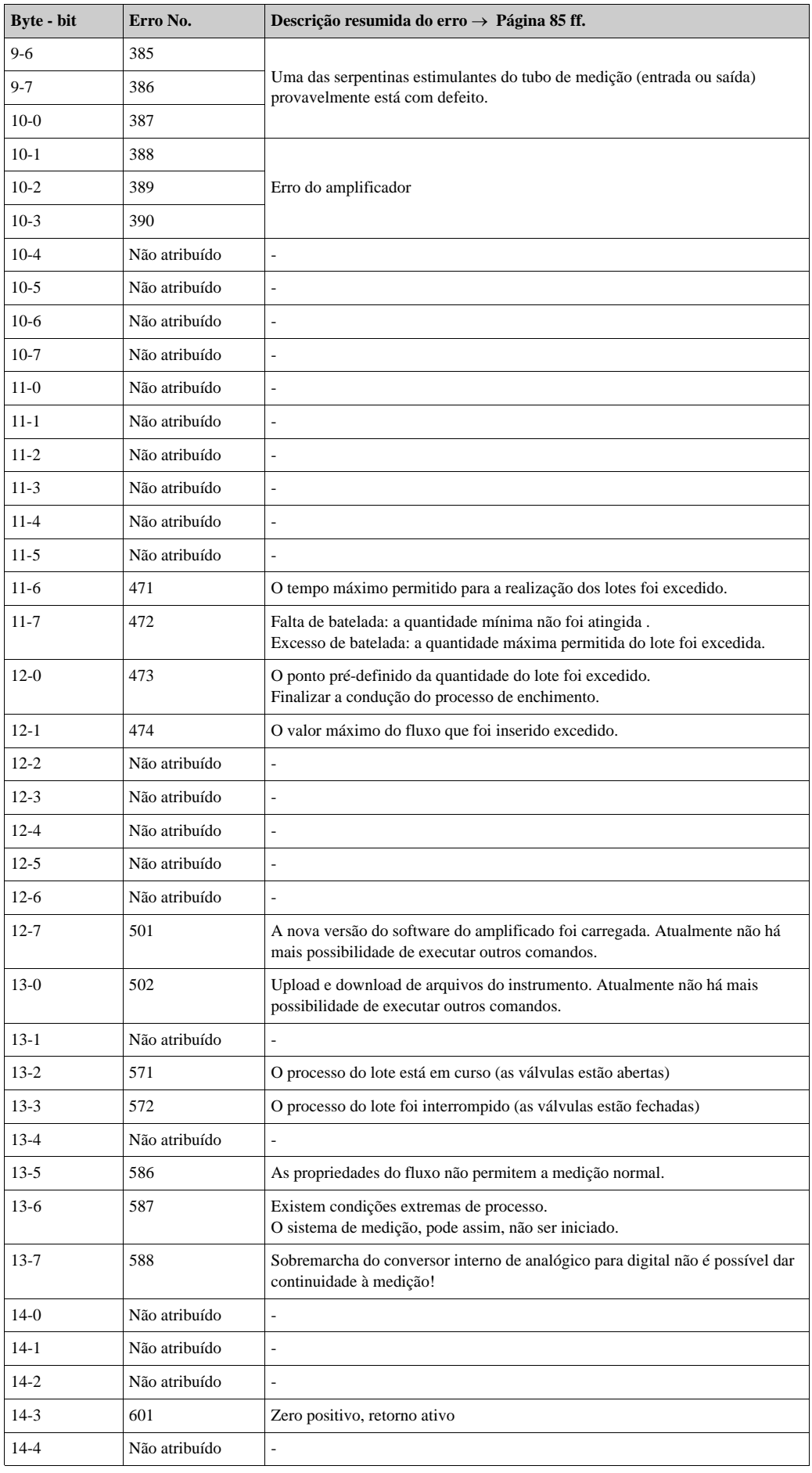

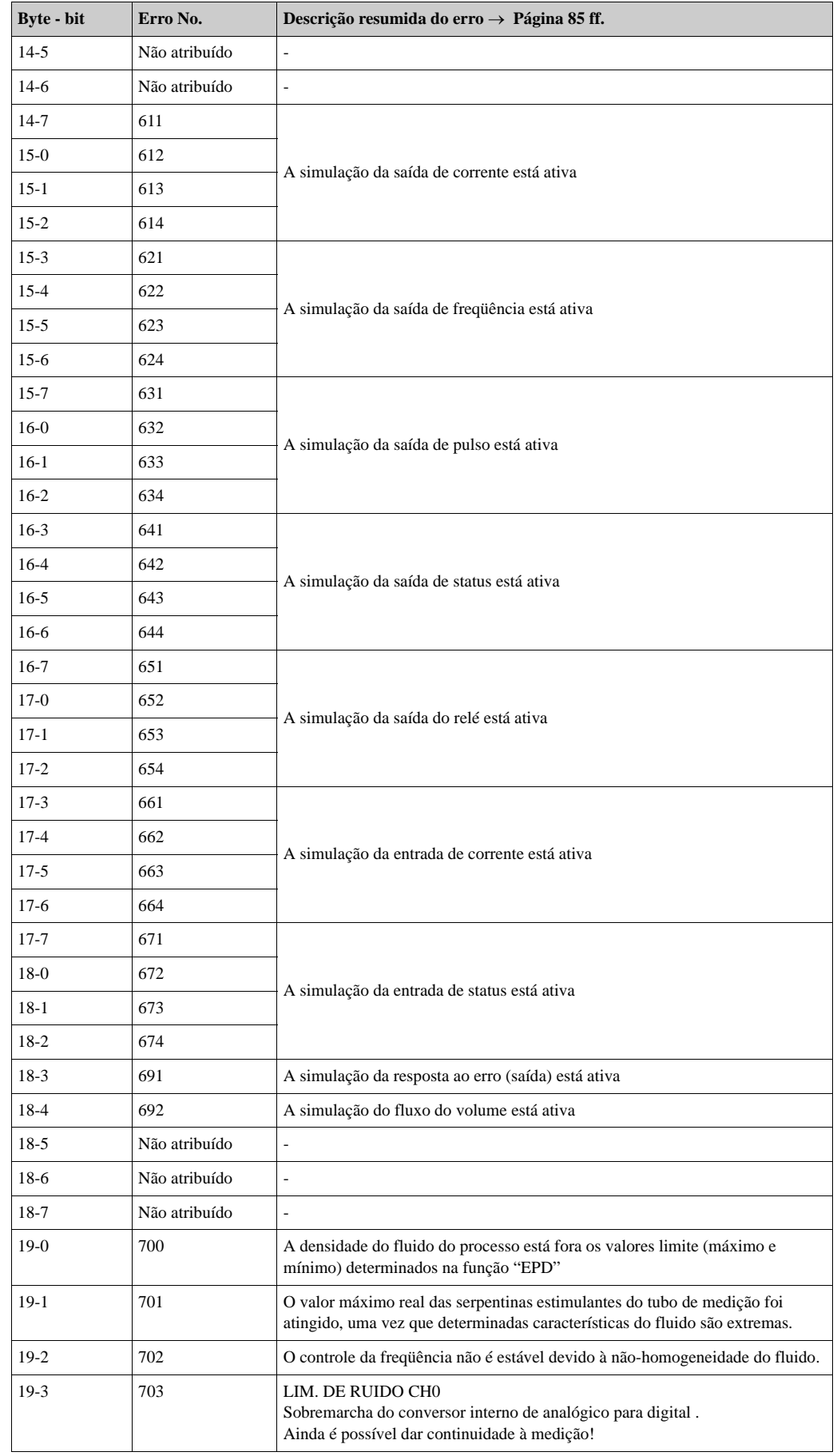

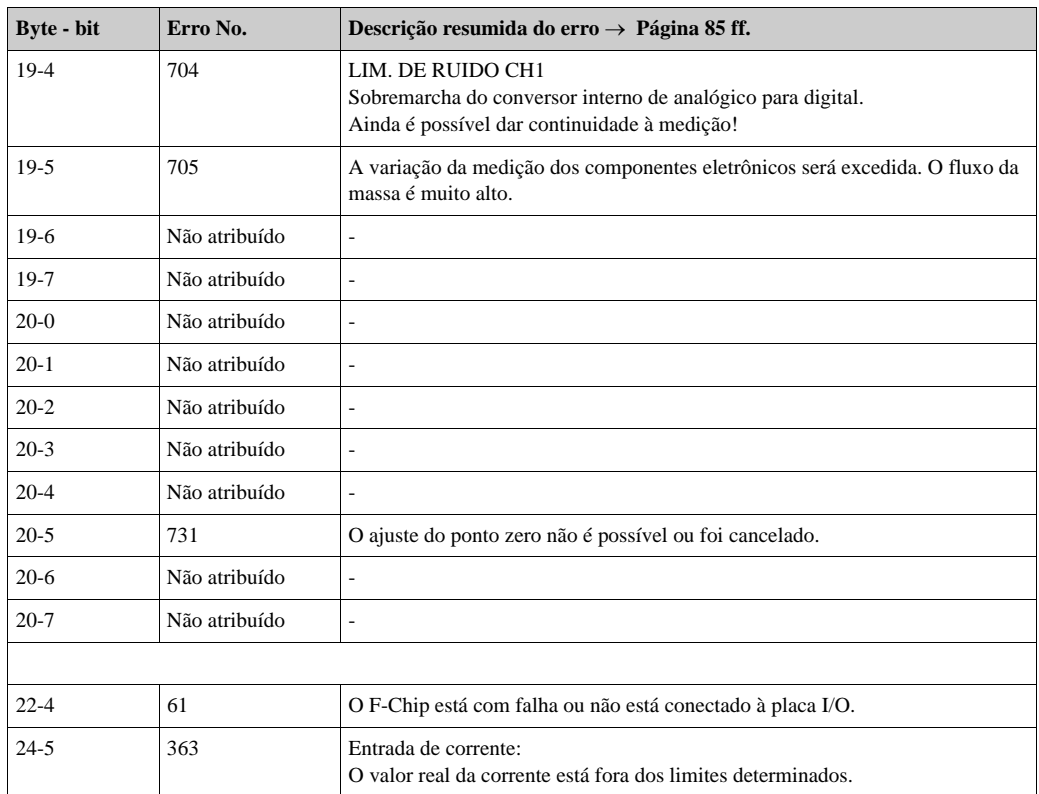

## **5.4.6 Trocando proteção escrita "on" e "off" da HART**

O comutador da placa I/O provê os meios para trocar a vedação onde está escrito "on" e "off", da HART.

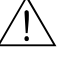

### Aviso!

Risco de choque elétrico. Os componentes expostos carregam voltagens perigosas. Certifique-se que o fornecimento elétrico esteja desligado antes de retirar a tampa do componente eletrônico.

- 1. Desligar o fornecimento de corrente.
- 2. Retirar aplaca I/O  $\rightarrow$  Página 96
- 3. Como o SLOT é possível trocar a proteção escrita "on" e "off" da HART ( $\rightarrow$  Fig. 29).
- 4. O processo para instalar a placa I/O é o reverso do de remoção.

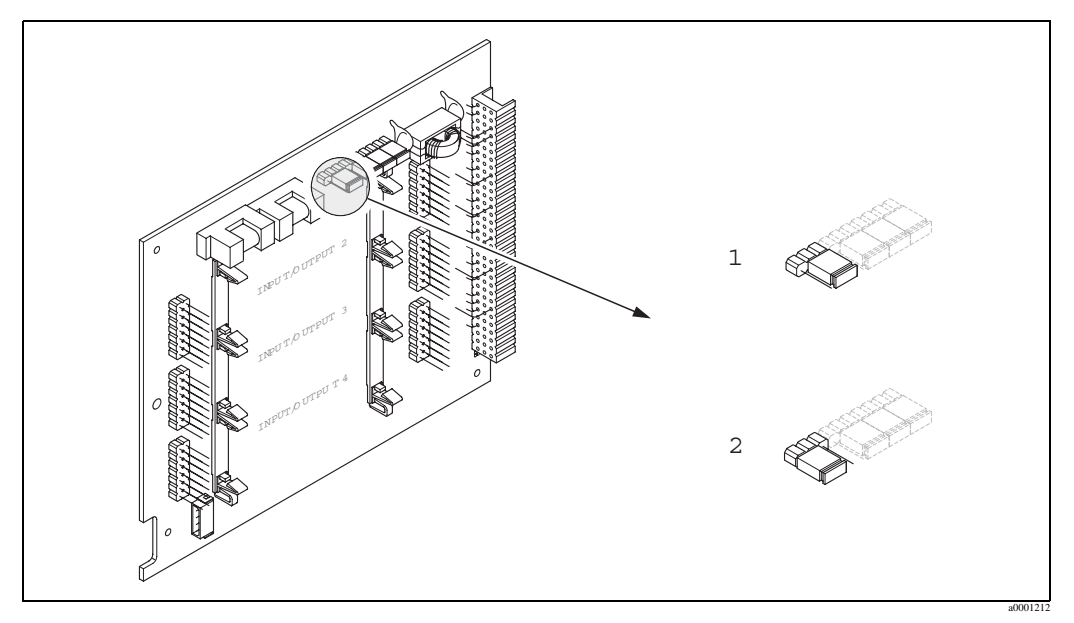

Fig. 29: Trocando a proteção escrita "on" e "off" da HART

- 1 Proteção onde está escrito OFF (pré-definido), ou seja: o protocolo HART não está bloqueado
- 2 Proteção onde está escrito ON, ou seja: HART está bloqueada

# **6 Comissionamento**

# **6.1 Verificação de funcionamento**

Certifique-se que todas as verificações finais foram completas antes de dar partida ao seu ponto de medição:

- Checklist for "Verificação pós-instalação" → Página 23
- Checklist for "Verificação pós-conexão"  $\rightarrow$  Página 31

# **6.2 Ligando o instrumento de medição**

Uma vez que as verificações de pós-conexão foram realizadas com sucesso, é chegada a hora de conectar a voltagem de fornecimento.

O instrumento de medição executa uma séria de autotestes de energia. Conforme este procedimento acontece, no display local aparecem as seguintes mensagens:

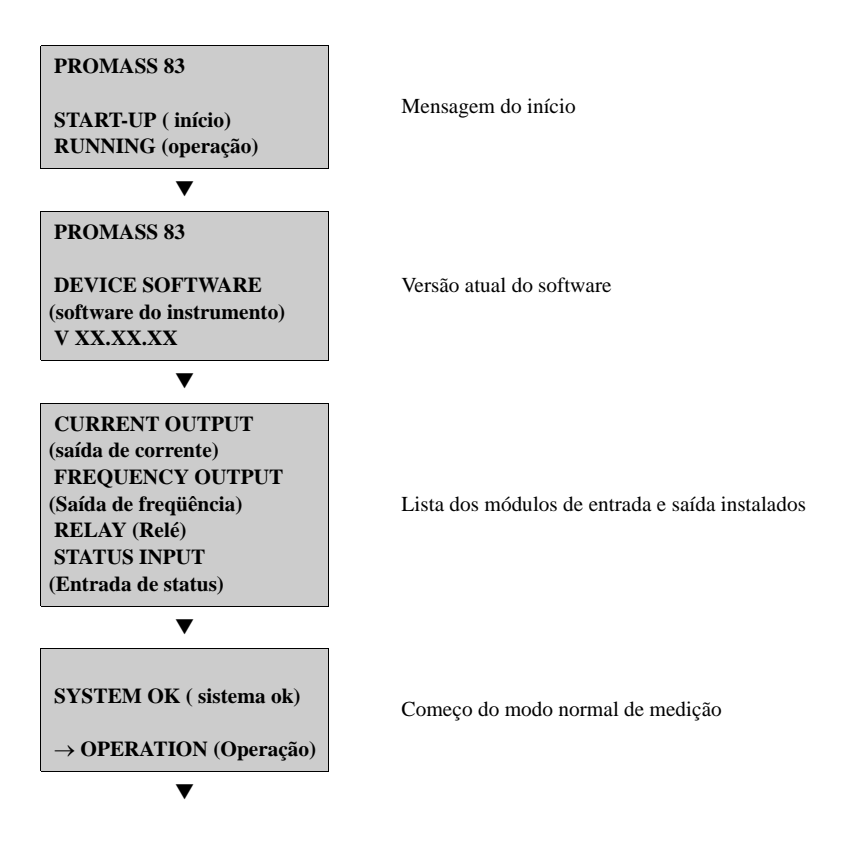

Uma vez que o início está completo, começa o modo normal de medição. Aparecem no display (posição HOME ).

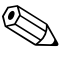

! Nota! Se o início das operações falhar, aparecerá uma mensagem de erro indicando a causa.

# **6.3 Comissionamento, específico para a aplicação**

No caso dos instrumentos de medição sem display local, os parâmetros individuais e as funções devem ser configurados através do programa de configuração, por exemplo: por exemplo, o ToF Tool - ( pacote) Fieldtool Package. Se o instrumento de medição tiver um display local, todos os parâmetros através do menu de QUICK SETUP "Comissionamento".

- Quick Setup "Comissionamento",  $\rightarrow$  Página 4 ff.
- Quick Setup "Fluxo Pulsátil",  $\rightarrow$  Página 58 ff.
- Quick Setup "Batelada",  $\rightarrow$  Página 61 ff.
- Quick Setup "Medição do gás", → Página 65 ff.

## **6.3.1 Setup Rápido "Comissionamento"**

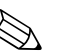

Nota!

- Se durante o parâmetro de interrogação você apertar a combinação da tecla ESC, o display volta à cela SETUP COMMISSIONING (1002)Os parâmetros armazenados permanecem válidos.
- O Quick Setup "Comissionamento deve ser executado antes que um setups rápidos abaixo explicados seja executado.
- 1. Somente se oferecem as unidades que foram configuradas no setup atual para a escolha de cada ciclo. A unidade de "massa", "volume" e "volume corrigido" deriva da correspondência unidade de fluxo.
- 2. A Opção "SIM" permanece visível até que todas as unidades tenham sido configuradas. "NÃO" é a única opção que permanece no display quando não há mais unidades disponíveis.
- 3. Somente se oferecem saídas que não estão configuradas no setup atual para a escolha de cada ciclo.
- 4. A opção "SIM" permanece visível até que todas as saídas tenham sido parametrizadas. "Não" é a única opção exibida quando não há mais saídas disponíveis.
- 5. A opção "parametrização automática do display" contém os seguintes. ajustes básicos / ajustes de fábrica:

SIM: Linha principal = Fluxo de massa; linha adicional = Totalizador 1; Linha de Informação = Condições do sistema/de operação NÃO: Os ajustes existentes (selecionados) permanecem.

• 6. O Quick Setup para batelada fica disponível somente quando o pacote opcional de SOFTWARE está instalado.

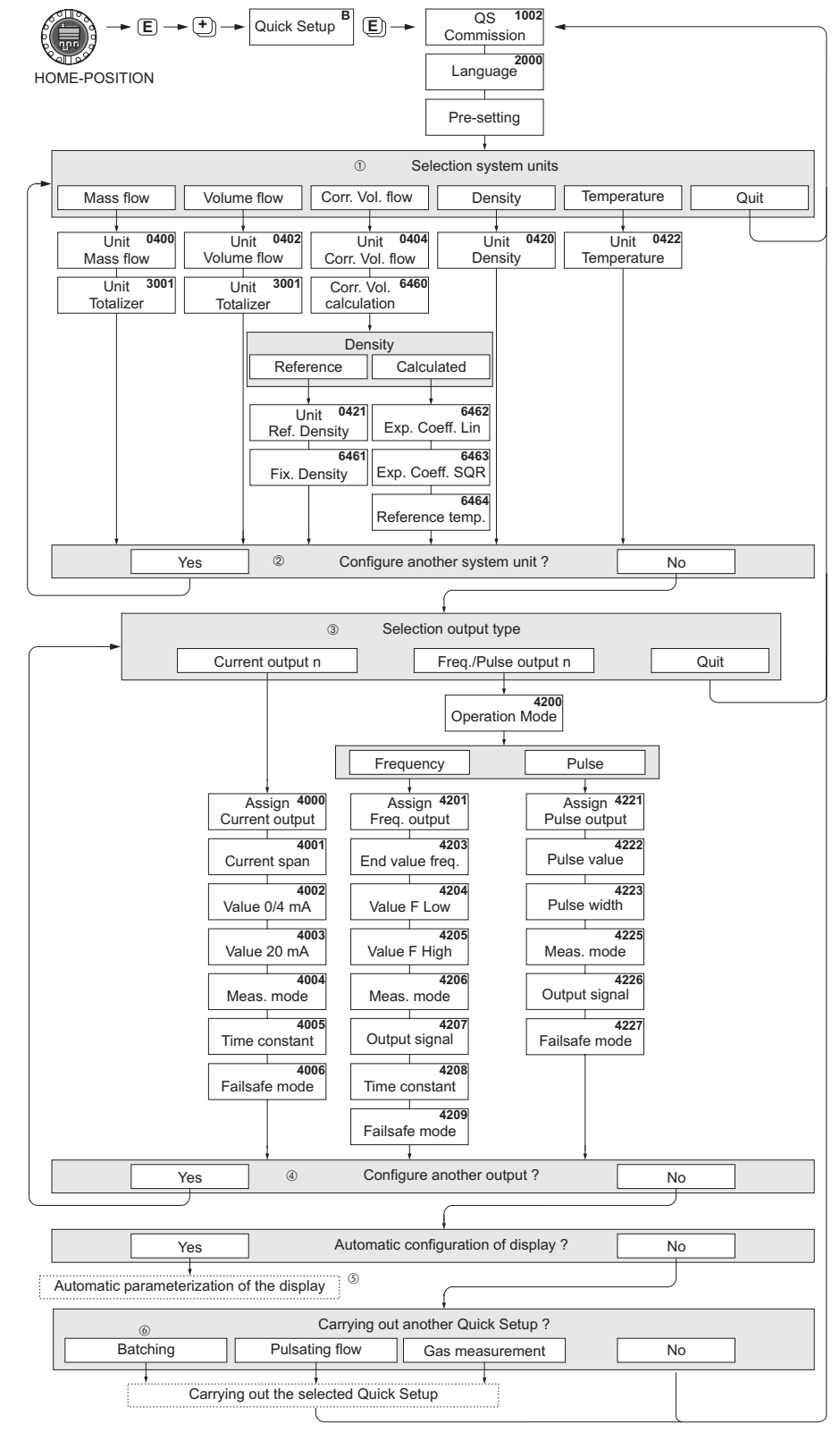

F06-83xxxxxx-19-xx-xx-en-000

Fig. 30: "Menu QUICK SETUP"- "COMISSIONAMENTO" para a configuração avançada das funções mais importantes do instrumento

## **6.3.2 Quick Setup "Fluxo Pulsátil"**

Alguns tipos de bombas como as bombas recíprocas, peristáticas, e do tipo came, por exemplo, criam um fluxo caracterizado pelas flutuações periódicas severas. Com bombas destes tipos pode haver fluxos negativos por conta do volume de fechamento das válvulas ou vazamentos das válvulas.

! Nota! Antes de executar o Quick Setup do "Fluxo Pulsátil" deve ser executado o Quick Setup para "Comissionamento".

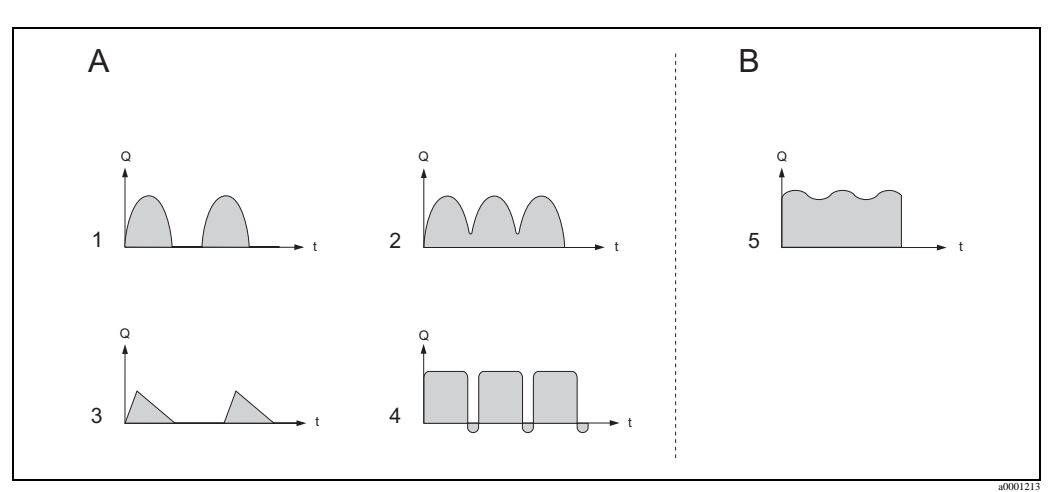

Fig. 31: Características do fluxo dos diversos tipos de bombas

- A Com fluxo pulsando severamente
- B Com baixo fluxo pulsátil
- 1 Bomba de came de 1 cilindro
- 2 Bomba de came de 2 cilindros
- 3 Bomba magnética
- 4 Bomba peristática, mangueiras de conexão flexíveis
- 5 Bomba recíproca multi-cilindro

### **Fluxo pulsando severamente**

Uma vez que várias das funções do instrumento foram configuradas no menu de setup rápido para "Fluxo Pulsátil", as flutuações do fluxo desta natureza podem ser compensadas sobre toda a inteira variação do fluxo e o pulsátil flui medido corretamente. As instruções detalhadas sobre como usar este menu Quick Setup nas páginas a seguir.

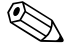

! Nota! É sempre recomendável trabalhar através do menu Quick Setup rápido de "Fluxo pulsátil" caso haja alguma incerteza sobre as características exatas do fluxo.

### **Fluxo levemente pulsátil**

Se as flutuações do fluxo não são muito fortes, como no caso, por exemplo de bombas do tipo motorizadas, tri-cilíndricas ou com múltiplos cilindros, não é absolutamente necessário trabalhar através do menu Quick Setup.

Em caso desta natureza, contudo, é conveniente adaptar as funções abaixo listadas à matriz de funções (vide o Manual: Descrição das Funções do instrumento) para combinar as condições locais dos processos com o fim de garantir um sinal de saída estável e invariado:

- Amortecimento do sistema de medição: "AMORTECIMENTO DO FLUXO" → Aumento do volume
- Amortecimento da saída de corrente: função "CONSTANTE DE TEMPO" → Aumento do valor

### **Executando o Quick Setup para "fluxo pulsátil"**

O menu de setup rápido lhe guia sistematicamente através do procedimento de setup para todas as funções do instrumento que devem ser parametrizadas e configuradas para a medição dos fluxos pulsátil. Veja que isto não tem efeito sobre os valores configurados anteriormente, tais como a variação de medição, a variação de corrente ou os valores de toda a escala.

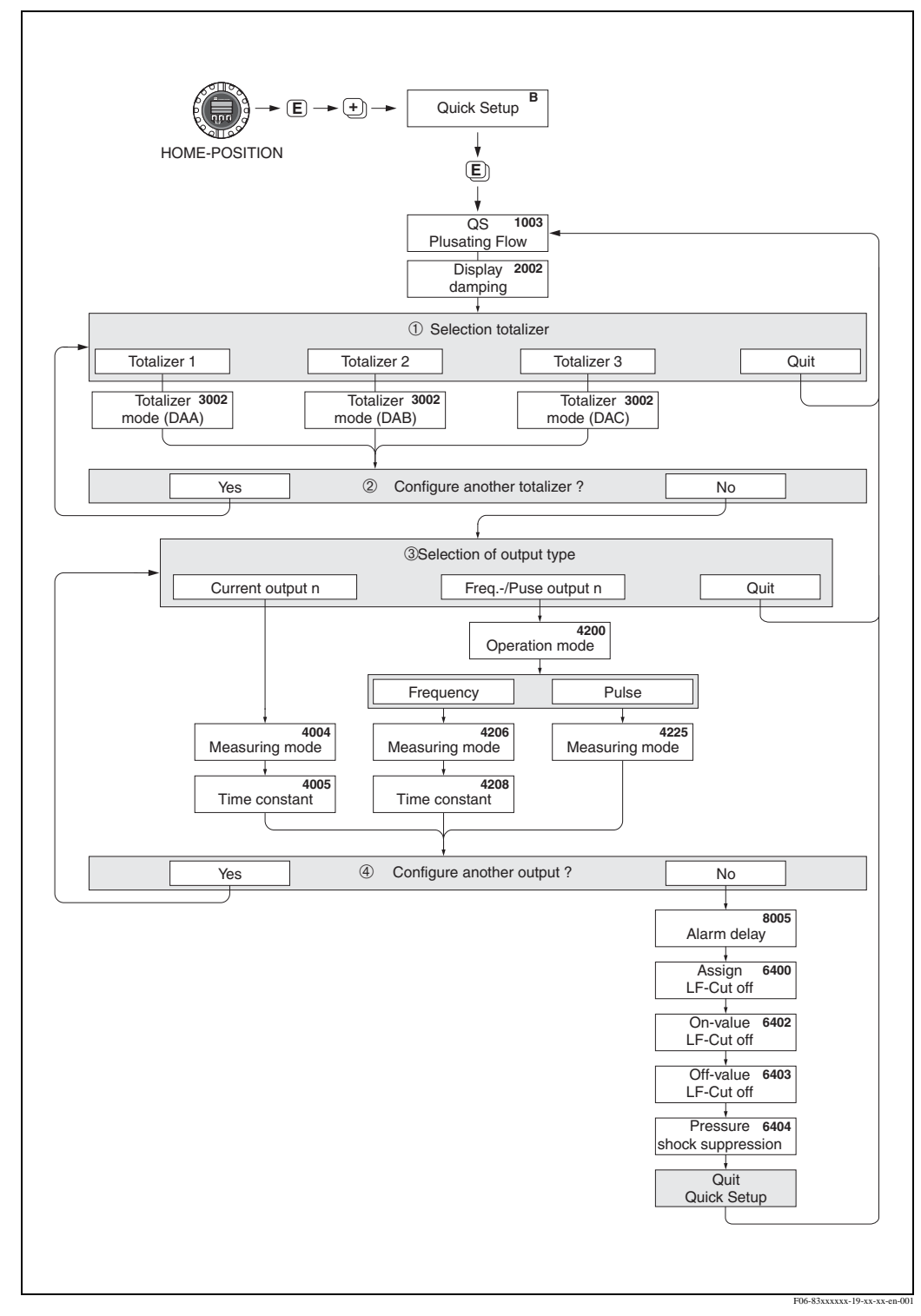

Fig. 32: Quick Setup para a medição de fluxos pulsando severamente.

Os ajustes recomendados podem ser encontrados nas páginas a seguir.

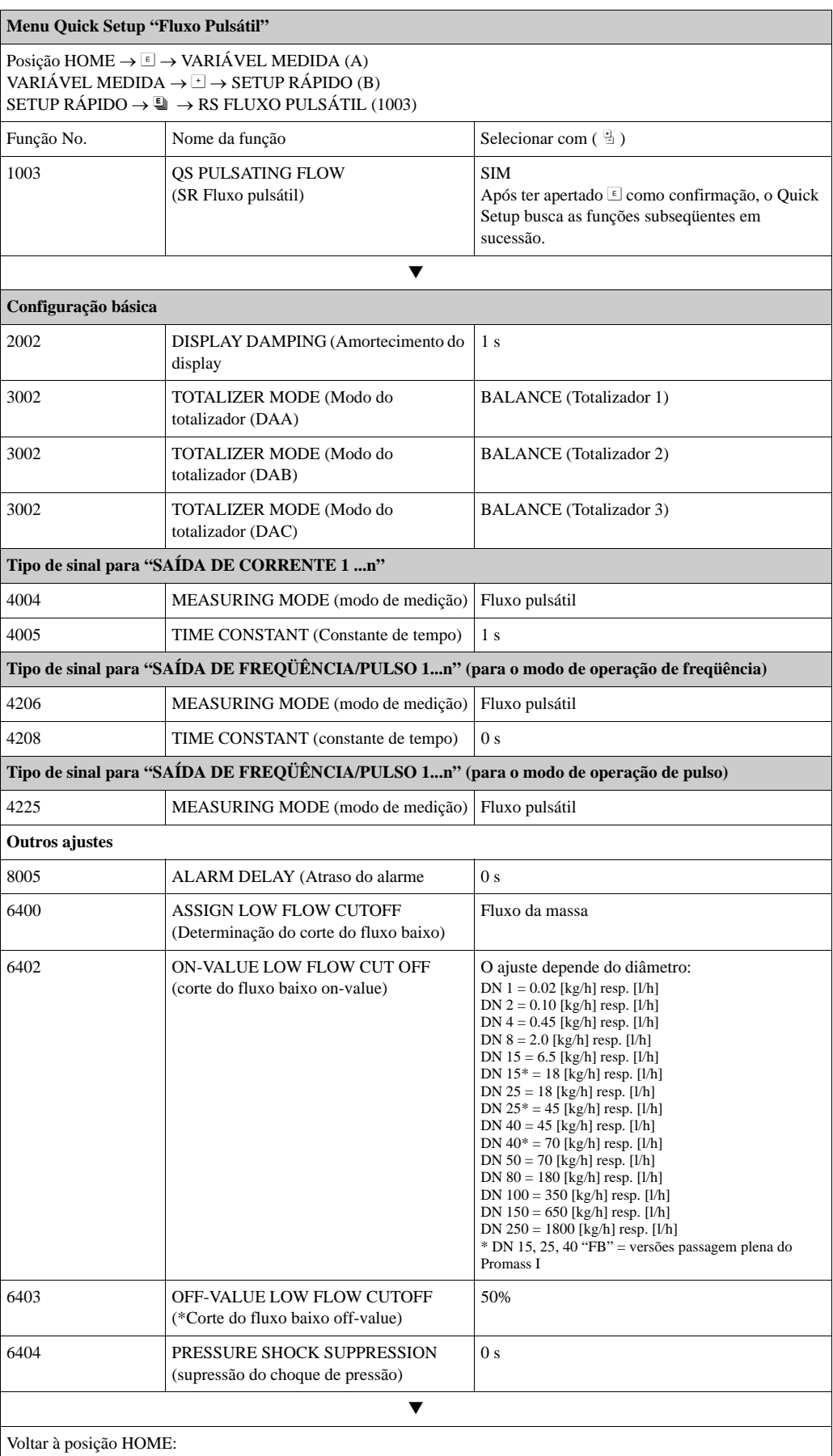

→ Apertar e segurar a tecla Esc *L* por mais de três segundos ou

→ Apertar e slotar repetidamente a tecla Esc  $\Box$  → sai da matriz de funções passo a passo

## **6.3.3 Quick Setup "Batelada"**

Este Quick Setup lhe direciona sistematicamente através do procedimento do setup para todas as funções do instrumentos que devem ser parametrizadas e configuradas para a realização da operação de batelada. Estes ajustes básicos permitem que o processo de batelada seja simples (um passo).

Os ajustes adicionais, por exemplo, para o cálculo, ou pós-cursos, ou ainda procedimentos de loteamento em múltiplos estágios, devem ser realizados através da própria matriz de funções (vide o manual: "Descrição das funções do instrumentos").

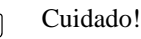

Veja!

O Quick Setup para o "batelada" fixa determinados parâmetros do instrumentos para operar medições descontínuas.

Se o instrumento de medição é usado para a posterior medição contínua do fluxo, recomendamos que você volte ao Quick Setup de "Comissionamento" ou "Fluxo Pulsátil".

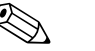

- Antes de executar o Quick Setup "batelada" deve ser executado o Quick Setup do "Comissionamento". → Página 4
- Esta função está disponível somente quando a software de "batelada" adicional está instalado no instrumento de medição (opção de pedido). Você pode solicitar este software mais adiante, junto à E+H como um acessório. → Página 83
- Informações detalhadas sobre as funções de batelada poderão ser encontradas no manual, em separado "Descrição das Funções do instrumentos".
- Você poderá também controlar o processo de enchimento usando o display local. Durante o Quick Setup, aparece uma caixa de diálogo apropriada, relativa à configuração automática do display. Concorde, clicando em "SIM".

Isto confere funções especiais de batelada (START, PRESET, MATRIX) à linha de baixo do display. Essas funções podem ser executadas diretamente na sede do operador-proprietário usando as três teclas e operação ( $\Box$ / $\Box$ / $\Box$ ). Entretanto, o instrumento de medição pode ser acionado completamente em campo, como um "controlador de batelada". → Página 36

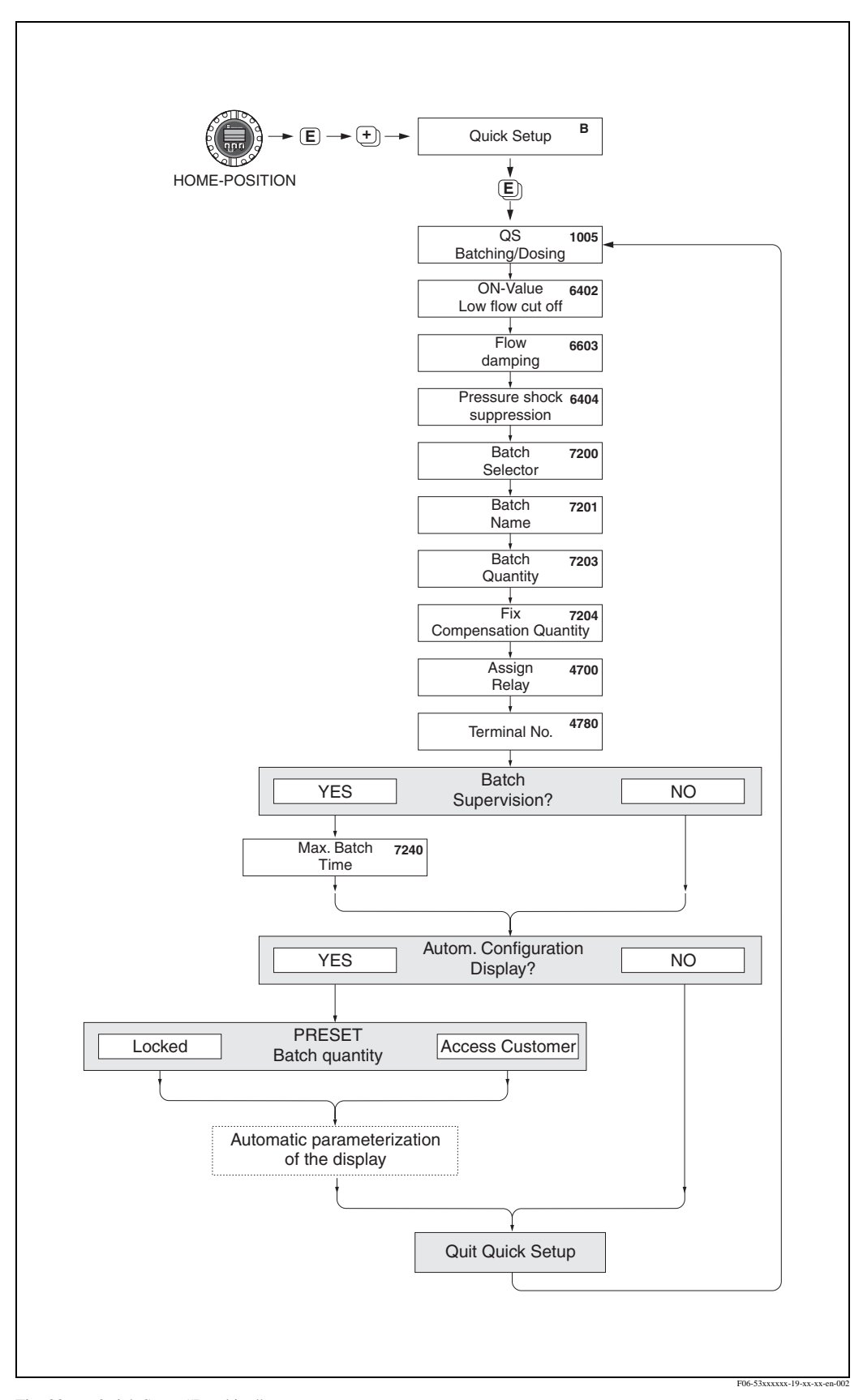

Fig. 33: Quick Setup "Batching"

Os ajustes recomendados podem ser encontrados na página a seguir.

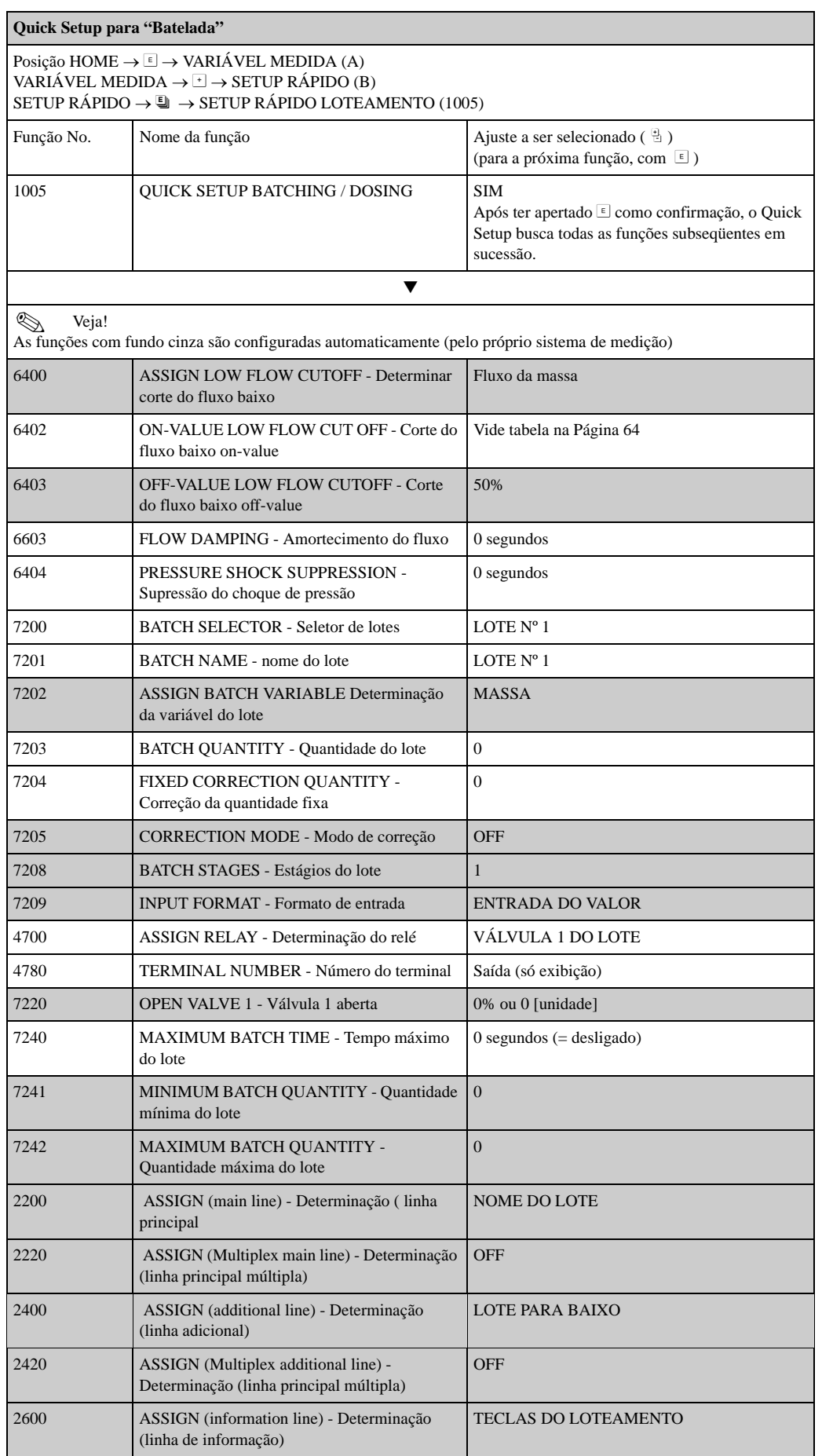

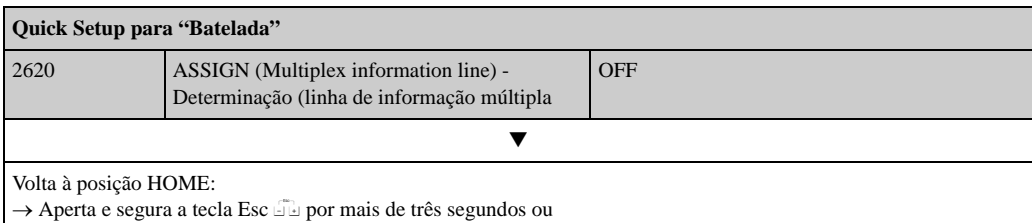

 $\rightarrow$  Aperta e soltar repetidamente a tecla Esc  $\Box$  $\rightarrow$  Sai da matriz de funções passo a passo

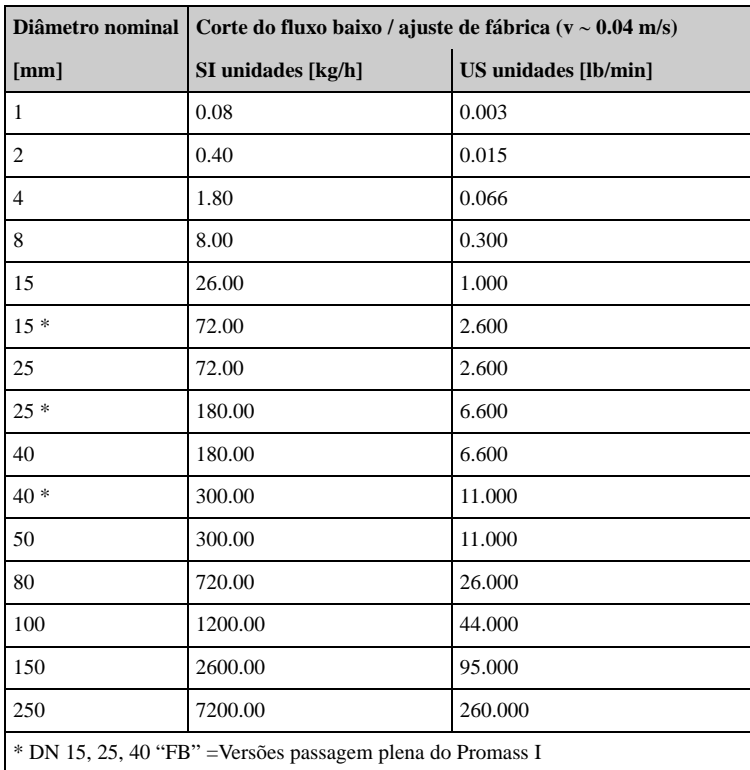

## **6.3.4 Quick Setup "Medição de Gás"**

O instrumento de medição não é útil somente para a medição do fluxo líquido. A medição direta da massa, baseada no princípio de Coriolis é também possível para a medição do índice de fluxo dos gases.

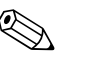

- ! Veja! Antes de executar o Quick Setup "Medição de gás" deve ser executado o "Comissionamento".  $\rightarrow$  Página 4
	- Podem ser medidos somente a massa, o fluxo corrigido do volume e saída no modo de medição de gás. Veja que não é possível executar a medição densidade direta e/ou a medição do volume
	- As variações do fluxo e a precisão da medição que se aplicam à medição de gás não são as mesmas que se aplicam aos líquidos.
	- Se o fluxo do volume corrigido (por. ex. em Nm<sup>3</sup>/h) deve ser medido e a saída em vez do fluxo de massa (por ex. em kg/h), mudar o ajuste CORRECTED VOLUME CALCULATION para a função "FIXED REFERENCE DENSITY" no menu de "Comissionamento" no Quick Setup. O fluxo corrigido do volume deve ser determinado como segue:
		- em uma linha do display
		- na saída de corrente
		- na saída de pulso/freqüência

### **Executando o Quick Setup da "Medição de Gás**

O Quick Setup lhe guia sistematicamente através do procedimento do setup para todas as funções do instrumento que devem ser parametrizadas e configuradas para a medição de gás

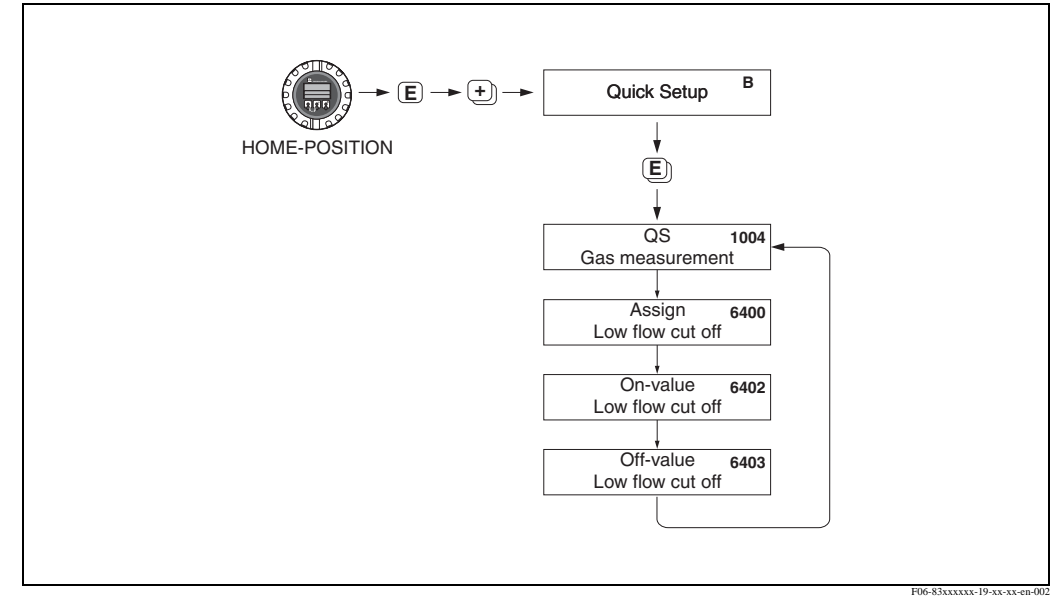

Fig. 34: Quick Setup "Medição de Gás"

Os ajustes recomendados podem ser encontrados na página a seguir.

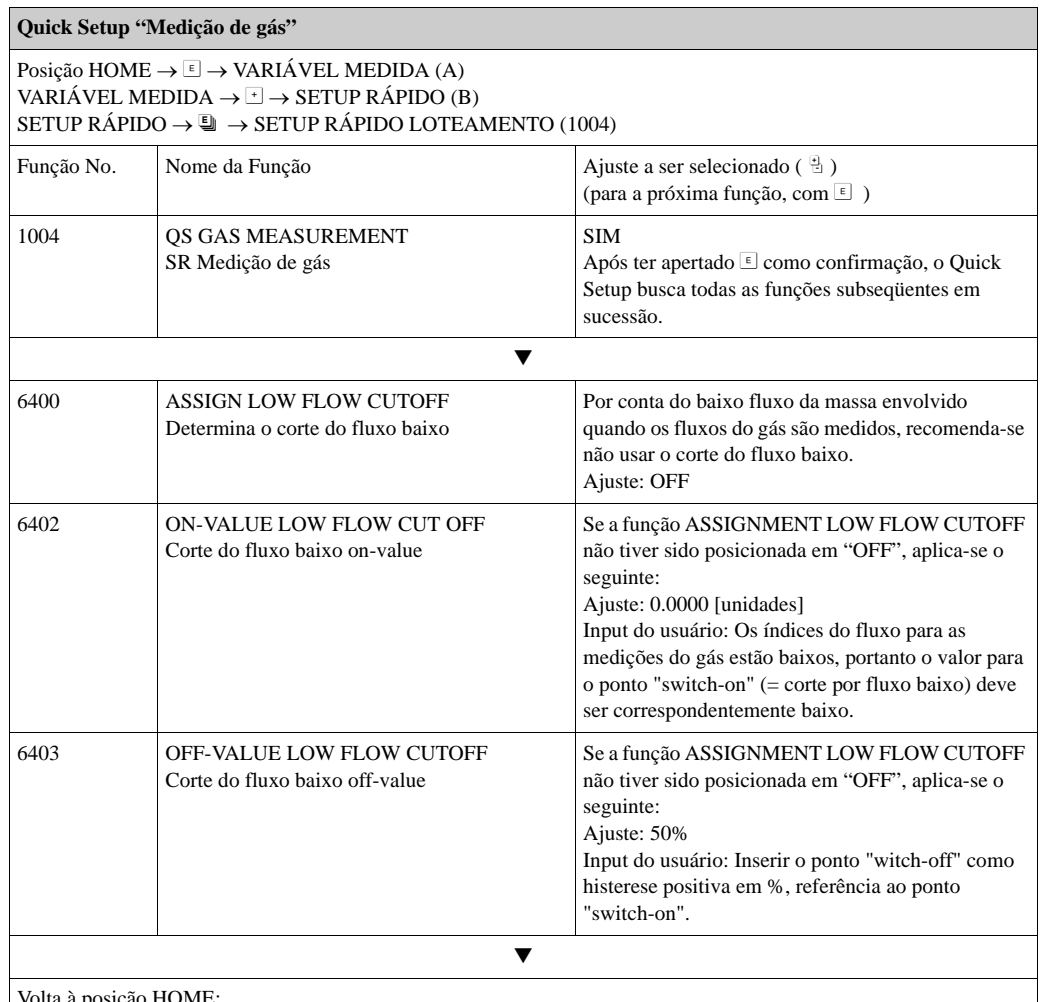

a posição HOME → Aperta e segurar a tecla Esc Fe por mais de três segundos ou

→ Apertar e soltar repetidamente a tecla Esc  $\overline{w}$  → Sai da matriz de funções passo a passo

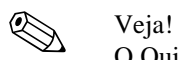

O Quick Setup desativa automaticamente a função EMPTY PIPE DETECTION (6420) (Identificação de tubo vazio) para que o instrumento possa medir o fluxo com baixas pressões de gás.

## **6.3.5 Back-up de dados com "T-DAT SAVE/LOAD"**

A função "T-DAT SAVE/LOAD" pode ser usada para armazenar todos os ajustes e parâmetros do instrumento de armazenagem T-Dat.

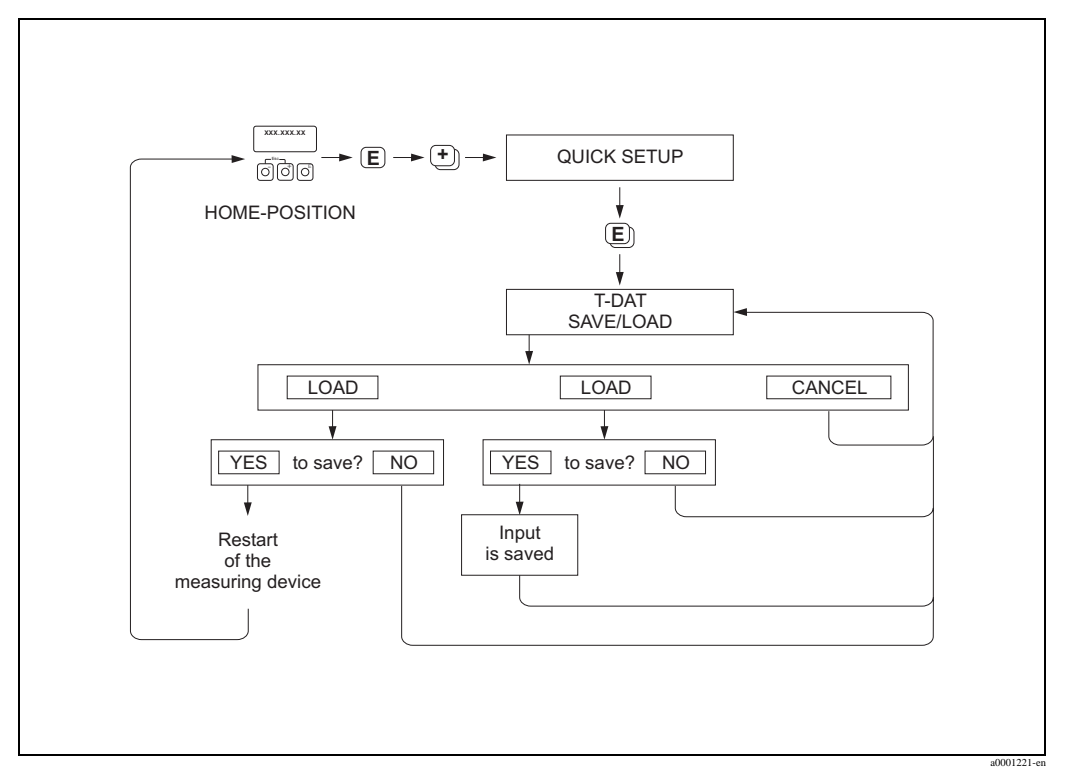

Fig. 35: Opção de back-up com a função "T-DAT SAVE/LOAD"

### **Opções**

### LOAD

Os dados no instrumento de armazenagem de dados T-DAT são copiados para a memória do instrumento (EEPROM). Isso sobrescreve quaisquer ajustes e parâmetros do instrumento.

### SAVE

Os ajustes e parâmetros são copiados da memória do instrumento (EEPROM) para o T-DAT.

### **CANCEL**

Cancela a seleção da opção e volta ao nível superior de seleção.

### **Exemplos de aplicação**

- Após pôr o instrumento em funcionamento, os parâmetros atuais do ponto de medição podem ser salvos no T-DAT, como backup.
- Se por qualquer motivo o transmissor for substituído, os dados no T-DAT podem ser transferidos para o novo transmissor -(EEPROM).

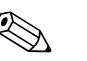

• Se o instrumento objeto tiver uma versão de software mais antiga, durante o início do funcionamento será exibida a mensagem

"TRANSM. SW-DAT". Assim, somente a função "SAVE" estará disponível.

Veja!

Esta função é possível somente se o instrumento alvo tiver a mesma versão de software, ou uma versão mais recente, que o instrumento de origem.

• SAVE

Esta função está sempre disponível.

<sup>•</sup> LOAD

# **6.4 Configuração**

## **6.4.1 Saída de corrente: ativo/passivo**

As saídas de corrente são configuradas "ativo" ou "passivo" por meio de vários comutadores na placa

I/O ou dos submódulos de corrente.

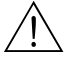

Cuidado!

Risco de choque elétrico. Os componentes expostos carregam voltagem perigosas. Certifique-se que o fornecimento de energia esteja cortado antes de retirar a tampa do compartimento eletrônico.

- 1. Desligar o fornecimento de energia
- 2. Retirar a placa I/O.  $\rightarrow$  Página 95 ff.
- 3. Fixar os comutadores.  $\rightarrow$  Fig. 36
	- (<sup>1</sup> Cuidado!
	- Risco de destruir o instrumento de medição. Fixar os comutadores exatamente como mostra o diagrama. Se os comutadores forem fixados incorretamente isto poderá causar uma carga de corrente que poderá tanto destruir o instrumento de medição como os instrumentos externos que estiverem conectados nele.
	- Veja que a posição do submódulo de corrente na placa I/O pode variar dependendo da versão que for pedida e que a indicação do terminal no compartimento do transmissor varia de acordo. → Página 27
- 4. A instalação da placa I/O é inversa ao procedimento de retirada.

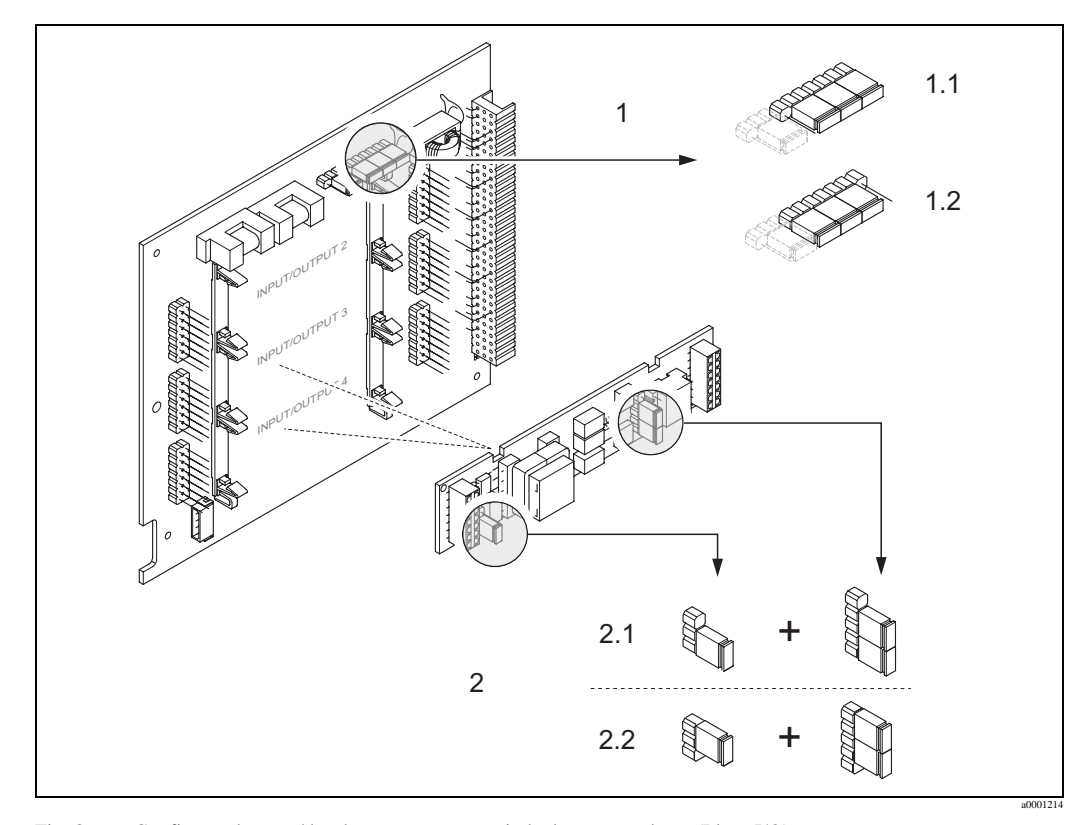

Fig. 36: Configurando as saídas de corrente com a ajuda dos comutadores (Placa I/O)

- 1 Saída 1 de corrente com HART
- 1.1 Saída ativa de corrente (pré-definido)
- 1.2 Saída passiva de corrente
- 2 Saída 2 de corrente (módulo, plug-in opcional)
- 2.1 Saída ativa de corrente (pré-definido)
- 2.2 Saída passiva de corrente

## **6.4.2 Entrada de corrente: ativo/passivo**

As saídas de corrente são configuradas como "ativo" ou "passivo" por meio de vários comutadores na placa I/O dos submódulos de corrente.

### Cuidado!

Risco de choque elétrico. Os componentes expostos carregam voltagem perigosa. Certifique-se que o fornecimento de energia esteja cortado antes de retirar do compartimento eletrônico.

- 1. Desligar o fornecimento de energia
- 2. Retirar a placa I/O.  $\rightarrow$  Página 96 ff.
- 3. Fixar os comutadores  $\rightarrow$  Fig. 37
	- $\binom{4}{1}$  Cuidado!
	- Risco de destruir o instrumento de medição. Fixar os comutadores exatamente como mostra o diagrama. Se os comutadores forem fixados incorretamente isto poderá causar uma sobre carga de corrente que poderá tanto destruir o instrumento de medição como os instrumentos externos que estiverem conectados nele.
	- Veja que a posição do submódulo de corrente na placa I/O pode variar dependendo da versão que for pedida e que a indicação do terminal no compartimento do transmissor varia de acordo. → Página 27
- 4. A instalação da placa I/O é inversa ao procedimento de retirada.

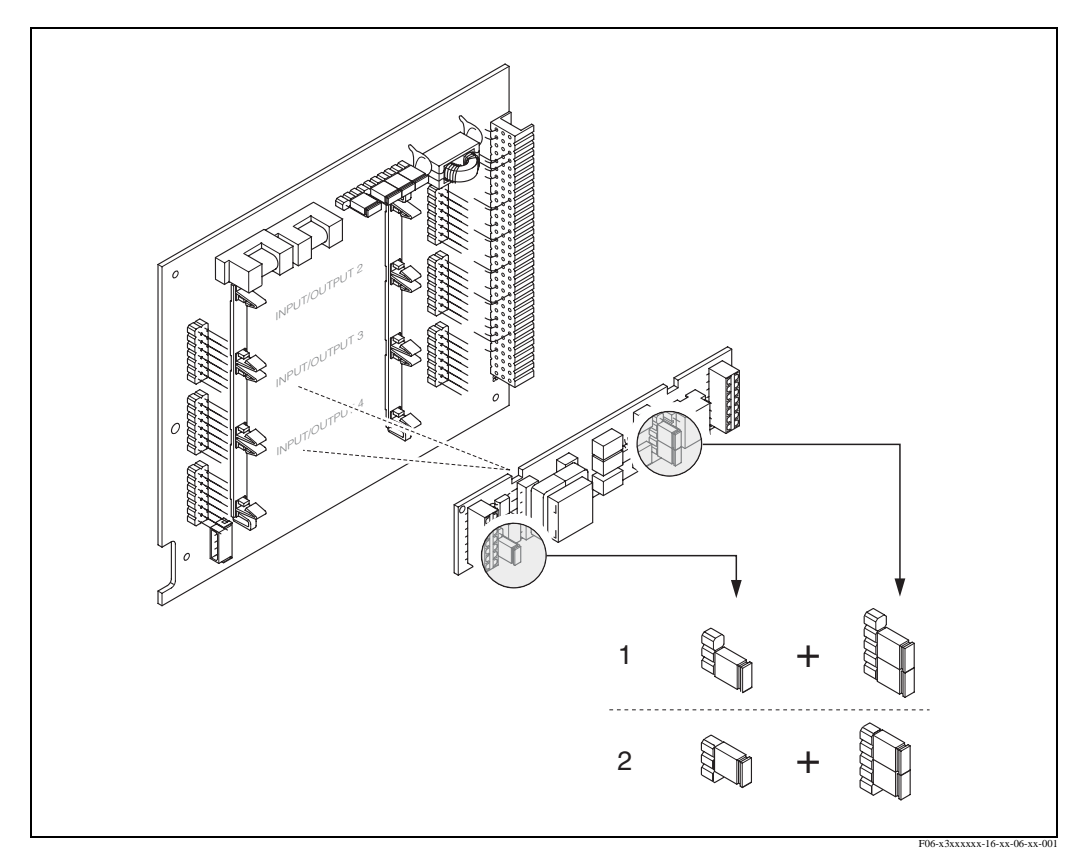

Fig. 37: Configurando as saídas de corrente com a ajuda dos comutadores (Placa I/O)

Saída 1 de corrente (módulo, plug-in opcional)

- 1 Saída ativa de corrente (pré-definido)
- 2 Saída passiva de corrente

## **6.4.3 Contatos do Relé: Normalmente fechados /Normalmente abertos**

O contato do relé pode ser configurado como contatos (NO ou fazer) ou normalmente fechados (NC ou pausar) por meio de dois comutadores na placa I/O ou no submódulo plugável. Esta configuração pode ser procurada a qualquer momento com a ajuda da função "ACTUAL STATUS RELAY" (No. 4740).

## Cuidado!

Risco de choque elétrico. Os componentes expostos carregam voltagem perigosa. Certifique-se que o fornecimento de energia esteja cortado antes de retirar a tampa do compartimento eletrônico.

- 1. Desligar o fornecimento de energia
- 2. Retirar a placa I/O.  $\rightarrow \rightarrow$  Página 96 ff.
- 3. Fixar os comutadores.  $\rightarrow$  Fig. 38
	- $\left(\begin{matrix} 1 \\ 1 \end{matrix}\right)$  Cuidado!
	- Se você modificar os ajustes você deve sempre trocar as posições de **ambos os comutadores**!

Veja as posições dos comutadores especificadas com precisão.

- Veja que a posições do submódulo de corrente na placa I/O pode variar dependendo da versão que for pedida e que a indicação do terminal no compartimento do transmissor varia de acordo. → Página 27
- 4. A instalação da placa I/O é inversa ao procedimento de retirada.

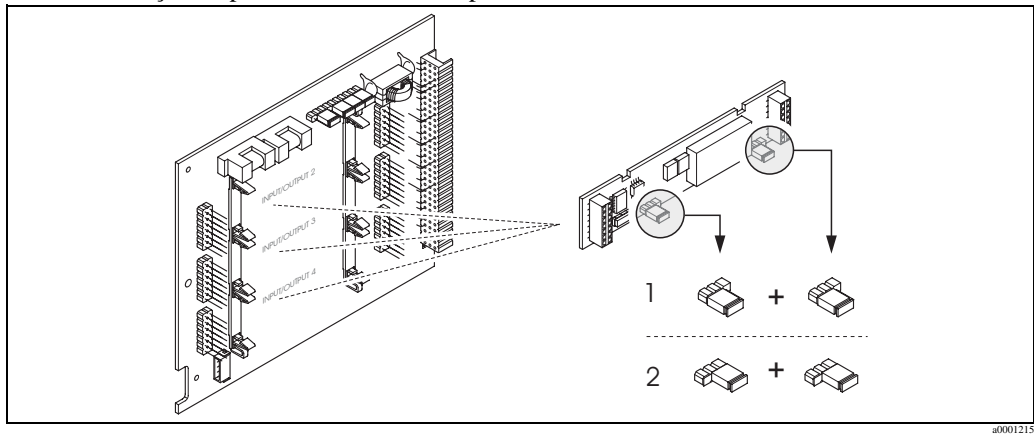

Fig. 38: Configurando os contatos do relé (NC / NO) na placa I/O não conversível (submódulo).

- 1 Configurada como contato NO (pré-definido, relé 1)
- 2 Configurada como contato NC (pré-definido, relé 2, se estiver instalado)

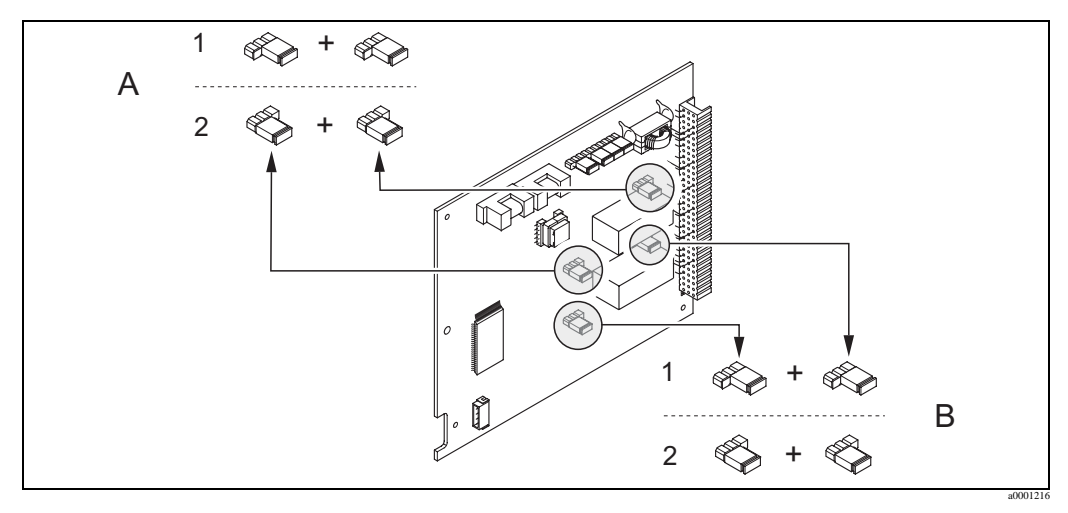

Fig. 39: Configurando os contatos do relé (NC / NO) na placa I/O não conversível. A = relé 1; B = relé 2

- 1 Configurando como contato NO (pré-definido, relé 1)
- 2 Configurando como contato NC (pré-definido, relé 2)

## **6.4.4 Medição da concentração**

O instrumento de medição determina simultaneamente três variáveis primárias:

- Fluxo de massa
- Densidade do fluido
- Temperatura do fluido

Como padrão, essas variáveis medidas permitem que sejam calculadas variáveis do processo, tais como fluxo do volume, densidade de referência, (densidade em temperatura de referência) e fluxo corrigido do volume.

O pacote opcional de software "Concentration measurement" (F-Chip, acessórios →) oferece uma grande variedade de funções adicionais para a densidade. Desta maneira há também a disponibilidade de métodos adicionais de avaliação, especialmente para cálculos especiais de densidade, em todos os tipos de aplicações:→ Página 83

- Calculando as porcentagens dos conteúdos, massa e fluxo do volume em meios de duas fases (fluido transportador e fluido alvo)
- Convertendo a densidade do fluido em unidades de densidades especial (°Brix, °Baumé, °API, etc.).

### **Medição da concentração com funções de cálculo**

Por meio da função "DENSITY FUNCTION (7000)" você pode selecionar várias funções de densidade que usam modos específicos de cálculo para calcular a concentração:

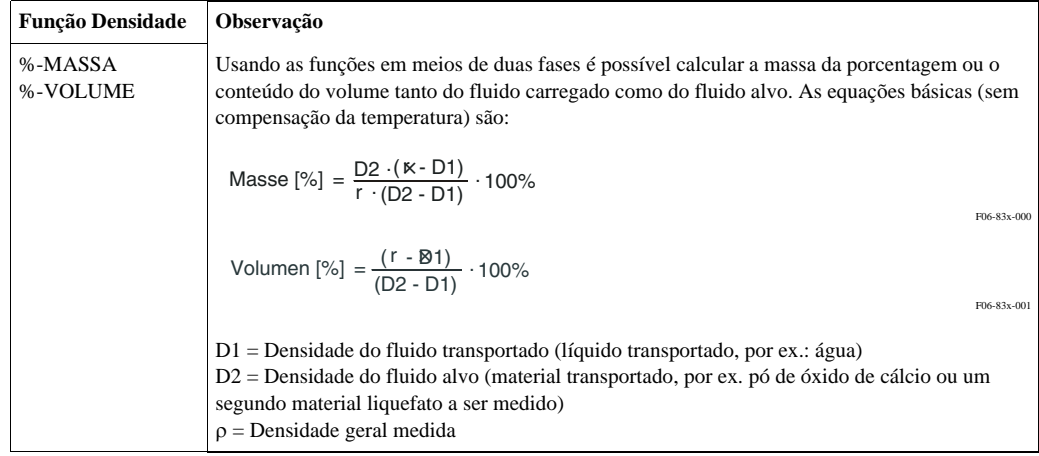

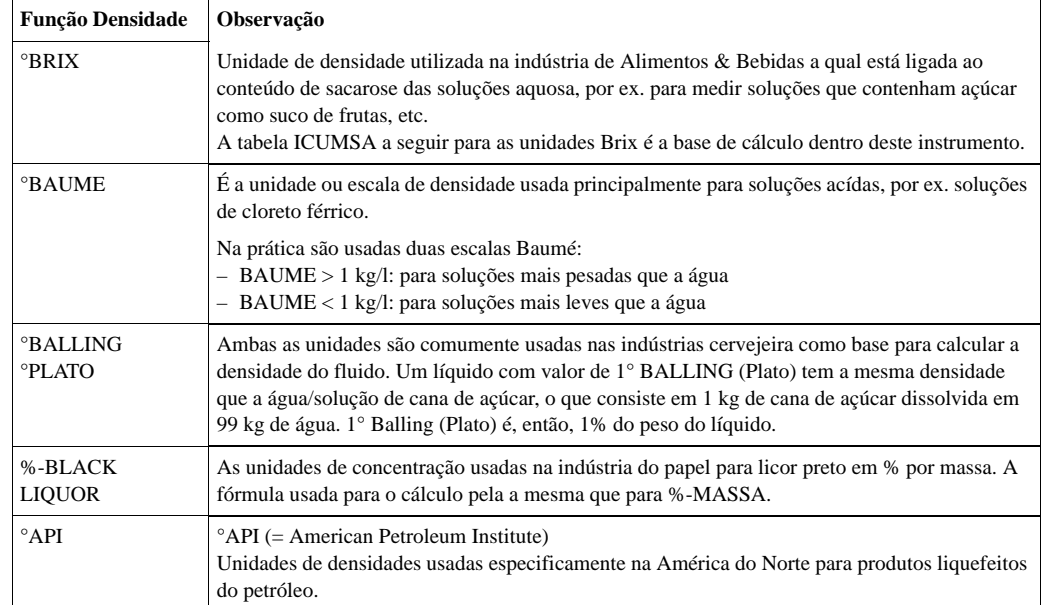

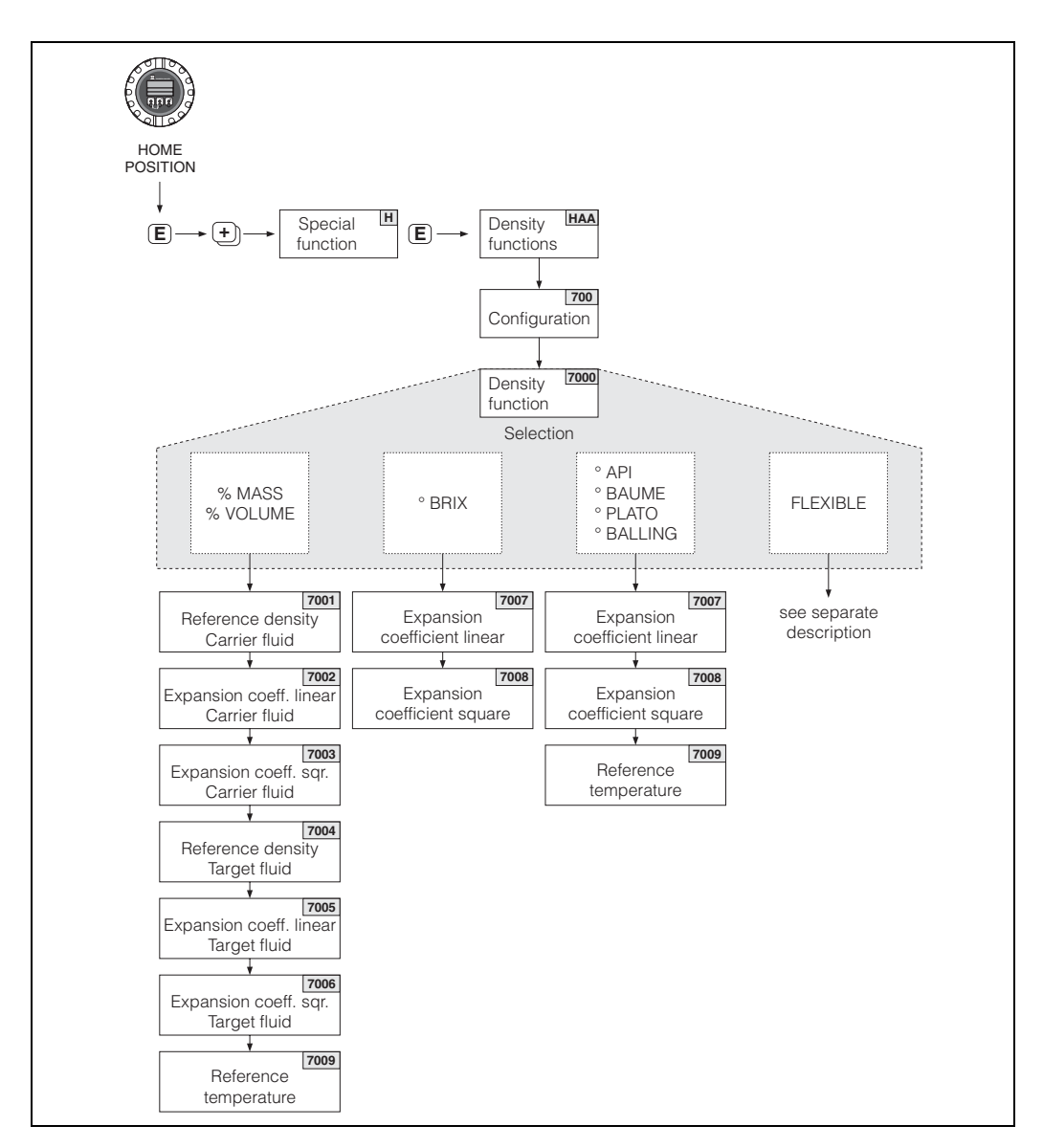

Fig. 40: Selecionando e configurando diferentes funções de densidade na matriz de funções
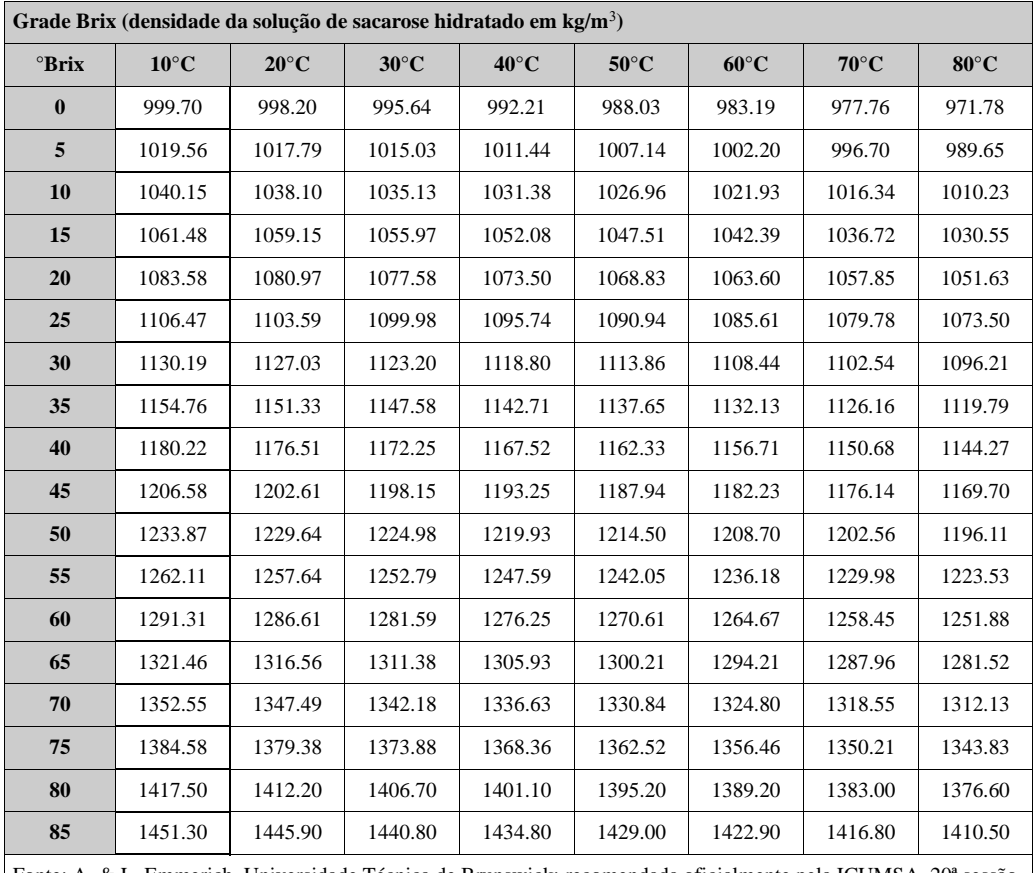

Fonte: A. & L. Emmerich, Universidade Técnica de Brunswick; recomendada oficialmente pela ICUMSA, 20ª sessão 1990

#### **Medição da concentração com função de cálculo flexível**

Sob determinadas condições de aplicação, pode não ser possível usar as funções de densidade com uma função de cálculo fixa (% massa, °Brix, etc). Contudo, podem ser usados cálculos de concentração específicos para usuário ou específicos para a aplicação com a função "FLEXIBLE" na função "DENSITY FUNCTION (7000)".

Os seguintes tipos de cálculo podem ser selecionados na função "MODE (7021)":

- % MASSA 3D
- % VOLUME 3D
- % MASSA 2D
- % VOLUME 2D
- OUTROS 3D
- OUTROS 2D

#### Tipo de cálculo: "% MASSA 3D" ou "% VOLUME 3D"

Para este tipo de cálculo, é necessário conhecer, a relação entre as três variáveis - concentração, densidade e temperatura, por ex. pela tabela. Desta maneira, por meio da seguinte fórmula (os coeficientes A0, A1, etc.) devem ser determinados, tanto pelo usuário como pela ferramenta ToF Tool - Fieldtool Package ou programa Fieldcare):

 $K = AO + A1 \times r + A2 \times r^2 + A3 \times r^3 + A4 \times r^4 + B1 \cdot T + B2 \cdot T^2 + B3 \cdot T^3$ 

- K Concentração
- ρ Densidade atualmente medida
- A0 Valor da função (COEFICIENTE A0 (7032))
- A1 Valor da função (COEFICIENTE A1 (7033)
- A2 Valor da função (COEFICIENTE A2 (7034)
- A3 Valor da função (COEFICIENTE A3 (7035)
- A4 Valor da função (COEFICIENTE A4 (7036)
- B1 Valor da função (COEFICIENTE B1 (7037)
- B2 Valor da função (COEFICIENTE B2 (7038)
- B3 Valor da função (COEFICIENTE B3 (7039)
- T Temperatura atualmente medida, em °C

#### Exemplo:

A seguir, a tabela de concentração da fonte de referência.

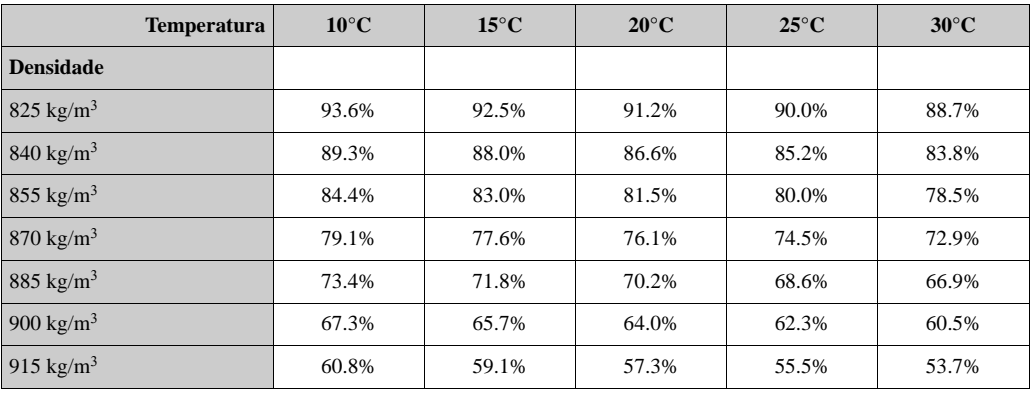

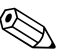

### Veja!

Os coeficientes do algoritmo de concentração do Promass 83 devem ser determinados com a densidade em unidades de kg/litro, temperatura em °C e a concentração em forma decimal (0.50, não 50%). Os coeficientes B1, B2 e B3 devem ser inseridos em notação científica dentro das posições 7037, 7038 e 7039 da matriz, como um produto com 10−3, 10−6 ou 10−9

#### Onde:

Densidade (ρ): 870 kg/m<sup>3</sup>  $\rightarrow$  0.870 kg/l Temperatura (T): 20°C

Coeficientes determinados pela tabela acima:

 $A0 = -2.6057$  $A1 = 11.642$  $A2 = -8.8571$  $A3 = 0$  $A4 = 0$  $B1 = -2.7747 \cdot 10 - 3$  $B2 = -7.3469 \cdot 10 - 6$  $B3 = 0$ 

F06-83x-002

F06-83x-003

#### Cálculo:

```
K = AO + A1 \times r + A2 \times r^2 + A3 \times r^3 + A4 \times r^4 + B1 \cdot T + B2 \cdot T^2 + B3 \cdot T^3
```

```
-2.6057 + 11.642 \cdot 0.870 + (-8.8571) \cdot 0.870^2 + 0 \cdot 0.870^3 + 0 \cdot 0.870^4 + (-2.7747) \cdot 10^{-3} \cdot 20+ (-7.3469) \cdot 10^{-6} \cdot 20^2 + 0 \cdot 20^3
```

```
= 0.7604
```
= **76.04%**

#### Tipo de cálculo "% MASSA 2D" ou "% VOLUME 2D"

Para este tipo de cálculo, é necessário conhecer a relação entre as duas variáveis - concentração e densidade de referência, por ex. pela tabela. Desta maneira, a concentração pode ser calculada pela densidade e os valores da temperatura, por meio da seguinte fórmula (Os coeficientes A0, A1, etc. devem ser determinados, tanto pelo usuário como pela ferramenta ToF Tool - Fieldtool Package ou programa Fieldcare):

$$
K = AO + A1 \times r_{ref} + A2 \times r_{ref}^{2} + A3 \times r_{ref}^{3} + A4 \times r_{ref}^{4}
$$

K Concentração

- ρref Densidade de referência atualmente medida
- A0 Valor da função (COEFICIENTE A0 (7032))
- A1 Valor da função (COEFICIENTE A1 (7033)
- A2 Valor da função (COEFICIENTE A2 (7034)
- A3 Valor da função (COEFICIENTE A3 (7035)
- A4 Valor da função (COEFICIENTE A4 (7036)

#### Veja!

O Promass determina a densidade de referência por meio da densidade e da temperatura que estão sendo atualmente medidas. Para fazer isto, tanto a temperatura de referência (função REFERENCE TEMPERATURE) como os coeficientes de expansão (função EXPANSION COEFF........) devem ser inseridos no sistema de medição.

Os parâmetros, importantes na medição da densidade de referência, podem também ser configurados diretamente através do menu do Quick Setup - "Comissionamento".

Tipos de cálculo "OUTROS 3D" ou "OUTROS 2D"

Com esta opção, os usuários podem inserir uma designação livremente selecionável para suas unidades de concentração específica ou parâmetros alvo (vide a função TEXT ARBITRARY CONCENTRATION (0606)).

#### **6.4.5 Funções avançadas de diagnóstico**

As mudanças no sistema de medição, como por ex. a formação do revestimento, ou a corrosão e a abrasão nos tubos de medição podem ser identificadas em um primeiro estágio, por meio do pacote do software opcional "Advanced Diagnostics" (F-Chip, acessórios → Página 83). Normalmente essas influências reduzem a precisão da medição do sistema ou podem levar a graves erros do sistema.

Agora, por meio das funções de diagnóstico é possível, durante a operação, registrar vários processos e parâmetros do instrumento, como por exemplo, o fluxo da massa, a densidade/ densidade de referência, valores de temperatura, medição do amortecimento do tubo, etc. Analisando a tendência dos valores medidos, é possível identificar os desvios do sistema de medição do "Status de referência" com uma boa antecedência e também decidir quais são medidas corretivas que devem ser tomadas.

#### **Valores de referência como base da análise de tendências**

Os valores de referência dos parâmetros em questão devem ser sempre registrados para ter condições de efetuar uma análise das tendências. Esses valores de referência são determinados sob condições reproduzíveis e constantes. Inicialmente, esses valores de referência são registrados durante a calibração, ainda na fábrica e são salvos no instrumento de medição. Os dados de referência podem também ser apurados sob condições de processos específicos do cliente, por exemplo, durante o início do funcionamento ou em determinados estágios do processo (ciclos de limpeza, etc.).

Os valores de referência são registrados e salvos no sistema de medição por meio da função do instrumento "REFERENCE CONDITION USER" (7401).

Aviso!

Não é possível analisar a tendência dos parâmetros do instrumento/processo sem valores de referência! Os valores de referência podem ser determinados somente sob condições constantes e inalteradas do processo.

#### **Métodos de apuração de dados**

Os parâmetros do processo e do instrumento podem ser registrados de duas maneiras diferentes, maneiras estas que podem ser definidas na função ACQUISITION MODE (7410):

- Opção PERIÓDICA: O instrumento de medição adquire os dados periodicamente. Inserir o intervalo de tempo desejado através da função ACQUISITION PERIOD (7411).
- Opção LANCE ÚNICO: O próprio usuário adquire os dados manualmente em períodos diferentes, livremente selecionáveis.

Quando os dados estão em fase de registro, certifique-se que as condições do processo sempre correspondam ao status de referência. É somente assim que os desvios do status de referência podem ser determinados claramente.

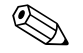

! Veja! Os dez últimos registros são mantidos em ordem cronológica no sistema de medição. O "histórico" desses valores pode ser buscado através de várias funções:

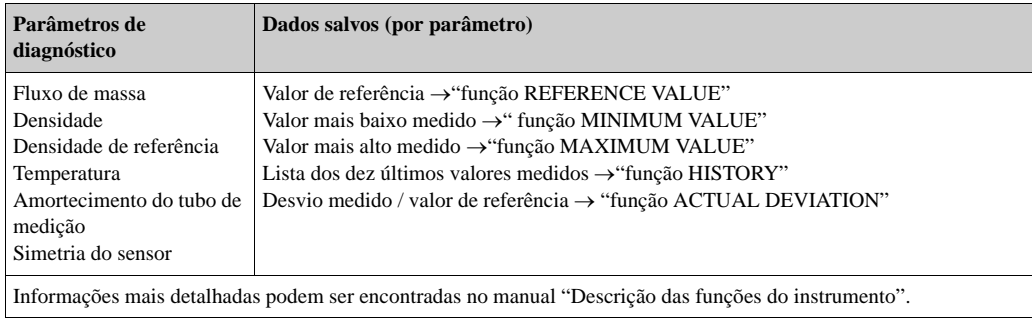

#### **Disparando mensagens de aviso**

Se necessário, é possível determinar um valor limite para todos os parâmetros do instrumento/ processo, com relação as → funções WARNING MODE (7403).

O valor limite é inserido no sistema de medição como um desvio absoluto (+/-) ou relativo do valor de referência. → função WARNING LEVEL (74...).

Os desvios originados e registrados pelo sistema de medição podem ser emitidos saídas de corrente ou do relé.

#### **Interpretação dos dados**

A forma como os dados registrados pelo sistema de medição são interpretados depende amplamente do aplicativo em questão. Isto significa que os usuários devem ter bom conhecimento das próprias condições específicas do processo e as relativas tolerâncias dos desvios, que devem ser determinadas pelos próprios usuários, caso a caso.

Por exemplo, quando for usar a função de limite, é especialmente importante conhecer as tolerâncias máxima e mínima de desvio permitidas. Se não, se corre o risco que uma mensagem de aviso seja disparada inadvertidamente durante as flutuações "normais" do processo.

Pode haver várias razões para o desvio do status de referência. A tabela a seguir proporciona exemplos e indicadores para cada um dos seis parâmetros de diagnóstico registrados:

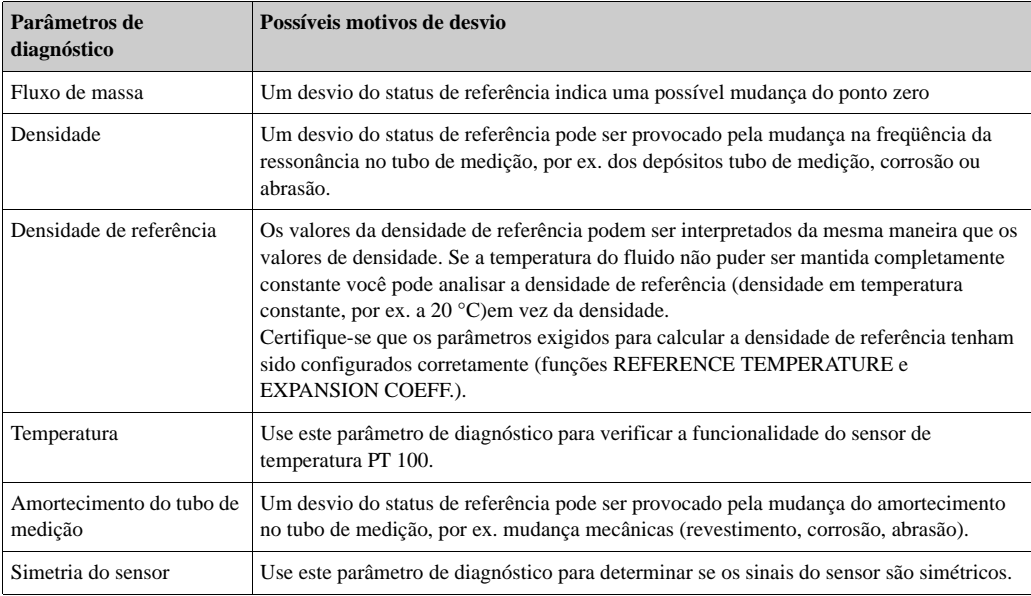

## **6.5 Ajuste**

## **6.5.1 Ajuste do ponto zero**

Todos os instrumentos de medição Promass são calibrados com o que há de melhor em tecnologia. O ponto zero, assim obtido é impresso na placa de identificação. A calibração ocorre sob condições de operação de referência. → Página 106

Conseqüentemente, o ajuste do ponto zero, geralmente **não é necessário para o** Promass!

A experiência mostra que o ajuste do ponto zero é recomendável somente em casos especiais:

- Para obter a maior precisão no processo de medição até com fluxo muito baixos.
- Sob condições extremas de operação ou processo (por exemplo, temperaturas de processo muito elevadas, ou fluidos altamente viscosos).

#### **Pré-condições para o ajuste do ponto zero**

Veja o seguinte antes de proceder com o ajuste do ponto zero:

- O ajuste do ponto zero pode ser realizado somente com fluidos que não contenham gases ou sólidos.
- O ajuste do ponto zero é realizado com os tubos de medição totalmente cheios e em fluxo zero (v = 0 m/s). Isto se alcança, por exemplo, fechando as válvulas para cima e/ou para baixo do sensor, ou usando as válvulas e barreiras existentes.
	- Operação normal → As válvulas 1 e 2 abrem-se
	- Ajuste do ponto zero com pressão da bomba → Abre a válvula 1 / válvula 2 fechada
	- Ajuste do ponto zero sem pressão da bomba  $\rightarrow$  Válvula 1 fechada / Abre a válvula 2

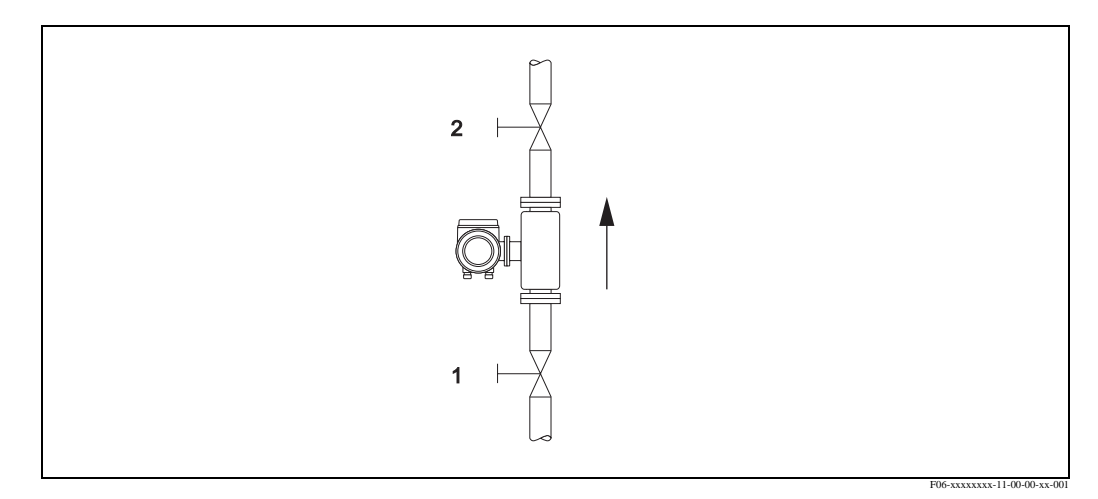

Fig. 41: Ajuste do ponto zero e fechamento das válvulas

- Cuidado!<br>• Se for muito difícil de se medir o fluido (por ex. contém sólidos ou gases) poderá se comprovar a impossibilidade de obter um ponto zero estável a pesar dos repetidos ajustes do mesmo. Em casos desta natureza, queira contatar o centro de serviços da E+H.
	- Usando a função "ZERO POINT" você pode visualizar o valor atualmente válido do ponto zero (vide o manual: "Descrição das funções do instrumento" manual).

#### **Realizando o ajuste do ponto zero**

- 1. Operar o sistema até as condições de operação sejam fixadas.
- 2. Parar o fluxo ( $v = 0$  m/s).
- 3. Verificar que as válvulas estejam fechadas e que não haja vazamentos.
- 4. Verificar que a pressão de operação seja a correta.
- 5. Usando o display local, selecionar a função ZEROPOINT ADJUSTMENT na matriz de funções: BASIC FUNCTIONS  $\rightarrow$  PROCESS PARAMETER  $\rightarrow$  ADJUSTMENT  $\rightarrow$  ZERO POINT ADJUSTMENT
- 6. Quando você aperta  $\Box$  ou  $\Box$  você está automaticamente apto a inserir o código de acesso, se a matriz de funções ainda estiver desabilitada. Inserir o código (ajuste de fábrica = 83).
- 7. Usar  $\pm$  ou  $\equiv$  para selecionar START e apertar  $\equiv$  para confirmar. Selecionar YES no prompt e apertar  $\equiv$  de novo para confirmar. Agora começa o ajuste do ponto do ponto zero.
	- A mensagem "ZEROPOINT ADJUST RUNNING" aparece no display durante 30...60 segundos enquanto ocorre o ajuste.
	- Se o fluxo no tubo exceder 0.1 m/s, aparecerá a seguinte mensagem de erro no display: "ZERO ADJUST NOT POSSIBLE."
	- Quando o ajuste do ponto zero estiver completo, reaparece no display a função "ZERO ADJUST.".
- 8. Voltar à posição HOME:
	- Apertar e segurar a tecla Esc  $(\Box \Box)$  por mais de três segundos
	- Apertar repetidamente e soltar a tecla Esc  $(\Box \Box)$ .

#### **6.5.2 Ajuste da densidade**

Recomenda-se que o ajuste da densidade seja realizado quando há necessidade de precisão de medição para calcular os valores que dependem da densidade. A aplicação pode demandar um ajuste de 1 ponto ou de 2 pontos.

1-Ajuste de densidade de um ponto (com um fluido):

- Este tipo de ajuste de densidade é necessário sob as seguintes circunstâncias:
- O sensor não mede exatamente o valor da densidade que o usuário espera, com base nas análises de laboratório.
- A propriedades do fluido estão além dos pontos de medição fixados na fábrica, ou as condições operacionais de referência usadas para calibrar o instrumento de medição.
- O sistema é usado exclusivamente para medir a densidade de um fluido a qual deve ser registrada em um alto grau de precisão, sob condições constantes. Exemplo: A medição Brix de densidade para o suco de fruta.

2-Ajuste de densidade de 2 pontos (com dois fluidos):

Este tipo de ajuste deve ser realizado se os tubos de medição foram alterados mecanicamente, por exemplo, por material incrustado, abrasão ou corrosão.Nesses casos a freqüência ressonante dos tubos de medição foi afetada por esses fatores e não é mais compatível com os dados de calibração ajustados de fábrica. O ajuste de densidade de 2 pontos considera estas mudanças com base mecânica e calcula dados novos e ajustados de calibração.

#### **Realizando o ajuste de densidade de 1 ponto e de 2 pontos**

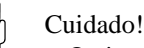

- O ajuste da densidade pode ser realizado somente se o usuário tiver conhecimento detalhado sobre a densidade do fluido, obtidas, por exemplo, de análises detalhadas de laboratório.
- O valor alvo da densidade assim especificado não pode se desviar da densidade do fluido medida, em  $\pm 10\%$ .
- Um erro na definição da densidade alvo afeta toda a densidade calculada e as funções de volume.
- O ajuste da densidade de 2 pontos somente é possível se ambos os valores da densidade alvo são diferentes entre si em pelo menos 0.2 kg/l. Se não aparece no display "DENSITY ADJUST. ERROR".
- O ajuste da densidade muda os valores de calibração de fábrica ou os valores de calibração fixados pelo técnico.
- As funções descritas nas instruções a seguir estão detalhadas no manual: "Descrição das funções do instrumento". Encher o sensor com fluido.
- 1. Certifique-se que os tubos de medição estão totalmente cheios e que os líquidos não contenham bolhas de gás.
- 2. Espere até que a diferença de temperatura entre o fluido e o tubo de medição tenha se equalizado. O tempo que você vai ter que esperar vai depender do fluido e do nível da temperatura.
- 3. Usando o display local, selecionar a função SETPOINT DENSITY na matriz de funções e realizar os ajustes de densidade como segue:

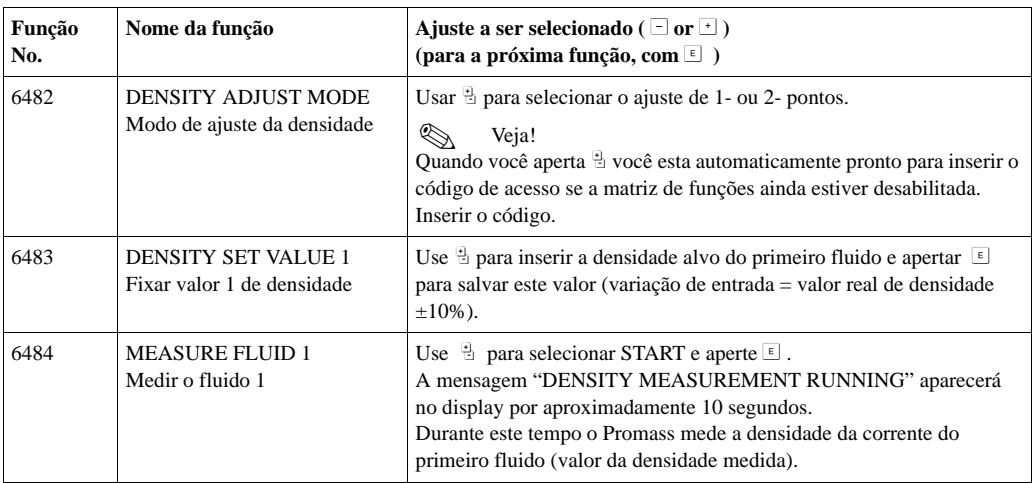

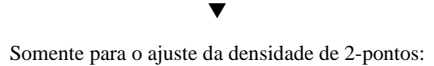

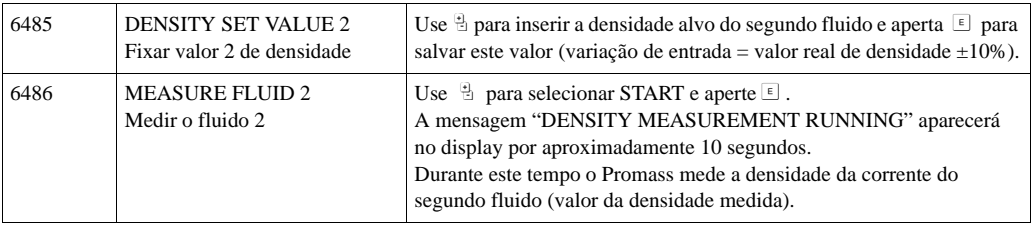

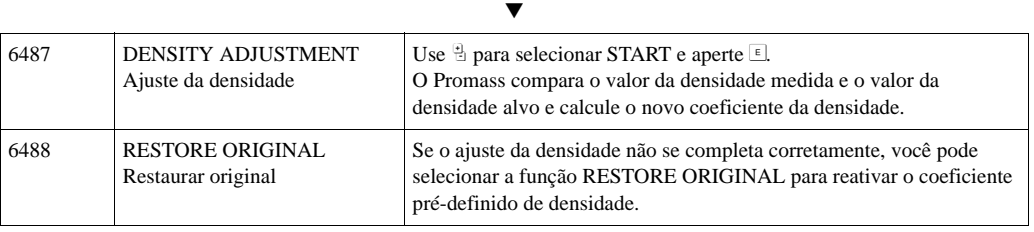

▼

Voltar à posição HOME:

→Apertar e segurar a tecla Esc (X) por mais de três segundos ou

→ Apertar e oltar repetidamente a tecla Esc (X) → Sai da matriz de funções passo a passo

## **6.6 Conexões de Purga**

O suporte do sensor protege os componentes eletrônicos e mecanismos internos e contém nitrogênio seco. Além disso, até uma pressão de medição específica, serve também como retenção secundária.

# Aviso! Para uma pressão de processo acima da pressão especificada de retenção, o suporte não serve como retenção adicional secundária. Caso haja o risco de falha no tubo de medição, devido às características do processo, por exemplo, com fluido de um processo corrosivo, recomendamos o uso de sensores cujo suporte esteja equipado com estas conexões de pressão especiais (opcional sob encomenda). Com a ajuda destas conexões, o fluido recolhido no suporte em caso de falha do tubo pode ser drenado para fora. Isto minimiza o perigo de sobrecarga mecânica do suporte, que pode levar à falha do suporte e, conseqüentemente, está relacionado a um maior potencial de perigo. Essas conexões podem também ser usadas para a remoção de gás (detecção de gás).

As instruções a seguir aplicam-se a sensores portáteis com conexões de remoção ou pressão:

- Não abrir as conexões de remoções a menos que a retenção possa ser imediatamente preenchida com gás inerte seco.
- Para a remoção, usar somente pressão de baixo calibre. Pressão máxima: 5 bar.

## **6.7 Instrumento de armazenagem de dados (HistoROM), F-CHIP**

Na Endress+Hauser, o termo HistoROM refere-se a vários tipos de módulos de armazenagem de dados, onde são armazenados os dados do instrumento de medição e processo. Conectando e desconectando esses módulos, as configurações podem duplicar-se em outros instrumentos de medição, só para citar um exemplo.

### **6.7.1 HistoROM/S-DAT (sensor-DAT)**

O S-DAT é um instrumento de armazenagem de dados, permutável, onde são armazenados todos os parâmetros relevantes do sensor, ou seja: diâmetro, número de série, fator de calibração, ponto zero.

### **6.7.2 HistoROM/T-DAT (transmitter-DAT)**

O T-DAT é um instrumento de armazenagem de dados, permutável, onde são armazenados todos oa parâmetros e ajustes do transmissor são armazenados.

A armazenagem de ajustes específicos dos parâmetros do EEPROM para o T-DAT e vice-versa deve ser realizada pelo usuário (= função "salva" manual). Instruções detalhadas com relação a isto podem ser encontradas no manual "Descrição das funções do instrumento" (funções "T-DAT SAVE/LOAD", No. 1009).

## **6.7.3 F-CHIP (Function-Chip)**

O F-Chip é o chip microprocessador que contém pacotes de software adicionais que estendem as possibilidades de funcionalidade e aplicação do transmissor.

Em caso de upgrade, posterior, o F-Chip pode ser solicitado como um acessório e simplesmente ser plugado na placa I/O. Após ligar o instrumento, o software fica imediatamente disponível para o transmissor.

Acessórios → Página 83

Plugar na placa de I/IO → Página 96

Cuidado!

Para garantir que não haja determinação ambígua, é atribuído um código ao F-Chip com o número de série do transmissor, quando o mesmo é plugado. Assim, não pode ser re-usado em outro instrumento de medição.

## **7 Manutenção**

Não é necessário fazer nenhum trabalho especial de manutenção.

## **7.1 Limpeza externa**

Quando for limpar a parte externa dos instrumentos de medição, sempre use agentes de limpeza que não agridam a superfície do suporte nem os lacres.

## **7.2 Limpeza com pigs (Promass H, I)**

Se forem usados pigs para fazer a limpeza, é essencial levar em consideração as medidas dos diâmetros internos do tubo de medição bem como das conexões do processo. Informações técnicas.→ Página 126

## **7.3 Trocando os lacres**

Sob circunstâncias normais, os lacres dos sensores do Promass A e do Promass M não necessitam serem trocados. A troca é necessária somente sob circunstâncias especiais, por exemplo se fluidos agressivos ou corrosivos forem incompatíveis com o material do lacre.

# $\bigotimes$  Veja!

- O período entre as trocas depende das propriedades do fluido e da freqüência dos ciclos de limpeza, em caso de limpeza do CIP/SIP.
- Lacres substituíveis (acessórios)

## **8 Acessórios**

Vários acessórios, que podem ser solicitados à Endress+Hauser em separado, estão disponíveis para o sensor e o transmissor. A organização de serviços Endress+Hauser poderá fornecer informações detalhadas com relação aos códigos para fazer os pedidos.

## **8.1 Acessórios específicos para o instrumento**

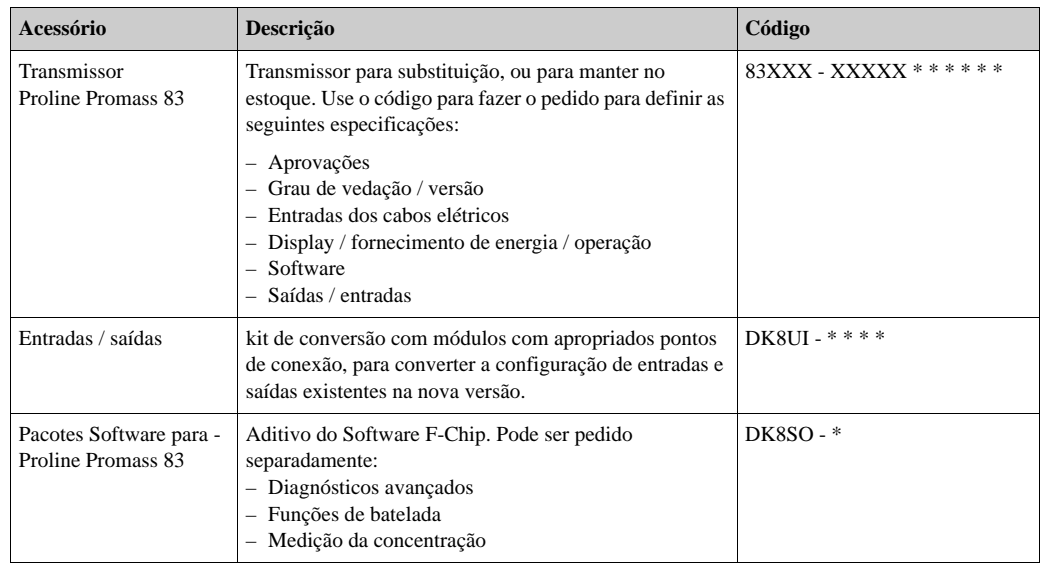

## **8.2 Acessórios específicos para o princípio de medição**

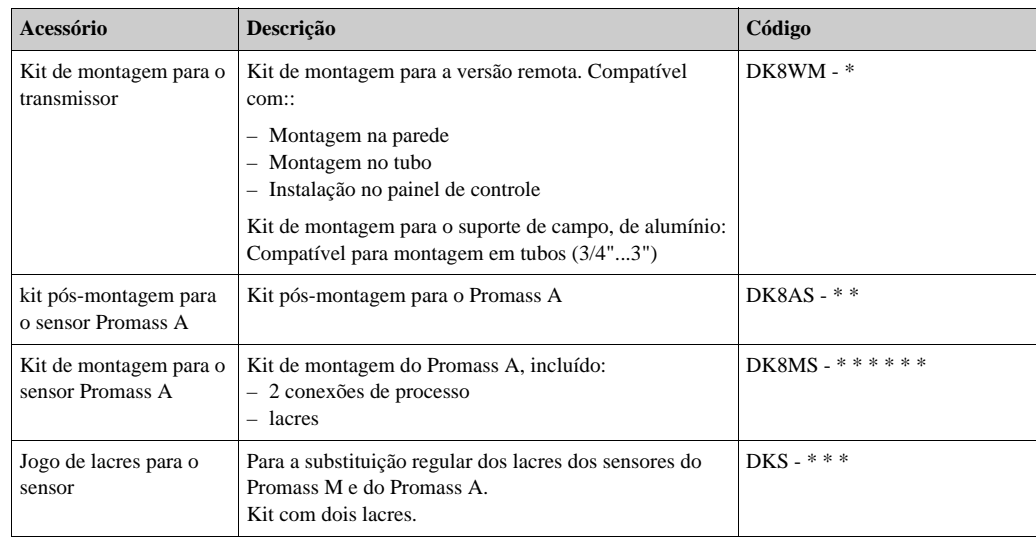

## **8.3 Acessórios específicos para a comunicação**

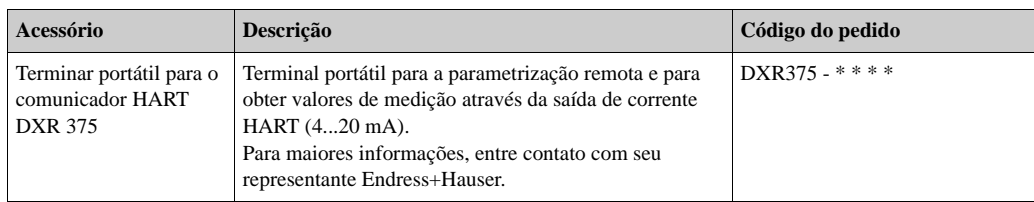

## **8.4 Acessórios específicos dos serviços**

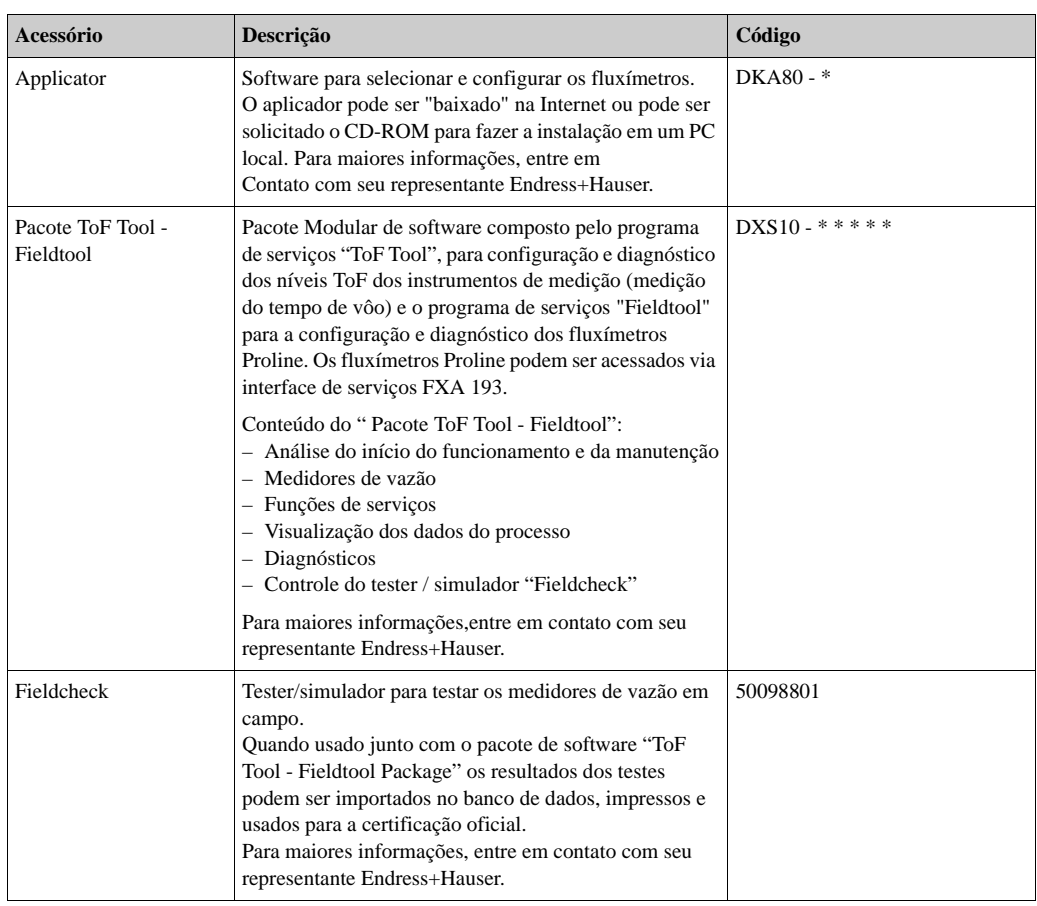

## **9 Diagnóstico**

## **9.1 Instruções de diagnóstico**

Iniciar sempre o diagnóstico com o seguinte checklist, caso ocorram falhas durante o início do funcionamento ou durante a operação. Esta rotina o levará diretamente à causa do problema e à apropriada medida corretiva.

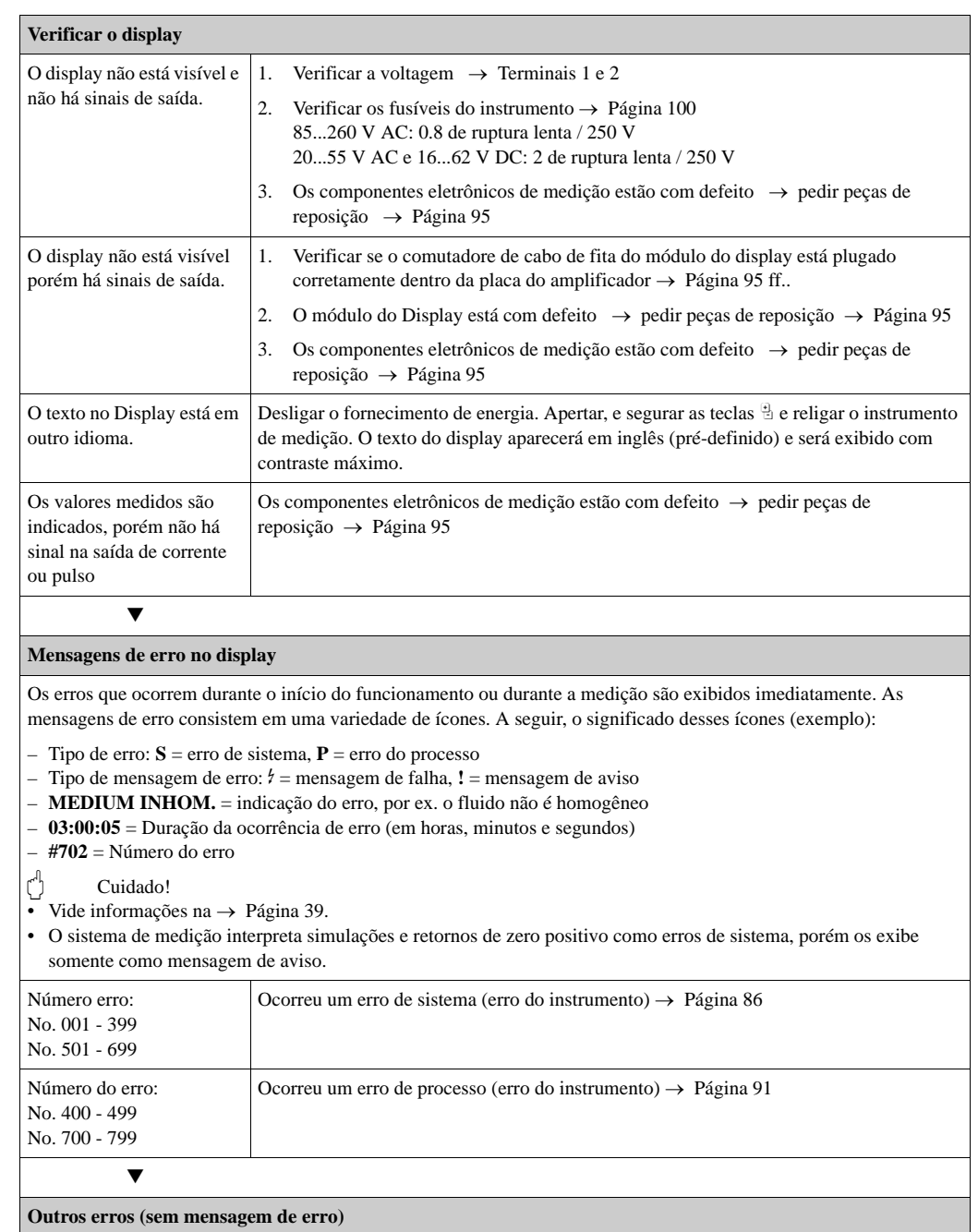

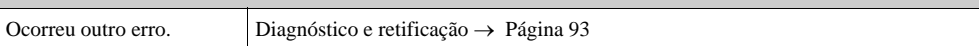

## **9.2 Mensagens de erro do sistema**

Os erros sérios do sistema **sempre** são reconhecidos pelo instrumento como "mensagem de falha" e são exibidos no display como um raio (\$)! As mensagens de falha afetam imediatamente as entradas e saídas. Por outro lado, as simulações e os retornos de zero positivo são exibido com "Mensagem de Aviso".

## $\begin{bmatrix} r^{d} \end{bmatrix}$  Cuidado!

Na eventualidade de ocorrer um erro grave, o transmissor poderá ter que ser devolvido ao fabricante para ser reparado. Antes de devolver o transmissor à Endress+Hauser devem se realizar procedimentos importantes. → Página 8

Sempre anexe o formulário "Declaração de Contaminação" devidamente preenchido. Ao final deste manual, você encontrará um formulário pré-impresso, em branco.

# $\bigotimes$  Veja!

- Os tipos de mensagem de erro abaixo listados correspondem aos ajustes de fábrica.
- Vide também as informações nas páginas seguintes: → Página 39

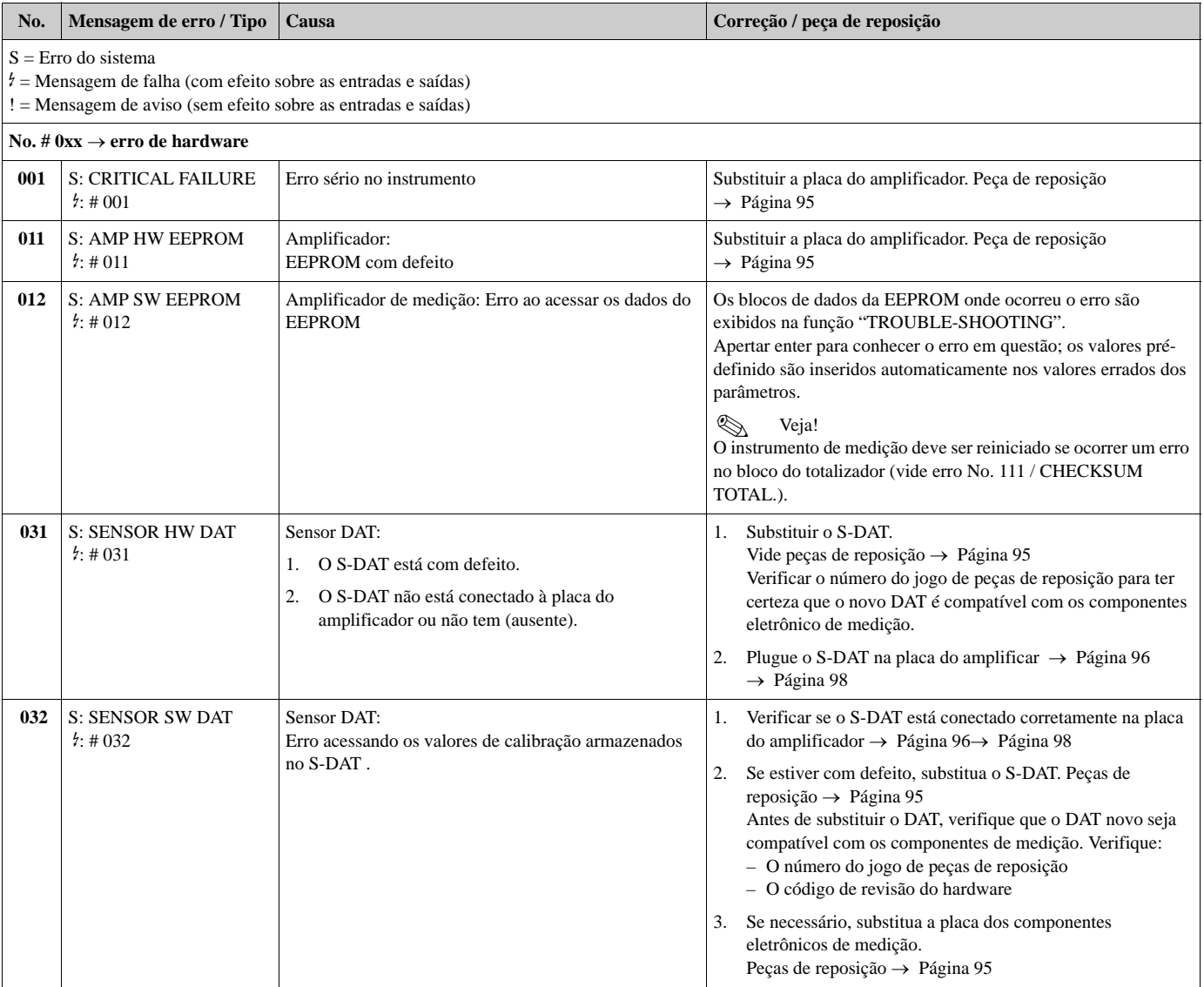

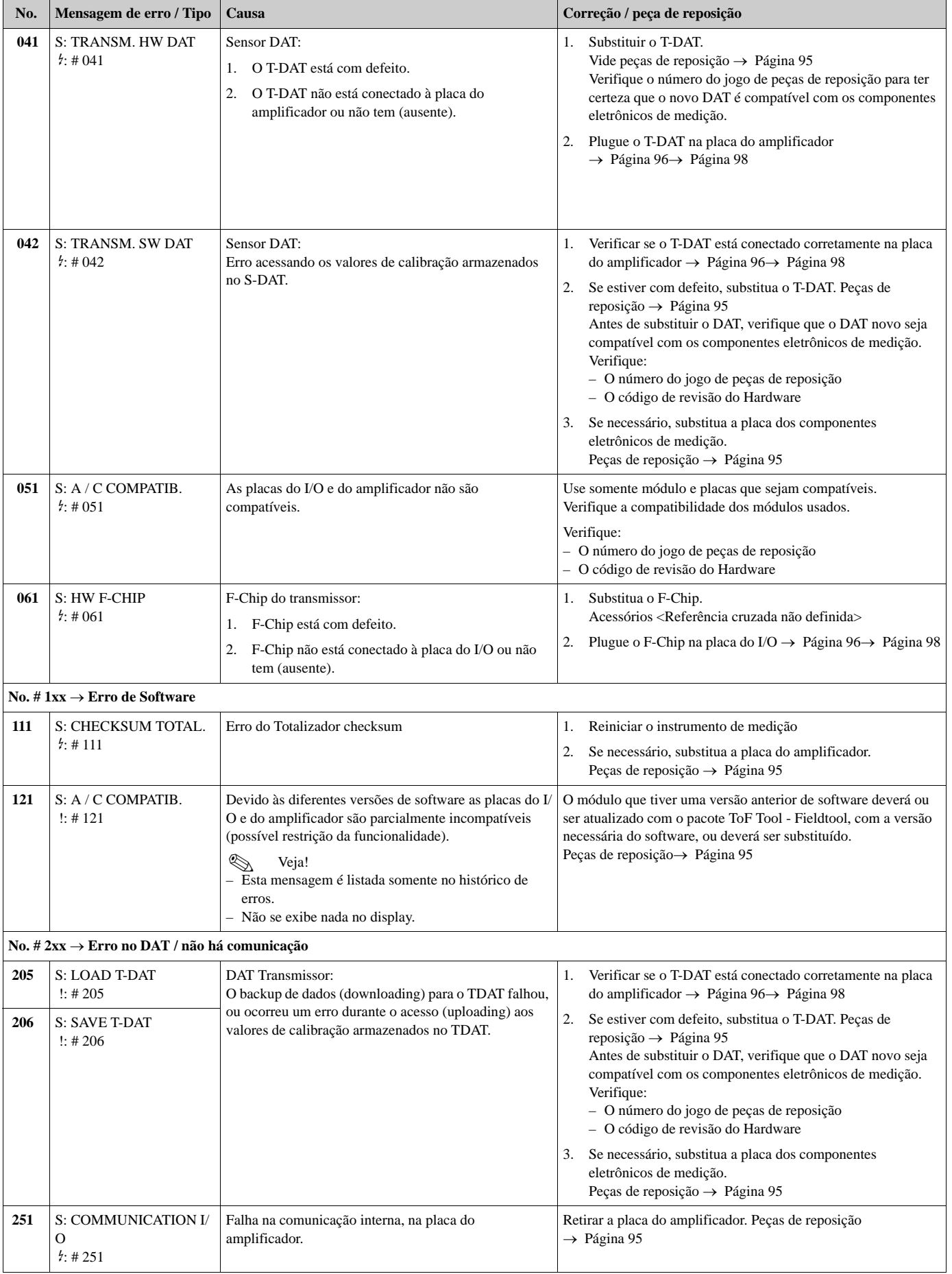

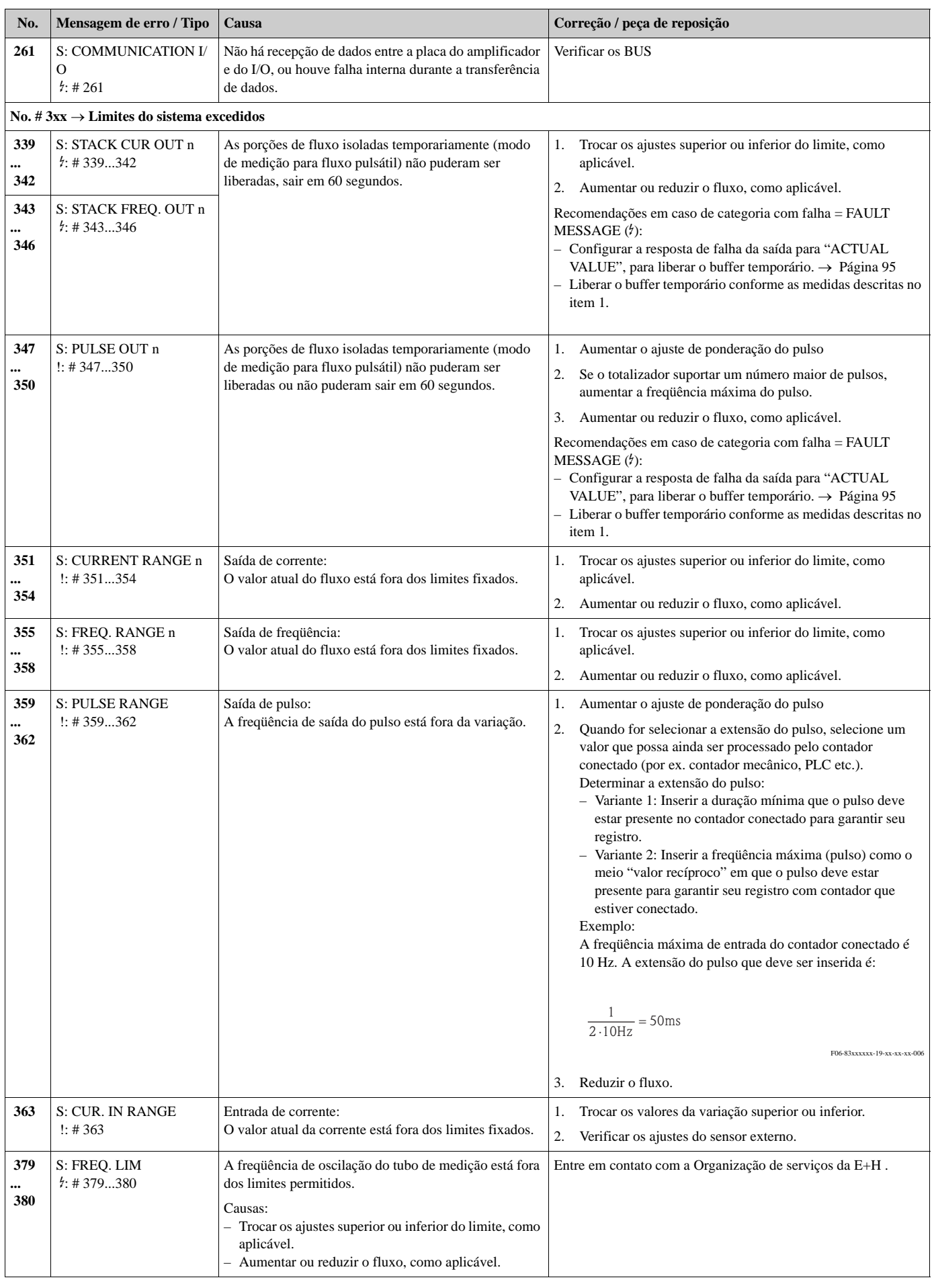

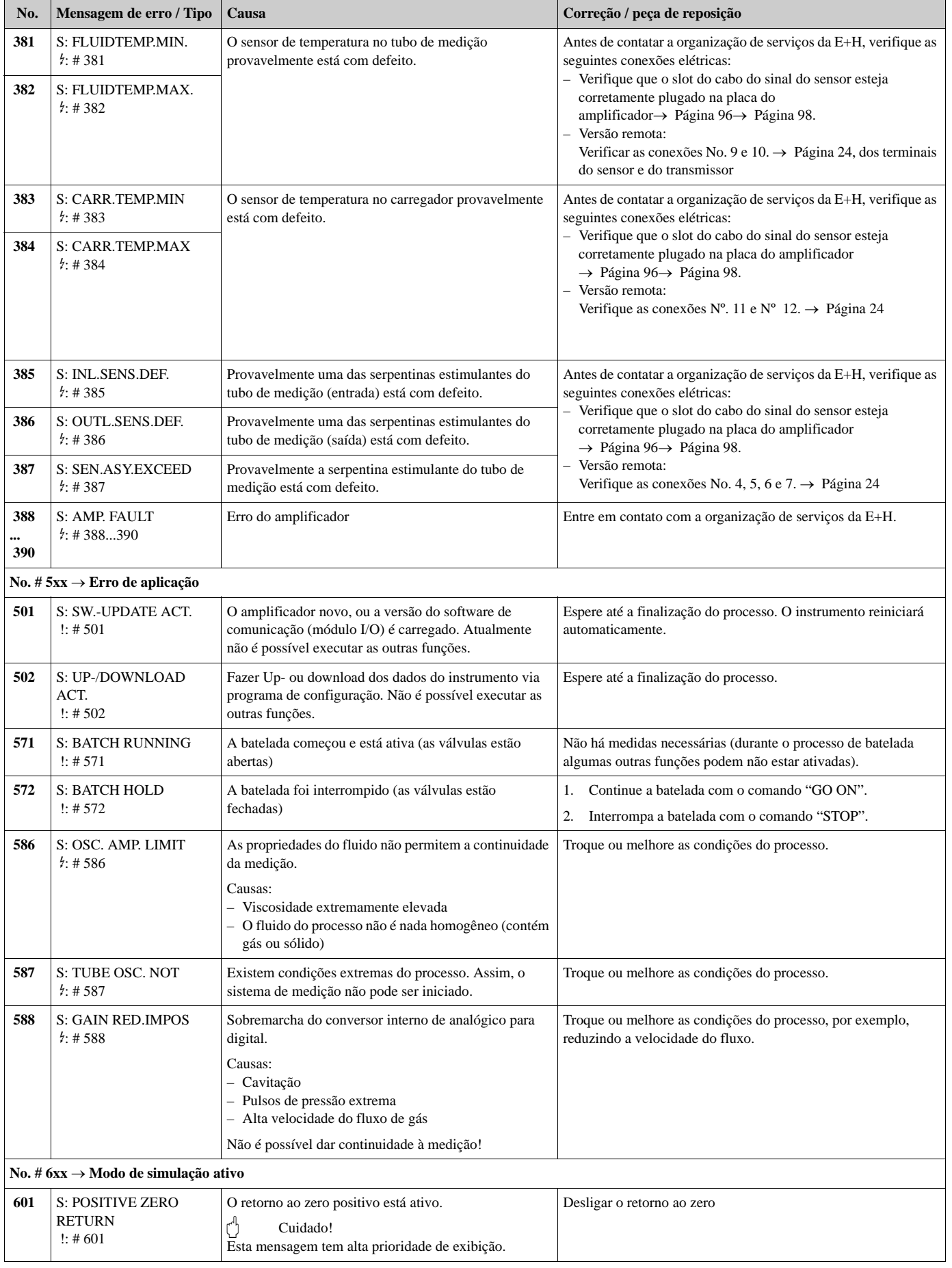

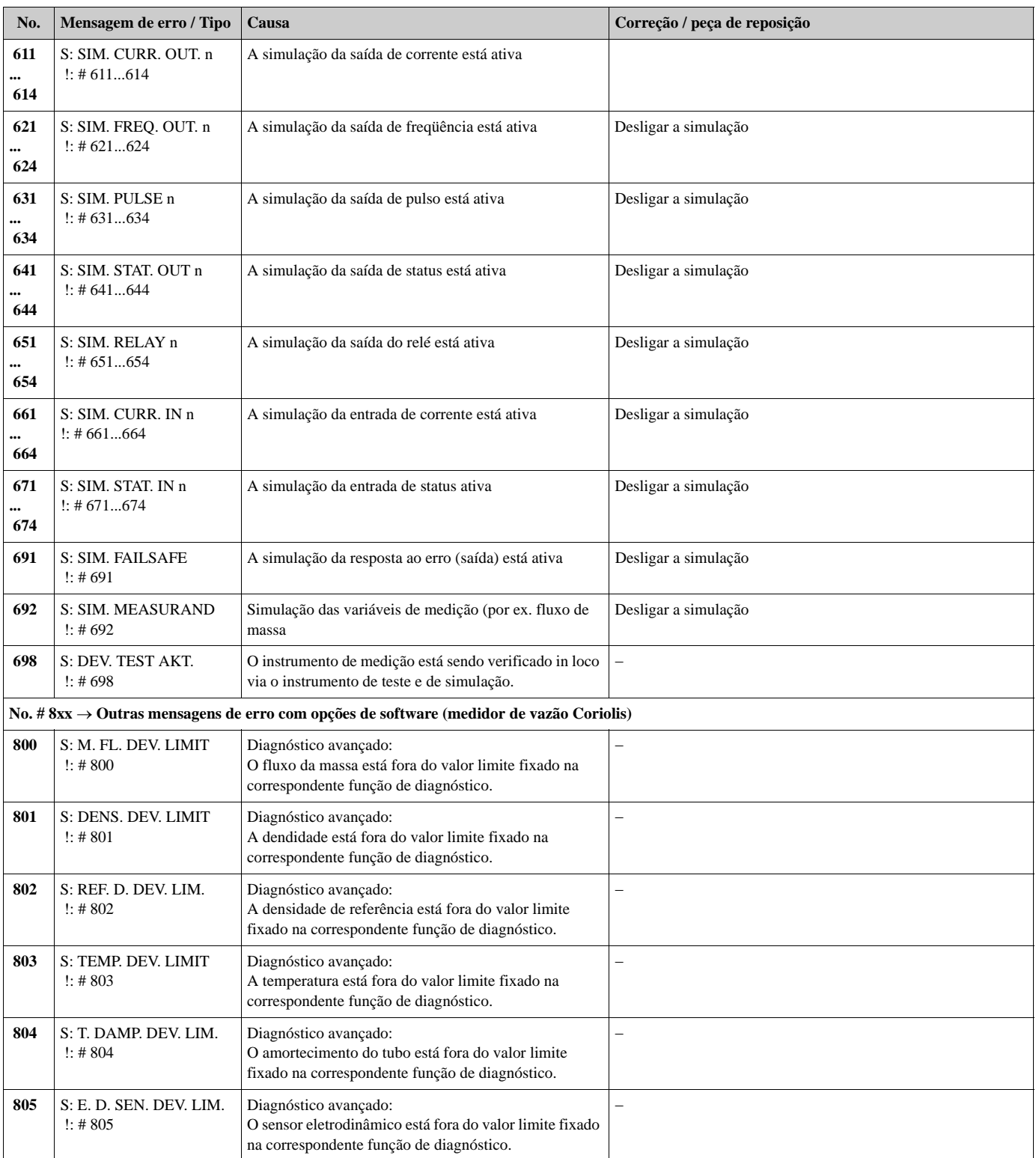

# **9.3 Mensagem de erro no processo**

Os erros de processo podem ser definidos tanto como mensagem de "Falha" ou "Aviso" e podem, assim, ser medidos diferentemente. Isto está especificado na matriz de funções (→ Manual "Descrição de funções do instrumento").

Veja!

• Os tipos de mensagem de erro abaixo listados correspondem aos ajustes de fábrica.

• Vide também as informações nas páginas seguintes: → Página 39→ Página 94

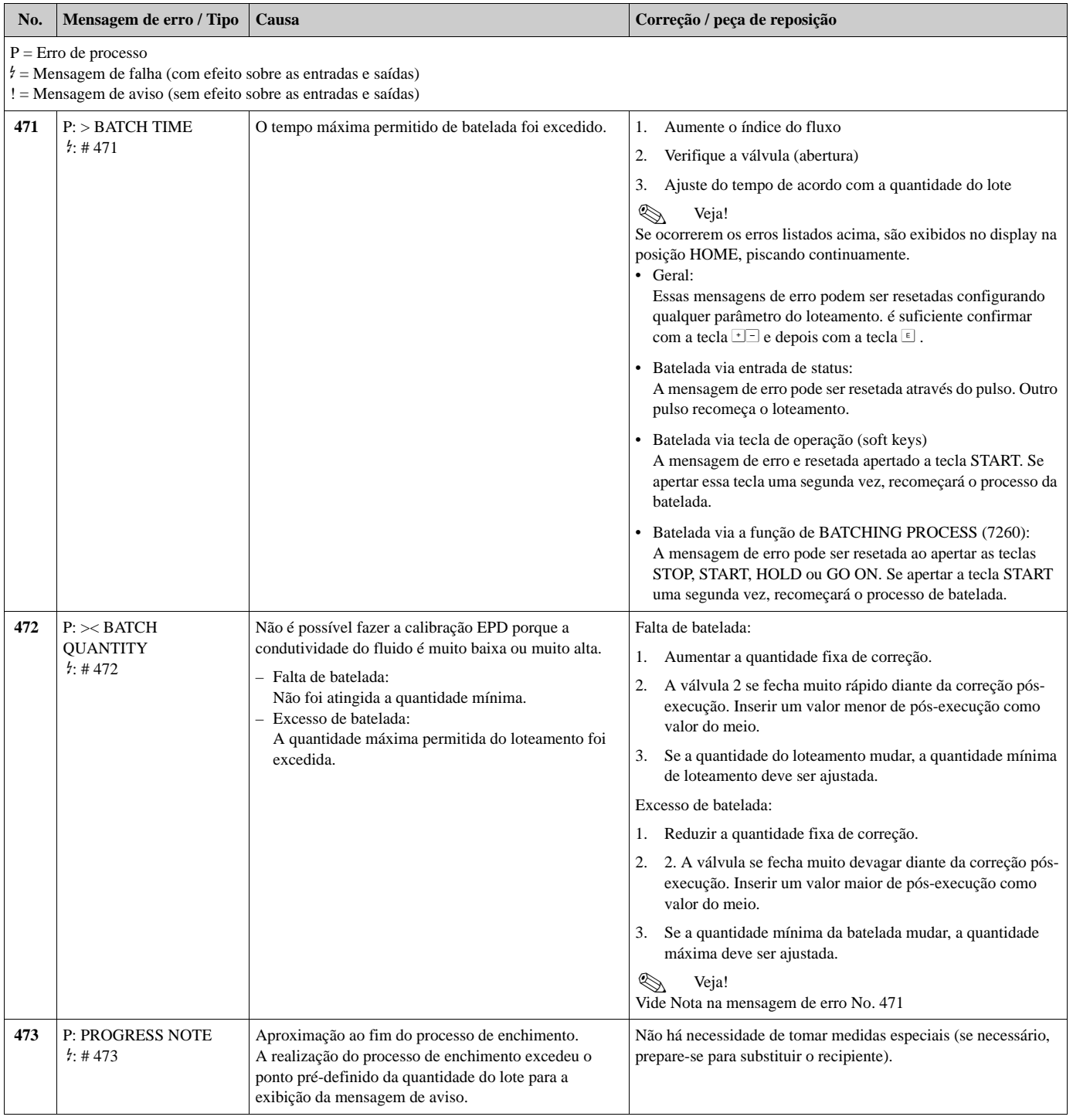

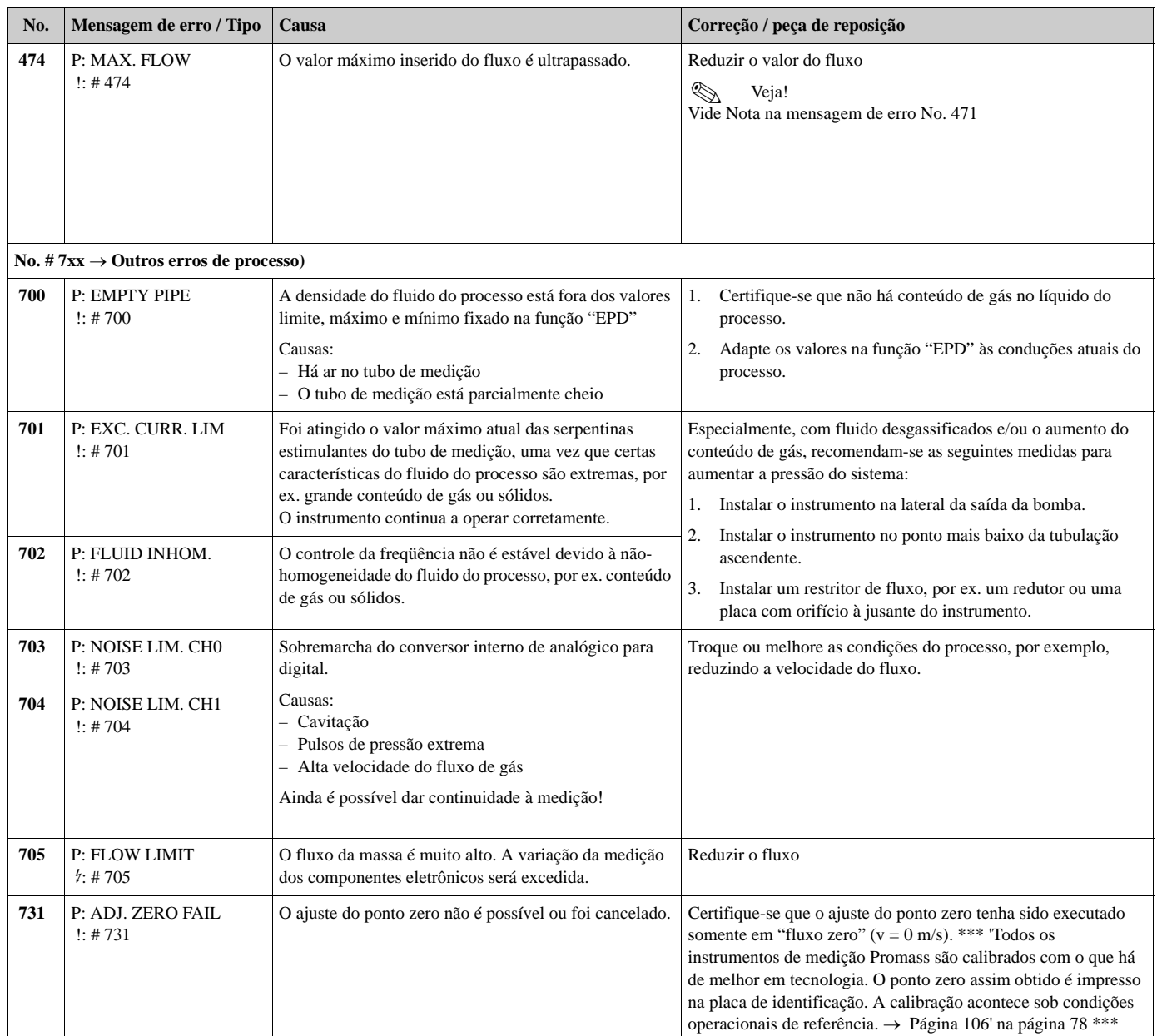

## **9.4 Erro de processo sem mensagens**

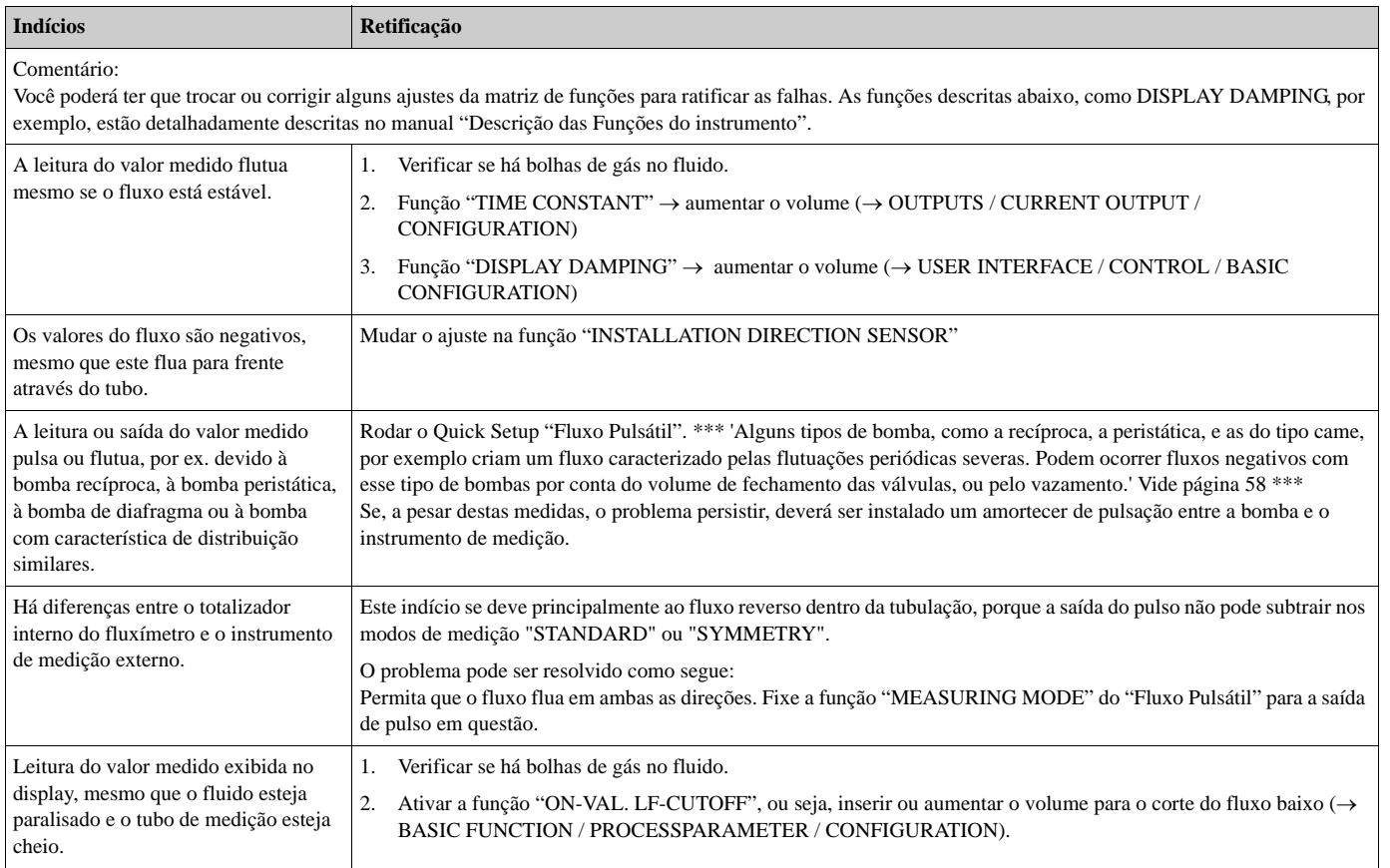

## **9.5 Resposta das saídas aos erros**

# $\bigotimes$  Veja!

O modo à prova de falhas da saída dos totalizadores, da corrente, do pulso e da freqüência pode ser customizado através de várias funções dentro da matriz de funções. Você poderá encontrar informações detalhadas sobre estes procedimentos no manual "Descrição das Funções do instrumento".

Você pode usar o retorno do zero positivo para fixar os sinais de saída de corrente, pulso e status para seus valores de retirada, por exemplo, quando a medição deve ser interrompida enquanto o tubo está sendo limpo. Esta função torna-se prioritária diante de todas as outras funções do instrumento. Por exemplo, as simulações são eliminadas.

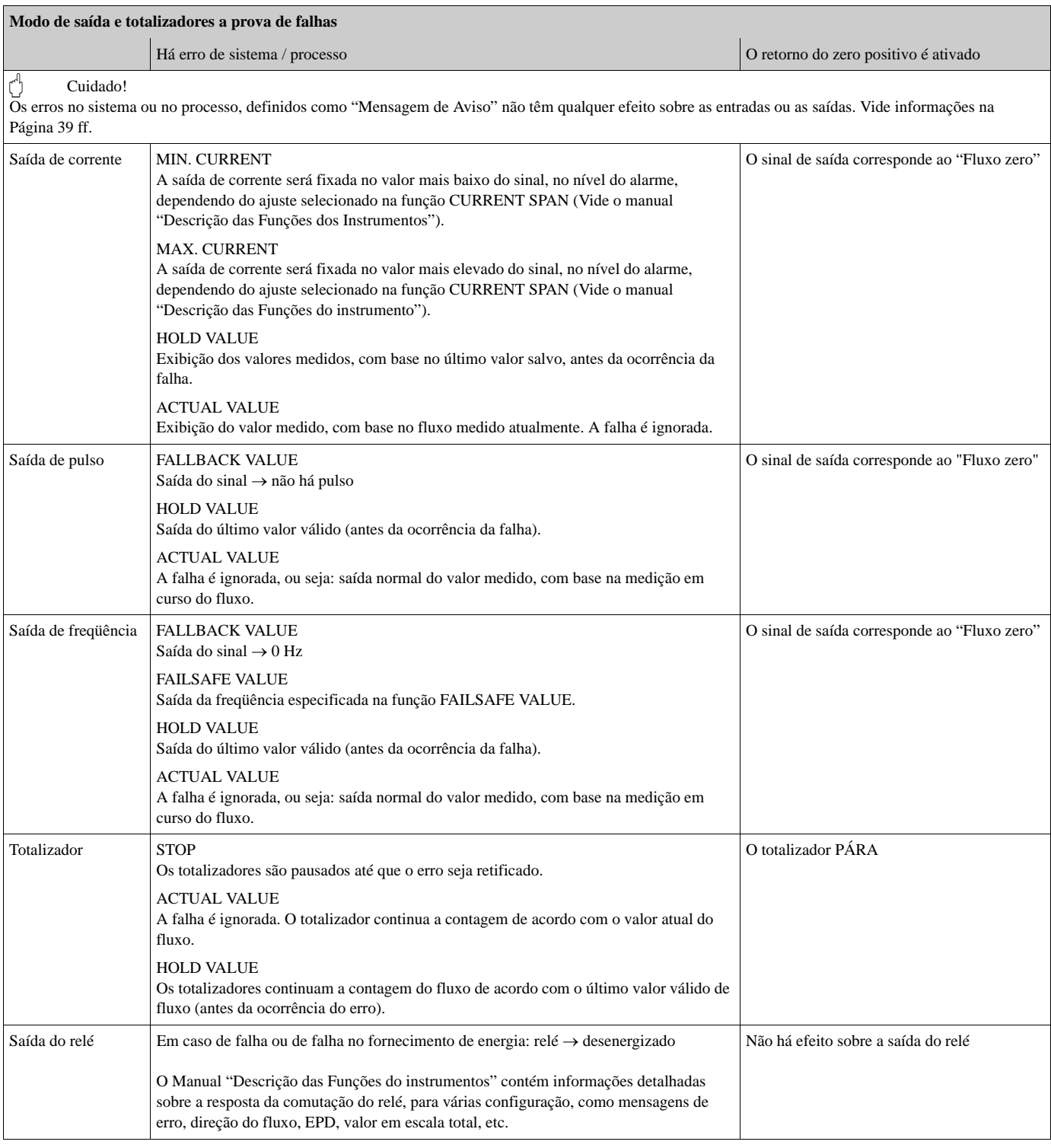

## **9.6 Peças de reposição**

As seções anteriores contêm um guia detalhado de diagnóstico de problema. → Página 85 ff. O instrumento de medição, ainda, provê suporte adicional na forma de autodiagnóstico contínuo e mensagens de erro.

A retificação das falhas pode impor a substituição dos componentes com defeito por peças de reposição. A ilustração abaixo mostra o escopo de peças de reposição disponíveis.

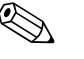

Veja!

Você pode solicitar suas peças de reposição diretamente da organização de serviços da E+H informando o número de série impresso na placa identificadora do transmissor'. → Página 9

As peças de reposição são enviadas como jogos que incluem as seguintes partes:

- Peças de reposição
- Peças adicionais, itens pequenos
- Instruções de montagem
- Embalagem

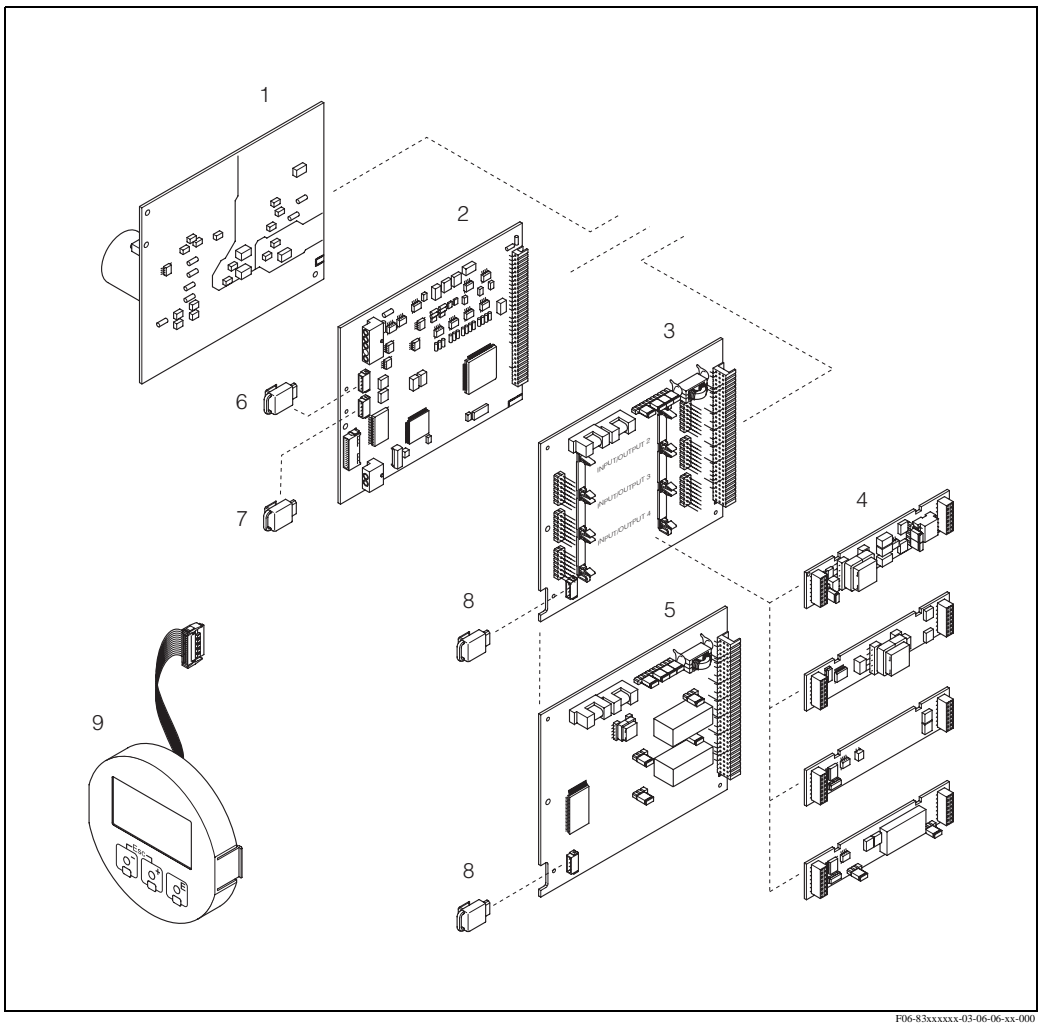

Fig. 42: Peças de reposição para o transmissor 83 (suporte para montagem em campo e na parede)

- 1 Placa unidade de força (85...260 V AC, 20...55 V AC, 16...62 V DC)
- 2 Placa do amplificador
- 3 Placa do I/O (Módulo COM), indicação flexível
- 4 → Página 83 ff. Submódulos de entrada/saída plugáveis; estrutura de organização
- 5 Placa do I/O (Módulo COM), indicação permanente
- 6 S-DAT (memória de dados do sensor)
- 7 T-DAT (memória de dados do transmissor)
- 8 F-Chip (Chip da função para software opcional)
- 9 Módulo do Display

## **9.6.1 Retirando e instalando placas do circuito impresso**

#### **Suporte de campo**

Cuidado!

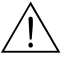

- Risco de choque elétrico. Os componentes expostos carregam voltagens perigosas. Certifiquese que o fornecimento elétrico esteja desligado antes de retirar a tampa do compartimento dos componentes eletrônicos.
- Risco de danos aos componentes eletrônicos (vedação ESD). A eletricidade estática pode danificar os componentes eletrônicos ou prejudicar sua operabilidade. Use um local de trabalho com superfície aterrada, construída especialmente para instrumentos sensíveis à eletrostática!
- Se você não puder garantir que a força dielétrica do instrumento seja mantida nos passos a seguir, então é conveniente se realizar uma inspeção, de acordo com as especificações do fabricante'.
- Quando for conectar instrumento certificados anteriormente, veja as notas e diagramas no suplemento específico, nestas Instruções de Operação.

#### Cuidado!

Use somente peças originais da Endress+Hauser.

Fig. 43, instalação e remoção incluído:

- 1. Desparafuse a tampa do compartimento dos componentes eletrônicos do suporte do transmissor.
- 2. Retire o display local (1) como segue:
	- Aperte os trincos (1.1) na lateral e retire o módulo do display.
	- Desconecte o cabo de fita (1.2) do módulo do display, da placa do amplificador.
- 3. Retire os parafusos e a tampa do compartimento (2) dos componentes eletrônicos.
- 4. Retire a placa de unidade de força e a (4) a placa I/O (6, 7): Inserir um pino fino dentro do orifício (3) específico para tal fim e libere a placa do seu suporte.
- 5. Retire os submódulos (6.1):

Não é necessário usar ferramentas para retirar os submódulos (entrada/saída) da placa I/O. A instalação também é uma operação que não requer ferramentas.

 $\left(\begin{matrix} 1 \\ 1 \end{matrix}\right)$  Cuidado!

São permitidas somente algumas combinações na placa do

I/O. → Página 27

Os encaixes individuais estão marcados e correspondem a certos terminais no compartimento de conexão do transmissor:

Encaixe "Entrada / Saída 2" = Terminais 24 / 25 Encaixe "Entrada / Saída 3" = Terminais 22 / 23 Encaixe "Entrada / Saída 4" = Terminais 20 / 21

- 6. Retirar a placa do amplificador (5):
	- Desconectar da placa o plugue do cabo de sinal do sensor (5.1) incluindo o S-DAT (5.3).
	- Suavemente desconectar da placa o plugue do cabo de excitação de corrente (5.2) ou seja, sem movê-lo para trás e para frente.
	- Inserir um pino fino dentro do orifício (3) específico para tal fim e libere a placa do seu suporte.
- 7. A instalação é o processo reverso à remoção.

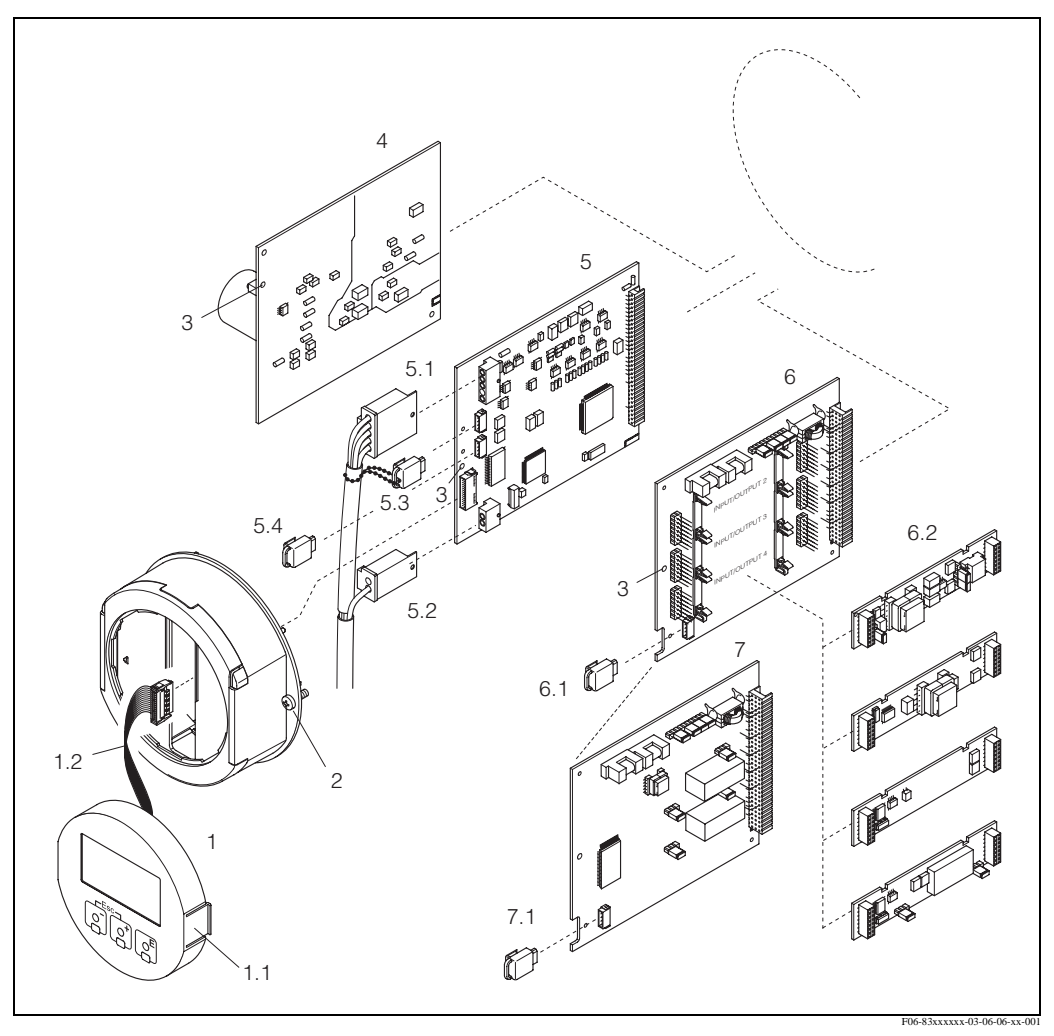

Fig. 43: Suporte de campo: removendo e instalando placas de circuito impresso

- 
- 1 Display local<br>1.1 Trinco
- 1.1  $Trinco$ <br>1.2  $Cabo d$ Cabo de fita (módulo do display)
- 2 Parafusos da tampa do compartimento dos componentes eletrônicos
	- 3 Abertura para instalar / remover placas
	- 4 Placa de unidade de força
	- 5 Placa do amplificador
	- 5.1 Cabo de sinal (sensor)
	- 5.2 Cabo de excitação de corrente do (sensor)
	- 5.3 S-DAT (memória de dados do sensor)<br>5.4 T-DAT (memória de dados do transmi
	- 5.4 T-DAT (memória de dados do transmissor)
	- 6 Placa do I/O (indicação flexível)
	- 6.1 F-Chip (chip da função para software opcional)
	- Submódulos pilotáveis (entrada de status e entrada de corrente, saída de corrente, saída de freqüência e saída do relé)
	- 7 Placa do I/O (indicação permanente)
	- 7.1 F-Chip (chip da função para software opcional)

#### **Suporte montado na parede**

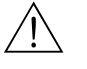

• Risco de choque elétrico. Os componentes expostos carregam voltagens perigosas. Certifiquese que o fornecimento esteja desligado antes de retirar a tampa do compartimento dos componentes eletrônicos.

- Risco de danos aos componentes eletrônicos (vedação ESD). A eletricidade estática pode danificar os componentes eletrônicos ou prejudicar sua operabilidade. Use um local de trabalho com superfície aterrada, construída especialmente para instrumentos sensíveis à eletrostática!
- Se você não puder garantir que a força dielétrica do instrumento seja mantida nos passos a seguir, então é conveniente se realize uma inspeção, de acordo com as especificações do fabricante'.
- Quando for conectar instrumentos certificados anteriormente, veja as notas e diagramas no suplemento específico, nestas Instruções de Operação.

#### Cuidado!

Aviso!

Use somente peças originais da Endress+Hauser.

Fig. 44 Instalação e remoção:

- 1. Retire os parafusos e abra a tampa articulada (1) do suporte.
- 2. Retire os parafusos de segurança do módulo eletrônico (2). Depois, empurre para cima o módulo e puxe-o o mais distante possível do suporte montado na parede.
- 3. Desconecte os seguintes plugues dos cabos, da placa do amplificador (7):
	- O plugue do cabo de sinal do Sensor (7.1), incluído o S-DAT (7.3)
		- Desconecte o cabo de excitação de corrente (7.2). Desconecte o plugue suavemente, ou seja sem movê-lo para trás e para frente.
		- Plugue do cabo de fita (3) do módulo do display.
- 4. Retire a tampa (4) do compartimento de componentes eletrônicos, soltando os parafusos.
- 5. Retire as placas (6, 7, 8, 9): Inserir um pino fino dentro do orifício (5) específico para tal fim e libere a placa do seu suporte.
- 6. Retire os submódulos (8.1):

Não é necessário usar ferramentas para retirar os submódulos (entrada/saída) da placa I/O. A Instalação também é uma operação que não requer ferramentas.

 $\bigcirc$  Cuidado!

São permitidas somente algumas combinações na placa do

I/O. → Página 27

Os encaixes individuais estão marcados e correspondem a certos terminais no compartimento de conexão do transmissor:

Encaixe "INPUT / OUTPUT 2" = Terminais 24 / 25 Encaixe "INPUT / OUTPUT 3" = Terminais 22 / 23 Encaixe "INPUT / OUTPUT 4" = Terminais 20 / 21

7. A instalação é o processo reverso à remoção.

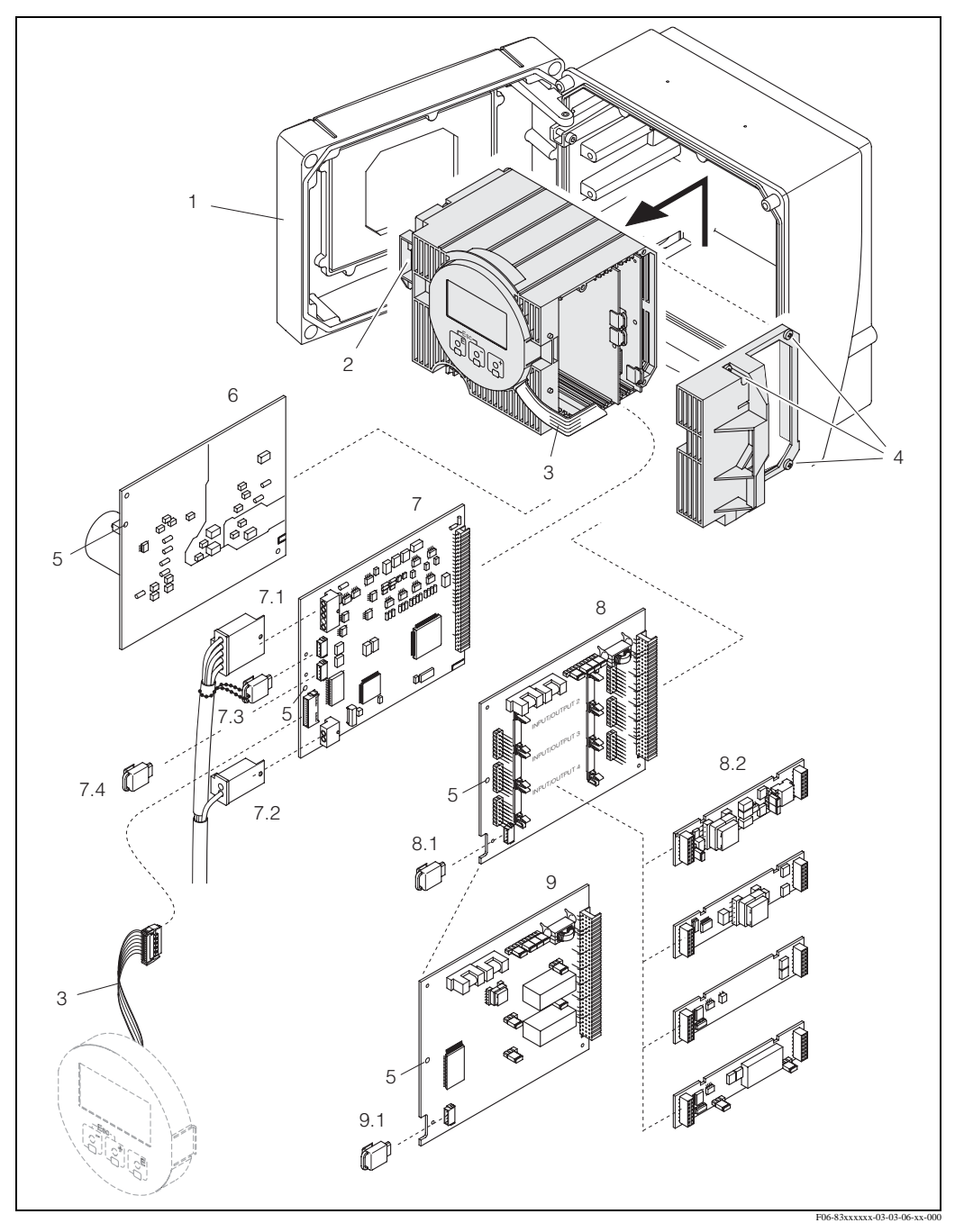

Fig. 44: Suporte de campo: removendo e instalando placas de circuito impresso

- 1 Tampa do suporte
- 2 Módulo dos componentes eletrônicos
- 3 Cabo de fita (módulo do display)
- 4 Parafusos da tampa do compartimento dos componentes eletrônicos
- 5 Abertura para instalar/remover placas
- 6 Placa de unidade de força
- Placa do amplificador
- 7.1 Cabo de sinal (sensor)
- 7.2 Cabo de excitação de corrente (sensor)
- 7.3 S-DAT (memória de dados do sensor)
- 7.4 T-DAT (memória de dados transmissor)
- 8 Placa do I/O (indicação flexível)<br>8.1 F-Chip (chip da função para softy
- 8.1 F-Chip (chip da função para software opcional)<br>8.2 Submódulos plugáveis (entrada de status e entra
- 8.2 Submódulos plugáveis (entrada de status e entrada de corrente, saída de corrente, saída de freqüência e saída do relé)
- 9 Placa do I/O (indicação permanente)
- 9.1 F-Chip (chip da função para software opcional)

### **9.6.2 Substituindo o fusível do instrumento**

#### Aviso!

Risco de choque elétrico. Os componentes expostos carregam voltagens perigosas. Certifique-se que o fornecimento elétrico esteja desligado antes de retirar a tampa do compartimento dos componentes eletrônico.

O fusível principal está na placa da unidade de força. O procedimento para substituir o fusível é o seguinte:

- 1. Desligar o fornecimento de energia.
- 2. Retirar a placa da unidade de força, → Página 96→ Página 98
- 3. Retirar a tampa de vedação (1) e substituir o fusível do instrumento (2). Use somente este tipo de fusível: Agora retire os seguintes comutadores dos cabos, da placa do amplificador (7):
	- 20...55 V AC / 16...62 V DC → 2.0 A de ruptura lenta / 250 V; 5.2 x 20 mm
	- Fornecimento de energia 85...260 V AC  $\rightarrow$  0.8 A de ruptura lenta / 250 V; 5.2 x 20 mm
	- instrumento previamente classificados → Vide documentação pertinente.
- 4. A Instalação é o processo reverso à remoção.
- Cuidado!

Use somente peças originais da Endress+Hauser.

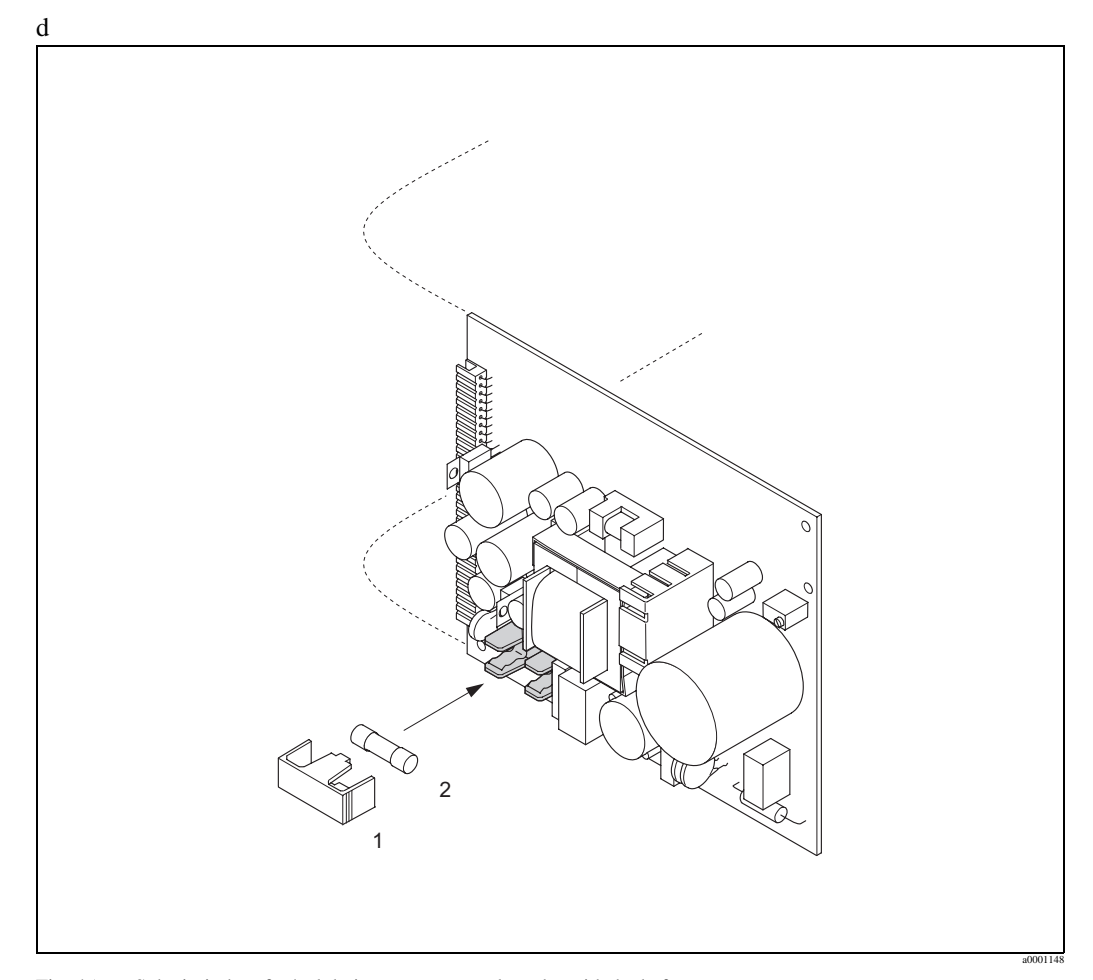

Fig. 45: Substituindo o fusível do instrumento na placa da unidade de força

- 1 Tampa de vedação
- 2 Fusível do instrumento

## **9.7 Devolução**

Os procedimentos a seguir devem ser executados antes que um fluxímetro que precisa ser reparada ou calibrado, seja devolvido à Endress+Hauser:

- Sempre anexar o formulário de "Declaração de contaminação" devidamente preenchido; somente assim a Endress+Hauser poderá transportar, examinar e devolver o instrumento.
- Se necessário, inclua as instruções especiais de manuseio, por exemplo as especificações de segurança, de acordo com o EN 91/155/EEC.
- Retire todos os resíduos. Preste especial atenção nas ranhuras, para ver se há material de vedação, ou nas fissuras as quais podem conter resíduos. Isto é especialmente importante em caso a substância seja prejudicial à saúde, por ex. material inflamável, tóxico, cáustico, cancerígeno, etc.

Com os equipamentos Promass A e Promass M as conexões em cadeia do processo devem, primeiro, serem retiradas do sensor e depois limpas.

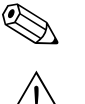

! Nota! Ao final do manual, você encontrará uma "Declaração de contaminação" pré-impressa.

- Cuidado!
- Não devolva o instrumento de medição se não tiver absoluta certeza que todos os restos de substâncias perigosas foram retirados, por exemplo, sustância que possam ter entrado nas fissuras ou que tenham se difundido através do plástico.
- Os custos incorridos por danos ou pelo desgaste devido à limpeza inadequada serão cobrados do operador-proprietário.

## **9.8 Descarte**

Observe as regras aplicáveis em seu país!

## **9.9 Histórico do Software**

# Veja!

Fazer Up ou download de uma versão de software normalmente requer um software de serviço especial

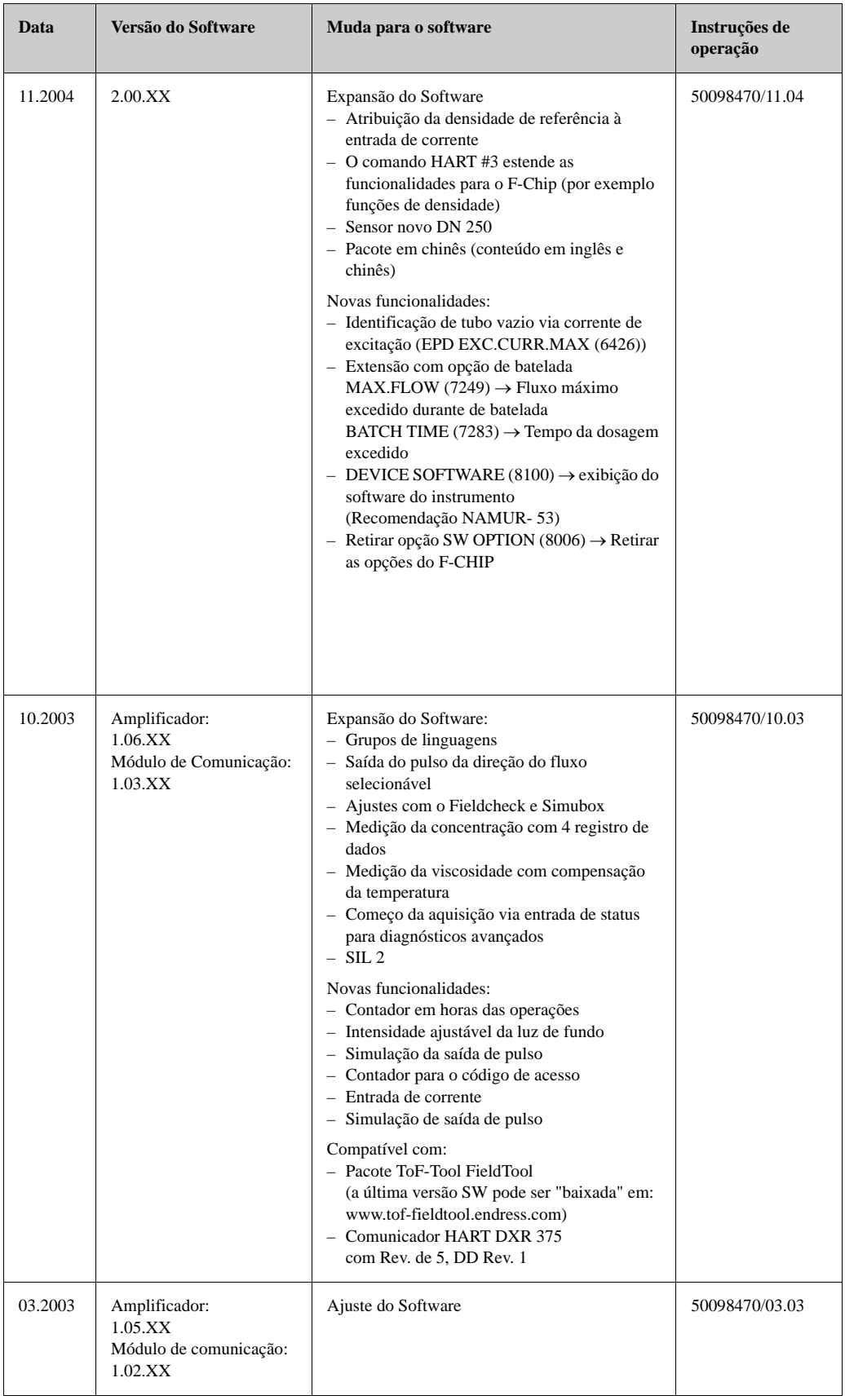

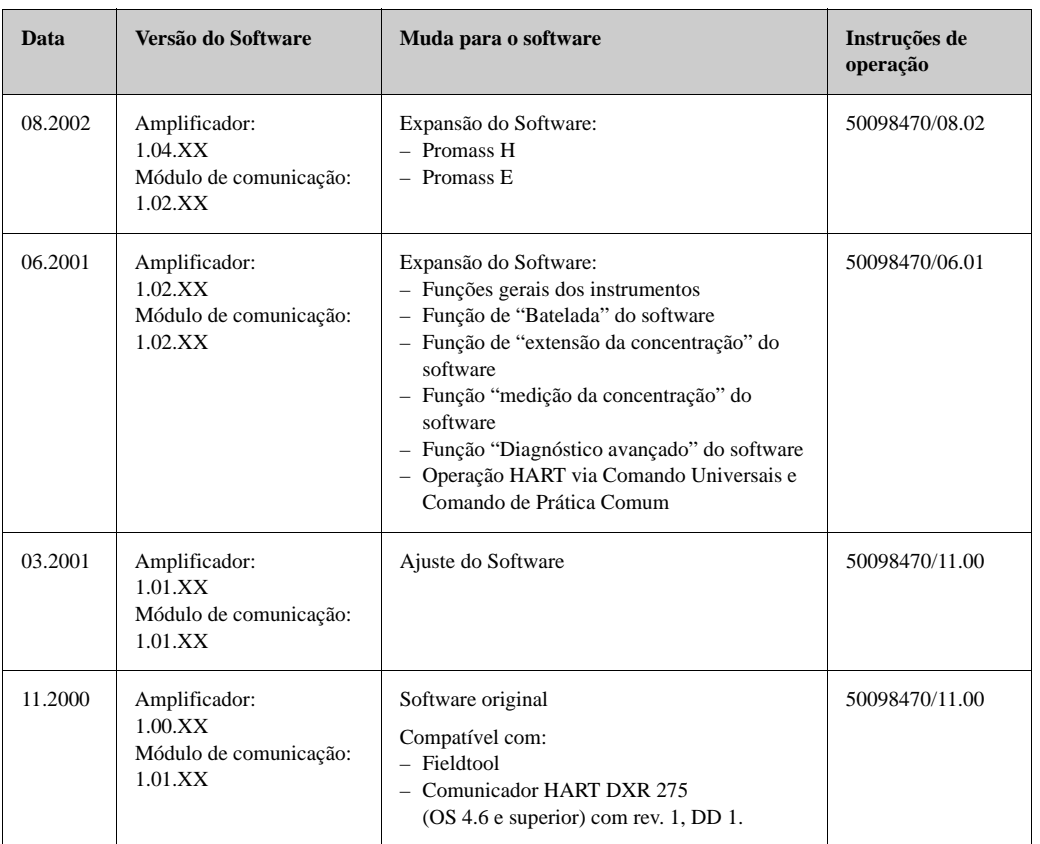

## **10 Dados Técnicos**

## **10.1 Resumo de Dados técnicos**

## **10.1.1 Aplicação**

O instrumento de medição descrito nestas Instruções de operação deve ser utilizado somente para medir o índice do fluxo de massa de líquidos e gases. Ao mesmo tempo o sistema o mede também a densidade e a temperatura do fluido. Esses parâmetros são depois usados para calcular outras variáveis tais como o fluxo do volume. Podem ser medidos fluidos com propriedades amplamente diferenciadas.

Exemplos:

- Chocolate, leite condensado, açúcar líquido
- Óleos, gorduras
- Ácidos, álcalis, vernizes, tintas solventes e agentes de limpeza
- Produtos farmacêuticos, catalisadores, inibidores
- Suspensões
- Gases, gases liquefatos, etc.

Como resultado do uso incorreto ou de uso diferente do especificado, a segurança operacional dos instrumentos de medição pode ser suspensa. O fabricante não se responsabilizará por danos que tenham sido produzidos como conseqüência disto.

## **10.1.2 Função e projeto do sistema**

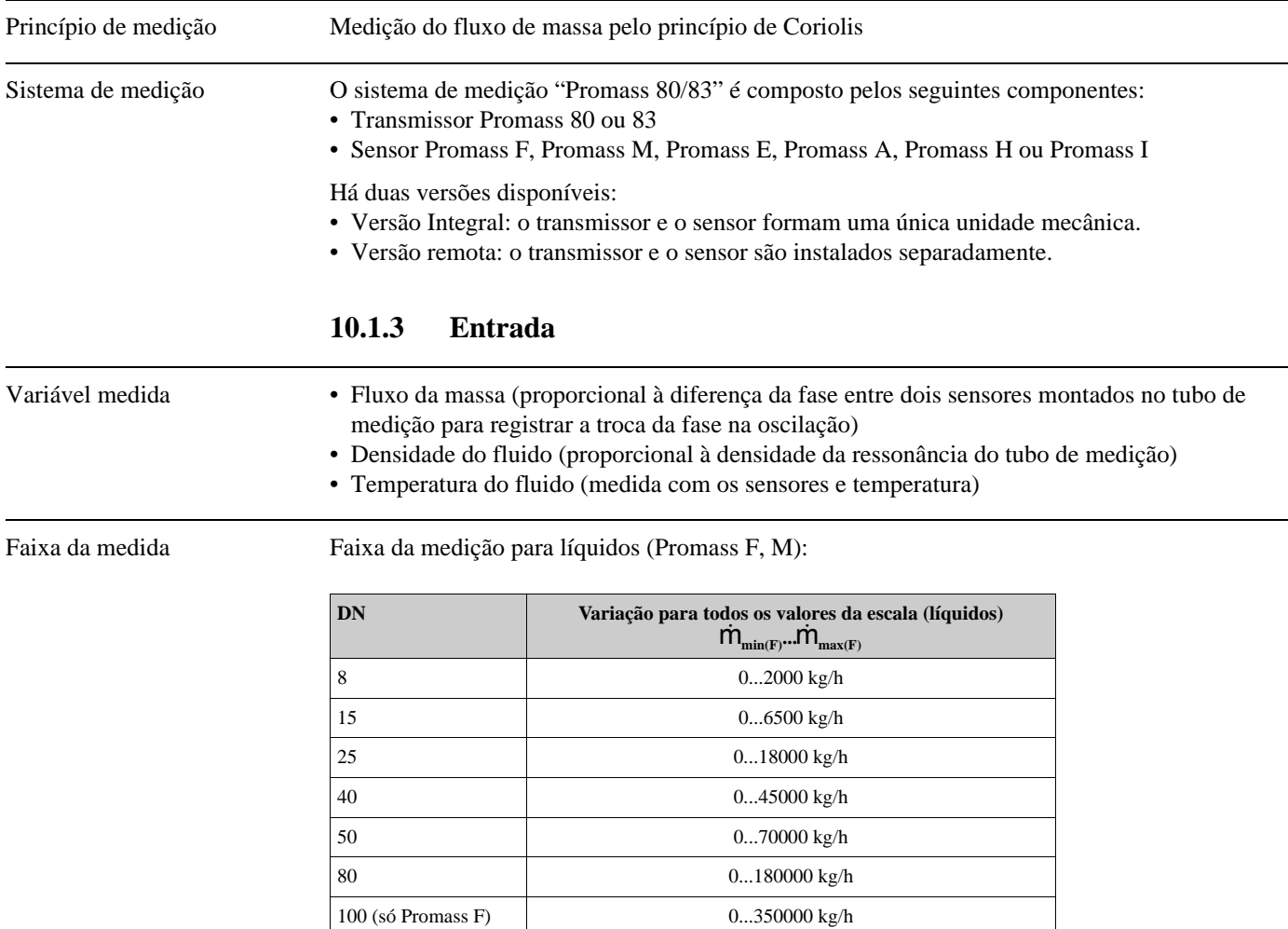

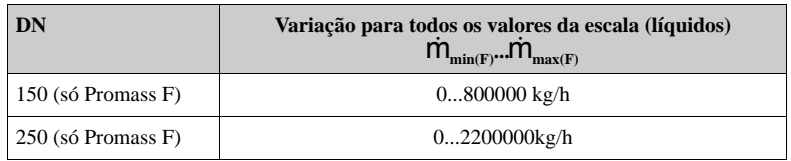

Variação da medição para líquidos (Promass H, I):

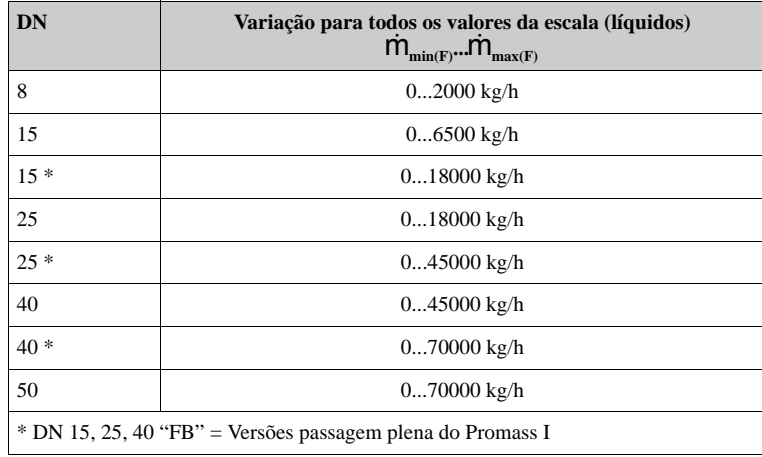

Variação da medição para líquidos (Promass A):

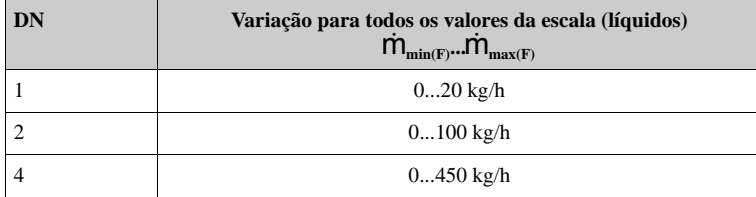

Variação da medição para líquidos (Promass E):

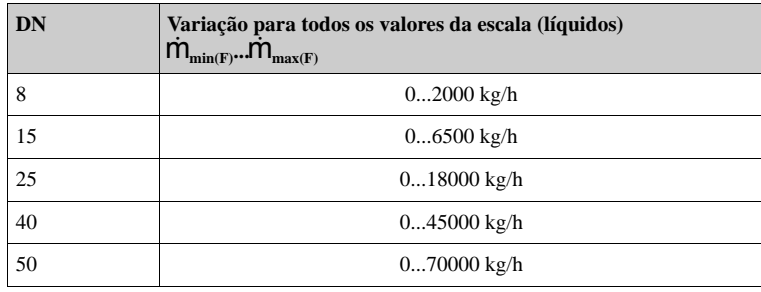

Variação da medição para líquidos (Promass H)

Os valores da escala dependem da densidade do gás. Use a fórmula abaixo para calcular todos os valores da escala:

 $\dot{\mathsf{m}}_{\text{max(G)}} = \dot{\mathsf{m}}_{\text{max}(F)} \cdot \rho_{\text{(G)}} / x \text{ [kg/m}^3]$ 

 $\dot{m}_{\text{max}(G)}$  = Valor máx. de toda a escala para gás [kg/h]

 $\dot{m}_{\text{max}(F)}$  = Valor máx. de toda a escala para líquidos [kg/h]

 $\rho_{(G)}$  = Densidade do gás [kg/m<sup>3</sup>] para as condições do processo

 $x = 160$  (Promass F DN 8...100, M, I);  $x = 250$  (Promass F DN 150...250);  $x = 225$  (Promass E);  $x = 32$  (Promass A)

Aqui,  $\dot{m}_{\text{max}(G)}$  não pode ser maior que  $\dot{m}_{\text{max}(F)}$ 

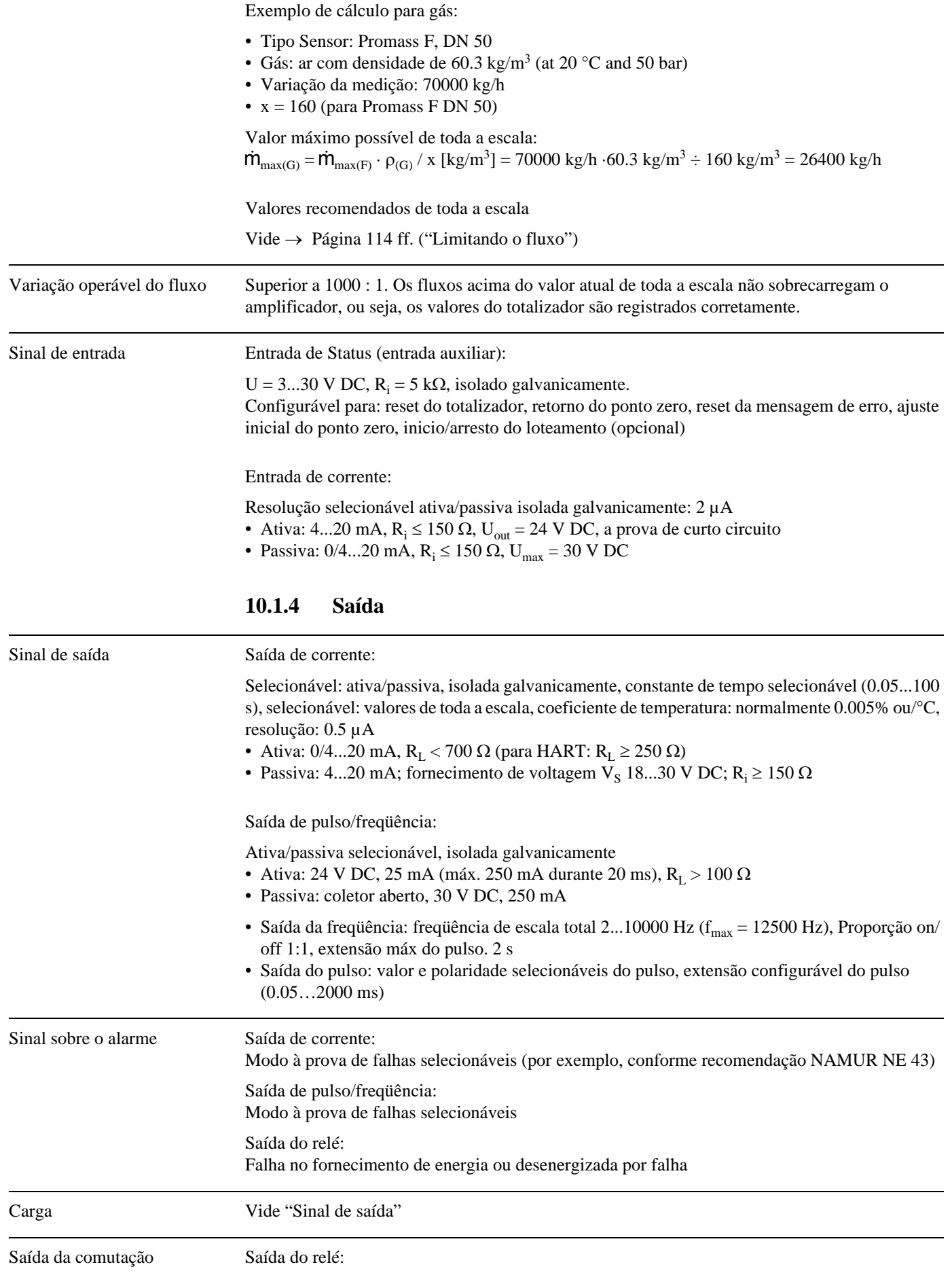

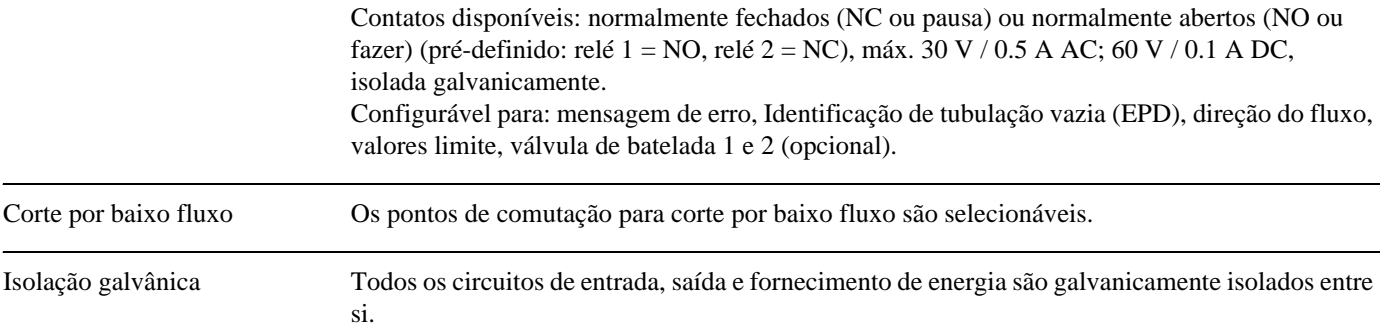

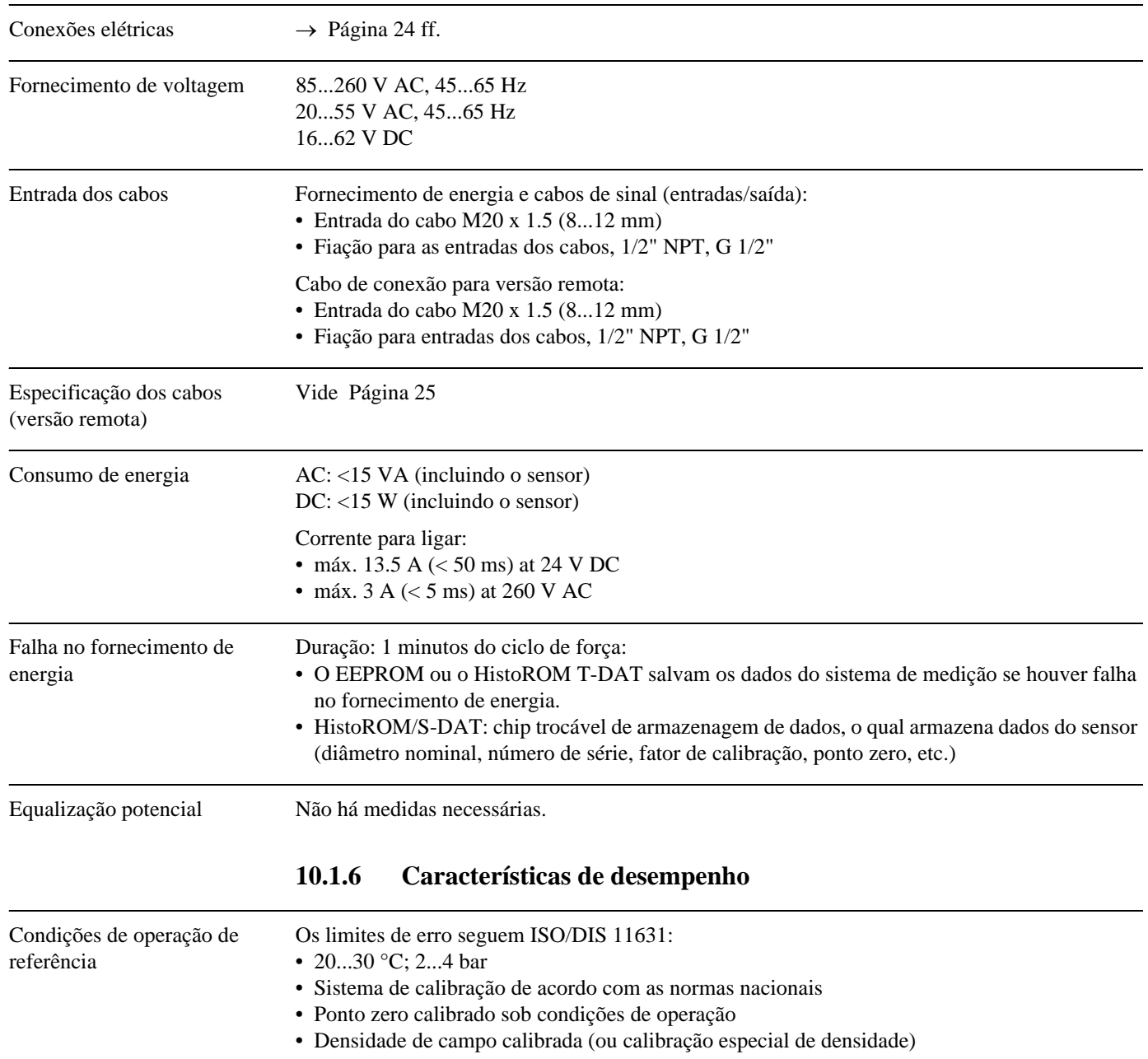

## **10.1.5 Alimentação elétrica**

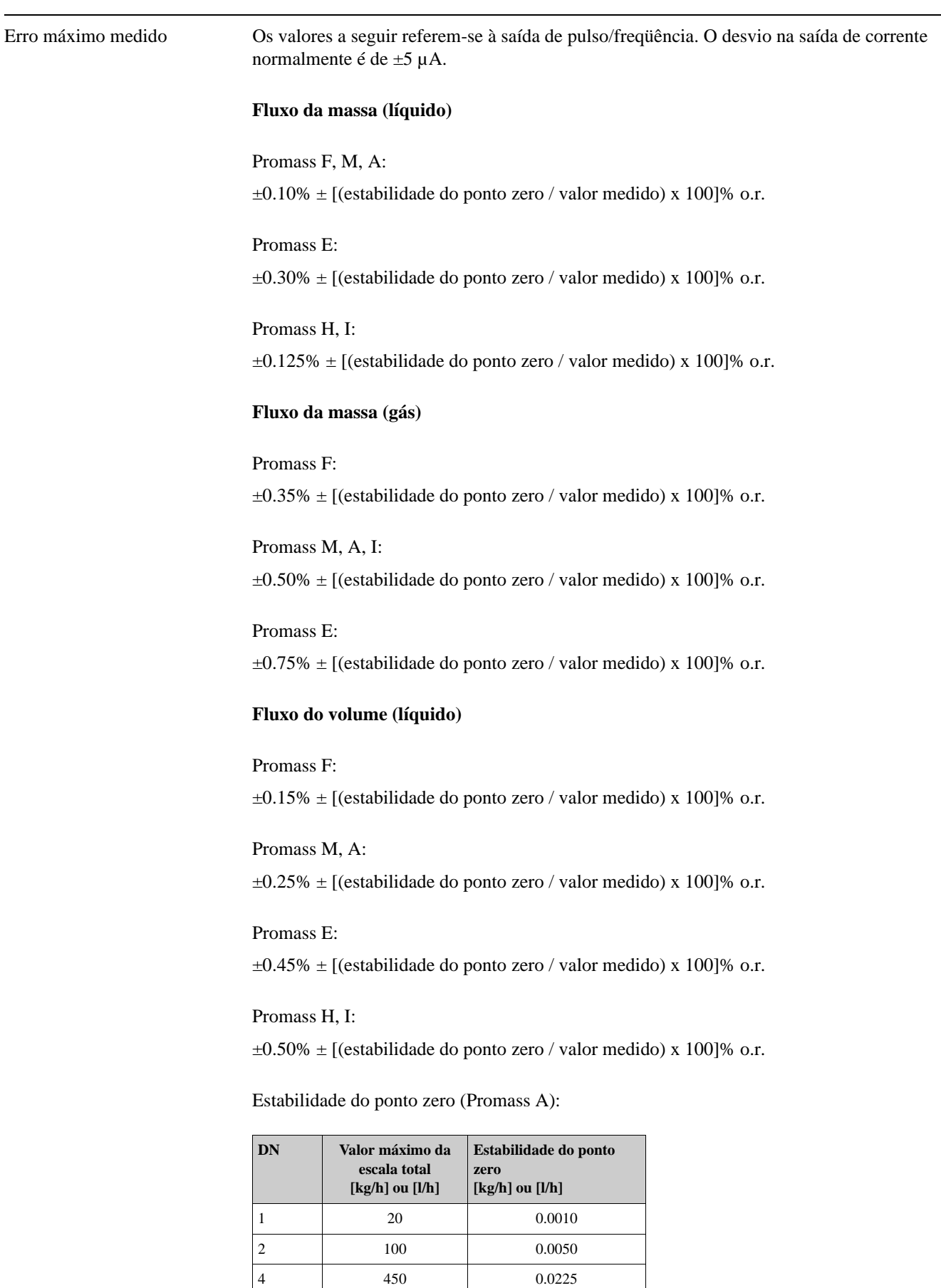

4 450 0.0225
Estabilidade do ponto zero (Promass F, M):

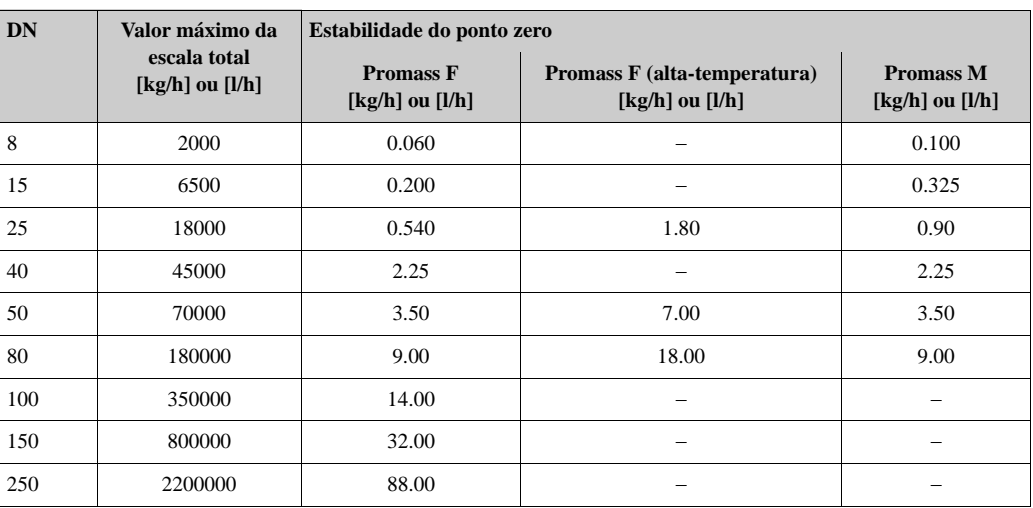

Estabilidade do ponto zero (Promass H, I):

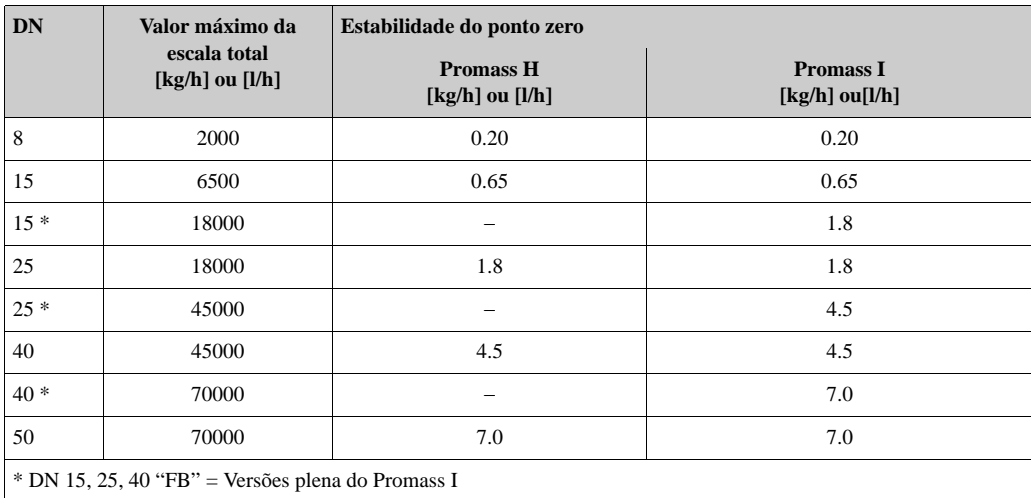

Estabilidade do ponto zero (Promass E):

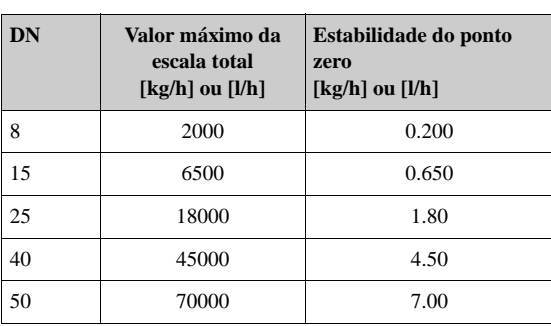

#### Amostra de cálculo

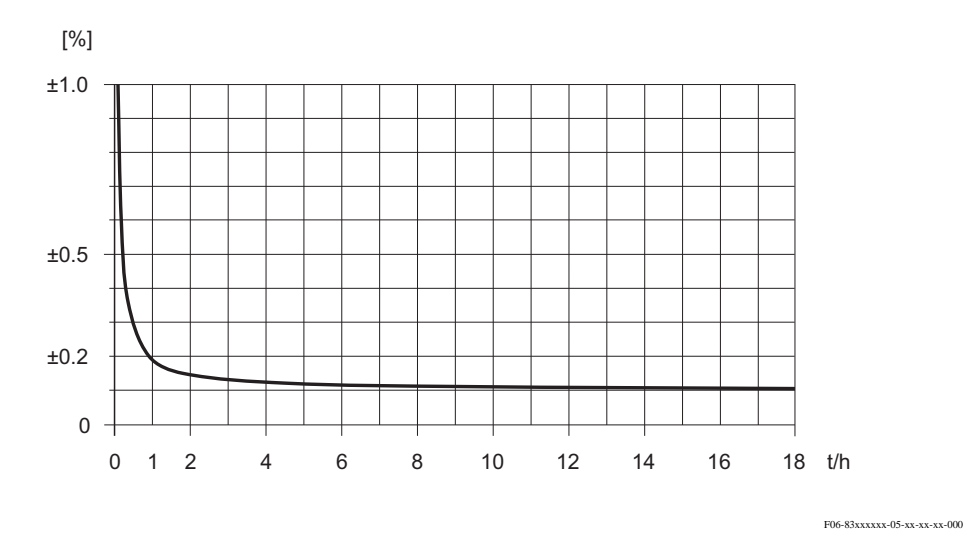

Fig. 46: Erro máximo medido, em % de leitura (exemplo: Promass 83 F / DN 25)

Exemplo de cálculo (Fluxo de massa, líquido): Onde: Promass 83 F / DN 25, fluxo = 8000 kg/h Erro máx medido:  $\pm 0.10\%$   $\pm$  [(estabilidade zero / valor medido) x 100]% o.r. Erro máximo medido → ±0.10% ±0.54 kg/h ÷ 8000 kg/h · 100% = ±0.107%

#### **Densidade (líquido)**

Após calibração da densidade de campo ou sob condições de referência:

Promass F:

±0.0005 g/cc

Promass M, E, A, H: ±0.0010 g/cc

Promass I:

±0.0020 g/cc

Calibração da densidade especial (opcional), não para versões de alta temperatura (variação da calibração =  $0.8...1.8$  g/cc,  $5...80$  °C):

Promass F:  $\pm 0.001$  g/cc

Promass M, A, H:  $\pm 0.002$  g/cc

Promass I:

±0.004 g/cc

<span id="page-110-0"></span>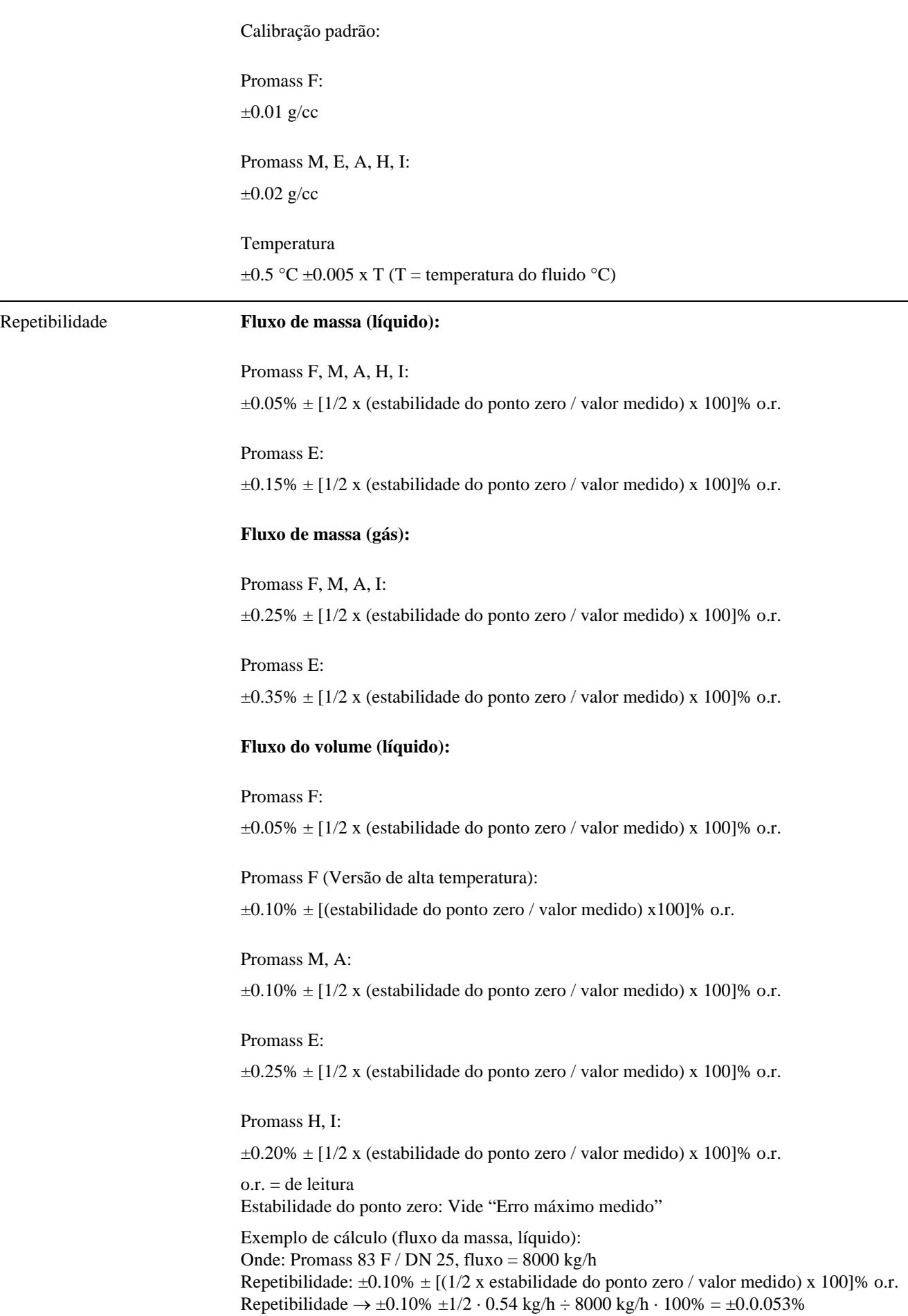

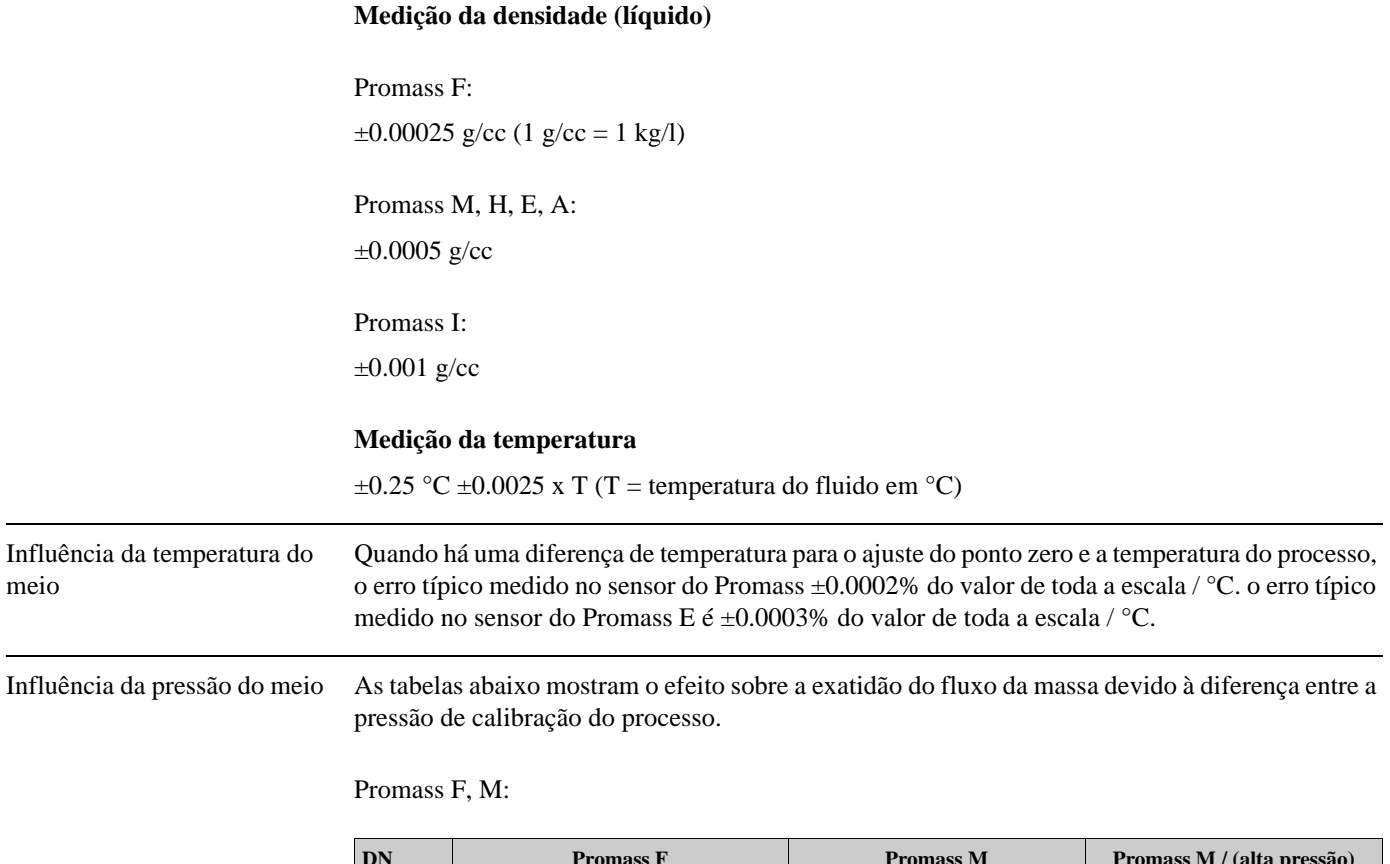

<span id="page-111-2"></span><span id="page-111-1"></span><span id="page-111-0"></span>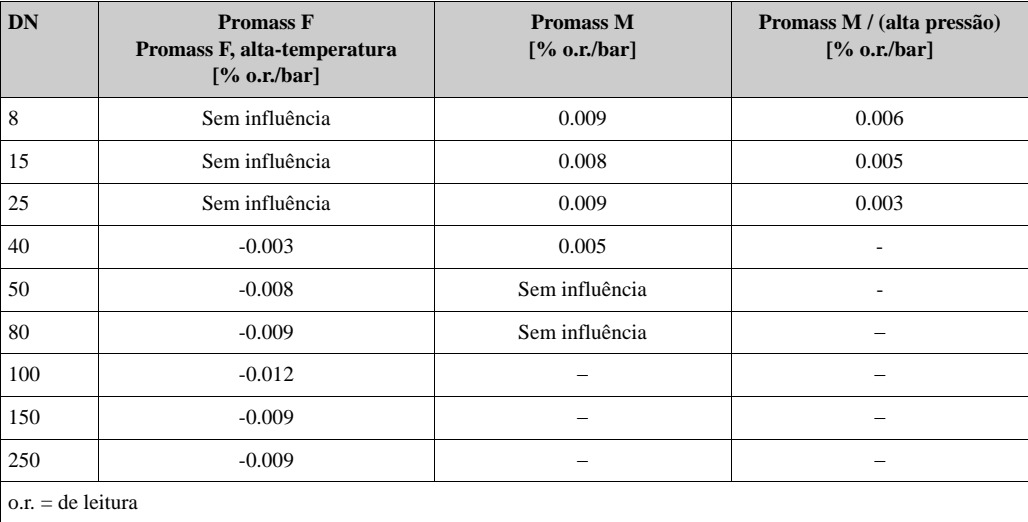

#### Promass E:

Com diâmetros nominais DN 8...40, o efeito sobre a exatidão do fluxo da massa devido à diferença entre a pressão de calibração e a pressão do processo pode ser negligenciada.

Com um DN de 50 a influência é de -0.009% o.r. / bar (o.r. = de leitura)

#### Promass A:

A diferença entre a pressão de calibração e a pressão não tem efeito sobre a exatidão da medição.

#### Promass H, I:

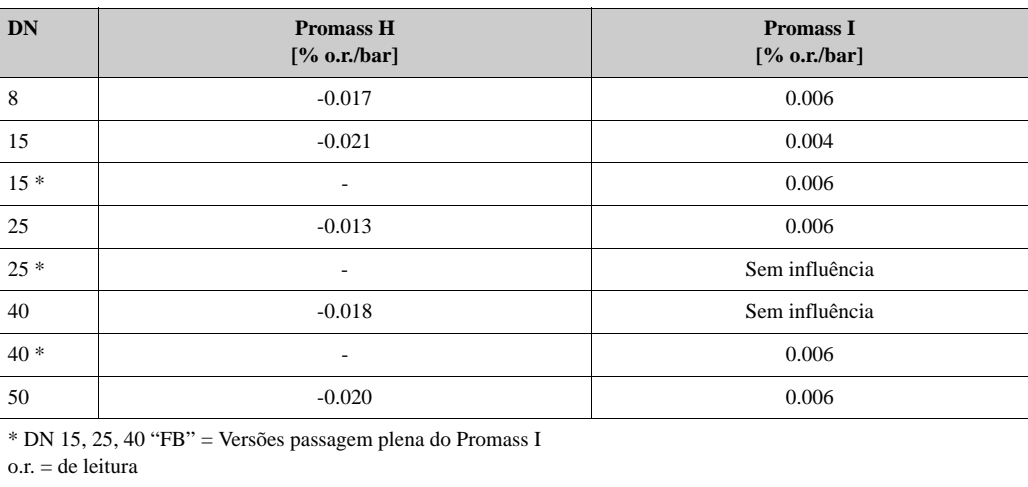

## <span id="page-112-6"></span><span id="page-112-5"></span><span id="page-112-4"></span><span id="page-112-3"></span>**10.1.7 Condições de operação: Instalação**

<span id="page-112-0"></span>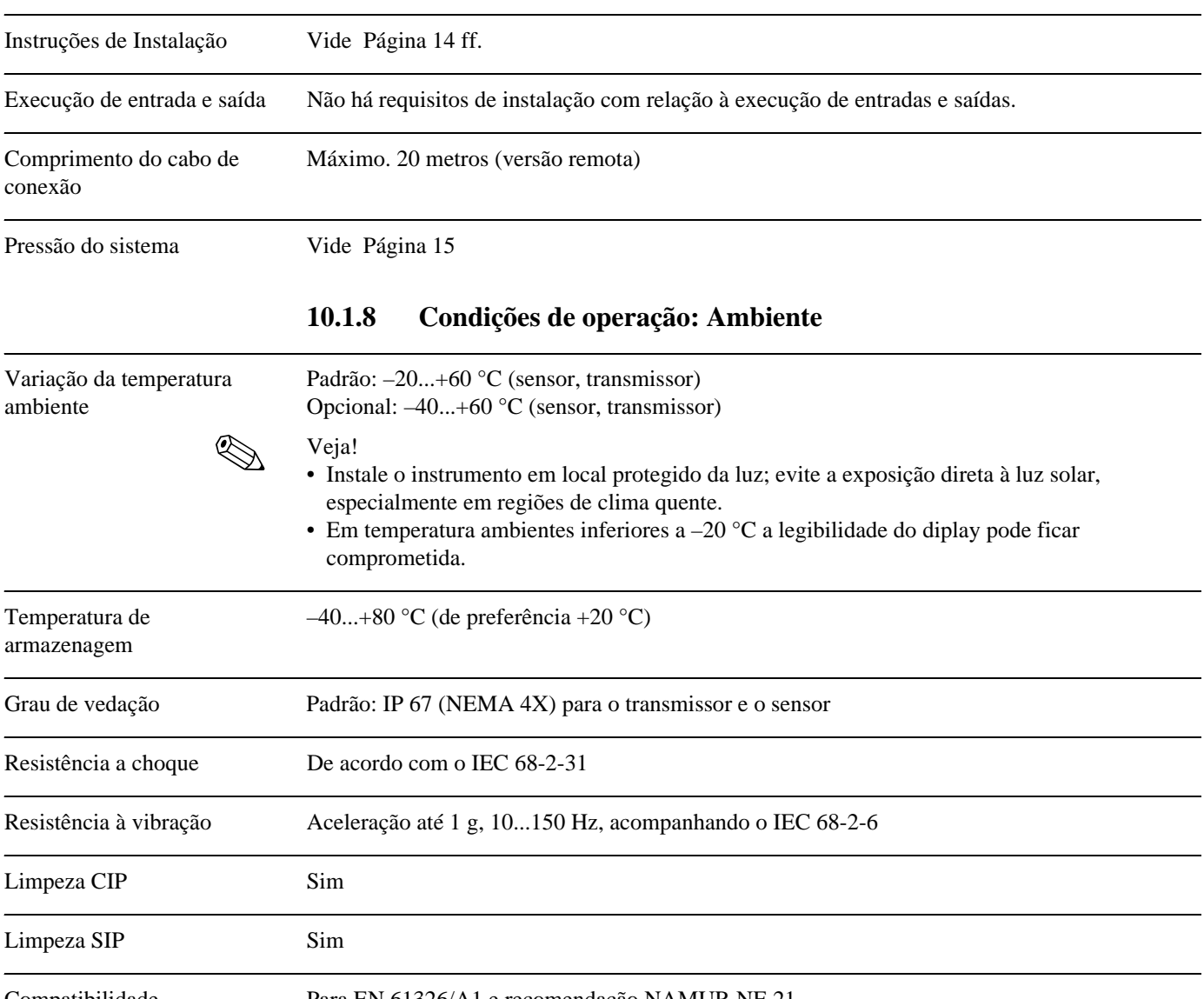

Compatibilidade eletromagnética (EMC) <span id="page-112-9"></span><span id="page-112-8"></span><span id="page-112-7"></span><span id="page-112-2"></span><span id="page-112-1"></span>Para EN 61326/A1 e recomendação NAMUR NE 21

<span id="page-113-1"></span>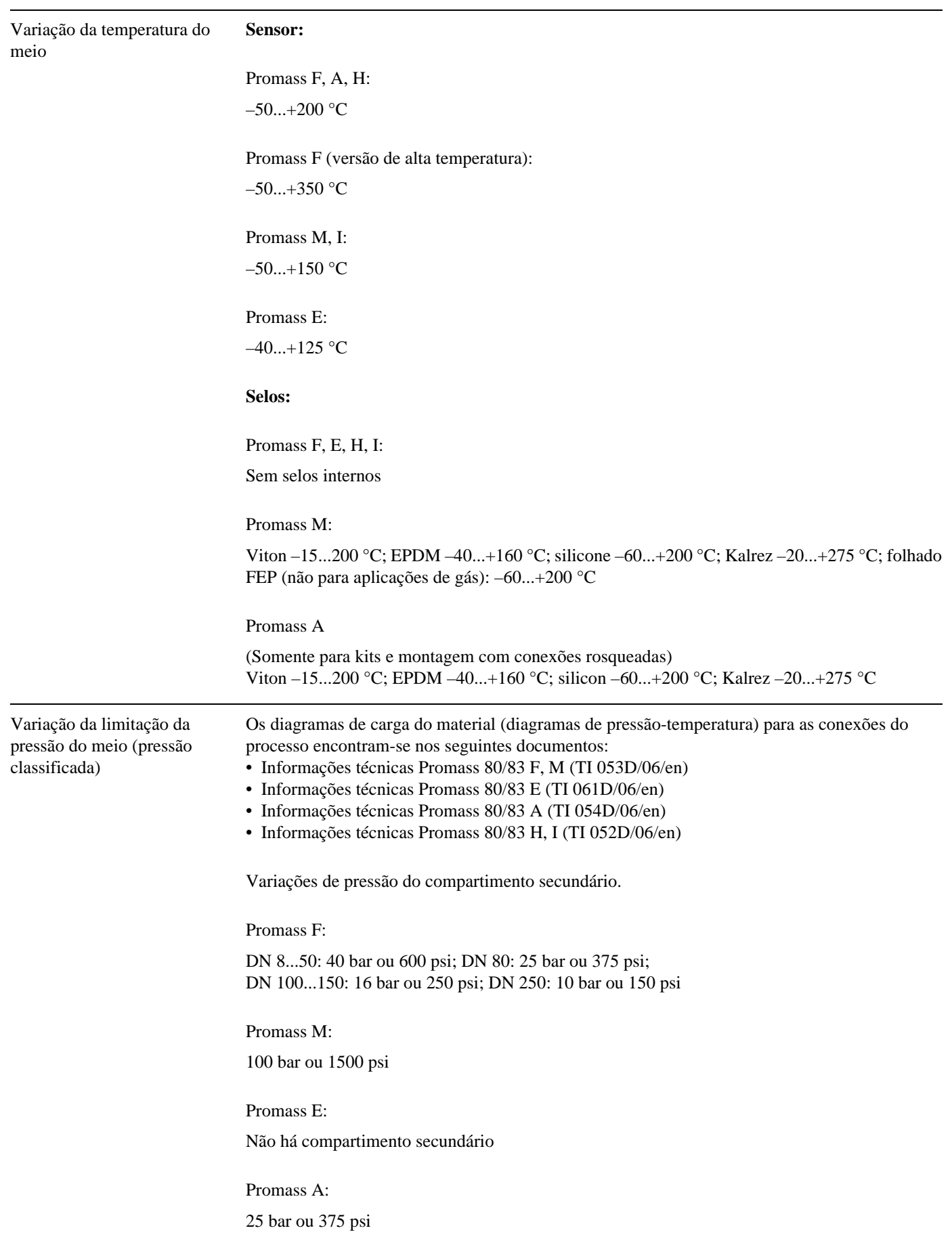

### <span id="page-113-3"></span><span id="page-113-2"></span><span id="page-113-0"></span>**10.1.9 Condições de operação: Processo**

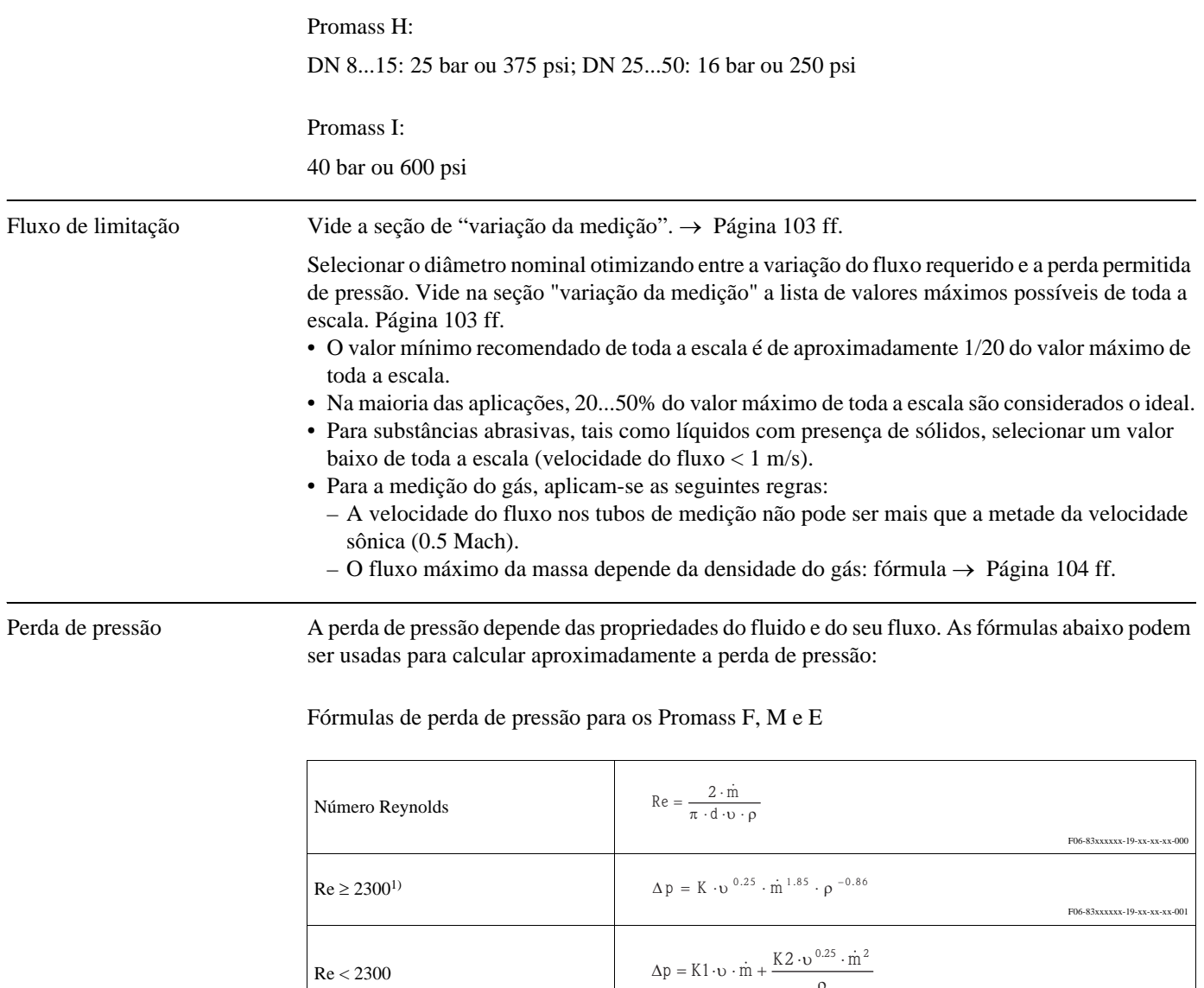

<span id="page-114-0"></span>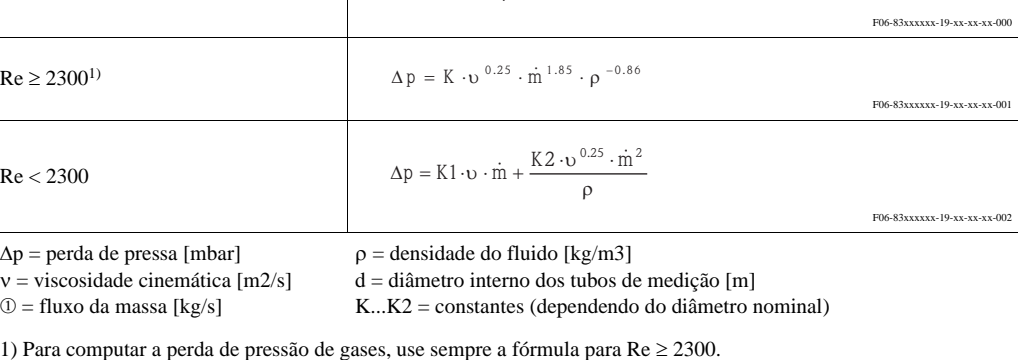

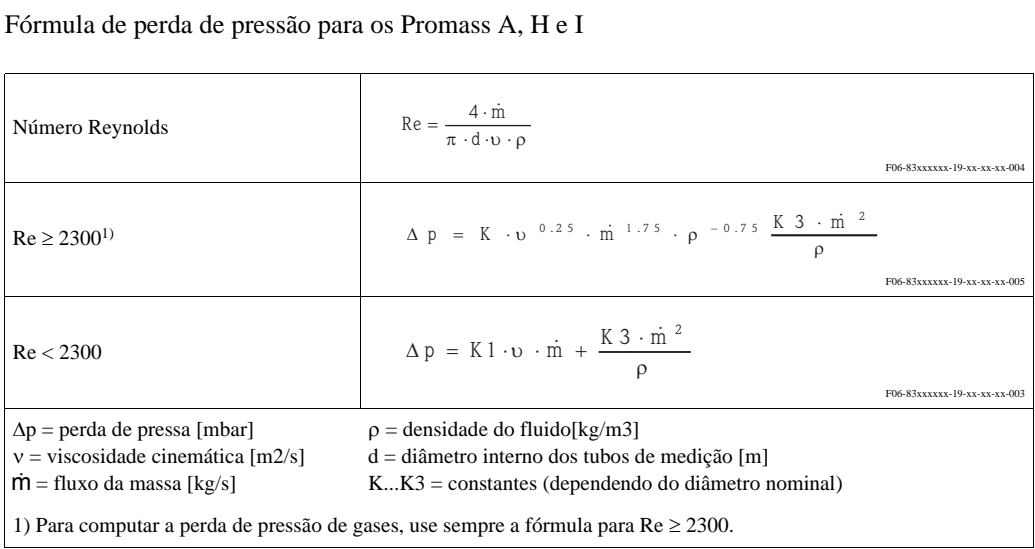

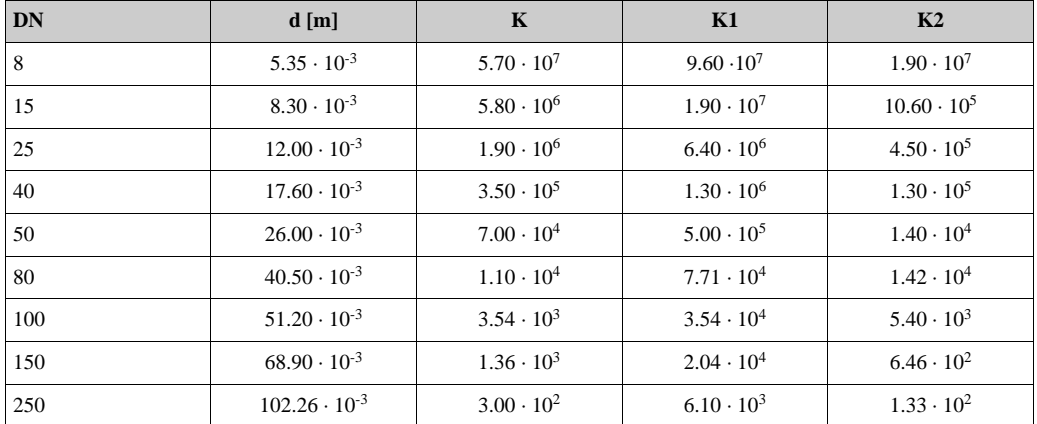

### Coeficiente de perda de pressão para o Promass F

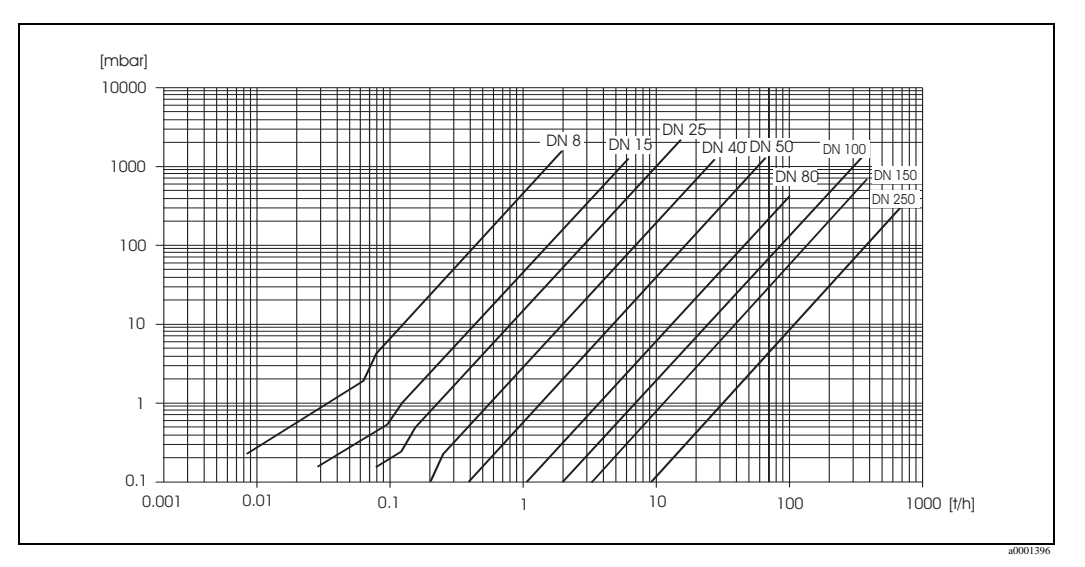

Fig. 47: Diagrama de perda de pressão para a água

Coeficiente de perda de pressão para o Promass M

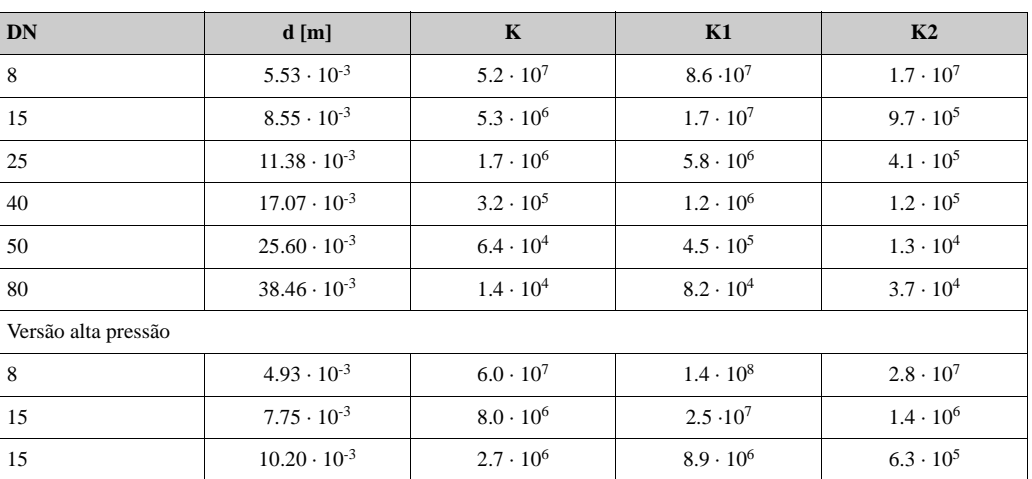

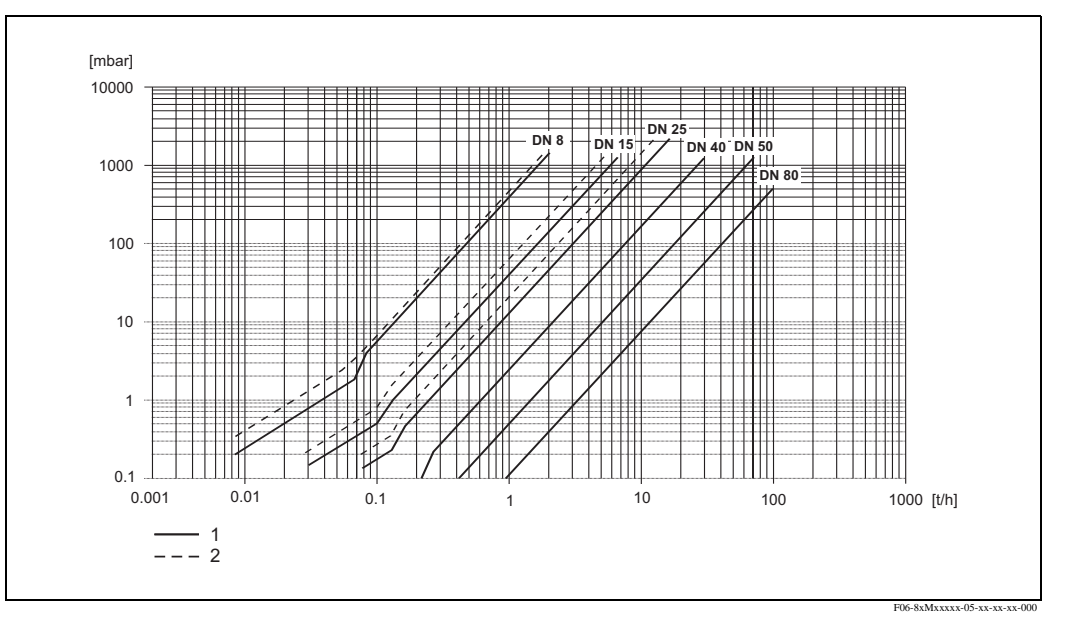

Fig. 48: Diagrama de perda de pressão para a água

1 Promass M

2 Promass M (versão alta pressão)

### Coeficiente de perda de pressão para o Promass E

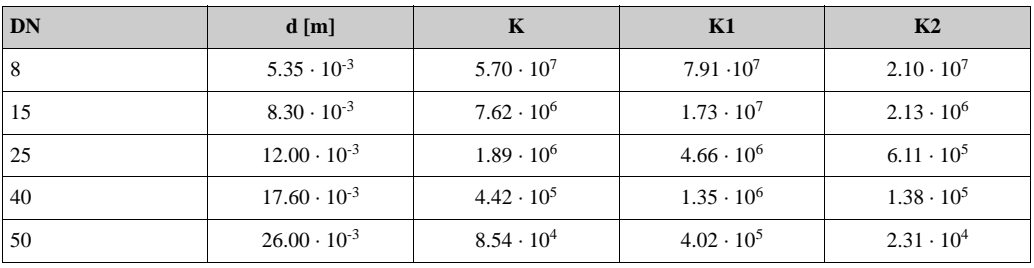

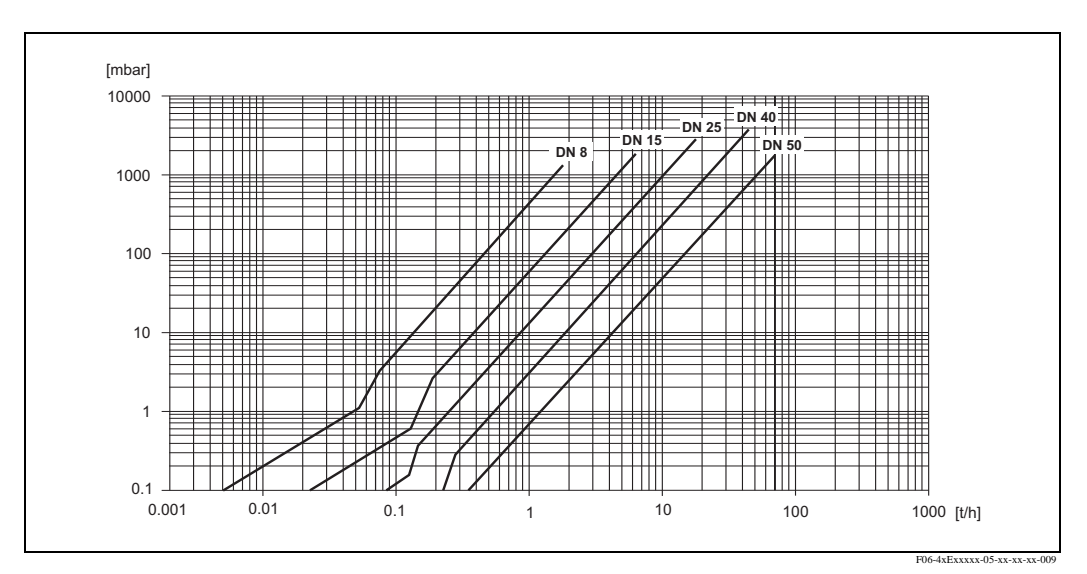

Fig. 49: Diagrama de perda de pressão para a água

### Coeficiente de perda de pressão para o Promass A

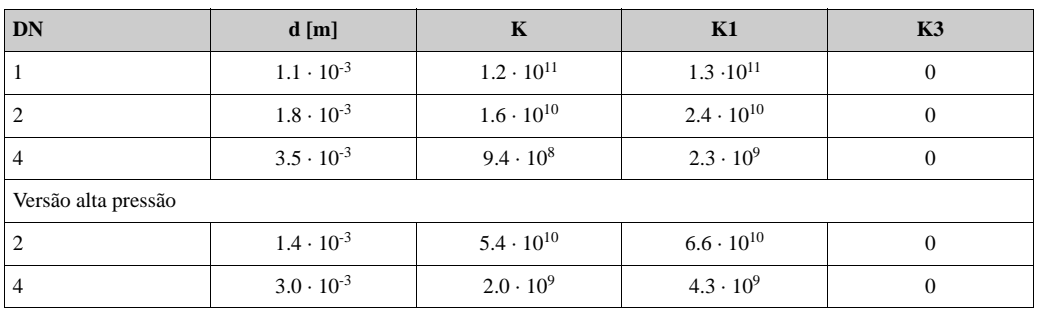

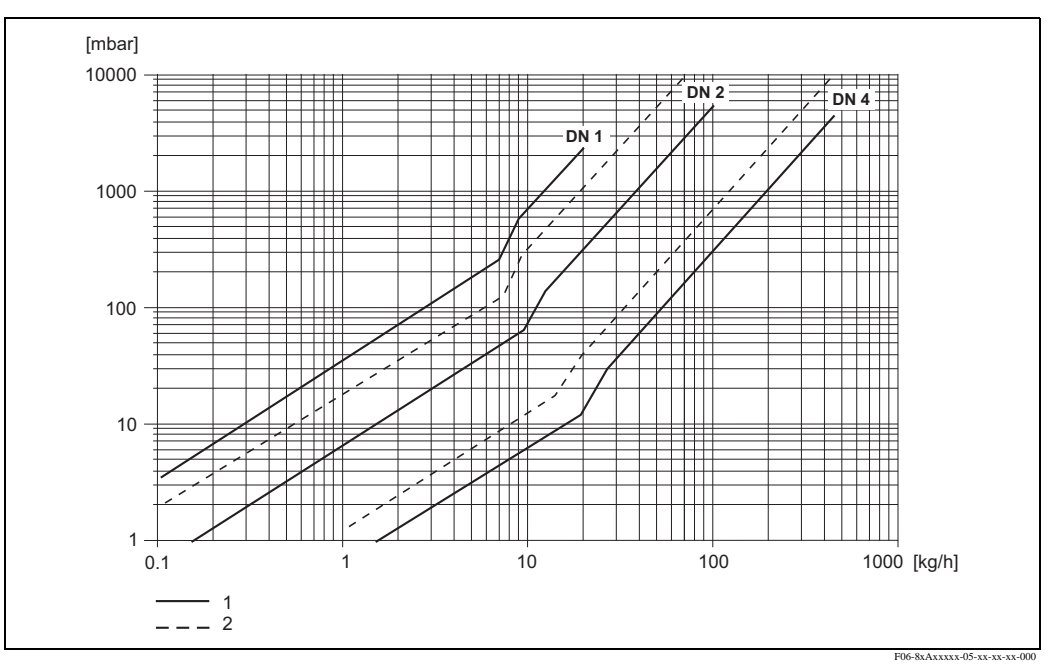

Fig. 50: Diagrama de perda de pressão para a água

- 1 Versão standard<br>2 Versão de alta pr
- 2 Versão de alta pressão

### Coeficiente de perda de pressão para o Promass H

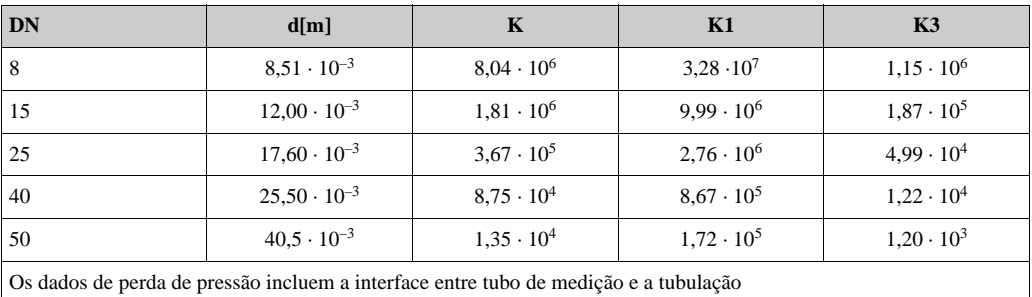

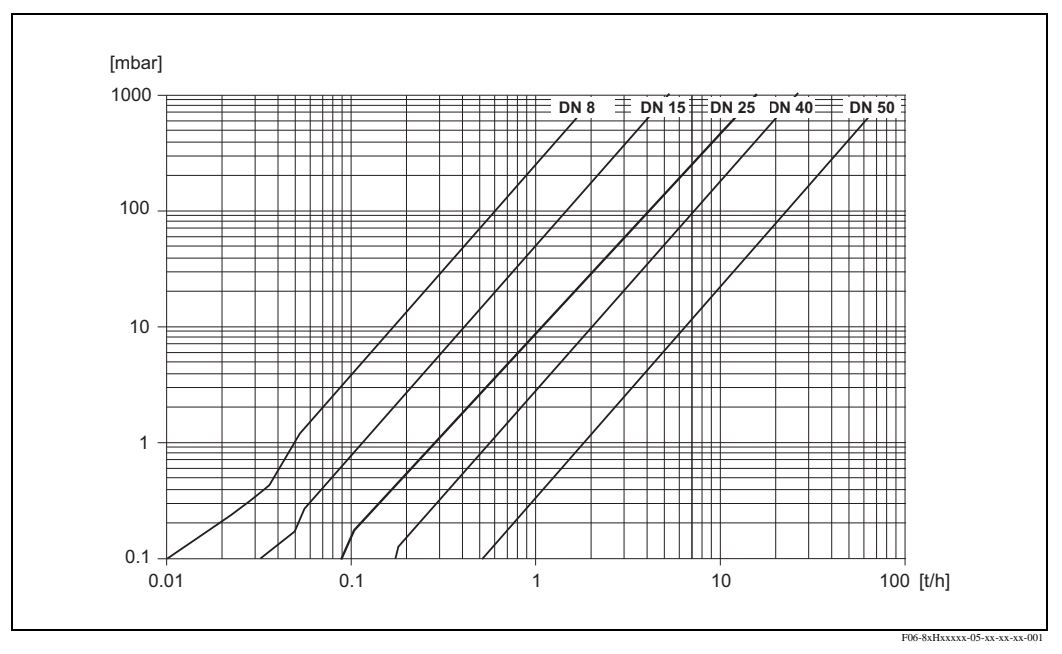

Fig. 51: Diagrama de perda de pressão para a água

Coeficiente de perda de pressão para o Promass I

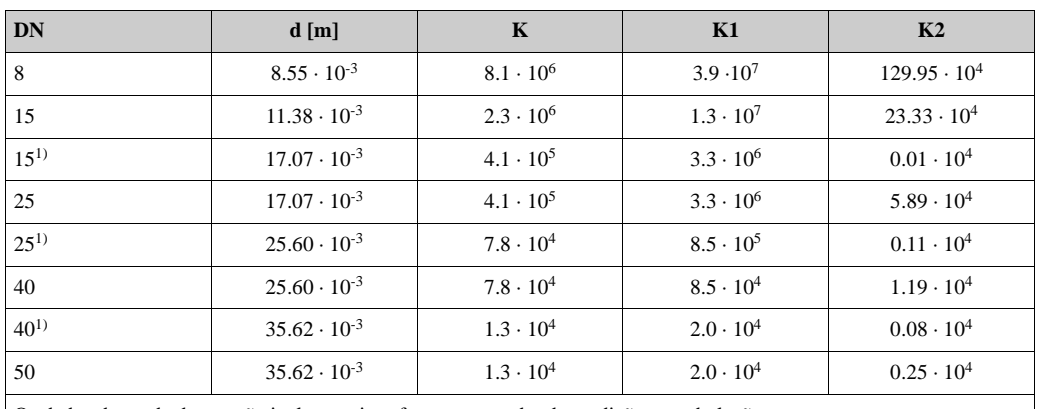

Os dados de perda de pressão incluem a interface entre o tubo de medição e a tubulação

<sup>1)</sup> DN 15, 25, 40 "FB" = Versão passagem plena do Promass I

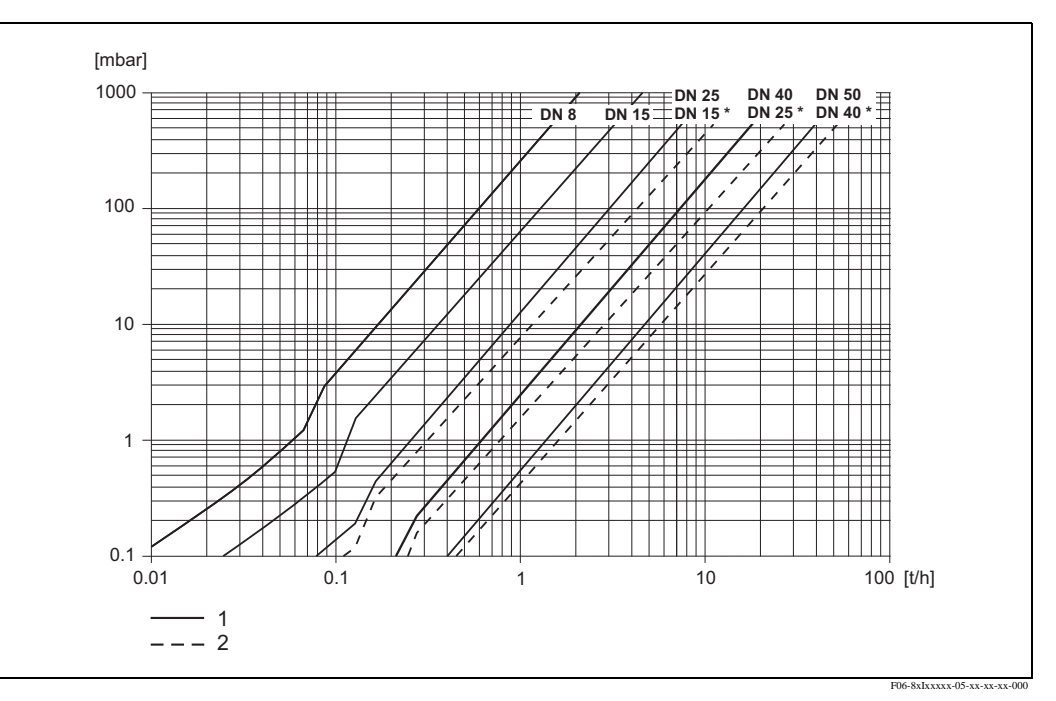

Fig. 52: Diagrama de perda de pressão para a água

1 Versões Standard<br>2 Versões passagen 2 Versões passagem plena (\*)

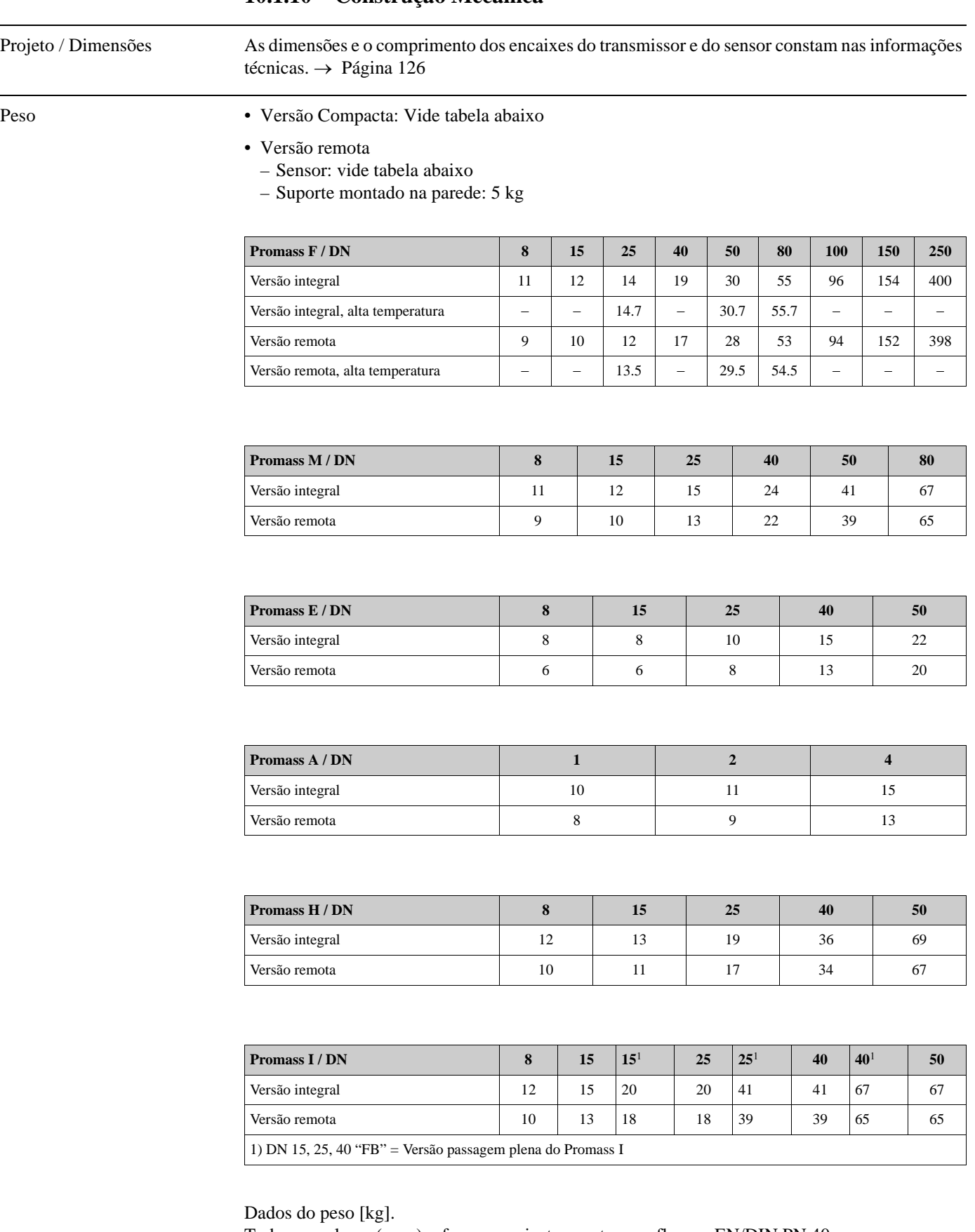

### <span id="page-121-0"></span>**10.1.10 Construção Mecânica**

Todos os valores (peso) referem-se a instrumento com flanges EN/DIN PN 40.

#### Material **Suporte do transmissor:**

- <span id="page-122-0"></span>• Suporte integral: aço inoxidável 1.4301/304
- Suporte integral: revestido com alumínio
- Suporte de parede: revestido com alumínio
- Suporte de campo, remoto com alumínio

#### **Suporte do Sensor / retenção:**

Promass F:

Superfície externa - resistente a àcido e álcalis DN 8...50: aço inoxidável 1.4301/304 DN 80...250: aço inoxidável 1.4301/304 e 1.4308/304L

Promass M:

Superfície externa - resistente a ácidos e álcalis DN 8...50: aço, niquelado quimicamente DN 80: aço inoxidável

#### Promass E, A, H, I:

Superfício externa - resistente a ácidos e álcalis Aço inoxidável 1.4301/304

#### **Suporte de conexão, sensor (versão remota):**

- Aço inoxidável 1.4301/304 (standard)
- Revestido com alumínio (versão alta temperatura e versão para aquecimento)

#### **Conexões do processo**

#### Promass F:

- Flanges EN 1092-1 (DIN 2501) / ANSI B16.5 / JIS B2238  $\rightarrow$  aço inoxidável 1.4404/316L
- Flanges EN 1092-1 (DIN 2501) / ANSI B16.5 / JIS B2238 → Alloy C-22 2.4602/N 06022
- Flange DIN 11864-2 Forma A (flange plana) → aço inoxidável 1.4404/316L
- Acoplamento higiênico DIN 11851 / SMS 1145  $\rightarrow$  aço inoxidável 1.4404/316L
- Acoplamento ISO 2853 / DIN 11864-1  $\rightarrow$  aço inoxidável 1.4404/316L
- Tri-clamp (OD-tubos)→ aço inoxidável 1.4404/316L

#### Promass F (versão alta temperatura):

- Flanges EN 1092-1 (DIN 2501) / ANSI B16.5 / JIS B2238  $\rightarrow$  aço inoxidável 1.4404/316L
- Flanges EN 1092-1 (DIN 2501) / ANSI B16.5 / JIS B2238 → Alloy C-22 2.4602 (N 06022)

#### Promass M:

- Flanges EN 1092-1 (DIN 2501) / ANSI B16.5 / JIS B2238  $\rightarrow$  aço inoxidável 1.4404/316L, titânio grau 2
- Flange DIN 11864-2 Forma A (flange plana)  $\rightarrow$  aço inoxidável 1.4404/316L
- conexão PVDF com o DIN / ANSI / JIS
- Acoplamento higiênico DIN 11851 / SMS 1145  $\rightarrow$  aço inoxidável 1.4404/316L
- Acoplamento ISO 2853 / DIN 11864-1  $\rightarrow$  aço inoxidável 1.4404/316L
- Tri-clamp (OD-tubos)  $\rightarrow$  aço inoxidável 1.4404/316L

#### Promass M (versão de alta pressão):

- Slot  $\rightarrow$  aço inoxidável 1.4404/316L
- Acoplamento  $\rightarrow$  aço inoxidável 1.4401/316

#### Promass E:

- Flanges EN 1092-1 (DIN 2501) / ANSI B16.5 / JIS B2238  $\rightarrow$  aco inoxidável 1.4404/316L
- Flange DIN 11864-2 Forma A (flange plana)  $\rightarrow$  aço inoxidável 1.4404/316L
- Conexão VCO  $\rightarrow$  aço inoxidável 1.4404/316L
- Acoplamento higiênico DIN 11851 / SMS 1145  $\rightarrow$  aço inoxidável 1.4404/316L
- Acoplamento ISO 2853 / DIN 11864-1  $\rightarrow$  aço inoxidável 1.4404/316L
- Tri-clamp (OD-tubos)  $\rightarrow$  aço inoxidável 1.4404/316L

#### Promass A:

- Kit de montagem para flanges EN 1092-1 (DIN 2501) / ANSI B16.5 / JIS B2238  $\rightarrow$  aço inoxidável 1.4539/904L, Alloy C-22 2.4602/N 06022. Flanges soltas→ aço inoxidável 1.4404/316L
- Acoplamento VCO  $\rightarrow$  aço inoxidável 1.4539/904L, Alloy C-22 2.4602/N 06022
- Tri-clamp (OD-tubos)  $(1/2") \rightarrow a\zeta$ o inoxidável .4539/904L
- Kit de montagem para SWAGELOK  $(1/4$ ",  $1/8$ ")  $\rightarrow$  aço inoxidável 1.4401/316
- Kit de montagem para NPT-F  $(1/4") \rightarrow a$ ço inoxidável 1.4539/904L1.4539/904L, Alloy C-22 2.4602/N 06022

#### Promass H:

• Flanges EN 1092-1 (DIN 2501) / ANSI B16.5 / JIS B2238  $\rightarrow$  aço inoxidável 1.4301/304, peças em contato com o meio: zircônio 702

#### Promass I:

- Flanges EN 1092-1 (DIN 2501) / ANSI B16.5 / JIS B2238  $\rightarrow$  aço inoxidável 1.4301/304, peças em contato com o meio: titânio grau 9
- Flange DIN 11864-2 Forma A (flange plana)  $\rightarrow$  titânio grau 2
- Acoplamento higiênico DIN 11851 / SMS 1145 → titânio grau 2
- Acoplamento ISO 2853 / DIN 11864-1→ titânio grau 2
- Tri-clamp (OD-tubos) → titânio grau 2

#### **Tubo(s) de medição:**

#### Promass F:

- DN 8...100: aço inoxidável 1.4539 (904L)
- DN 150: aço inoxidável 1.4404/316L
- DN 250: aço inoxidável 1.4404/316L; manifold: CF3M
- DN 8...150: l Alloy C-22 2.4602/N 06022

Promass F (versão alta temperatura):

• DN 25, 50, 80: liga C-22 2.4602/N 06022

<span id="page-124-1"></span><span id="page-124-0"></span>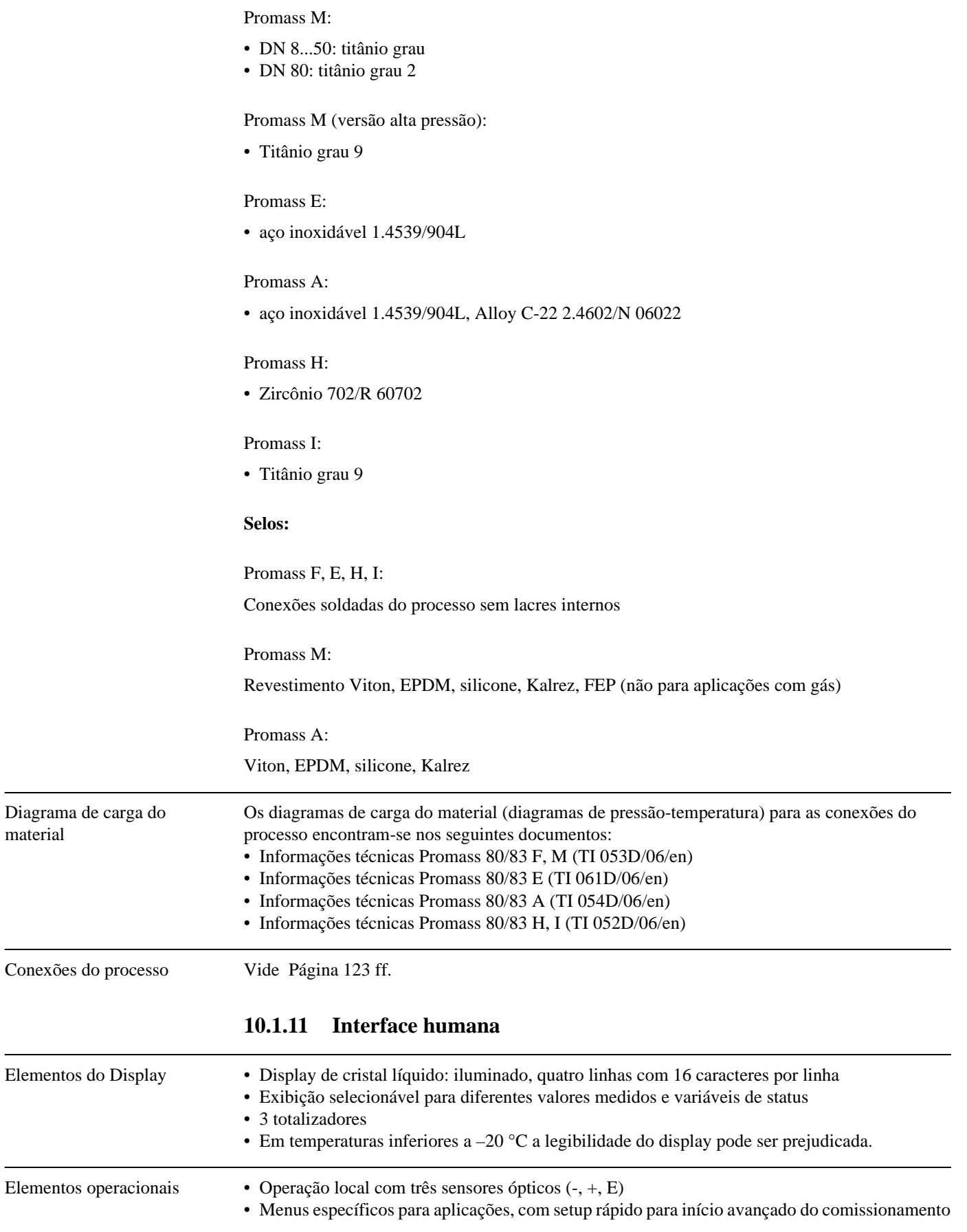

<span id="page-125-4"></span><span id="page-125-3"></span><span id="page-125-2"></span><span id="page-125-1"></span><span id="page-125-0"></span>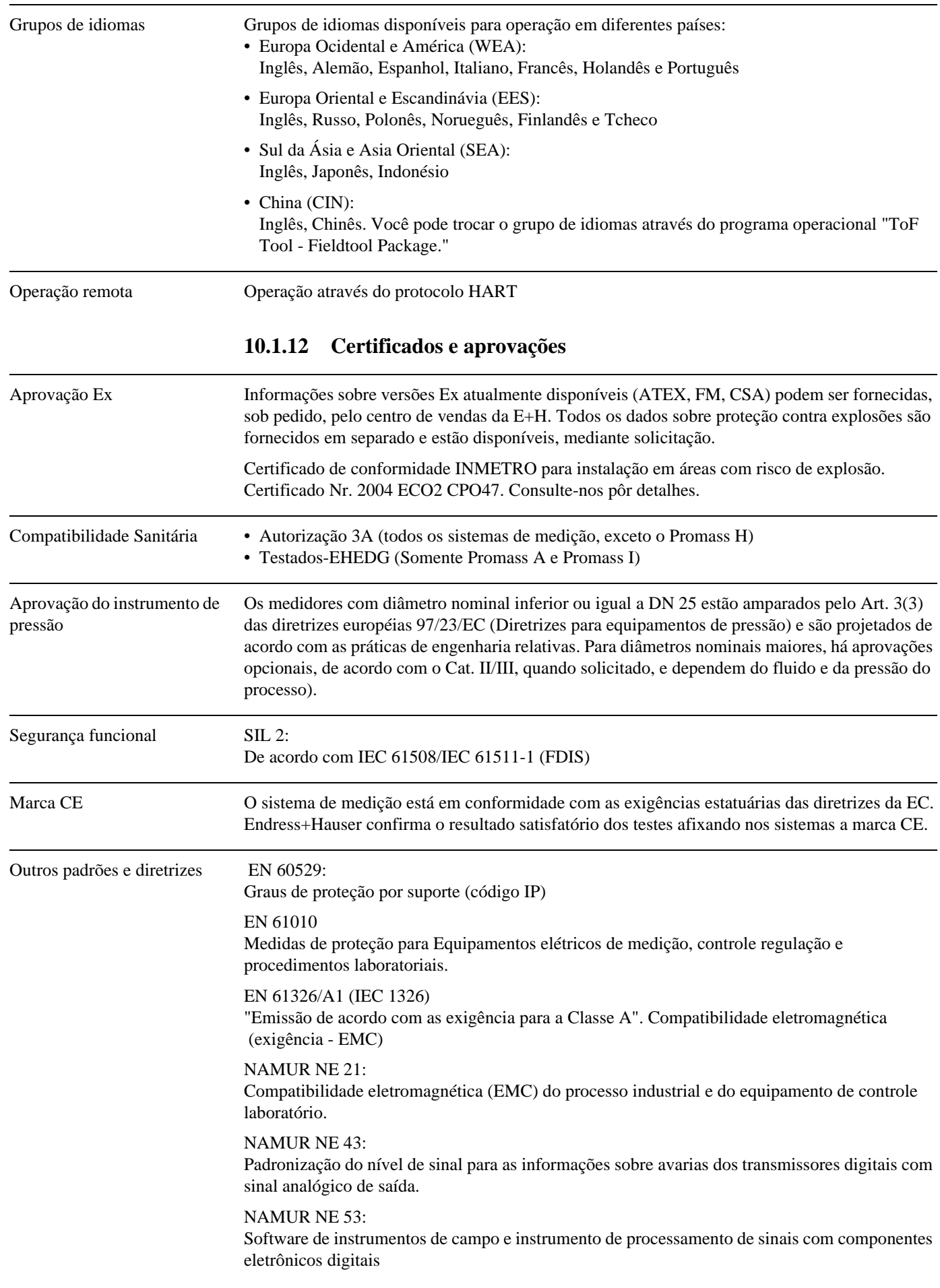

#### **10.1.13 Informações sobre pedidos**

<span id="page-126-1"></span>Mediante solicitação, a organização de serviços da Endress +Hauser poderá lhe fornecer informações detalhadas sobre como realizar seu pedido, bem como informações sobre os códigos.

#### **10.1.14 Acessórios**

Tanto para o transmissor como para sensor, há vários acessórios disponíveis os quais podem ser solicitados separadamente à Endress+Hauser. → Página 83

A organização de serviços da Endress+Hauser poderá lhe fornecer informações detalhadas sobre os códigos de pedido de sua escolha.

#### **10.1.15 Documentação**

<span id="page-126-0"></span>❑Informações sobre o sistema Promass (SI 032D/06/en) ❑Informações técnicas Promass 80/83 F, M (TI 053D/06/en) ❑Informações técnicas Promass 80/83 E (TI 061D/06/en) ❑Informações técnicas Promass 80/83 A (TI 054D/06/en) ❑Informações técnicas Promass 80/83 H, I (TI 052D/06/en) ❑Descrição das funções do instrumento Promass 83 (BA 060D/06/en) ❑Documentação suplementar na EX classificação : ATEX, FM, CSA ❑Manual de segurança funcional Promass 80/83 (SD077D/06/en)

# **Índice**

**A**

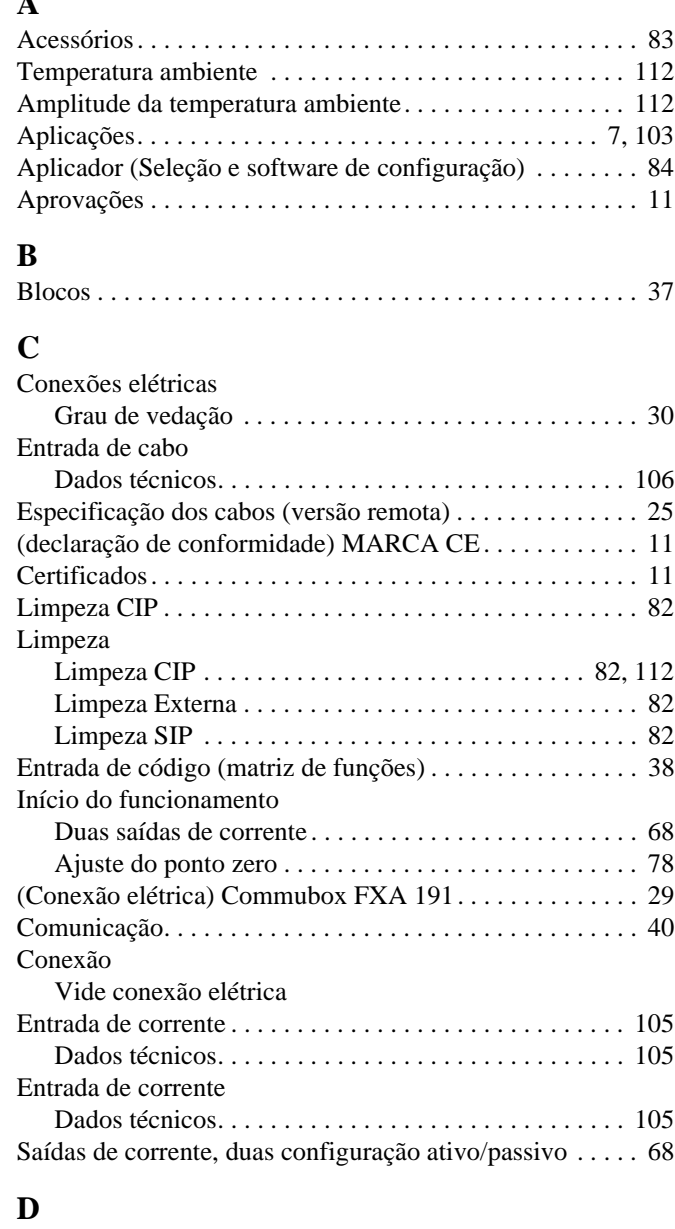

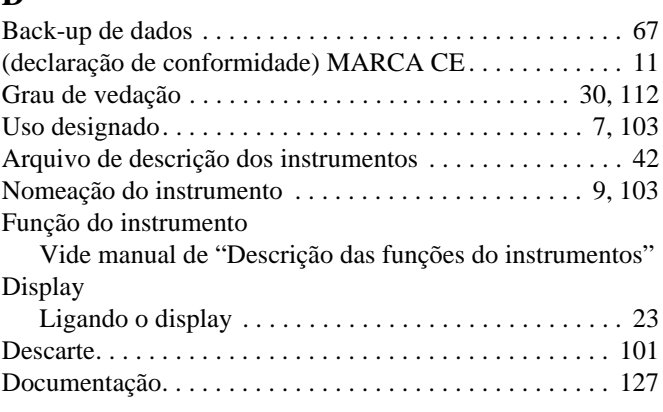

### **E**

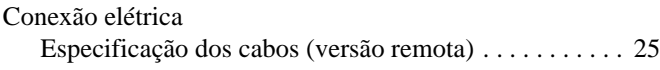

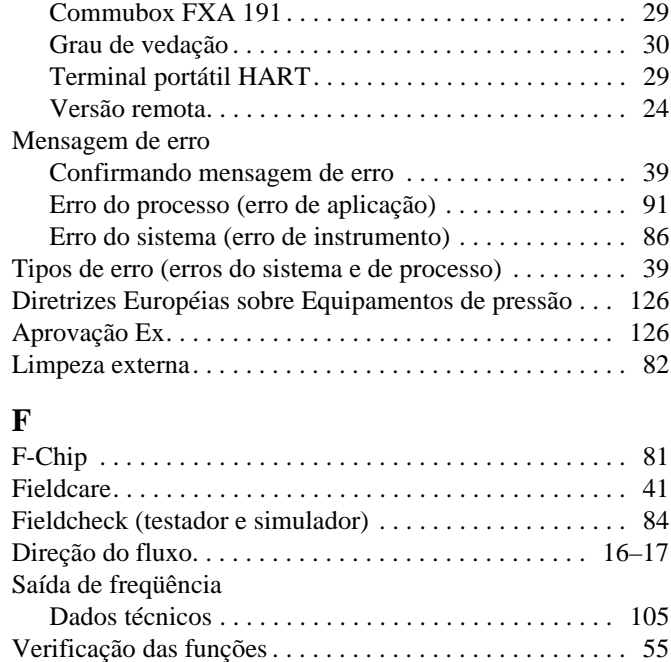

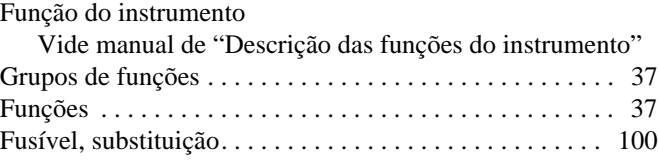

### **G**

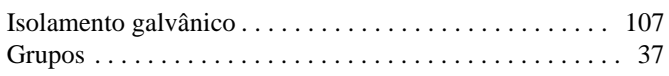

# **H**

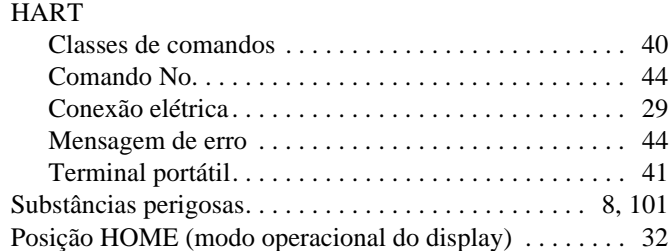

### **I**

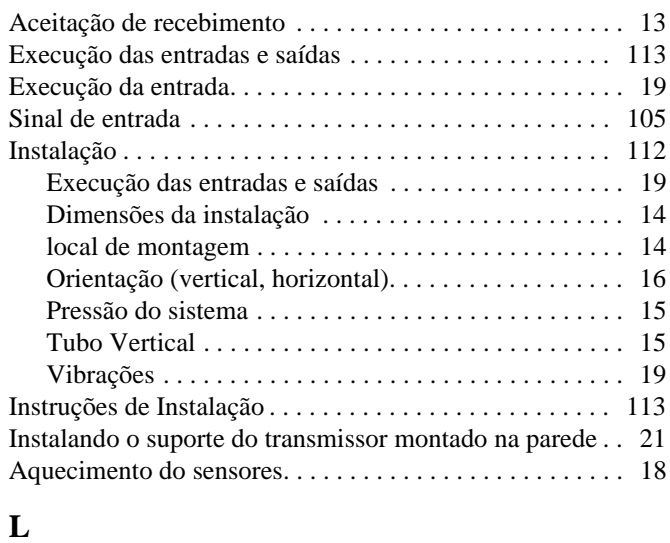

### [Grupos de idiomas . . . . . . . . . . . . . . . . . . . . . . . . . . . . . . 126](#page-125-0)

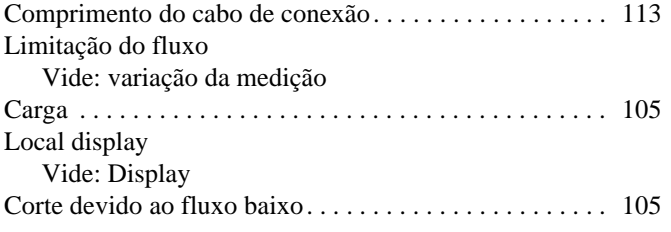

### **M**

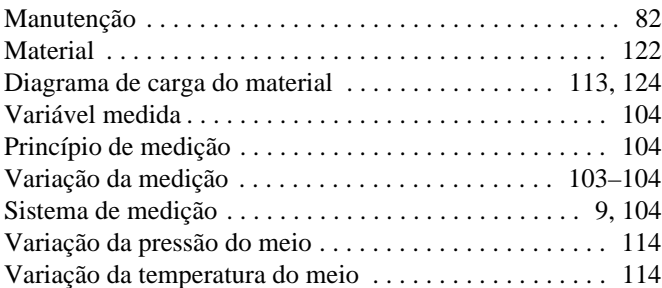

## **N**

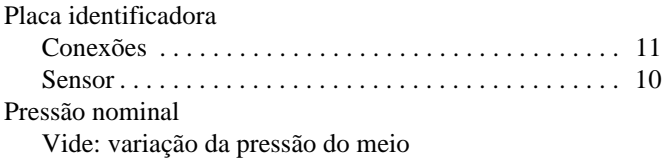

### **O**

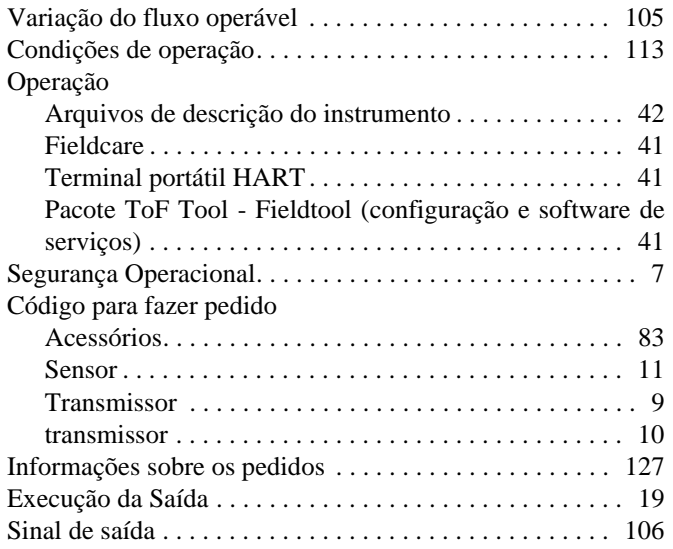

### **P**

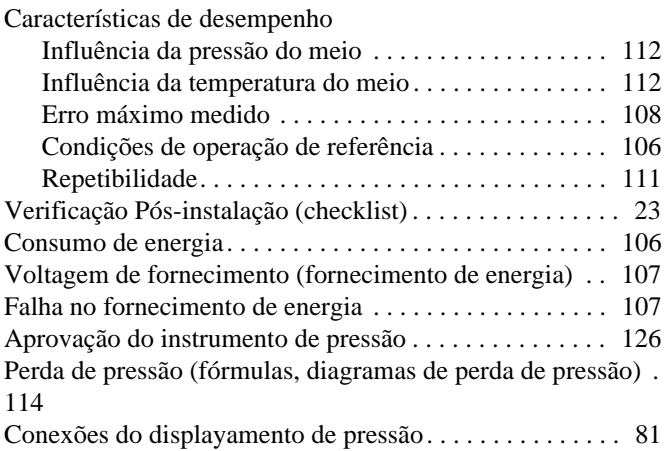

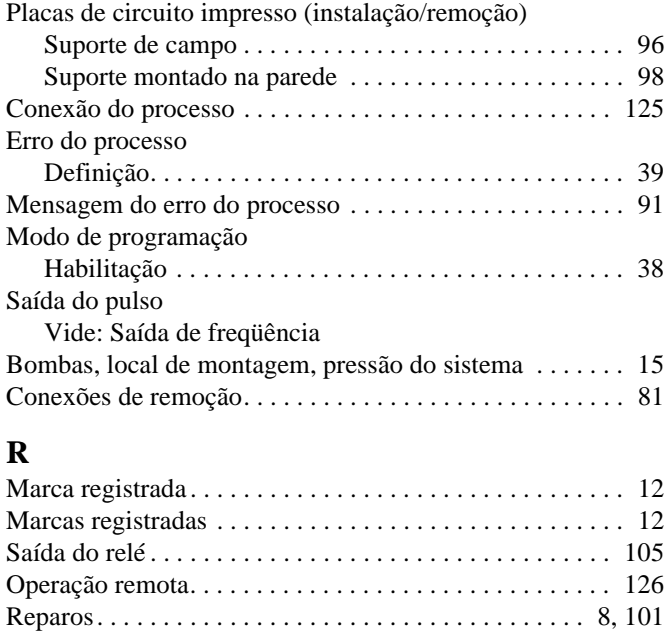

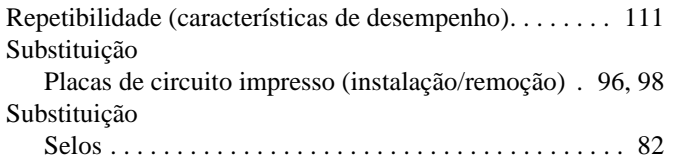

Devolução dos instrumentos . . . . . . . . . . . . . . . . . . . . 8, [101](#page-100-0)

### **S**

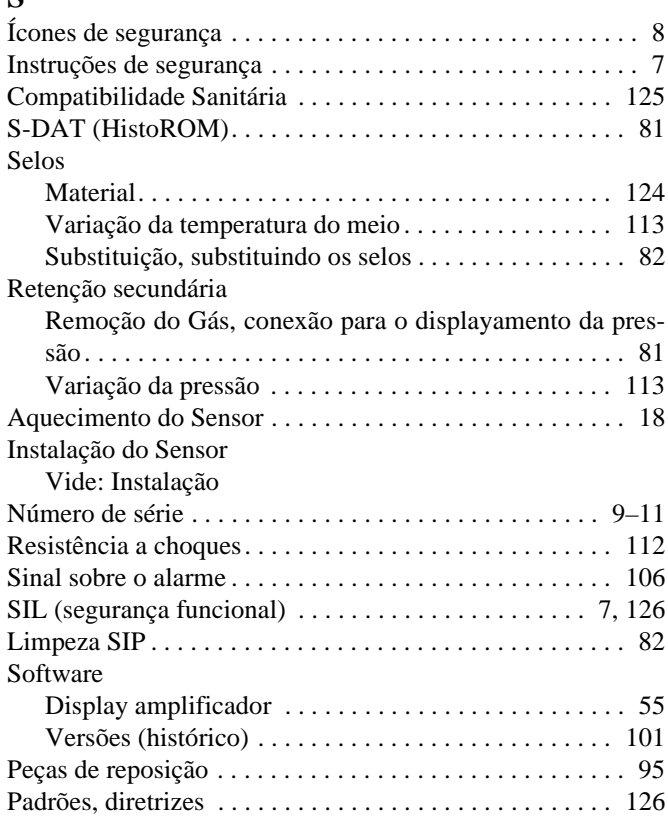

#### Entrada de Status [Dados técnicos . . . . . . . . . . . . . . . . . . . . . . . . . . . . . . 106](#page-105-4)

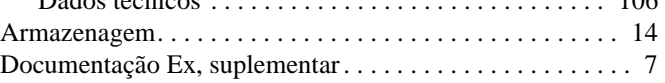

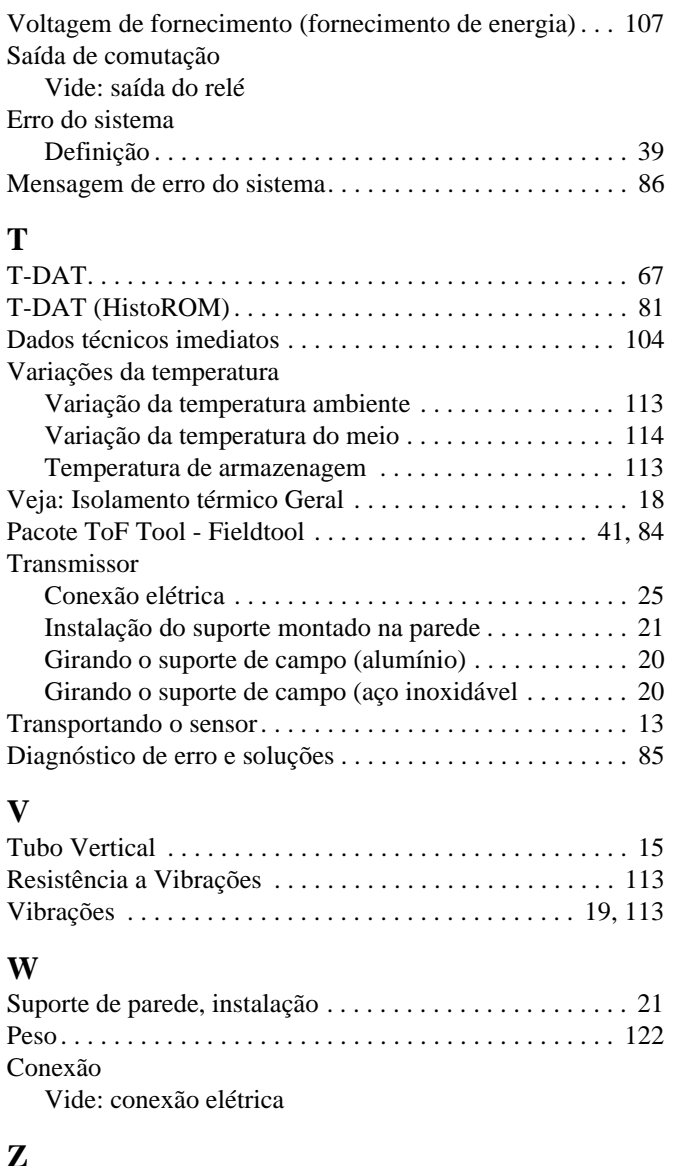

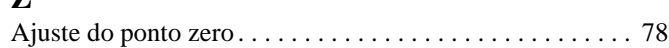

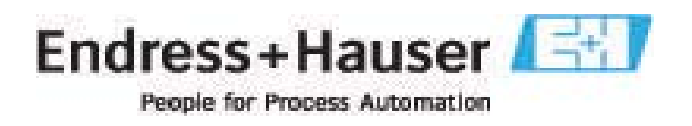

# **Declaração de contaminação**

Devido a regulamentações e para a segurança de seus funcionários e equipamento de operação, necessitamos de uma "declaração de contaminação" com sua assinatura antes de manusear sua encomenda. Certifique-se de que esta declaração seja entregue junto aos seus documentos de transporte ou, melhor, colada do lado de fora da embalagem.

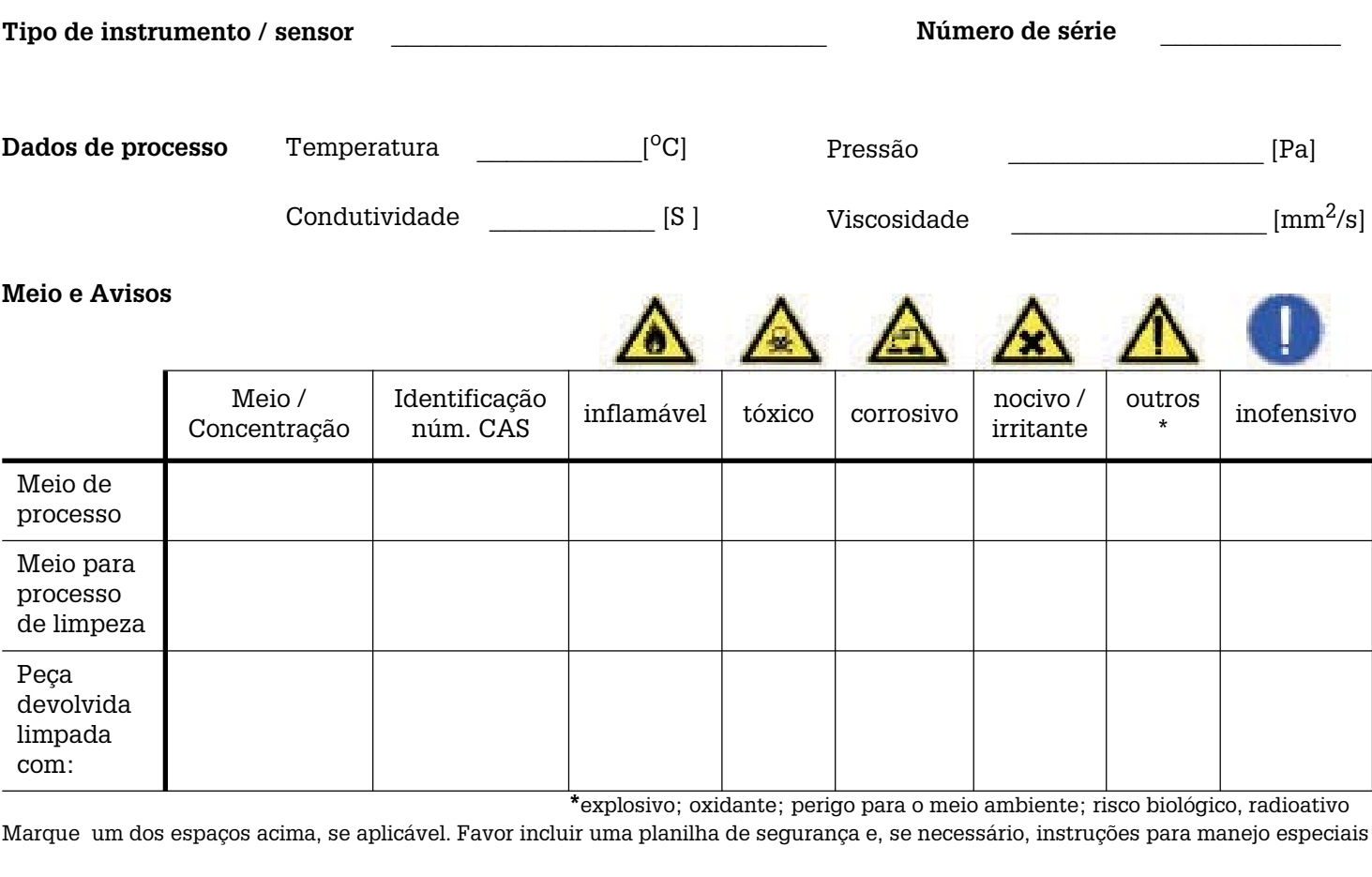

**Motivo de devolução: \_\_\_\_\_\_\_\_\_\_\_\_\_\_\_\_\_\_\_\_\_\_\_\_\_\_\_\_\_\_\_\_\_\_\_\_\_\_\_\_\_\_\_\_\_\_\_\_\_\_\_\_\_\_\_\_\_\_\_\_\_\_\_\_\_\_\_\_\_\_\_\_\_\_\_\_\_\_\_\_\_\_\_\_\_**

#### **Dados da empresa**

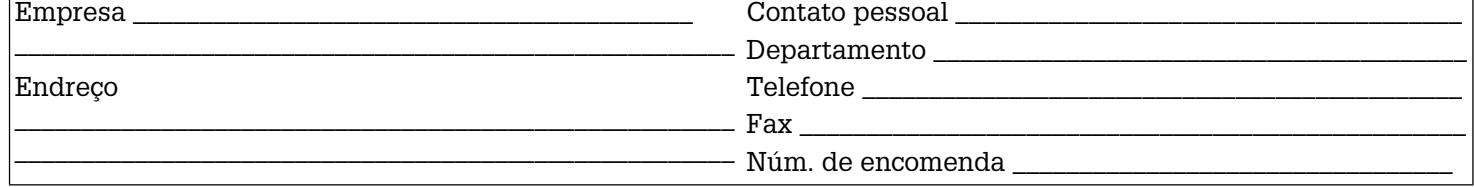

**\_\_\_\_\_\_\_\_\_\_\_\_\_\_\_\_\_\_\_\_\_\_\_\_\_\_\_\_\_\_\_\_\_\_\_\_\_\_\_\_\_\_\_\_\_\_\_\_\_\_\_\_\_\_\_\_\_\_\_\_\_\_\_\_\_\_\_\_\_\_\_\_\_\_\_\_\_\_\_\_\_\_\_\_\_\_\_\_\_\_\_\_\_\_\_\_\_\_\_\_\_\_\_\_\_\_\_**

**\_\_\_\_\_\_\_\_\_\_\_\_\_\_\_\_\_\_\_\_\_\_\_\_\_\_\_\_\_\_\_\_\_\_\_\_\_\_\_\_\_\_\_\_\_\_\_\_\_\_\_\_\_\_\_\_\_\_\_\_\_\_\_\_\_\_\_\_\_\_\_\_\_\_\_\_\_\_\_\_\_\_\_\_\_\_\_\_\_\_\_\_\_\_\_\_\_\_\_\_\_\_\_\_\_\_\_\_**

Certifcamos de que as peças devolvidas foram limpadas com cuidado. Até onde sabemos, ela não possui resíduos em quantidades nocivas.

Endress+Hauser Controle e Automação Av. Ibirapuera, 2033 3º and.<br>04029-100 - São Paulo<br>Brasil Tel +55 11 5033 4333 Fax +55 11 5033 4334 info@br.endress.com www.br.endress.com

Endress+Hauser Portugal Av. do Forte, 8 2790-072 - Carnaxide Portugal Tel +351 214 253 070 Fax +351 214 253 079 info@pt.endress.com www.endress.com

> Endress+Hauser People for Process Automation

BA059D/38/pt/11.04 FM+SGML6.0 ProMoDo